# **SAMSUNG**

# РУКОВОДСТВО ПОЛЬЗОВАТЕЛЯ

SM-T860 SM-T865

Russian. 08/2019. Rev.1.0 [www.samsung.com](http://www.samsung.com)

# **Содержание**

# **[Основные сведения об](#page-3-0)  [устройстве](#page-3-0)**

- [Прочтите перед использованием](#page-3-0)
- [Условия перегрева устройства и](#page-5-0)  [возможные решения](#page-5-0)
- [Внешний вид устройства и функции](#page-8-0)
- [Аккумулятор](#page-14-0)
- [SIM- и USIM-карта \(карта nano-SIM\)](#page-17-0)  [\(SM-T865\)](#page-17-0)
- [Карта памяти \(microSD\)](#page-19-0)
- [Включение и выключение устройства](#page-21-0)
- [Начальная настройка](#page-22-0)
- [Учетная запись Samsung](#page-23-0)
- [Перенос данных с предыдущего](#page-24-0)  [устройства \(Smart Switch\)](#page-24-0)
- [Описание функций экрана](#page-26-0)
- [Панель уведомлений](#page-37-0)
- [Снимок экрана и запись действий на](#page-39-0)  [экране](#page-39-0)
- [Ввод текста](#page-41-0)

# **[Приложения и функции](#page-44-0)**

- [Установка и удаление приложений](#page-44-0)
- [Функции пера S Pen](#page-46-0)
- [Bixby](#page-62-0)
- [Bixby Vision](#page-66-0)
- [Виджеты Bixby](#page-69-0)
- [Bixby Routines](#page-71-0)
- [Напоминания](#page-73-0)
- [Телефон](#page-77-0)
- [Контакты](#page-82-0)
- [Сообщения](#page-86-0)
- [Интернет](#page-89-0)
- [Камера](#page-91-0)
- [Галерея](#page-104-0)
- [Сэлфимоджи](#page-110-0)
- [AR-зарисовка](#page-116-0)
- [Несколько окон](#page-117-0)
- [Samsung Members](#page-120-0)
- [Samsung Notes](#page-121-0)
- [PENUP](#page-128-0)
- [Календарь](#page-131-0)
- [Samsung Flow](#page-132-0)
- [Мои файлы](#page-134-0)
- [Часы](#page-134-0)
- [Калькулятор](#page-136-0)
- [Game Launcher](#page-137-0)
- [Game Booster](#page-138-0)
- [Детский режим](#page-140-0)
- [SmartThings](#page-141-0)
- [Обмен содержимым](#page-145-0)
- [Ежедневная доска](#page-146-0)
- [Samsung DeX](#page-149-0)
- [Приложения Google](#page-156-0)

# **[Настройки](#page-158-0)**

- [Введение](#page-158-0)
- [Подключения](#page-158-0)
	- [Wi-Fi](#page-159-0)
	- [Bluetooth](#page-161-0)
	- [Экономия трафика \(SM-T865\)](#page-163-0)
	- [Только мобильные данные](#page-163-0) [\(SM-T865\)](#page-163-0)
	- [Мобильная точка доступа и модем](#page-164-0) [\(SM-T865\)](#page-164-0)
	- [Другие настройки](#page-165-0)
- [Звуки и вибрация](#page-167-0)
	- [Dolby Atmos \(звук вокруг\)](#page-167-0)
	- [Отдельный звук из приложения](#page-168-0)
- [Уведомления](#page-168-0)
- [Дисплей](#page-169-0)
	- [Фильтр синего света](#page-170-0)
	- [Ночной режим](#page-170-0)
	- [Изменение режима экрана и](#page-171-0) [регулировка цвета изображения](#page-171-0)
	- [Экранная заставка](#page-172-0)
- [Обои](#page-172-0)
- [Экран блокировки](#page-173-0)
	- [Smart Lock](#page-173-0)
- [Биометрия и безопасность](#page-174-0)
	- [Распознавание лица](#page-175-0)
	- [Распознавание отпечатков пальцев](#page-178-0)
	- [Samsung Pass](#page-181-0)
	- [Защищенная папка](#page-184-0)
- [Учетные записи и архивация](#page-188-0)
	- [Пользователи](#page-189-0)
	- [Samsung Cloud](#page-191-0)
- [Google](#page-193-0)
- [Дополнительные функции](#page-193-0)
	- [Движения и жесты](#page-194-0)
- [Использование устройства](#page-195-0)
- [Обслуживание устройства](#page-196-0)
	- [Оптимизация устройства](#page-197-0)
	- [Батарея](#page-197-0)
	- [Память](#page-198-0)
	- [ОЗУ](#page-199-0)
	- [Безопасность](#page-199-0)
- [Приложения](#page-199-0)
- [Общие настройки](#page-199-0)
- [Специальные возможности](#page-200-0)
- [Обновление ПО](#page-201-0)
- [Руководство пользователя](#page-201-0)
- [Сведения о планшете](#page-202-0)

### **[Приложение](#page-203-0)**

[Устранение неполадок](#page-203-0)

# <span id="page-3-0"></span>**Основные сведения об устройстве**

# **Прочтите перед использованием**

Пожалуйста, в целях правильного и безопасного использования устройства, прежде чем приступать к работе с ним, изучите это руководство.

- Приведенные ниже описания основаны на настройках устройства по умолчанию.
- Приведенные сведения могут частично не соответствовать функциям данного устройства. Это зависит от региона, характеристик устройства, программного обеспечения или поставщика услуг.
- Контент (высококачественный контент) с высоким потреблением ресурсов ЦП и ОЗУ влияет на общую производительность устройства. Приложения, использующие такой контент, могут работать некорректно в зависимости от характеристик устройства и среды, в которой оно используется.
- Компания Samsung не несет ответственности за нарушения производительности, вызванные приложениями, выпущенными не компанией Samsung.
- Компания Samsung не несет ответственности за нарушения производительности или совместимости, возникшие вследствие редактирования настроек реестра или внесения изменений в операционную систему. Попытки изменить настройки операционной системы могут привести к перебоям в работе устройства или приложений.
- ПО, звуковые файлы, обои, изображения и прочее содержимое, предустановленное на этом устройстве, лицензированы для ограниченного использования. Копирование и использование этих материалов в коммерческих или иных целях является нарушением авторского права. Пользователи несут полную ответственность за незаконное использование мультимедийного содержимого.
- За использование услуг по передаче данных, таких как обмен сообщениями, загрузка и отправка файлов, автосинхронизация или службы определения местонахождения, может взиматься дополнительная плата, размер которой зависит от условий текущего тарифного плана. Для передачи большого количества данных рекомендуется использовать функцию Wi-Fi. (SM-T865)
- Предустановленные на устройстве приложения подлежат обновлению, в дальнейшем их поддержка может быть прекращена без предварительного уведомления. В случае возникновения вопросов относительно предустановленных приложений обратитесь в сервисный центр Samsung. По вопросам, касающимся установленных вами приложений, обращайтесь к вашему поставщику услуг.
- Изменение операционной системы устройства и установка ПО из неофициальных источников могут вызвать сбои в работе устройства и повреждение или утерю данных. Такие действия являются нарушением условий лицензионного соглашения Samsung и ведут к прекращению действия гарантии.
- В зависимости от региона или поставщика услуг для сохранности во время производства или дистрибуции может быть установлена защита экрана. Гарантия на повреждение защиты экрана не распространяется.
- Благодаря автоматической регулировке контраста в зависимости от окружающей среды сенсорный экран может быть четко виден даже при сильном солнечном освещении вне помещения. Принимая во внимание естественные свойства, если в течение продолжительного времени на экране устройства отображаются неподвижные изображения, на экране могут появляться шлейфы от изображения (эффект выгорания экрана) и артефакты.
	- Рекомендуется не использовать неподвижные изображения на всем сенсорном экране или его части в течение продолжительного времени или выключать сенсорный экран, когда он не используется.
	- Сенсорный экран можно настроить на выключение в случае неактивности. Откройте приложение **Настройки**, выберите пункт **Дисплей** → **Тайм-аут экрана**, а затем выберите время, по истечении которого сенсорный экран будет выключаться.
	- Чтобы яркость сенсорного экрана изменялась автоматически в зависимости от окружения, откройте приложение **Настройки**, выберите пункт **Дисплей**, а затем коснитесь переключателя **Адаптивная яркость**, чтобы включить соответствующую функцию.
- В зависимости от модели или региона некоторым устройствам требуется утверждение Федерального агентства по связи (FCC). Если ваше устройство одобрено FCC, можно посмотреть идентификатор FCC для вашего устройства. Для просмотра идентификатора FCC откройте приложение **Настройки** и выберите пункт **Сведения о планшете** → **Состояние**.

### **Обозначения, используемые в данном руководстве**

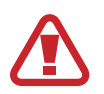

**Предупреждение** — ситуации, которые могут привести к получению травмы вами или кем-либо из окружающих.

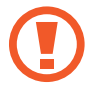

**Внимание** — ситуации, которые могут привести к повреждению устройства или другого оборудования.

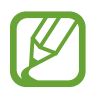

**Примечание** — примечания, советы или дополнительные сведения.

# <span id="page-5-0"></span>**Условия перегрева устройства и возможные решения**

# **Повышение температуры устройства во время зарядки аккумулятора**

Во время зарядки устройство и зарядное устройство могут нагреваться. При прикосновении к устройству во время беспроводной или быстрой зарядки может оказаться, что оно нагревается. Повышение температуры устройства не влияет на его срок службы или характеристики, при этом температура остается в пределах обычного рабочего диапазона. Если аккумулятор нагреется слишком сильно, зарядное устройство может прекратить свою работу.

### **В случае нагрева устройства проделайте следующее:**

- Отсоедините зарядное устройство от устройства и закройте все работающие приложения. Дождитесь пока устройство остынет и продолжите зарядку.
- Если перегревается нижняя часть устройства, причиной тому может быть поврежденный кабель USB. Замените поврежденный кабель USB новым кабелем, одобренным компанией Samsung.
- При использовании беспроводного зарядного устройства не следует помещать какиелибо посторонние предметы, такие как металлические объекты, магниты и карты с магнитной полосой между заряжаемым устройством и беспроводным зарядным устройством.

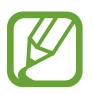

Функция беспроводной зарядки или быстрой зарядки доступна только на поддерживаемых моделях.

## **Повышение температуры устройства во время использования**

При использовании чрезвычайно энергоемких функций или приложений, а также в случае их использования в течение продолжительного времени, устройство может временно нагреваться по причине повышенного расхода заряда аккумулятора. Закройте все работающие приложения и воздержитесь от использования устройства на некоторое время.

Далее описаны примеры ситуаций, когда устройство может перегреваться. В зависимости от используемых функций и приложений, эти примеры могут быть неприменимы к вашей модели.

- При первоначальной настройке после покупки или при восстановлении данных.
- При загрузке больших файлов.
- При использовании чрезвычайно энергоемких приложений или при продолжительном использовании приложений:
	- при продолжительных сеансах в играх с высоким качеством изображения;
	- во время продолжительной записи видео;
	- во время потокового воспроизведения видео с использованием максимальной яркости;
	- при подключении к телевизору.
- В многозадачном режиме работы (или если в фоновом режиме работает много приложений):
	- при использовании функции «Несколько окон»;
	- при обновлении и установке приложений во время записи видео;
	- при загрузке больших файлов во время видеовызова;
	- при записи видео во время использования приложения для навигации.
- При использовании больших объемов данных для синхронизации с облачным хранилищем, электронной почтой или другими учетными записями.
- При использовании приложения для навигации в автомобиле, когда устройство находится под воздействием прямых солнечных лучей.
- Во время использования функции мобильной точки доступа или модема.
- При использовании устройства в зонах слабого сигнала или отсутствия сигнала.
- При зарядке аккумулятора с помощью поврежденного кабеля USB.
- В случае повреждения универсального разъема или попадания в него посторонних веществ, таких как жидкости, пыль, металлический порошок или карандашный грифель.
- При нахождении в роуминге.

#### **В случае нагрева устройства проделайте следующее:**

- Обновите устройство до последнего программного обеспечения.
- Конфликты между работающими приложениями могут становиться причиной повышения температуры устройства. Перезагрузите устройство.
- Отключите функции Wi-Fi, GPS и Bluetooth, если они не используются.
- Закройте приложения, которые интенсивно расходуют заряд аккумулятора или работают в фоновом режиме и не используются.
- Удалите ненужные файлы и неиспользуемые приложения.
- Уменьшите яркость экрана.
- Если устройство перегревается или нагревается, не используйте его в течение некоторого времени. Если устройство не остывает на протяжении длительного времени, обратитесь в сервисный центр Samsung.

# **Предостережения о перегреве устройства**

В случае ощущения дискомфорта из-за перегрева устройства прекратите его использование.

При перегреве устройства, его функции и производительность могут быть ограничены или устройство может выключиться в целях охлаждения. Функция доступна только на поддерживаемых моделях.

- Если устройство перегреется и достигнет определенной температуры, чтобы предотвратить поломку устройства, раздражение или повреждение кожи и утечку заряда аккумулятора, появится предупреждающее сообщение. В целях понижения температуры устройства, яркость экрана и скорость работы ограничиваются, а зарядка аккумулятора останавливается. Запущенные приложения закроются, и до тех пор, пока устройство не остынет, будут ограничены все функции вызовов и другие функции кроме экстренных вызовов.
- При появлении второго сообщения в связи с дальнейшим повышением температуры устройство выключится. Не используйте устройство, пока его температура не опустится до заданного уровня. Если второе предупреждающее сообщение появится во время экстренного вызова, принудительное отключение вызова не произойдет.

### **Меры предосторожности, касающиеся условий использования**

Устройство может нагреваться по причине условий окружающей среды в следующих случаях. Соблюдайте осторожность, чтобы избежать сокращения срока службы аккумулятора, повреждения устройства или возникновения пожара.

- Не храните устройство в условиях слишком низкой или слишком высокой температуры.
- Следите за тем, чтобы устройство не подвергалось продолжительному воздействию прямых солнечных лучей.
- $\cdot$  Не используйте и не храните устройство при повышенной температуре в течение продолжительного времени, например, в салоне автомобиля летом.
- Не оставляйте устройство там, где оно может перегреться, например, на коврике с подогревом.
- Не храните устройство рядом с обогревателями, микроволновыми печами, горячим кухонным оборудованием или в контейнерах с высоким давлением.
- Не используйте кабель с отслоившейся или поврежденной оболочкой, а также не используйте поврежденное или неисправное зарядное устройство или аккумулятор.

# <span id="page-8-0"></span>**Внешний вид устройства и функции**

### **Комплект поставки**

Комплект поставки описан в кратком руководстве.

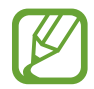

- Комплект поставки и набор доступных аксессуаров могут различаться в разных регионах и определяются поставщиком услуг.
- Поставляемые аксессуары предназначены исключительно для данного устройства и могут быть несовместимы с другими устройствами.
- Внешний вид изделий и технические характеристики могут быть изменены без предварительного уведомления.
- Дополнительные аксессуары можно приобрести у местных дилеров компании Samsung. Перед покупкой убедитесь, что они совместимы с вашим устройством.
- Применяйте только аксессуары, рекомендованные компанией Samsung. Использование нерекомендованных аксессуаров может привести к проблемам в работе и сбоям, на которые не распространяется гарантия.
- Доступность любых аксессуаров целиком и полностью зависит от производителя. Дополнительные сведения о доступных аксессуарах см. на веб-сайте Samsung.
- Наушники (USB тип C) с поддержкой вывода цифрового сигнала предназначены только для данного устройства. При этом устройство может быть несовместимо с наушниками, которые используют другой способ вывода звука или наушниками других производителей.

# **Внешний вид устройства**

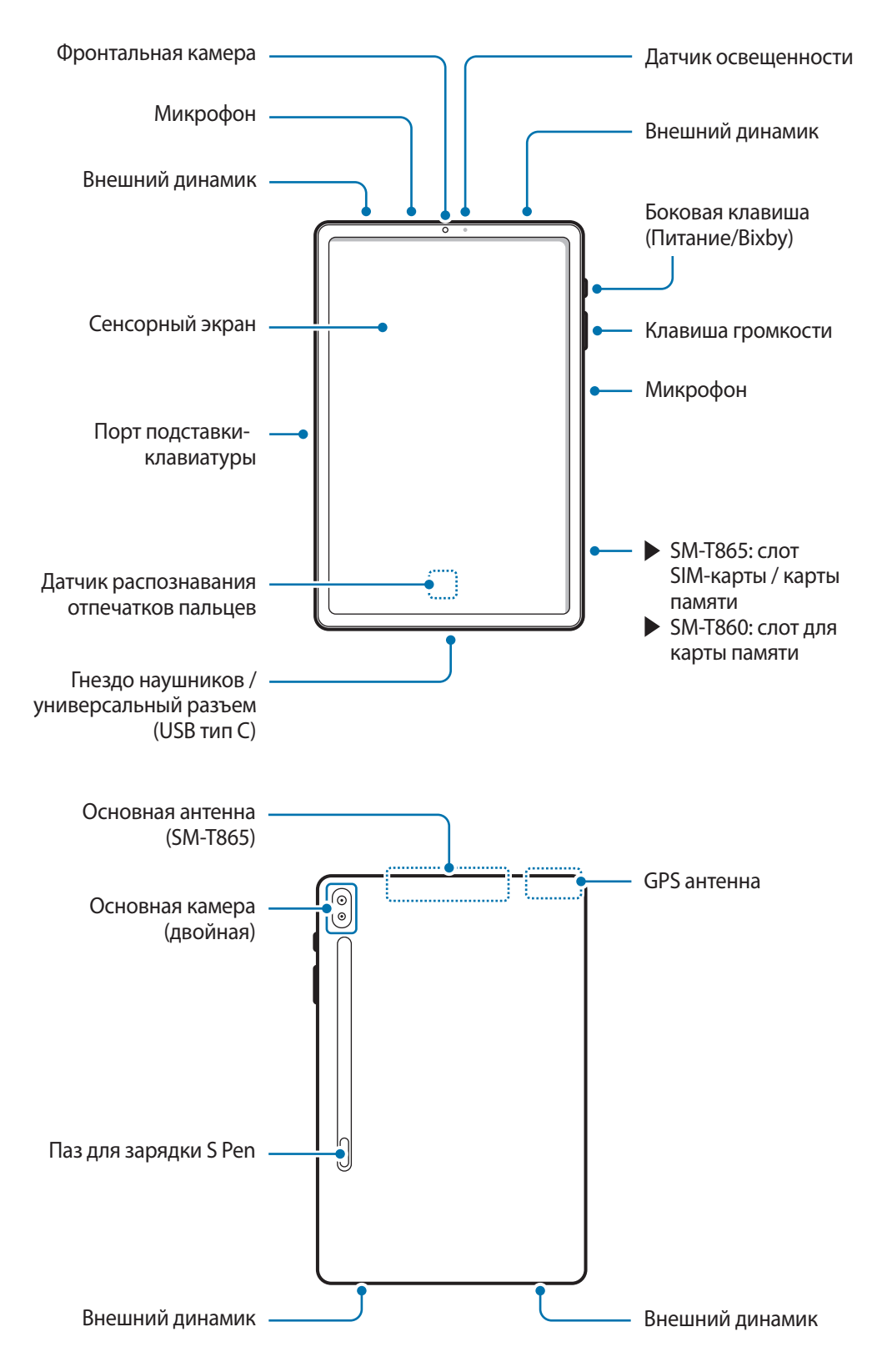

- Устройство содержит магниты, которые могут воздействовать на работу медицинских устройств, таких как кардиостимуляторы или имплантируемые кардиовертерыдефибрилляторы. Если вы используете подобные медицинские устройства, держите устройство на безопасном расстоянии от них и проконсультируйтесь с врачом, прежде чем пользоваться устройством.
	- Сохраняйте безопасное расстояние между устройством и объектами, на которые воздействуют магниты. Находящиеся в устройстве магниты могут повредить или привести в негодность предметы, такие как кредитные карты, сберегательные книжки, карты доступа, посадочные или парковочные талоны.
- Не храните устройство и некоторые аксессуары (продаются отдельно) рядом с источниками магнитного поля. Также воздействие магнитных полей может привести к повреждению карт с магнитной полосой, например кредитных и телефонных карт, банковских книжек и посадочных талонов.
	- При работе динамиков, например, при воспроизведении мультимедийных файлов или использовании громкой связи, не держите устройство вблизи ушей.
	- Не подвергайте объектив камеры воздействию источников интенсивного освещения, например, воздействию прямых солнечных лучей. Это может стать причиной повреждения матрицы камеры. Поврежденная матрица не подлежит ремонту, а на изображениях будут видны точки или пятна.
	- Использование устройства с поврежденным стеклом или акриловым корпусом может быть травмоопасным. Снова пользоваться устройством можно только после его ремонта в сервисном центре Samsung.
	- Проблемы с подключением и разрядкой аккумулятора могут возникнуть в следующих ситуациях:
		- при установке металлических элементов в области антенны устройства;
		- при установке металлической крышки на устройство;
		- при накрытии области антенны устройства руками или предметами во время использования определенных функций, например осуществления вызовов или мобильной передачи данных (SM-T865).
	- Рекомендовано использование защитной пленки, одобренной компанией Samsung. Использование нерекомендованных защитных пленок может привести к неисправности датчиков.
	- Не накрывайте датчик освещенности аксессуарами для экрана, такими как защитная пленка для экрана или наклейки. В противном случае это может привести к поломке датчика.
	- Не допускайте попадания жидкости на сенсорный экран. Повышенная влажность и попадание жидкости могут стать причиной неправильной работы сенсорного экрана.

### **Аппаратные клавиши**

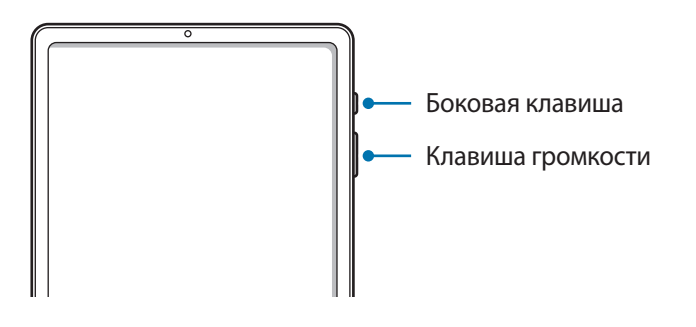

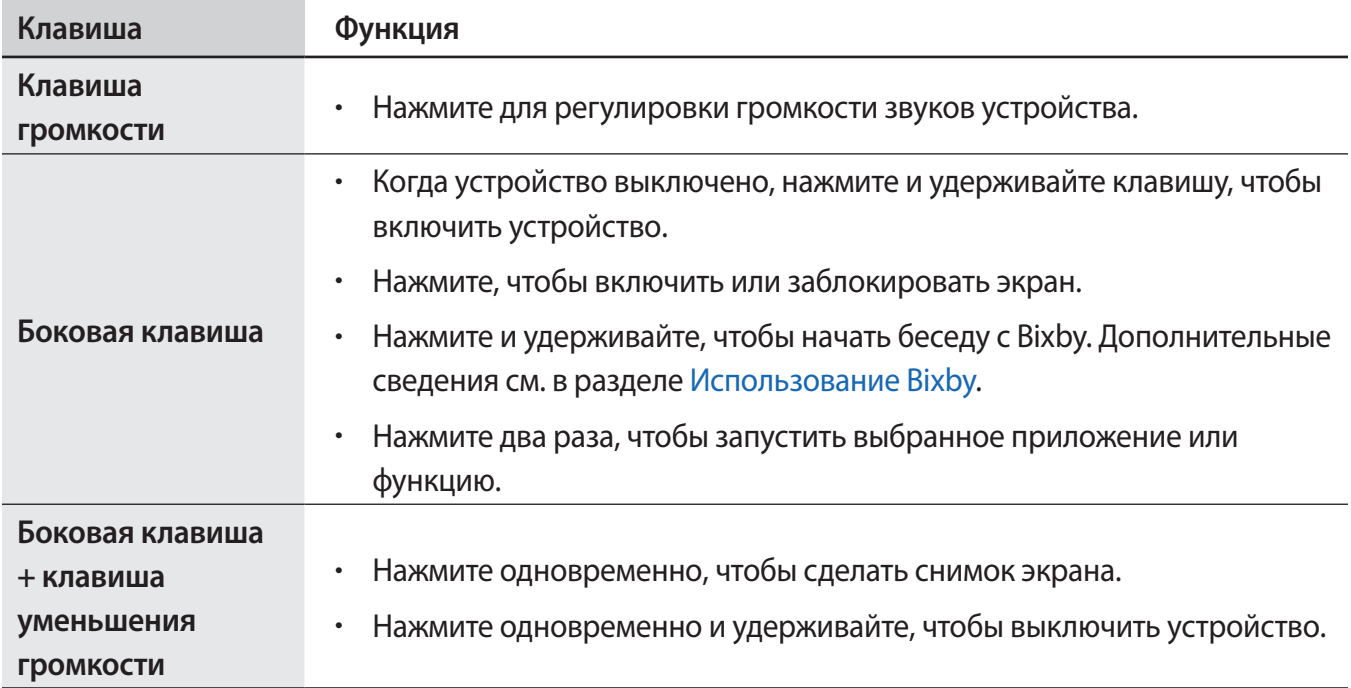

### **Настройка боковой клавиши**

Выберите приложение или функцию, которая будет запускаться с помощью боковой клавиши.

Откройте приложение **Настройки** и выберите пункт **Дополнительные функции** → **Боковая клавиша**.

Выберите нужный параметр в разделе **Двойное нажатие** или **Нажмите и удерживайте**. После этого можно запустить приложение или функцию, дважды нажав боковую клавишу или нажав и удерживая ее.

Основные сведения об устройстве

### **Программные кнопки**

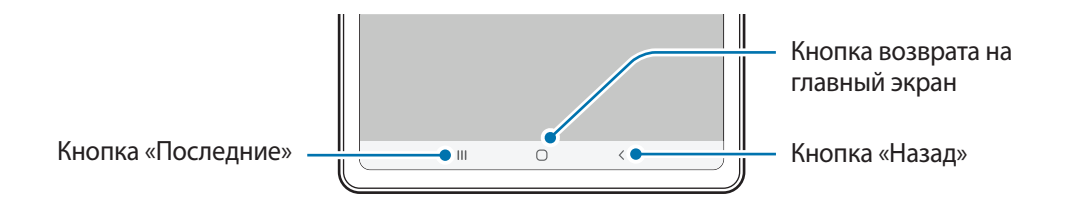

После включения устройства внизу экрана появляются программные кнопки. По умолчанию программные кнопки выполняют действия кнопки «Последние», кнопки возврата на главный экран и кнопки «Назад». Дополнительные сведения см. в разделе [Навигационная панель](#page-29-0)  [\(программные кнопки\).](#page-29-0)

## **S Pen**

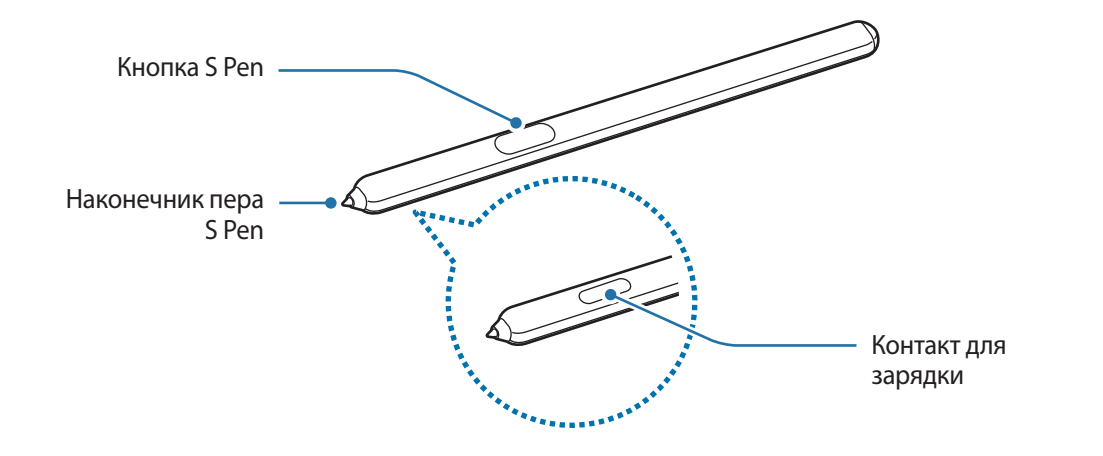

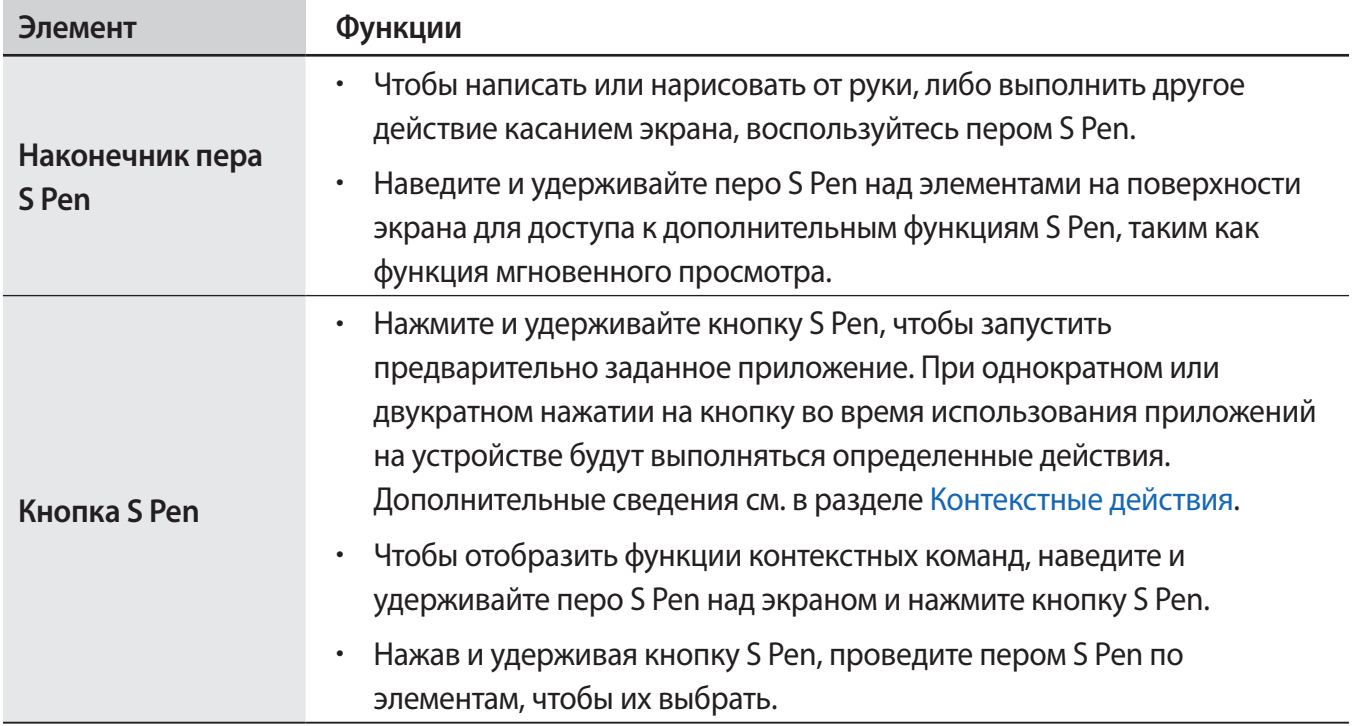

### **Зарядка пера S Pen**

Для использования функции управления с помощью жестов перо S Pen должно быть заряжено. Зарядка начинается, когда перо S Pen и паз для зарядки S Pen совмещены правильно.

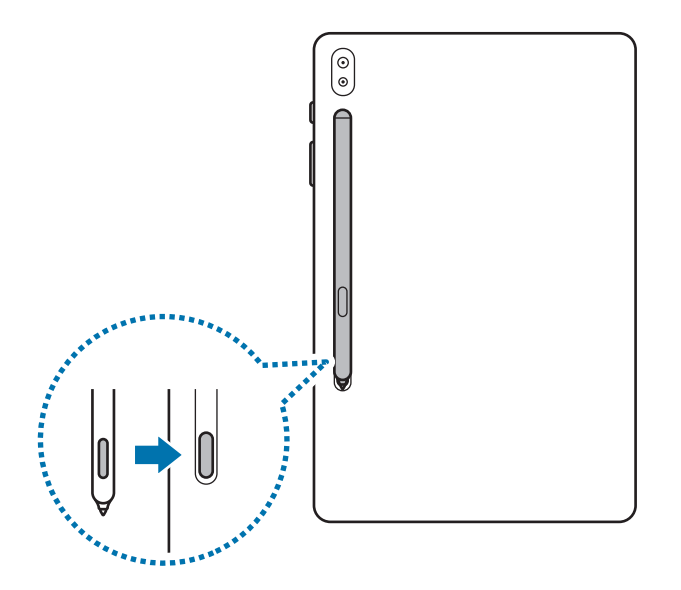

- Даже после полной разрядки пера S Pen можно использовать другие функции S Pen, такие как функции прикосновения к сенсорному экрану или функции контекстных команд.
	- Если устройство и перо S Pen подключены не так, как это показано на картинке, перо S Pen может не заряжаться. Подключите перо S Pen так, как это показано на картинке.
	- Пользуясь устройством на полу с пером S Pen, вставленным в паз для зарядки S Pen, можно поцарапать перо S Pen.

### **Замена наконечника пера S Pen**

Если наконечник пера затупился, замените его новым.

- 1 Крепко захватите наконечник пинцетом и вытяните его.
- 2 Вставьте в перо S Pen новый наконечник.

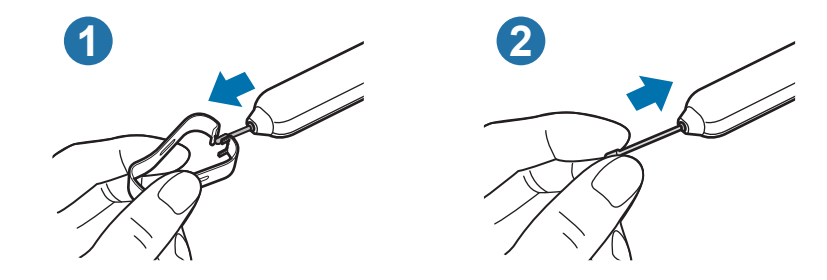

<span id="page-14-0"></span>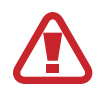

Будьте осторожны, чтобы не ущипнуть пальцы пинцетом.

- 
- Не используйте старые наконечники повторно. Это может привести к поломке пера S Pen.
- Не прилагайте излишних усилий, вставляя наконечник в перо S Pen.
- Не вставляйте круглый конец наконечника в перо S Pen. Это может привести к повреждению пера S Pen или вашего устройства.
- При использовании пера S Pen не сгибайте и не нажимайте на него слишком сильно. Это может привести к повреждению пера S Pen или деформации его наконечника.
- Не следует сильно надавливать пером S Pen на экран. Наконечник пера может деформироваться.
- 
- При использовании пера S Pen под острым углом к экрану устройство может не распознавать действия пера S Pen.
- Если перо S Pen работает неправильно, обратитесь в сервисный центр Samsung.

# **Аккумулятор**

## **Зарядка аккумулятора**

Перед первым использованием устройства или после продолжительного периода, в течение которого устройство не использовалось, необходимо зарядить аккумулятор.

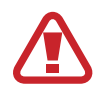

Используйте только одобренный компанией Samsung аккумулятор, зарядное устройство и кабель, предназначенные специально для вашего устройства. Несовместимый аккумулятор, зарядное устройство и кабель могут привести к серьезным травмам или повреждению устройства.

- - Неправильное подключение зарядного устройства может привести к серьезному повреждению вашего устройства. Гарантия не распространяется на любые повреждения, возникшие в результате неправильного использования устройства и аксессуаров.
	- Используйте только кабель USB тип C, входящий в комплект поставки устройства. В случае использования кабеля microUSB возможно повреждение устройства.

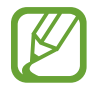

В целях экономии электроэнергии отключайте зарядное устройство, если оно не используется. Зарядное устройство не оснащено переключателем питания, поэтому его нужно отключать от электрической розетки, чтобы прервать процесс зарядки и сэкономить электроэнергию. При использовании зарядное устройство должно плотно прилегать к электрической розетке и находиться в легкодоступном месте.

- 1 Подключите кабель USB к USB-адаптеру питания.
- $2$  Подключите кабель USB к универсальному разъему устройства.

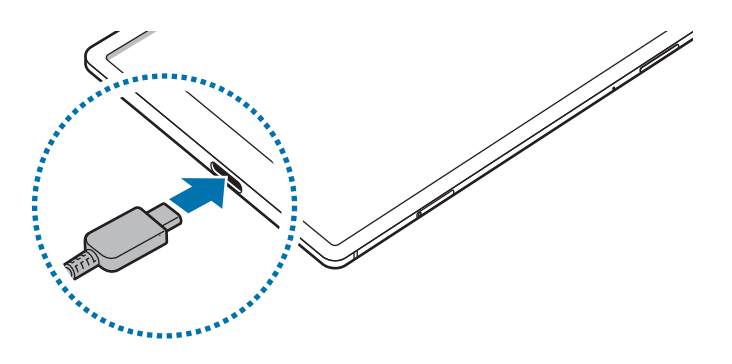

 $3$  Подключите USB-адаптер питания к электрической розетке.

 $4\,$  По окончании зарядки отключите зарядное устройство от заряжаемого устройства. После этого отключите зарядное устройство от сети.

#### **Снижение потребления электроэнергии**

Ниже перечислены рекомендации по экономии заряда аккумулятора устройства.

- Оптимизируйте работу устройства с помощью функции обслуживания устройства.
- Если устройство не используется, выключите экран, нажав боковую клавишу.
- Включите режим энергосбережения.
- Закройте неиспользуемые приложения.
- Отключите Bluetooth, если он не используется.
- Отключите функцию автосинхронизации приложений, которые синхронизируются.
- Уменьшите время работы подсветки.
- Уменьшите яркость экрана.

#### **Советы и меры предосторожности во время зарядки аккумулятора**

- Когда заряд аккумулятора подходит к концу, появляется значок пустого аккумулятора.
- При полной разрядке аккумулятора включить устройство сразу после подключения к зарядному устройству невозможно. Чтобы включить устройство, следует подождать несколько минут, пока аккумулятор немного зарядится.
- При одновременном использовании нескольких приложений, а также приложений, требующих соединения с другими устройствами, аккумулятор разряжается быстрее. Чтобы избежать разрядки аккумулятора во время передачи данных, эти приложения следует всегда запускать при полностью заряженном аккумуляторе.
- Если для зарядки используется не зарядное устройство, а, например, ПК, на зарядку аккумулятора может потребоваться больше времени из-за меньшей силы электрического тока.
- Во время зарядки аккумулятора можно пользоваться устройством, но это замедляет процесс зарядки.
- Если устройство получает нестабильное питание во время зарядки, сенсорный экран может не реагировать на прикосновения. В этом случае, отключите зарядное устройство от вашего устройства.
- Во время зарядки устройство и зарядное устройство могут нагреваться. Это нормальное явление, не влияющее на производительность и срок службы устройства. Если аккумулятор нагреется больше обычного, зарядное устройство может прекратить свою работу. Если это произойдет во время беспроводной зарядки, отсоедините устройство от зарядного устройства и дайте ему остыть, а затем снова зарядите через некоторое время.
- Зарядка устройства, в случае если универсальный разъем намочен, может привести к повреждению устройства. Тщательно протрите универсальный разъем перед зарядкой устройства.
- $\cdot$  Если устройство не заряжается, обратитесь с ним в сервисный центр Samsung вместе с зарядным устройством.

# <span id="page-17-0"></span>**Быстрая зарядка**

Устройство оснащено встроенной функцией быстрой зарядки. Зарядка аккумулятора происходит быстрее, если устройство или его экран выключены.

### **Увеличение скорости зарядки**

Чтобы увеличить скорость зарядки, выключите устройство или его экран во время зарядки аккумулятора. При зарядке выключенного устройства на экране отобразится значок  $\blacktriangleright$ .

Если функция быстрой зарядки не включена, запустите приложение **Настройки**, выберите пункт **Обслуживание устройства** → Батарея →  $\frac{1}{2}$  → Настройки, а затем коснитесь переключателя **Быстрая зарядка**, чтобы включить соответствующую функцию.

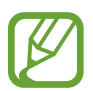

- Эту функцию нельзя включить или выключить во время зарядки.
- Невозможно использовать встроенную функцию быстрой зарядки во время зарядки с использованием стандартного зарядного устройства.
- При нагревании устройства или повышении температуры окружающей среды скорость зарядки может автоматически уменьшаться. Это помогает предотвратить повреждение устройства.

# **SIM- и USIM-карта (карта nano-SIM) (SM-T865)**

# **Установка SIM- или USIM-карты**

Вставьте SIM- или USIM-карту, полученную у поставщика услуг мобильной связи.

- 
- Используйте только карту формата nano-SIM.
- Не теряйте и не позволяйте другим использовать вашу SIM- или USIM-карту. Компания Samsung не несет ответственности за повреждения или неудобства, вызванные утерей или кражей карты.

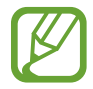

Доступность некоторых услуг, для работы которых требуется подключение к сети, зависит от оператора связи.

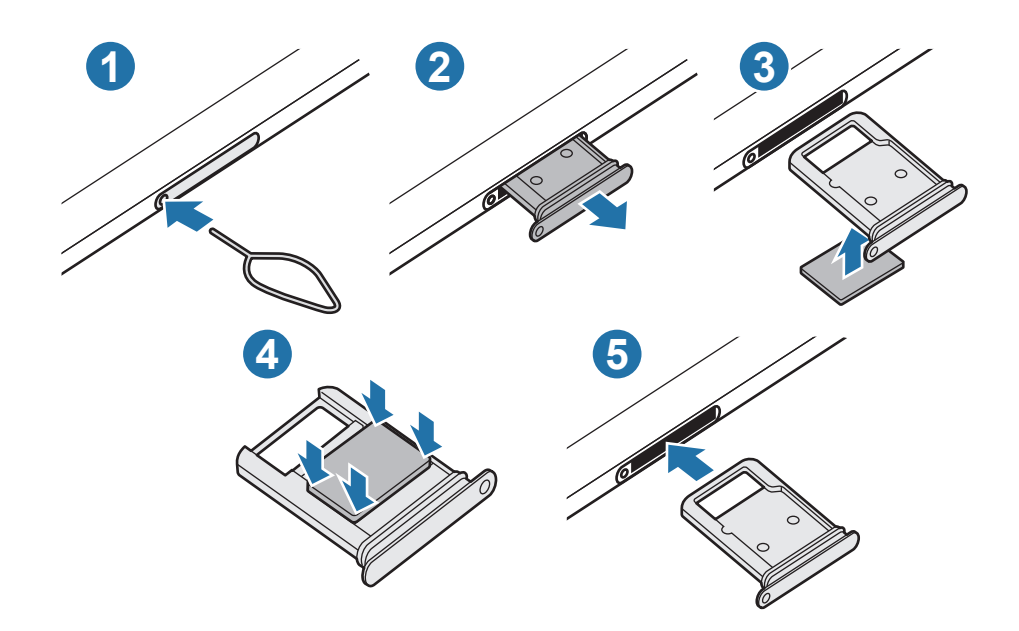

1 Вставьте штифт для извлечения в отверстие слота, чтобы открыть его.

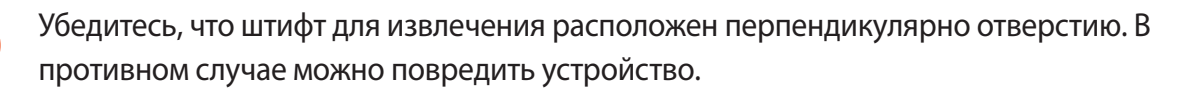

- 2 Осторожно вытащите слот из соответствующего разъема.
- 3 Поместите SIM- или USIM-карту в лоток золотистыми контактами вверх.
- 4 Аккуратно нажмите на SIM- или USIM-карту, чтобы зафиксировать ее в слоте.

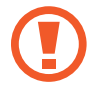

Ų

Если SIM-карта не зафиксирована надлежащим образом, она может выпасть из слота.

- 5 Вставьте слот обратно в соответствующее гнездо.
	- Если в устройство вставлен влажный слот, это может привести к повреждению устройства. Убедитесь, что слот сухой.
		- Полностью вставьте слот в разъем во избежание попадания жидкости в устройство.

# <span id="page-19-0"></span>**Карта памяти (microSD)**

### **Установка карты памяти**

Емкость карты памяти вашего устройства может отличаться от емкости карты памяти других моделей, и в зависимости от производителя и типа карты памяти, она может быть несовместима с вашим устройством. Чтобы узнать максимальную емкость карты памяти вашего устройства, посетите веб-сайт Samsung.

- 
- Некоторые карты памяти могут быть несовместимы с вашим устройством. Использование несовместимой карты памяти может повредить устройство, саму карту или данные, хранящиеся на ней.
- Вставляйте карту памяти правильной стороной вверх.
- Устройство поддерживает карты памяти с файловой системой FAT и exFAT. Если вставить карту памяти с другой файловой системой, устройство выдаст запрос на форматирование карты или не распознает ее. Для работы с картой памяти ее необходимо отформатировать. Если устройство не может отформатировать или распознать карту памяти, обратитесь к производителю карты памяти или в сервисный центр Samsung.
	- При частом удалении и записи данных срок службы карт памяти сокращается.
	- При установке карты памяти в устройство список файлов, хранящихся на карте, отображается в **Мои файлы** → **Карта памяти**.

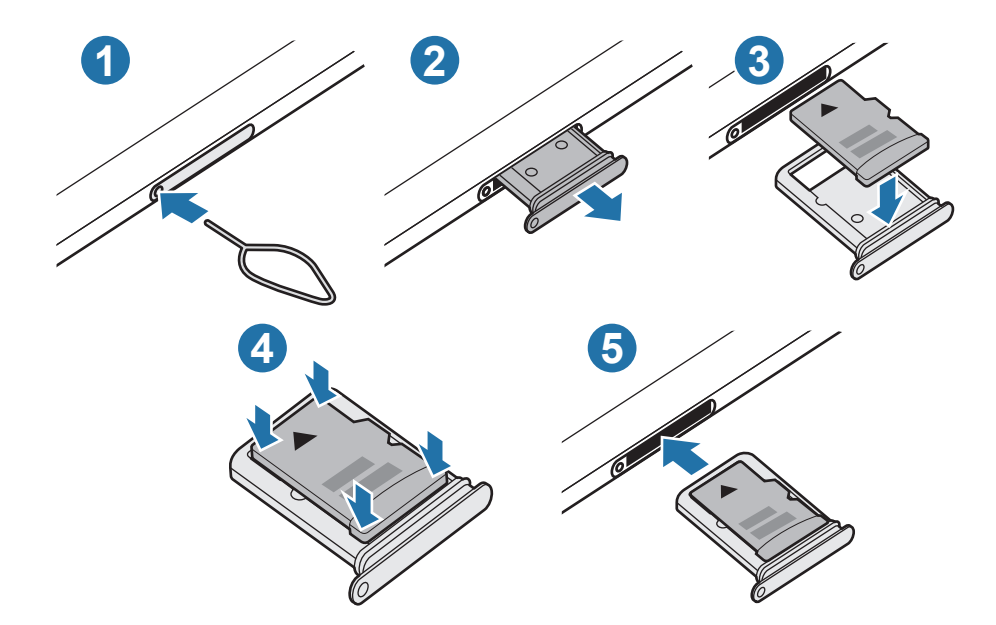

1 Вставьте штифт для извлечения в отверстие слота, чтобы открыть его.

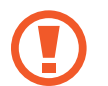

Убедитесь, что штифт для извлечения расположен перпендикулярно отверстию. В противном случае можно повредить устройство.

2 Осторожно вытащите слот из соответствующего разъема.

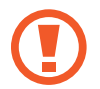

При извлечении слота из устройства мобильная передача данных будет отключена. (SM-T865)

- Поместите карту памяти в слот золотистыми контактами вниз.
- 4 Аккуратно нажмите на карту памяти, чтобы зафиксировать ее в слоте.

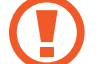

Если карта памяти не зафиксирована надлежащим образом, она может выпасть из слота.

- 5 Вставьте слот обратно в соответствующее гнездо.
	- Если в устройство вставлен влажный слот, это может привести к повреждению устройства. Убедитесь, что слот сухой.
		- Полностью вставьте слот в разъем во избежание попадания жидкости в устройство.

### **Извлечение карты памяти**

Во избежание потери данных отключите карту памяти перед ее извлечением.

Откройте приложение **Настройки** и выберите пункт **Обслуживание устройства** → **Память** → → **Настройки памяти** → **Карта памяти** → **Отключить**.

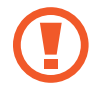

Не извлекайте внешнее запоминающее устройство, такое как карту памяти или запоминающее устройство USB, во время переноса данных, обращения к ним и сразу же после их переноса. Это может привести к повреждению или утрате данных, а также вызвать повреждение внешнего запоминающего устройства. Компания Samsung не несет ответственности за убытки, в том числе утрату данных вследствие неправильного обращения с запоминающими устройствами.

### <span id="page-21-0"></span>**Форматирование карты памяти**

После форматирования на ПК карты памяти могут неправильно работать при установке в устройство. Форматируйте карты памяти только с помощью устройства.

Откройте приложение **Настройки** и выберите пункт **Обслуживание устройства** → **Память** → → **Настройки памяти** → **Карта памяти** → **Форматировать**.

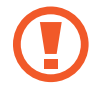

Перед форматированием карты памяти рекомендуется создать резервную копию всех важных данных, хранящихся на ней. Гарантия производителя не распространяется на потерю данных, вызванную действиями пользователя.

# **Включение и выключение устройства**

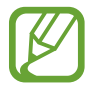

В местах, где использование беспроводных устройств запрещено, например в самолетах или больницах, следуйте требованиям предупреждающих табличек и указаниям персонала.

### **Включение устройства**

Чтобы включить устройство, нажмите и удерживайте боковую клавишу в течение нескольких секунд.

При первом включении устройства, а также после сброса настроек, следуйте инструкциям на экране для настройки устройства.

### **Выключение устройства**

1 Чтобы выключить устройство, нажмите одновременно боковую клавишу и клавишу уменьшения громкости и удерживайте их. Можно также открыть панель уведомлений и нажать кнопку $($ <sup>1</sup>).

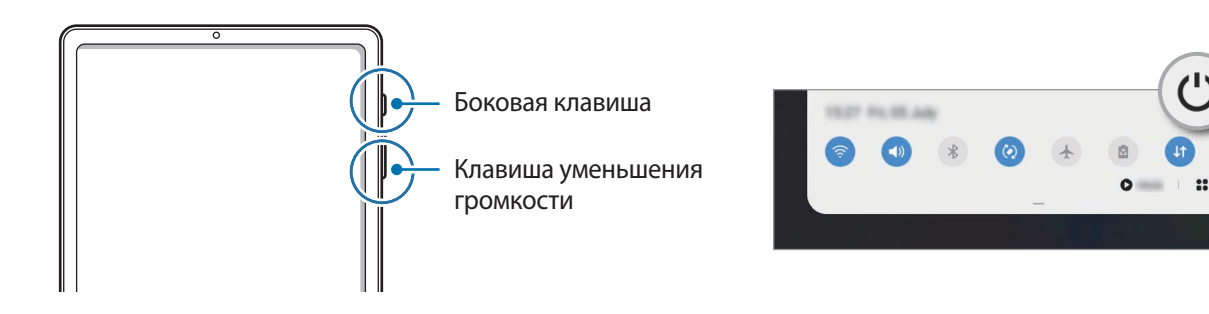

### <span id="page-22-0"></span>2 Выберите пункт **Выключение**.

Чтобы перезапустить устройство, выберите пункт **Перезагрузить**.

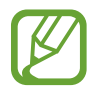

На устройстве можно настроить отключение при нажатии и удерживании боковой клавиши. Запустите приложение **Настройки**, выберите пункт **Дополнительные функции** → **Боковая клавиша**, после чего выберите вариант **Меню выключения** для действия **Нажмите и удерживайте**.

### **Принудительная перезагрузка**

Если устройство «зависает» и не реагирует на действия, для его перезагрузки одновременно нажмите и удерживайте боковую клавишу и клавишу уменьшения громкости более 7 секунд.

# **Начальная настройка**

При первом включении устройства, а также после сброса настроек, следуйте инструкциям на экране для настройки устройства.

1 Чтобы включить устройство, нажмите и удерживайте боковую клавишу в течение нескольких секунд.

2 Выберите предпочтительный язык устройства, после чего коснитесь значка $\rightarrow$ .

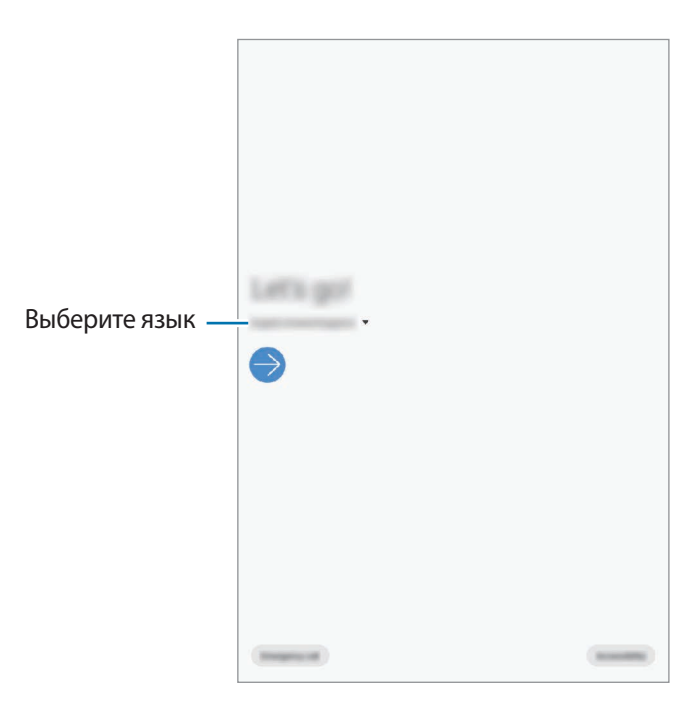

<span id="page-23-0"></span> $3$  Для завершения настройки следуйте инструкциям на экране.

Откроется главный экран.

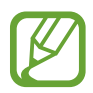

Отсутствие подключения к сети Wi-Fi во время начальной настройки может помешать настроить некоторые функции устройства.

# **Учетная запись Samsung**

Учетная запись Samsung — это объединенная служба учетной записи, которая позволяет использовать различные службы Samsung, предназначенные для мобильных устройств, телевизоров и веб-сайта Samsung.

Чтобы просмотреть список служб, которые могут использоваться с помощью учетной записи Samsung, перейдите на веб-сайт [account.samsung.com](http://account.samsung.com). Для получения дополнительных сведений об учетных записях Samsung запустите приложение **Настройки** и выберите пункт **Учетные записи и архивация** → **Учетные записи** → **Samsung account** → → **Справка**.

### **Создание учетной записи Samsung**

Если у вас нет учетной записи Samsung, создайте ее. Для создания учетной записи Samsung можно использовать адрес электронной почты.

1 Запустите приложение **Настройки** и выберите пункт **Учетные записи и архивация** <sup>→</sup> **Учетные записи** → **Добавить учетную запись** → **Samsung account**.

Можно также открыть приложение **Настройки** и коснуться значка .

- 2 Выберите пункт **Регистрация**.
- $\beta$  Для завершения создания учетной записи следуйте инструкциям на экране.

### **Вход в учетную запись Samsung**

Если учетная запись Samsung уже имеется, войдите в нее.

1 Запустите приложение **Настройки** и выберите пункт **Учетные записи и архивация** <sup>→</sup> **Учетные записи** → **Добавить учетную запись** → **Samsung account**.

Можно также открыть приложение **Настройки** и коснуться значка .

- 2 Введите идентификатор и пароль учетной записи Samsung и выберите пункт **Вход**.
- $\beta$  Следуйте инструкциям на экране, чтобы завершить вход в учетную запись Samsung.

### <span id="page-24-0"></span>**Поиск идентификатора и сброс пароля**

Если идентификатор или пароль учетной записи забыт, выберите пункт **Найти идентификатор** или **Сбросить пароль** на экране входа в учетную запись Samsung. Найти свой идентификатор или сбросить пароль можно будет после ввода необходимой информации.

### **Удаление учетной записи Samsung**

При удалении учетной записи Samsung с устройства данные, например, контакты и события, также будут удалены.

- 1 Откройте приложение **Настройки** и выберите пункт **Учетные записи и архивация** <sup>→</sup> **Учетные записи**.
- $2$  Выберите пункт Samsung account  $\rightarrow$  → Удалить уч. запись.
- 3 Нажмите кнопку **Удалить**, введите пароль учетной записи Samsung и выберите пункт **ОК**.

# **Перенос данных с предыдущего устройства (Smart Switch)**

Приложение Smart Switch можно использовать для передачи данных с предыдущего устройства на новое устройство.

Откройте приложение **Настройки** и выберите пункт **Учетные записи и архивация** → **Smart Switch**.

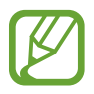

- Данная функция может не поддерживаться на определенных устройствах или компьютерах.
- Применяются ограничения. Для получения подробных сведений посетите вебсайт [www.samsung.com/smartswitch](http://www.samsung.com/smartswitch). Компания Samsung ответственно относится к авторским правам. Передавайте только то содержимое, владельцем которого являетесь сами или на передачу которого у вас есть соответствующие права.

### **Беспроводная передача данных**

Переносите данные с предыдущего устройства на новое с помощью беспроводного подключения Wi-Fi Direct.

1 На предыдущем устройстве запустите приложение **Smart Switch**.

Если приложение отсутствует, загрузите его из **Galaxy Store** или **Play Маркет**.

2 На своем устройстве запустите приложение **Настройки** и выберите пункт **Учетные записи и архивация** → **Smart Switch**.

- 3 Разместите устройства рядом друг с другом.
- 4 На предыдущем устройстве выберите пункт **Отправить данные** <sup>→</sup> **По беспроводной связи**.
- $5$  На предыдущем устройстве выберите элемент, который нужно передать, а затем выберите пункт **Отправить**.
- 6 На своем устройстве выберите пункт **Получить**.
- 7 Следуйте инструкциям на экране для передачи данных с предыдущего устройства.

После завершения передачи данных можно увидеть список перенесенных на устройство данных.

### **Резервное копирование и восстановление данных с помощью внешнего носителя данных**

Данные можно перенести с помощью внешнего носителя данных, например, с помощью карты памяти microSD.

- 1 На внешнем носителе данных создайте резервную копию данных с предыдущего устройства.
- $2$  Вставьте или подключите внешний носитель данных к устройству.
- 3 На своем устройстве запустите приложение **Настройки** и выберите пункт **Учетные записи и архивация** → **Smart Switch** → → **Восстановить**.
- $4\,$  Следуйте инструкциям на экране для переноса данных с внешнего носителя данных.

### **Передача резервной копии данных с компьютера**

Передавайте данные с мобильного устройства на компьютер и обратно. Необходимо загрузить версию приложения Smart Switch для компьютера со страницы [www.samsung.com/smartswitch.](http://www.samsung.com/smartswitch) Резервное копирование данных, сохраненных на предыдущем устройстве, на компьютер и их импорт на новое устройство.

1 На компьютере посетите веб-сайт [www.samsung.com/smartswitch](http://www.samsung.com/smartswitch), чтобы загрузить приложение Smart Switch.

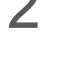

2 Запустите приложение Smart Switch на компьютере.

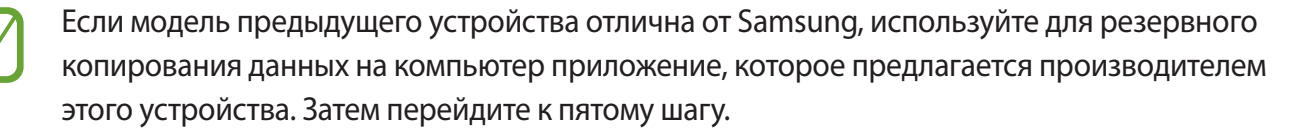

- <span id="page-26-0"></span>3 Подключите предыдущее устройство к компьютеру с помощью USB-кабеля устройства.
- 4 На компьютере следуйте инструкциям на экране, чтобы выполнить резервное копирование данных с устройства.

Затем отключите предыдущее устройство от компьютера.

5 Подключите устройство к компьютеру с помощью USB-кабеля.

На компьютере следуйте инструкциям на экране, чтобы передать данные на новое устройство.

# **Описание функций экрана**

### **Управление с помощью сенсорного экрана**

- Следите за тем, чтобы сенсорный экран не соприкасался с электронными устройствами. Возникающие при этом электростатические разряды могут привести к неправильной работе сенсорного экрана или выходу его из строя.
	- Во избежание повреждений сенсорного экрана не касайтесь его острыми предметами и не нажимайте на него слишком сильно пальцами.
	- Рекомендуется не использовать неподвижные изображения на всем сенсорном экране или его части в течение продолжительного времени. В противном случае на экране могут появляться шлейфы от изображения (эффект выгорания экрана) и артефакты.
- Устройство может не распознать касания, близкие к краям экрана, поскольку они находятся за пределами области сенсорного ввода.
	- Рекомендуется управлять сенсорным экраном с помощью пальцев или пера S Pen.

Основные сведения об устройстве

### **Касание**

Коснитесь экрана.

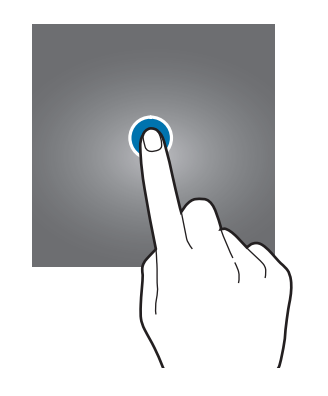

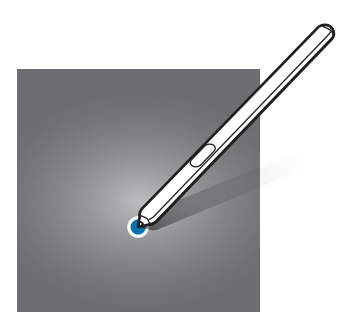

### **Нажатие и удерживание**

Коснитесь экрана, не отпуская палец в течение приблизительно 2 секунд.

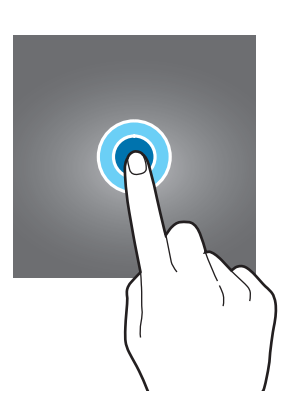

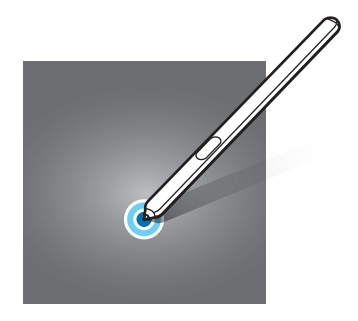

### **Перемещение**

Коснитесь элемента и, не отпуская его, перетащите его в нужное место на экране.

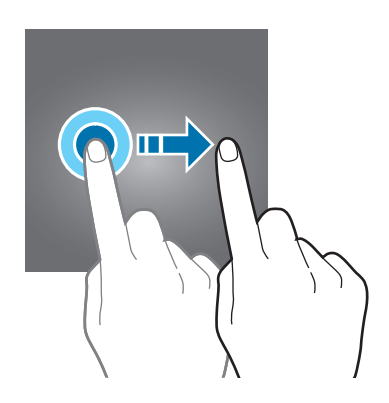

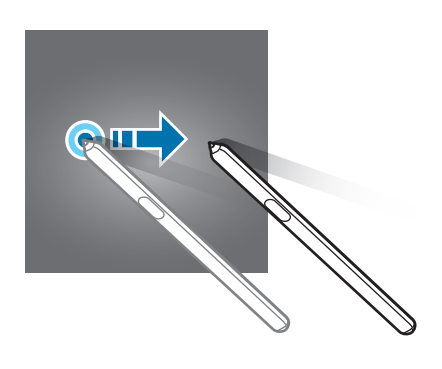

### **Двойное касание**

Дважды коснитесь экрана.

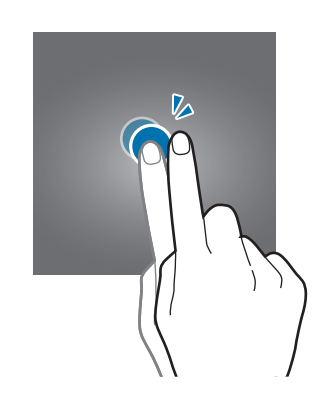

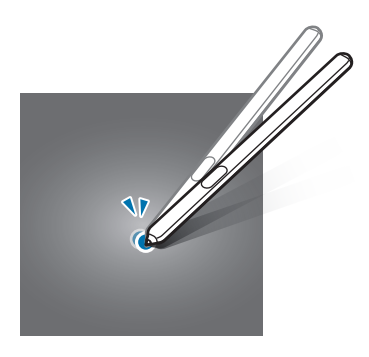

### **Прокрутка**

Проведите пальцем по экрану вверх, вниз, влево или вправо.

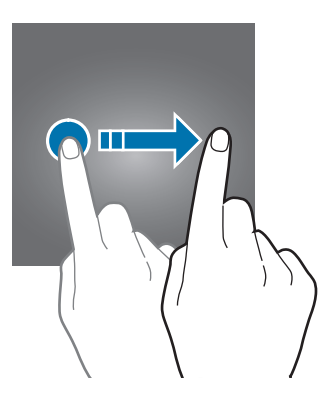

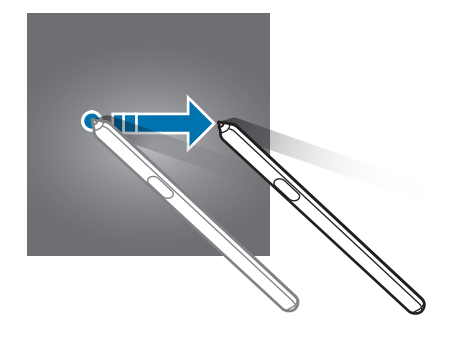

### **Разведение и сведение пальцев**

Прикоснитесь к экрану двумя пальцами и разведите в стороны или сведите их.

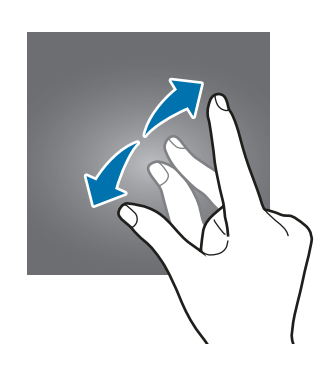

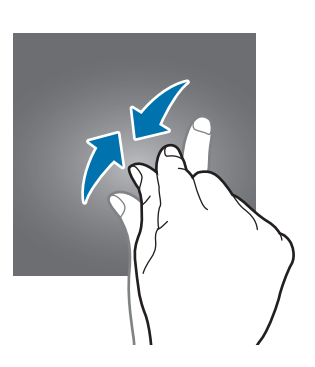

## <span id="page-29-0"></span>**Навигационная панель (программные кнопки)**

После включения экрана на навигационной панели внизу экрана появляются программные кнопки. По умолчанию программные кнопки выполняют действия кнопки «Последние», кнопки возврата на главный экран и кнопки «Назад». Функции кнопок могут меняться в зависимости от используемого в данный момент приложения и условий эксплуатации.

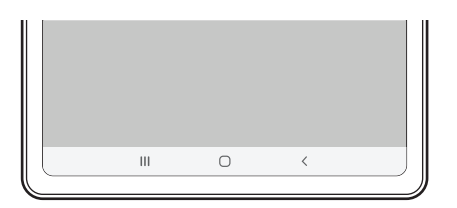

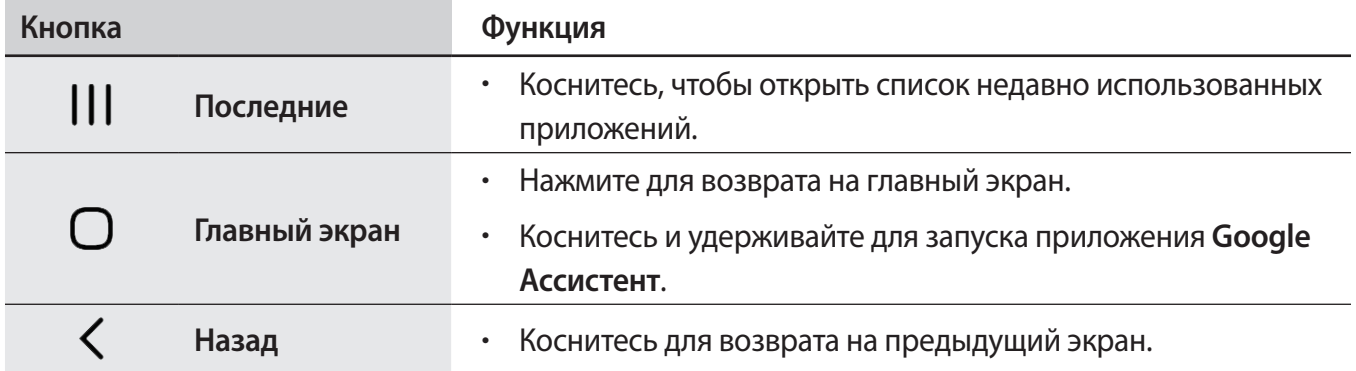

#### **Скрытие навигационной панели**

Просматривайте файлы или используйте приложения на более широком экране, скрыв навигационную панель.

Откройте приложение **Настройки**, выберите пункт **Дисплей** → **Навигационная панель**, а затем выберите пункт **Жесты в полноэкранном режиме** в пункте **Тип навигации**. Навигационная панель скроется и на месте расположения программных кнопок появятся подсказки по жестам. Чтобы использовать программные кнопки, перетащите подсказку жеста нужной кнопки вверх.

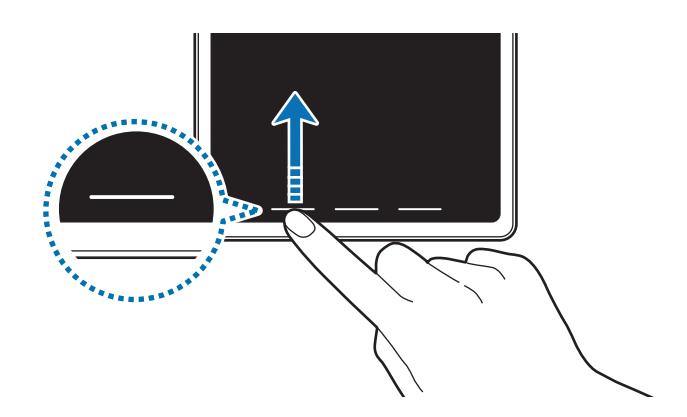

Чтобы скрыть подсказки к жестам внизу экрана, коснитесь переключателя **Подсказки по жестам**, чтобы выключить соответствующую функцию.

# **Главный экран и экран приложений**

Главный экран — это отправная точка для доступа ко всем функциям устройства. На нем располагаются виджеты, горячие клавиши для приложений и многое другое.

На экране приложений отображаются значки всех приложений, включая недавно установленные.

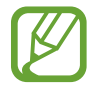

Внешний вид экрана зависит от региона или поставщика услуг.

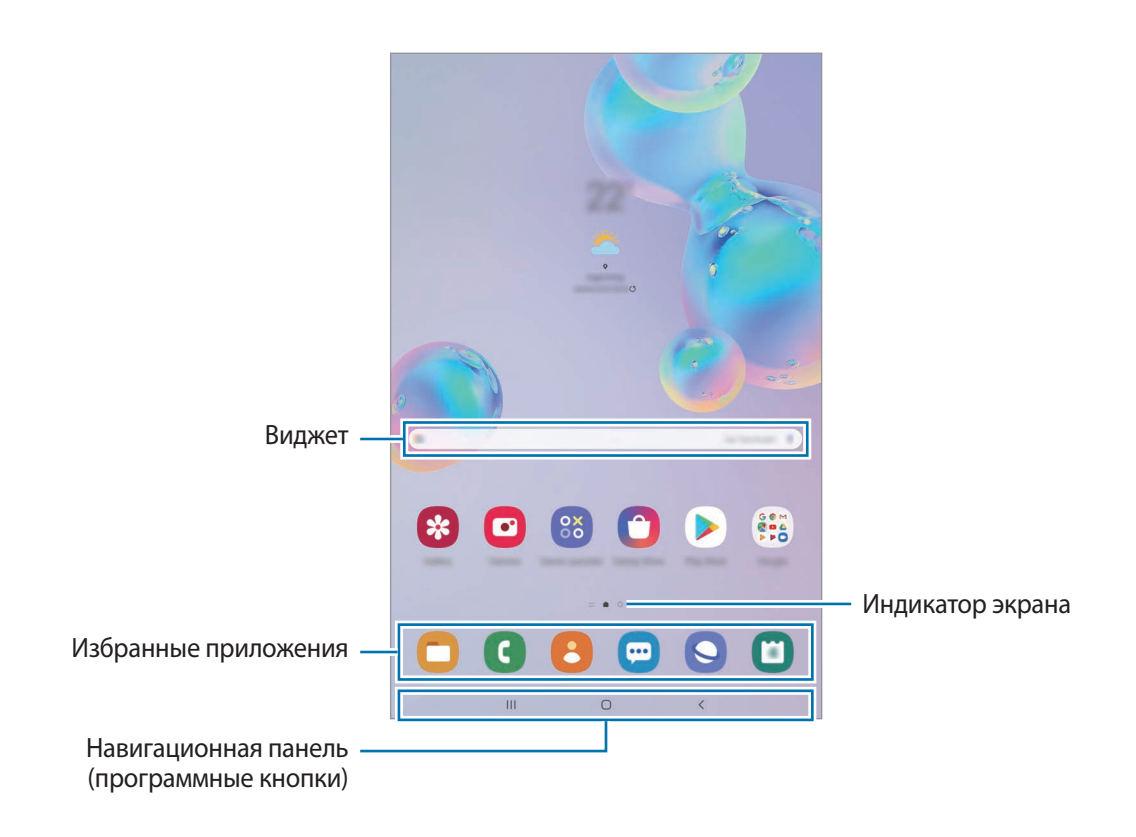

#### **Переключение между главным экраном и экраном приложений**

На главном экране проведите вверх или вниз, чтобы открыть экран приложений.

Для возврата на главный экран проведите по экрану вверх или вниз на экране приложений. Также можно коснуться кнопки возврата на главный экран или кнопки «Назад».

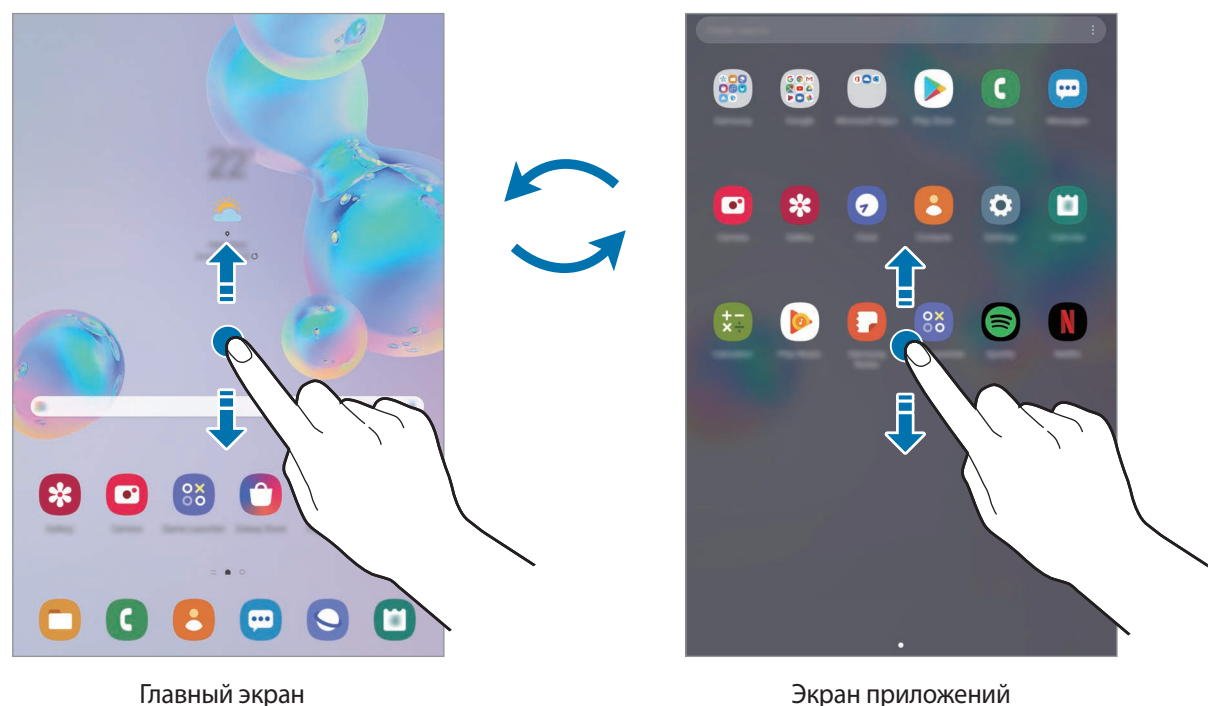

Если на главный экран добавлена кнопка приложений, то коснувшись этой кнопки можно открыть экран приложений. На главном экране коснитесь и удерживайте пустую область, выберите пункт **Настройки экрана**, а затем коснитесь переключателя **Кнопка экрана приложений**, чтобы включить соответствующую функцию. Кнопка приложений появится в нижней части главного экрана.

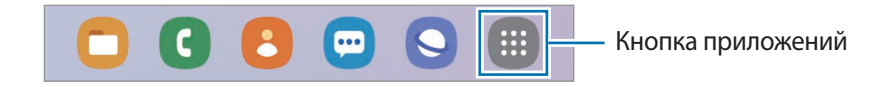

#### **Горизонтальная ориентация экрана**

Поверните устройство горизонтально, чтобы перевести экран в горизонтальную ориентацию.

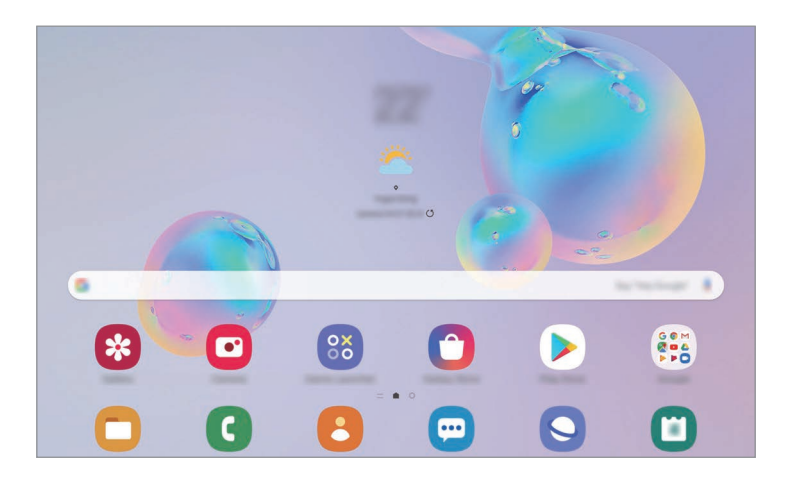

#### **Перемещение элементов**

Нажмите и удерживайте элемент, а затем перетащите его в нужное место на экране. Для перемещения элемента на другую панель, перетащите его в левый или правый край экрана.

Чтобы добавить ярлык приложения на главный экран, нажмите и удерживайте нужный элемент на экране приложений, а затем выберите пункт **Добавить на главный**. Ярлык приложения будет добавлен на главный экран.

Часто используемые приложения можно также переместить в зону ярлыков в нижней части главного экрана.

### **Создание папок**

Создание папок и группирование похожих приложений для быстрого доступа и запуска.

На главном экране или экране приложений нажмите и удерживайте значок приложения, а затем перетащите его на значок другого приложения.

При этом будет создана новая папка с выбранными приложениями внутри. Выберите поле **Введите имя папки** и введите название папки.

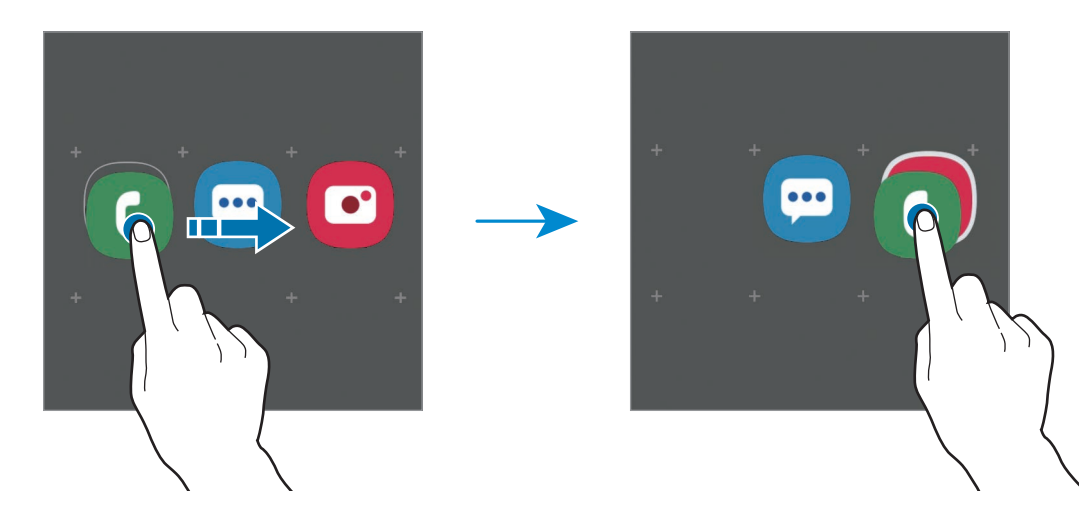

• **Добавление дополнительных приложений**

Выберите пункт **Добавить приложения** на папке. Отметьте приложения, которые нужно добавить, и выберите пункт **Добавить**. Также можно добавить приложение, перетащив его в папку.

• **Перемещение приложений из папки**

Нажмите и удерживайте приложение, чтобы перетащить его в нужное место на экране.

• **Удаление папки**

Нажмите и удерживайте папку, а затем выберите пункт **Удалить папку**. Будет удалена только папка. Приложения в папке будут перемещены на экран приложений.

### **Изменение главного экрана**

Для доступа к настройкам изменения главного экрана коснитесь пустой области на главном экране и удерживайте ее или сведите пальцы. Можно установить обои, добавить виджеты и многое другое. Также можно добавлять, удалять или изменять порядок расположения панелей на главном экране.

- Добавление панелей: смахните влево и коснитесь значка  $\left(\overline{+}\right)$ .
- Перемещение панелей: нажмите и удерживайте эскиз панели, а затем перетащите его в новое место.
- Удаление панелей: коснитесь значка  $\mathbf{\overline{u}}$  на панели.

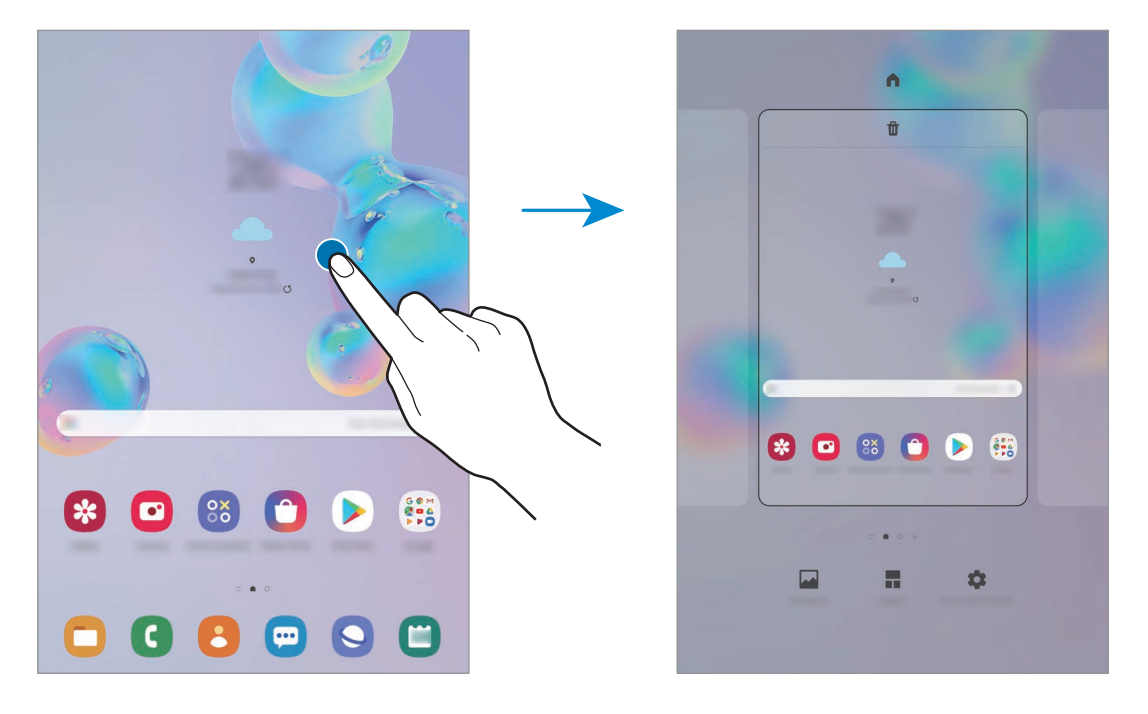

- **Обои**: изменение настроек обоев главного экрана и экрана блокировки.
- **Виджеты**: небольшие приложения для вывода информации на главный экран, а также запуска определенных функций и удобного доступа к ним. Нажмите и удерживайте виджет, а затем перетащите его на главный экран. Виджет будет добавлен на главный экран.
- **Настройки экрана**: изменение настроек главного экрана, таких как экранная сетка или вид экрана.

### **Отображение всех приложений на главном экране**

Можно настроить устройство на отображение всех приложений на главном экране без использования отдельного экрана приложений. Коснитесь и удерживайте палец в пустой области на главном экране, а затем выберите пункт **Настройки экрана → Макет главного экрана** → **Только главный экран** → **Применить**.

Теперь, проведя влево на главном экране, можно получить доступ ко всем приложениям.

### **Значки состояния**

Значки состояния отображаются в строке состояния в верхней части экрана. Значки, указанные в таблице ниже, встречаются чаще всего.

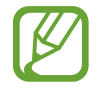

- Строка состояния может не появляться в верхней части экрана в некоторых приложениях. Чтобы вызвать строку состояния, потяните вниз за верхнюю часть экрана.
- Некоторые значки состояния отображаются только при открытии панели уведомлений.

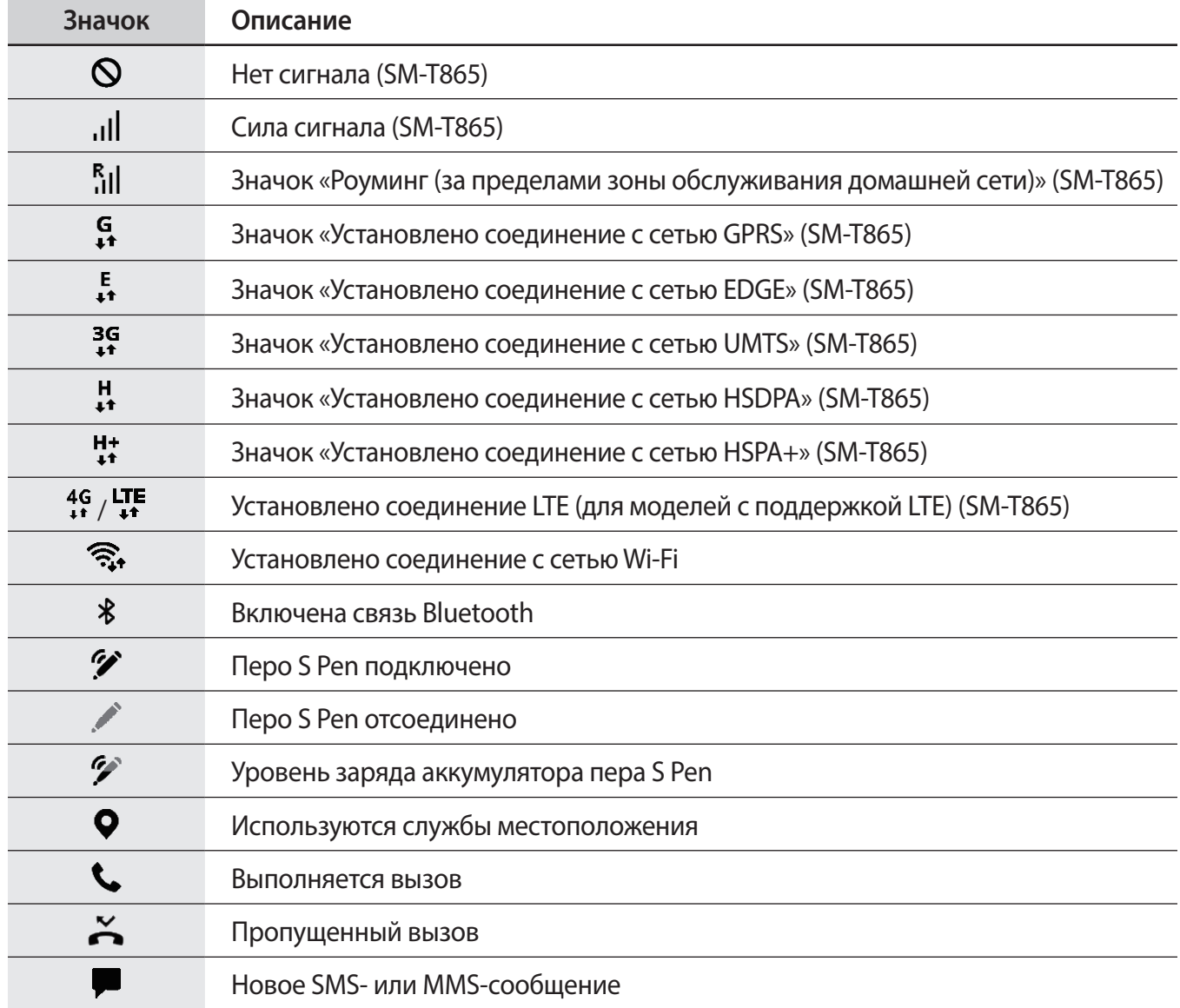
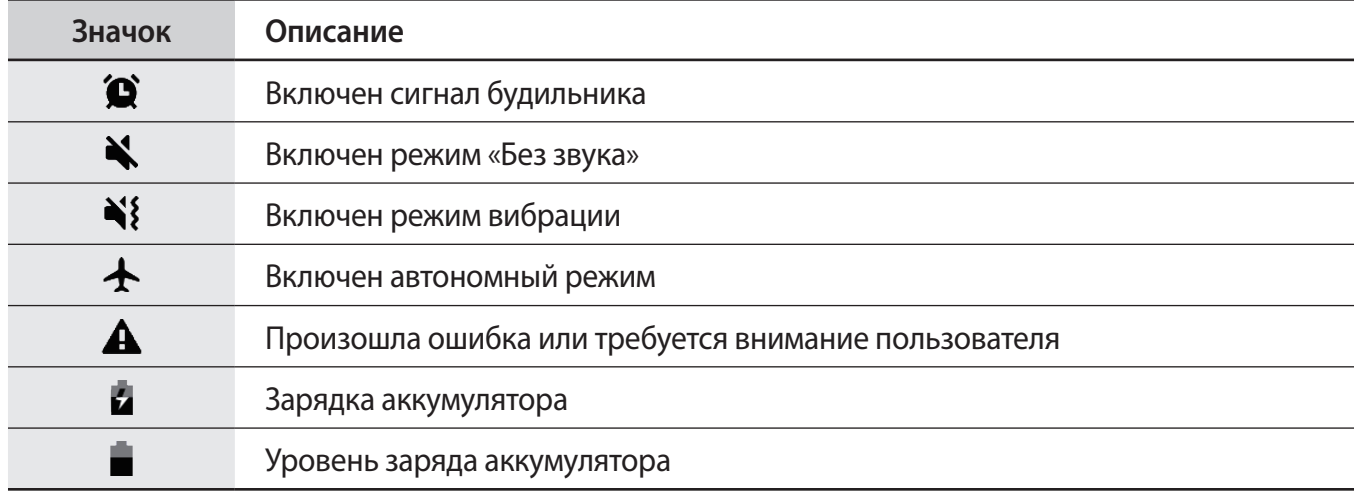

### **Экран блокировки**

Чтобы выключить и заблокировать экран, нажмите боковую клавишу. Кроме того, экран автоматически выключается и блокируется, если устройство не используется в течение определенного периода времени.

Чтобы разблокировать экран, проведите в любом направлении по включенному экрану.

При выключенном экране следует нажать боковую клавишу, чтобы включить экран. Можно также дважды коснуться экрана.

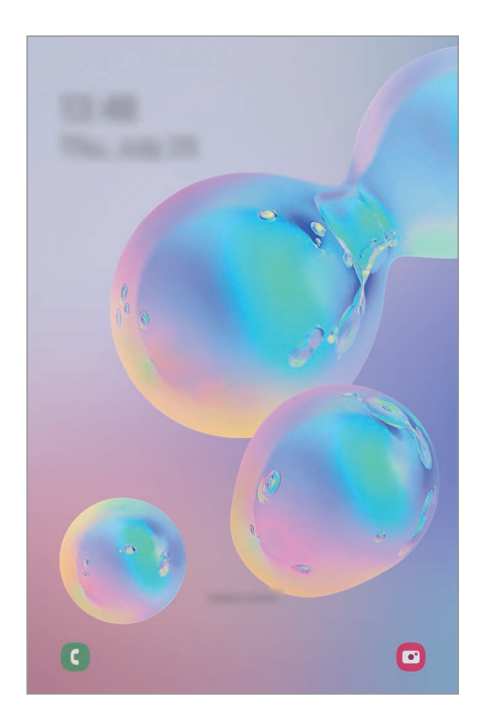

Экран блокировки

#### **Изменение способа блокировки экрана**

Чтобы изменить способ блокировки экрана, запустите приложение **Настройки**, выберите пункт **Экран блокировки** → **Тип блокировки экрана**, а затем выберите способ блокировки.

В случае установки рисунка, PIN-кода, пароля или своих биометрических данных для метода блокировки экрана, вы сможете защитить личные данные, чтобы посторонние не смогли получить к ним доступ. После установки метода блокировки экрана для разблокировки устройства потребуется код разблокировки.

- **Провести по экрану**: проведение по экрану в любом направлении для разблокировки.
- **Рисунок**: создание рисунка, как минимум, из четырех точек для разблокировки экрана.
- **PIN-код**: ввод PIN-кода, состоящего, как минимум, из четырех цифр, для разблокировки экрана.
- **Пароль**: ввод пароля, состоящего, как минимум, из четырех цифр или символов, для разблокировки экрана.
- **Нет**: без установки метода блокировки экрана.
- **Лицо**: регистрация лица для разблокировки экрана. Дополнительные сведения см. в разделе [Распознавание лица](#page-175-0).
- **Отпечатки пальцев**: регистрация отпечатков пальцев для разблокировки экрана. Дополнительные сведения см. в разделе [Распознавание отпечатков пальцев](#page-178-0).

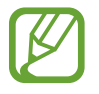

При введении неправильного кода разблокировки несколько раз подряд и достижении ограничения количества попыток, устройство выполнит возврат к заводским настройкам. Откройте приложение **Настройки**, выберите пункт **Экран блокировки** → **Параметры защитной блокировки**, разблокируйте экран с помощью выбранного метода блокировки экрана, а затем коснитесь переключателя **Автосброс**, чтобы включить соответствующую функцию.

## **Панель уведомлений**

При получении новых уведомлений в строке состояния появляются значки состояния. Более подробную информацию о значках состояния можно получить на панели уведомлений.

Чтобы открыть панель уведомлений, потяните строку состояния вниз по экрану. Для закрытия панели уведомлений проведите вверх по экрану.

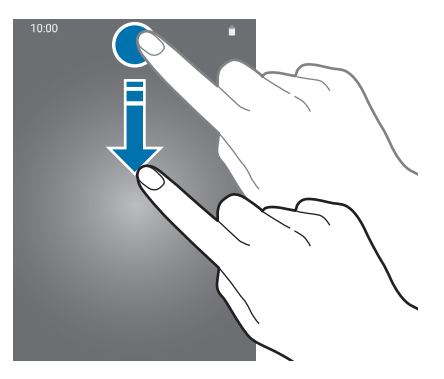

На панели уведомлений можно воспользоваться следующими функциями.

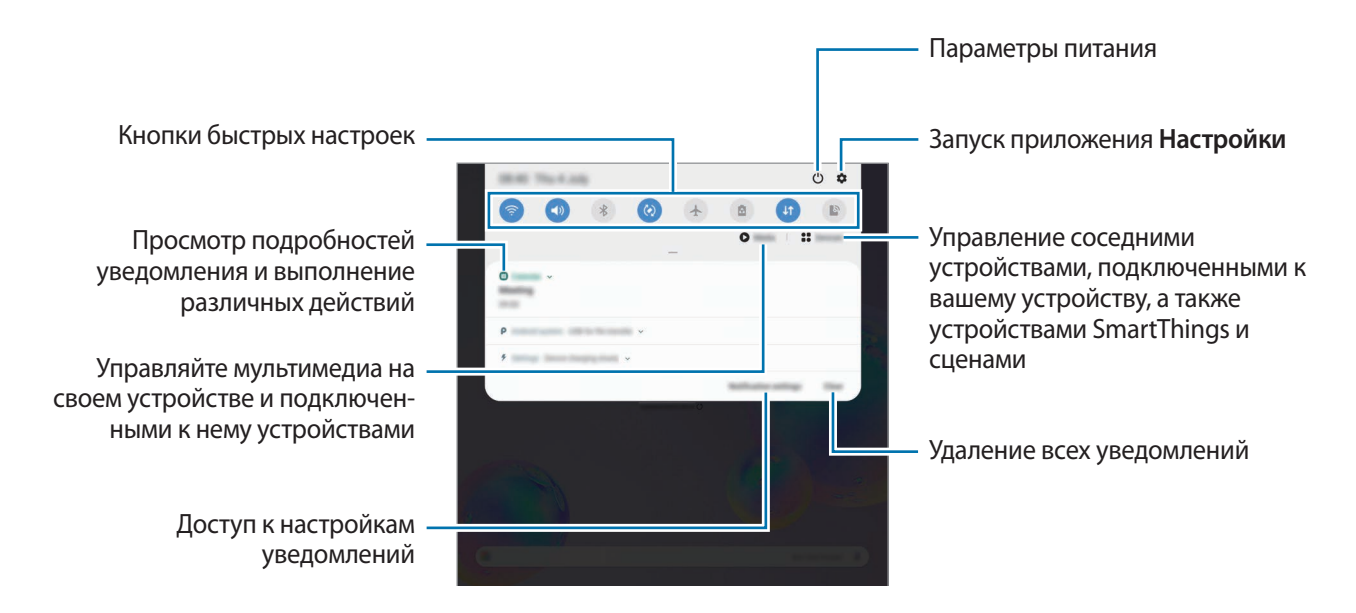

#### **Использование кнопок быстрых настроек**

С помощью кнопок быстрых настроек можно включать определенные функции. Чтобы увидеть другие кнопки, проведите по панели уведомлений вниз.

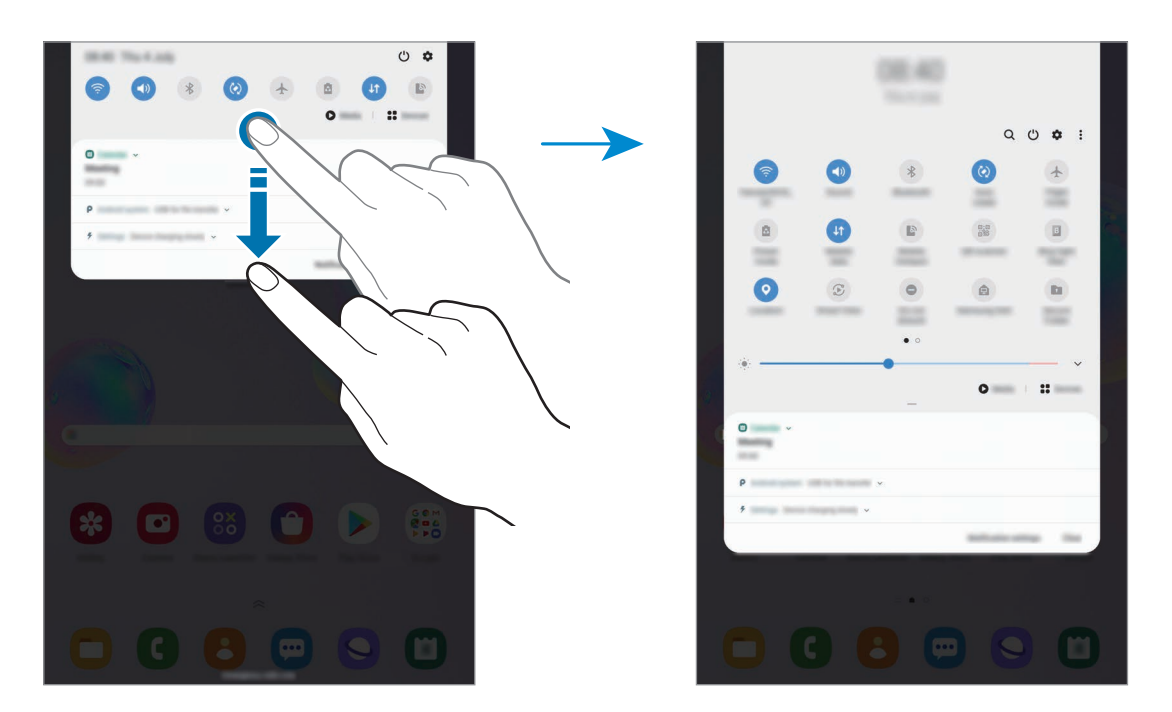

Коснитесь текста под каждой кнопкой, чтобы изменить настройки функций. Нажмите и удерживайте кнопку, чтобы просмотреть дополнительные настройки.

Чтобы изменить порядок расположения кнопок, коснитесь значка • → Порядок кнопок, нажмите и удерживайте нужную кнопку, а затем перетащите ее в другое место.

#### **Управление воспроизведением медиафайлов**

Простое управление воспроизведением музыки и видео с помощью функции мультимедиа без вызова связанных приложений. Также можно продолжить воспроизведение на другом устройстве.

- 1 Откройте панель уведомлений и выберите пункт **Мультимедиа**.
- $2\,$  Для управления воспроизведением касайтесь значков в области управления.

Чтобы продолжить воспроизведение на другом устройстве, коснитесь  $\mathcal{P}$ , и выберите нужное устройство.

## **Снимок экрана и запись действий на экране**

### **Снимок экрана**

Во время использования устройства можно создать снимок экрана, а затем сделать на нем надпись, рисунок, обрезать его или поделиться им. Можно создать снимок текущего экрана и прокручиваемой области.

Ниже перечислены способы создания снимка экрана. Сделанные снимки экрана сохраняются в приложении **Галерея**.

- Снимок клавишами: одновременно нажмите и удерживайте боковую клавишу и клавишу уменьшения громкости.
- Снимок проведением: проведите рукой по экрану влево или вправо.
- Снимок с помощью контекстных команд: наведите перо S Pen на экране и нажмите кнопку S Pen, чтобы открыть панель контекстных команд, а затем выберите пункт **Снимок экрана**. Дополнительные сведения см. в разделе [Снимок экрана](#page-54-0).

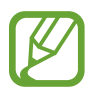

- При использовании некоторых приложений и функций создание снимков экрана невозможно.
- Если функция создания снимка экрана проведением не активирована, откройте приложение **Настройки**, выберите пункт **Дополнительные функции** → **Движения и жесты**, а затем коснитесь переключателя **Снимок экрана ладонью**, чтобы включить соответствующую функцию.

После создания снимка экрана воспользуйтесь следующими параметрами на панели инструментов внизу экрана:

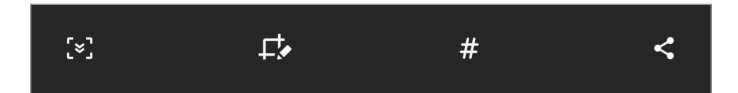

- : создание снимка отображаемого и скрытого содержимого на длинной странице, например, веб-странице. При выборе параметра  $\sim$ , экран будет автоматически прокручен вниз для съемки дополнительного содержимого.
- $\Box$ : письмо или рисование на снимке экрана или обрезание части снимка экрана. Обрезанный фрагмент сохраняется в приложении **Галерея**.
- $\cdot\;\;$   $\#$  : добавление тегов к снимку экрана. Для поиска снимков экрана по тегу коснитесь **Поиск с помощью Finder** в верхней части экрана приложений.
- $\leq$ : обмен снимком экрана с другими пользователями.

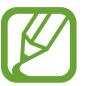

Если параметры на сделанном снимке экрана не отображаются, откройте приложение **Настройки**, выберите пункт **Дополнительные функции** → **Снимки и запись экрана**, коснитесь переключателя **Панель инструментов для снимков**, чтобы включить соответствующую функцию.

### **Запись действий на экране**

Вы можете записывать происходящее на экране смартфона по время его использования.

Откройте панель уведомлений, проведите по ней вниз, а затем нажмите кнопку (**Запись экрана**), чтобы включить соответствующую функцию. Запись начнется после окончания обратного отсчета.

- Чтобы написать или нарисовать что-либо на экране, выберите пункт  $\blacktriangleright$ .
- Для записи экрана с наложением видеозаписи вас нажмите  $\blacktriangle$ .

Когда запись видео будет закончена, коснитесь значка ( $\blacksquare$ ), видео будет сохранено в разделе **Галерея**.

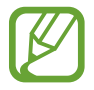

Чтобы изменить параметры записи действий на экране, запустите приложение **Настройки** и выберите пункт **Дополнительные функции** → **Снимки и запись экрана** → **Настройки записи экрана**.

## **Ввод текста**

### **Раскладка клавиатуры**

При вводе текста сообщения электронной почты, написании заметок и осуществлении многих других действий на экран автоматически выводится клавиатура.

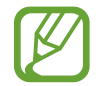

Для некоторых языков ввод текста не поддерживается. Для ввода текста необходимо изменить язык ввода на один из поддерживаемых языков.

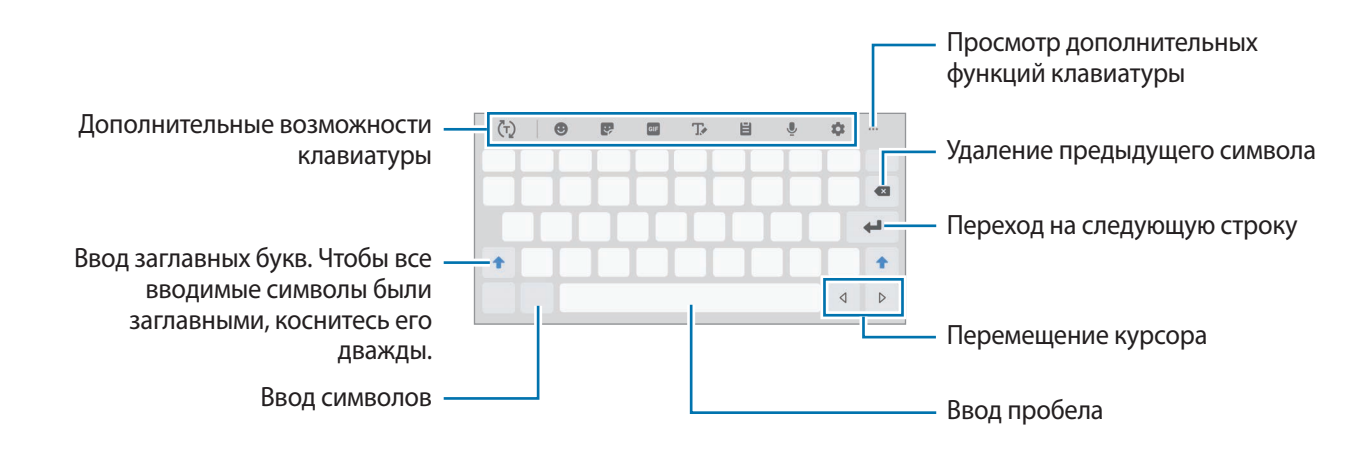

#### **Изменение языка ввода**

Коснитесь значка **№ → Языки и типы → Управление языками ввода** и выберите нужные языки. При выборе двух и более языков ввода между ними можно переключаться, проводя пальцем по клавише пробела на клавиатуре влево или вправо.

#### **Смена клавиатуры**

Для смены клавиатуры нажмите кнопку : ...... на навигационной панели.

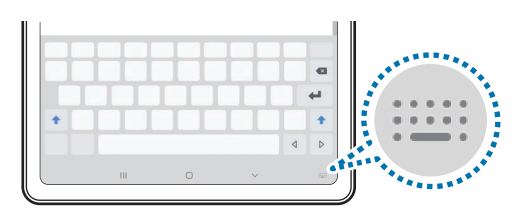

Чтобы изменить тип клавиатуры, коснитесь значка **→ Языки и типы**, выберите язык, после чего выберите нужный тип клавиатуры.

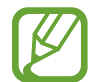

Если кнопка клавиатуры  $\frac{1}{2}$  в навигационной панели отсутствует, откройте приложение **Настройки**, выберите пункт **Общие настройки** → **Язык и ввод**, а затем коснитесь переключателя **Отображение кнопки "Клавиатура"**, чтобы включить соответствующую функцию.

#### **Дополнительные возможности клавиатуры**

- $\cdot$   $\langle \bar{f} \rangle$ : вывод подсказок слов по мере ввода и предложение вариантов слов. Чтобы вернуться к списку функций клавиатуры, коснитесь значка  $\langle \cdot \rangle$ .
- Э: вставка смайлов.
- : вставка стикеров. Можно также вставить стикеры с персональным эмодзи, который выглядит как пользователь. Дополнительные сведения см. в разделе [Использование стикеров](#page-114-0)  [с персональным эмодзи в разговорах.](#page-114-0)
- **ВРЕ**: прикрепление анимированных GIF-изображений.

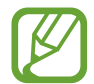

Доступность этой функции зависит от региона или поставщика услуг.

 $\mathbb T$  : переход в режим рукописного ввода.

Samsung Переключение на стандартную  $\begin{picture}(20,20) \put(0,0){\dashbox{0.5}(5,0){ }} \put(15,0){\dashbox{0.5}(5,0){ }} \put(15,0){\dashbox{0.5}(5,0){ }} \put(15,0){\dashbox{0.5}(5,0){ }} \put(15,0){\dashbox{0.5}(5,0){ }} \put(15,0){\dashbox{0.5}(5,0){ }} \put(15,0){\dashbox{0.5}(5,0){ }} \put(15,0){\dashbox{0.5}(5,0){ }} \put(15,0){\dashbox{0.5}(5,0){ }} \put(15,0){\dashbox{0.5}(5,0){ }}$ Просмотр информации об клавиатуру изменении рукописного ввода

- $\Xi$ : вставка элемента из буфера обмена.
- **•** : голосовой ввод текста.
- : изменение настроек клавиатуры.
- $\bullet \bullet \bullet \rightarrow \blacksquare$ : изменение режима или размера клавиатуры.
- $\bullet \bullet \bullet \to \hat{\mathbb{C}}$  : открытие панели редактирования текста.

### **Копирование и вставка текста**

- 1 Коснитесь текста и удерживайте его.
- 2 Потяните или , чтобы выбрать нужный текст, или выберите пункт **Выделить все**, чтобы выбрать весь текст.
- 3 Выберите пункт **Копировать** или **Вырезать**.

Выделенный текст будет добавлен в буфер обмена.

4 Нажмите и удерживайте место для вставки текста и выберите пункт **Вставить**. Чтобы вставить предварительно скопированный текст, выберите пункт **Буфер обмена** и выберите текст.

### **Словарь**

Поиск значений слов во время использования определенных функций, таких как просмотр вебстраниц.

- 1 Коснитесь и удерживайте слово, значение которого хотите просмотреть.
- 2 Выберите пункт **Словарь** в списке параметров.

Если на устройстве не установлен словарь, выберите пункт **Перейдите к разделу Управление словарями**, коснитесь значка рядом со словарем, а затем выберите пункт **УСТАНОВИТЬ** для загрузки словаря.

3 Просмотрите значение слова во всплывающем окне словаря.

Чтобы перейти в полноэкранный режим просмотра, нажмите значок  $\nabla$ , Коснитесь значения слова на экране, чтобы просмотреть другие его значения. Для добавления слова в список избранных слов в подробном представлении коснитесь значка **или выберите пункт Поиск в Интернете**, чтобы использовать данное слово как слово для поиска.

# **Приложения и функции**

### **Установка и удаление приложений**

### **Galaxy Store**

Приобретение и загрузка приложений. Вы можете загрузить приложения, которые предназначены специально для устройств Samsung Galaxy.

Откройте приложение **Galaxy Store**.

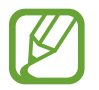

Доступность этого приложения зависит от региона или поставщика услуг.

#### **Установка приложений**

Найдите приложение по категории или нажмите кнопку  $Q$ , чтобы выполнить поиск по ключевому слову.

Выберите приложение, чтобы просмотреть его описание. Для загрузки бесплатных приложений выберите пункт **УСТАНОВИТЬ**. Для покупки и загрузки платных приложений коснитесь кнопки, на которой указана стоимость приложения, и следуйте инструкциям на экране.

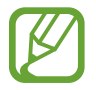

Чтобы изменить настройки автообновления, нажмите кнопку • → Настройки → **Автообновление приложений** и выберите нужный параметр.

### **Play Маркет**

Приобретение и загрузка приложений. Откройте приложение **Play Маркет**.

#### **Установка приложений**

Просмотр приложений по категориям или поиск приложений по ключевому слову.

Выберите приложение, чтобы просмотреть его описание. Для загрузки бесплатных приложений выберите пункт **УСТАНОВИТЬ**. Для покупки и загрузки платных приложений коснитесь кнопки, на которой указана стоимость приложения, и следуйте инструкциям на экране.

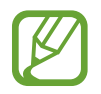

Чтобы изменить настройки автообновления, нажмите кнопку — → Настройки → **Автообновление приложений** и выберите нужный параметр.

### **Управление приложениями**

#### **Удаление или отключение приложений**

Коснитесь приложения и удерживайте его, а затем выберите нужный пункт.

- **Удалить**: удаление загруженных приложений.
- **Отключить**: отключение выбранных приложений, установленных по умолчанию, которые невозможно удалить с устройства.

#### **Включение приложений**

Откройте приложение **Настройки**, выберите пункт **Приложения** → → **Отключено**, укажите приложение и выберите пункт **ВКЛ.**

#### **Настройка разрешений приложений**

Для корректной работы некоторых приложений может понадобиться разрешение на доступ или использование информации на устройстве. При открытии приложения может отображаться всплывающее окно с запросом на получение доступа к определенным функциям или данным. Выберите пункт **Разрешить** во всплывающем окне, чтобы предоставить разрешения приложению.

Для просмотра настроек разрешений запустите приложение **Настройки** и выберите пункт **Приложения**. Выберите приложение и выберите пункт **Разрешения**. Можно просмотреть список разрешений приложения и изменить разрешения.

Для просмотра или изменения настроек разрешений по категориям запустите приложение **Настройки** и выберите пункт **Приложения** → • → Разрешения приложений. Выберите элемент и коснитесь переключателей рядом с приложениями, чтобы предоставить разрешения.

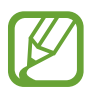

Если у приложений отсутствуют разрешения, основные функции таких приложений могут работать некорректно.

## **Функции пера S Pen**

### **Контекстные действия**

С помощью пера S Pen, подключенного к устройству по технологии Bluetooth Low Energy (BLE), можно удаленно управлять приложениями.

Например, можно быстро запускать приложения, такие как «Камера», нажав и удерживая кнопку S Pen. Также, используя приложение камеры, можно делать снимок, нажимая кнопку один раз. Во время воспроизведения музыки вы можете увеличить громкость, подняв S Pen вверх, одновременно нажимая и удерживая кнопку S Pen, и уменьшить громкость, опуская перо вниз.

Запустите приложение **Настройки**, выберите пункт **Дополнительные функции** → **S Pen** → **Контекстные действия**, а затем коснитесь переключателя, чтобы включить эту функцию.

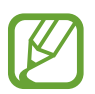

- Для использования функции управления с помощью жестов перо S Pen должно быть заряжено. Дополнительные сведения см. в разделе [Зарядка пера S Pen](#page-13-0).
- При извлечении пера S Pen из паза для зарядки S Pen в строке состояния появится значок  $\mathscr G$ . Если перо S Pen разряжено или находится далеко от устройства, а так же при наличии препятствий или внешних помех между пером S Pen и устройством, перо S Pen будет отсоединено от устройства и значок станет серым ( ). Чтобы снова воспользоваться функцией управления жестами, повторно подключите перо S Pen, вставив S Pen в паз для зарядки S Pen.

#### **Съемка фото с помощью пера S Pen**

Наряду с возможностью съемки фото с помощью устройства на расстоянии, можно с легкостью делать снимки нажатием на кнопку пера S Pen без установки таймера.

1 Откройте приложение **Камера**.

2 Чтобы сделать снимок, нажмите кнопку S Pen.

- Чтобы изменить режим съемки, переместите перо S Pen влево или вправо, одновременно нажимая и удерживая кнопку S Pen.
- Для переключения между камерами нажмите кнопку S Pen дважды.

#### **Изменение используемых приложений или функций**

Можно изменить приложение, функцию или действия, выполняемые с помощью пера S Pen.

Чтобы изменить запускаемое приложение, откройте экран настроек управления жестами, выберите пункт **Действие удержания кнопки пера**, а затем выберите приложение или функцию.

Чтобы изменить действия для каждого приложения, откройте экран настроек управления жестами и выберите приложение в разделе **Действия в приложениях**. Чтобы изменить действия, коснитесь соответствующего элемента в разделе **Кнопка пера** или **Жесты**.

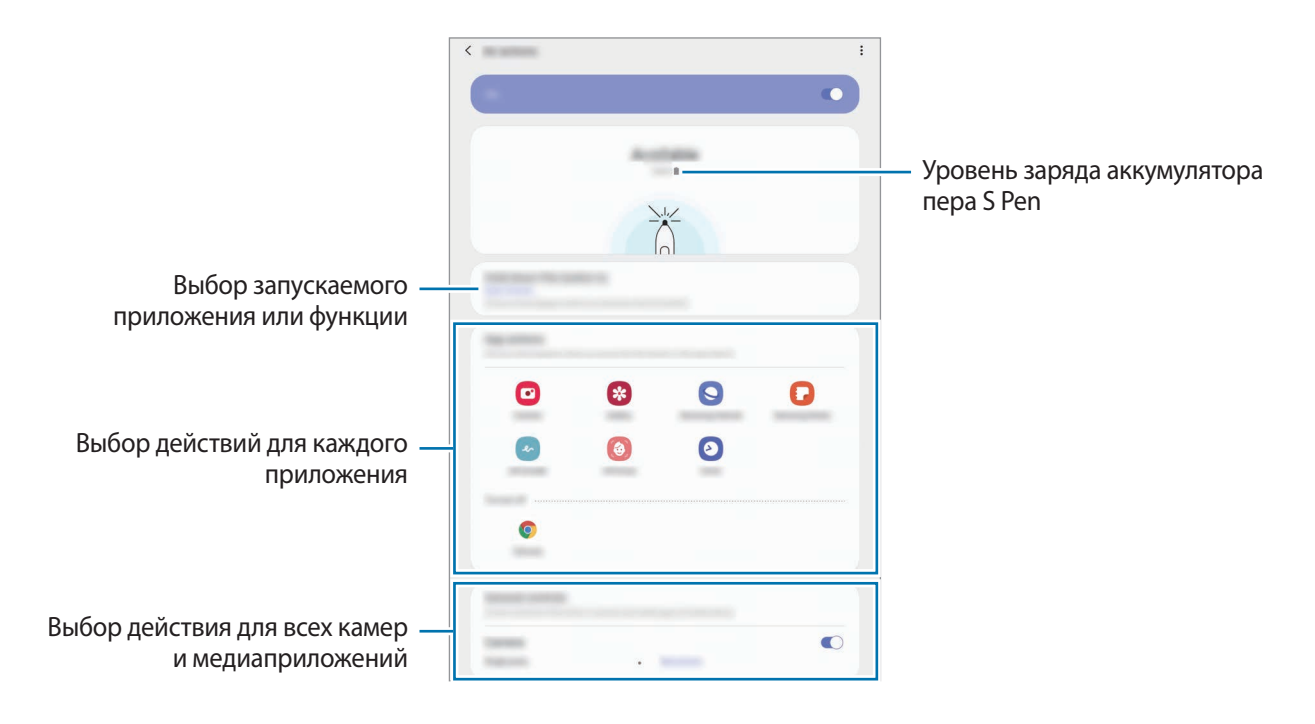

#### **Подключение другого пера S Pen**

Перед пользованием функциями S Pen при помощи другого пера S Pen, например, управления жестами, необходимо подключить перо S Pen к устройству.

1 Вставьте перо S Pen в паз для зарядки S Pen.

2 Откройте панель уведомлений, нажмите значок <sup>(\*)</sup> (Быстрые команды S Pen), после чего коснитесь его еще раз.

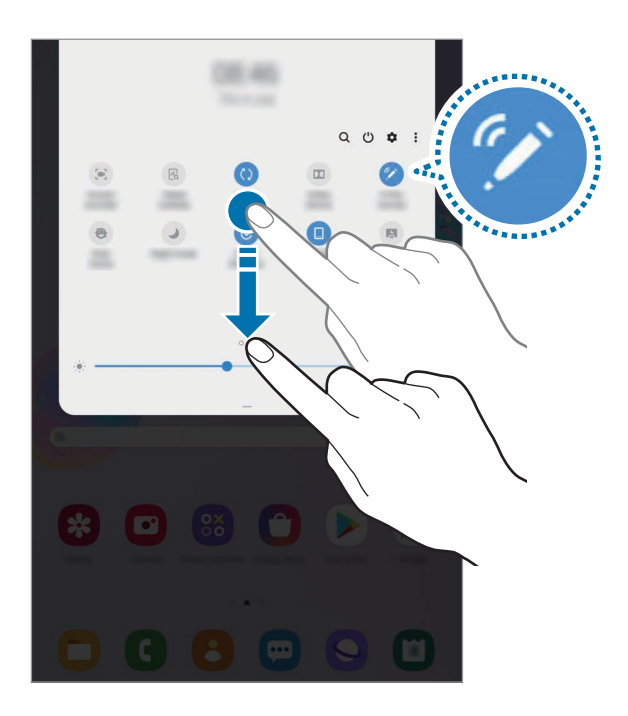

#### 3 Выберите пункт **Подключить новый S Pen**.

Перо S Pen будет подключено. Соединение может быть выполнено с небольшой задержкой.

- Можно подключать только одобренное компанией Samsung перо S Pen, поддерживающее технологию Bluetooth Low Energy (BLE).
- Не отсоединяйте перо S Pen от гнезда устройства в то время, как устанавливается соединение. Это приведет к прерыванию процесса.
- Если перо не удается подключить, или если вы хотите пользоваться предыдущим пером S Pen, повторите подключение по методу, описанному выше.

### **Сброс пера S Pen**

Если при подключении пера S Pen возникают проблемы, или перо S Pen часто отключается, выполните сброс пера S Pen и подключите его снова.

Вставьте перо S Pen в паз для зарядки S Pen. Затем откройте экран настроек управления жестами и нажмите кнопку • → Сбросить настройки S Pen.

### **Контекстные команды**

Меню контекстных команд обеспечивает использование функций пера S Pen, а также быстрый доступ к приложениям, которые часто используются.

Чтобы открыть панель управления жестами, наведите перо S Pen на экране, удерживая нажатой кнопку S Pen. Или коснитесь значка управления жестами с помощью пера S Pen.

Проведите вверх или вниз по панели управления жестами и выберите нужную функцию или приложение.

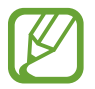

При выключенном экране или при блокировке экрана определенным способом блокировки, вы не сможете открыть панель управления жестами путем извлечения пера S Pen.

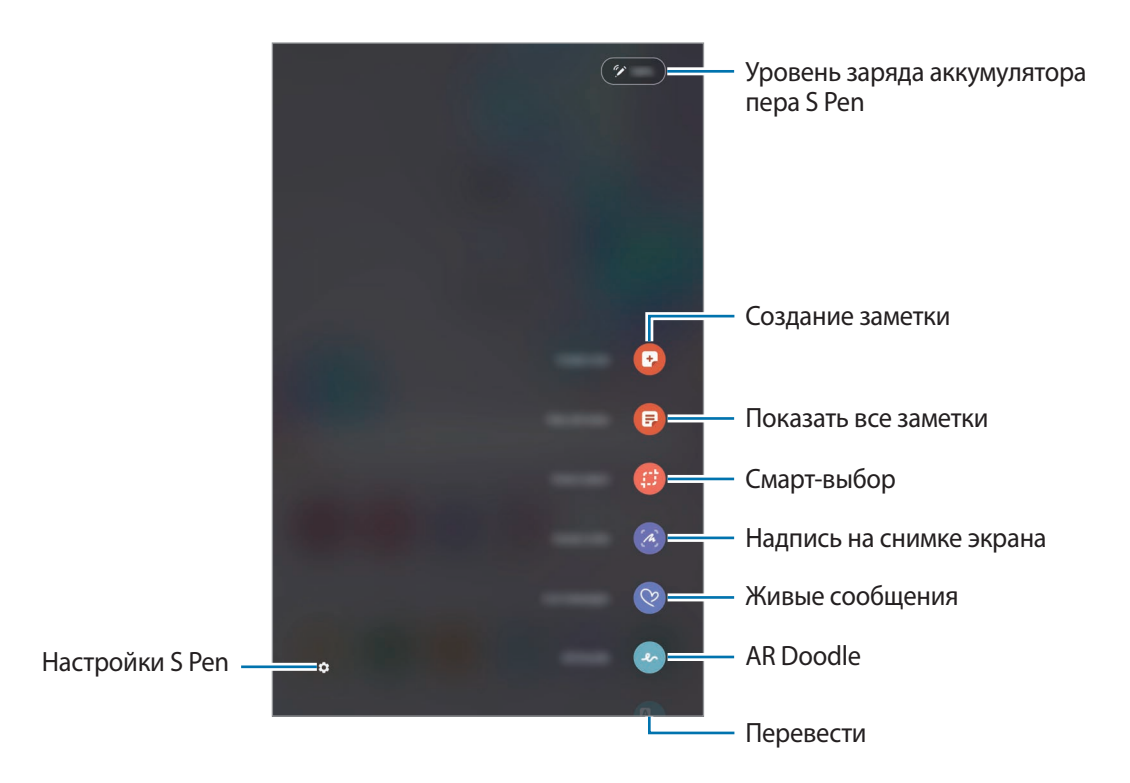

#### **Добавление ярлыков на панель управления жестами**

Добавление ярлыков для приложений или функций, которые чаще всего используются, на панель управления жестами.

На панели управления жестами выберите пункт **Добавить ярлыки** и выберите приложения или функции для открытия с панели.

Можно также открыть панель управления жестами и коснуться значка  $\mathbf{Q} \rightarrow \mathbf{q}$ рлыки.

### **Функции пера S Pen**

Активируйте различные функции пера S Pen с панели управления жестами. Если какие-либо ярлыки не отображаются на панели по умолчанию, их можно добавить с помощью функции добавления ярлыков.

- **Быстрая заметка**: простое создание заметки во всплывающем окне без запуска приложения **Samsung Notes**. Дополнительные сведения см. в разделе [Быстрая заметка](#page-51-0).
- **Показать все заметки**: просмотр всех заметок в приложении **Samsung Notes**.
- **Выделить и сохранить**: выбор области с помощью пера S Pen и выполнение действий, например отправка или сохранение. Дополнительные сведения см. в разделе Выделить и [сохранить](#page-52-0).
- **Снимок экрана**: создание снимков экрана для написания или рисования на них или обрезка фрагмента из сделанного снимка экрана. Можно также создать снимок отображаемого и скрытого содержимого на длинной странице, например, веб-странице. Дополнительные сведения см. в разделе [Снимок экрана.](#page-54-0)
- **Живые сообщения**: создание и отправка уникального сообщения, отличного от текстового сообщения, путем записи своих действий при рукописном воде или рисовании живого сообщения, и сохранение сообщения в качестве анимированного файла. Дополнительные сведения см. в разделе [Живые сообщения.](#page-55-0)
- **AR-зарисовка**: запись забавных видеороликов с виртуальными надписями или рисунками на лицах. Дополнительные сведения см. в разделе [AR-зарисовка](#page-116-0).
- **Перевод**: перевод слова путем наведения на него пера S Pen. Дополнительные сведения см. в разделе [Перевод.](#page-56-0)
- **PENUP**: размещайте свои и просматривайте произведения других пользователей и получайте полезные советы. Дополнительные сведения см. в разделе [PENUP](#page-128-0).
- **Bixby Vision**: функции приложения «Камера Bixby» для поиска похожих изображений, распознавания и перевода текста и многого другого. Дополнительные сведения см. в разделе [Bixby Vision](#page-57-0).
- **Лупа**: увеличение области экрана путем наведения пера S Pen на эту область. Дополнительные сведения см. в разделе [Лупа](#page-58-0).
- **Свернуть приложение**: сворачивание приложения в эскиз и разворачивание приложения на весь экран путем наведения на эскиз пера S Pen. Дополнительные сведения см. в разделе [Свернуть приложение.](#page-58-1)
- **Раскраски**: раскрашивание изображений из социальной сети PENUP с помощью пера S Pen.
- **Запись в календаре**: запустите приложение **Календарь** и напишите или нарисуйте на экране все, что необходимо. Дополнительные сведения см. в разделе [Запись в календаре](#page-59-0).
- **Добавить ярлыки**: добавление ярлыков для приложений, которые чаще всего используются, на панель управления жестами.

#### **Значок меню контекстных команд**

Если панель управления жестами закрыта, значок управления жестами останется на экране. Откройте панель управления жестами, коснувшись значка пером S Pen.

Для перемещения значка перетащите В в новое место.

Чтобы удалить значок, перетащите к пункту **Удалить** в верхней части экрана.

Если значок управления жестами на экране отсутствует, откройте приложение **Настройки**, выберите пункт Дополнительные функции → S Pen, а затем коснитесь переключателя **Плавающий значок**, чтобы включить соответствующую функцию.

При использовании приложений, поддерживающих функцию управления жестами, можно просмотреть действия, доступные для каждого приложения, если навести перо S Pen на значок управления жестами.

### <span id="page-51-0"></span>**Быстрая заметка**

С легкостью создавайте заметки во всплывающем окне без запуска приложения **Samsung Notes**.

1 Откройте панель управления жестами и выберите пункт **Быстрая заметка**. Или при нажатой кнопке S Pen дважды коснитесь пером экрана.

Экран заметки отобразится во всплывающем окне.

 $2$  Создайте заметку с помощью пера S Pen.

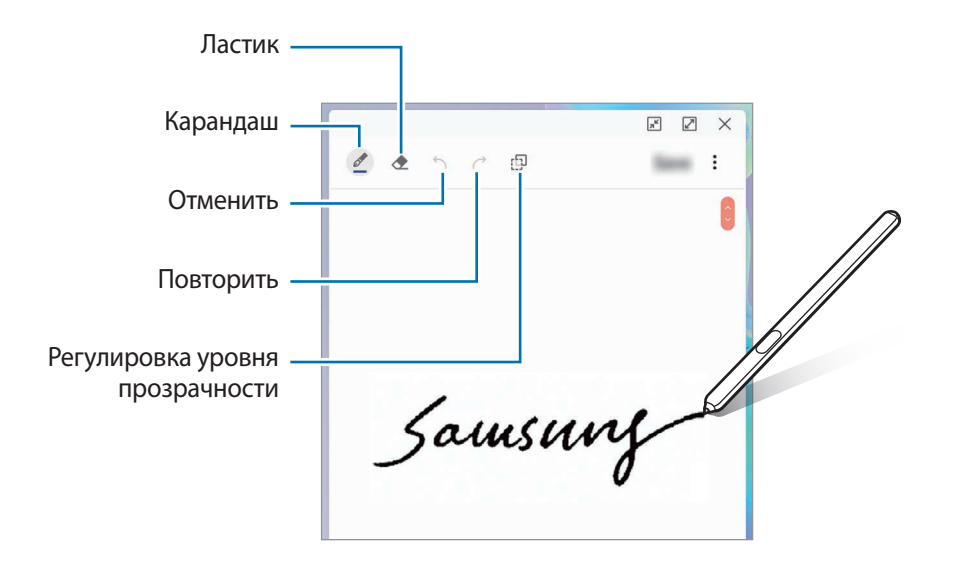

3 По завершении создания заметки выберите пункт **Сохр.**

Заметка будет сохранена в приложении **Samsung Notes**.

### <span id="page-52-0"></span>**Выделить и сохранить**

Используйте перо S Pen, чтобы выбрать область и выполнить действия, например отправка или сохранение. Можно также выбрать область видео и снять ее в качестве GIF-анимации.

- 1 Если на экране отображается содержимое, которое вы хотите выделить, например часть изображения, откройте панель управления жестами и выберите пункт **Выделить и сохранить**.
- $2$  На панели инструментов выберите значок нужной формы и проведите пером S Pen по содержимому, которое нужно выбрать.

Чтобы закрепить выбранную область вверху экрана, коснитесь значка [Х], выберите область, а затем выберите пункт **Закрепить на экране**.

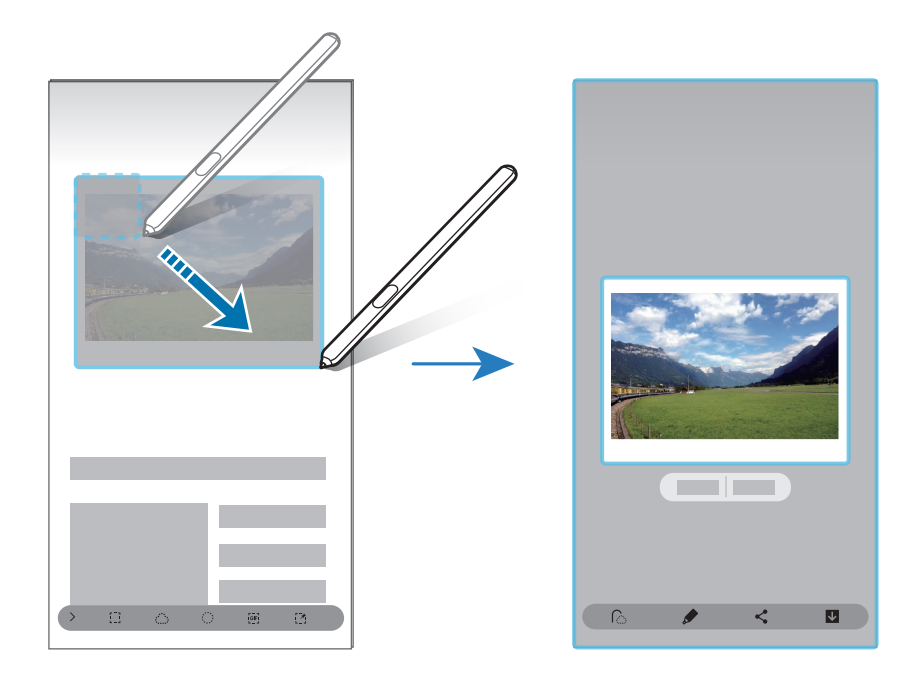

3 Выберите параметр, который необходимо применить к выбранной области.

- **Извлечь текст**: извлечение текста из выбранной области.
- **Закрепить на экране**: закрепление выбранной области на экране.
- $\odot$ : автоматическое изменение внешнего вида выбранной области.
- $\rightarrow$ : написание или рисование на выбранной области.
- : поделиться выделенной областью с другими.
- **В : сохранение выбранной области в разделе Галерея.**

#### **Запись определенной области видео**

Во время воспроизведения видео выберите область и сделайте из нее запись в качестве GIFанимации.

- 1 Если во время воспроизведения видео на экране отображается содержимое, которое необходимо записать, откройте панель управления жестами и выберите пункт **Выделить и сохранить**.
- $2$  На панели инструментов нажмите кнопку  $\mathbb{F}_2$
- $3$  Измените положение и размер области записи.

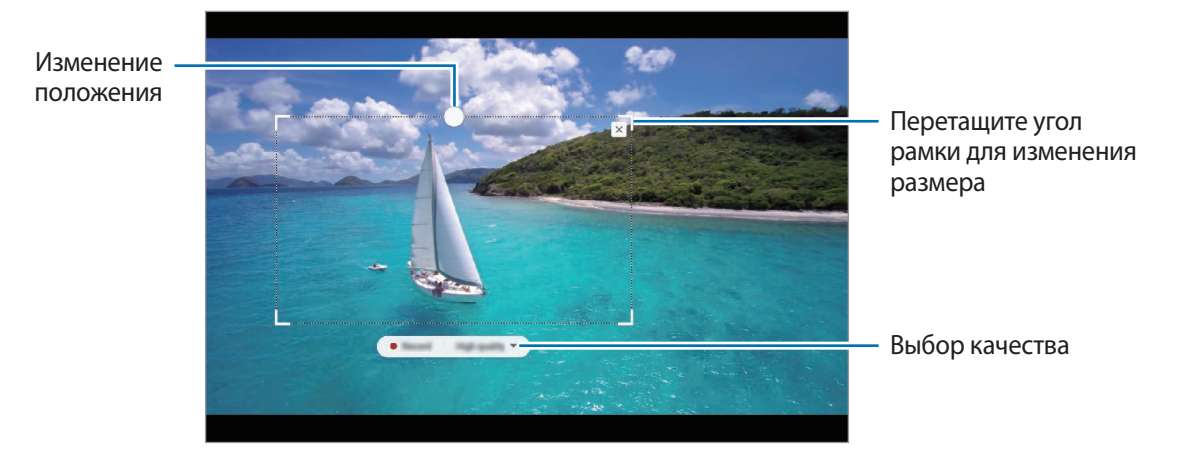

4 Чтобы начать запись, выберите пункт **Запись**.

- Перед созданием записи из видео убедитесь, что видео воспроизводится.
- Максимально возможная продолжительность записи области видео будет показана на экране.
- Во время записи области видео звук из видео не записывается.
- 5 Выберите пункт **Стоп**, чтобы остановить запись.

 $6$  Выберите параметр, который необходимо применить к выбранной области.

- $\bullet$ : написание или рисование на выбранной области. Коснитесь значка  $\bullet$ , чтобы просмотреть результат перед сохранением файла.
- $\cdot \leq$ : поделиться выделенной областью с другими.
- : сохранение выбранной области в разделе Галерея.

### <span id="page-54-0"></span>**Снимок экрана**

Создавайте снимки экрана для написания или рисования на них или обрезки фрагмента из сделанного снимка экрана.

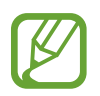

При использовании некоторых приложений создание снимков экрана невозможно.

Если на экране отображается содержимое, которое вы хотите снять, откройте панель управления жестами и выберите пункт **Снимок экрана**.

Автоматически будет сделан снимок текущего экрана, а также отобразится панель инструментов для редактирования.

2 При создании снимка содержимого на длинной странице, например, веб-странице, выберите пункт **Захват прокрутки**, чтобы создать снимок скрытого содержимого. Повторно нажимайте кнопку **Захват прокрутки** до тех пор, пока создание снимка не будет завершено, а затем выберите пункт **Готово**.

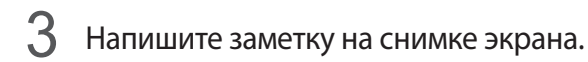

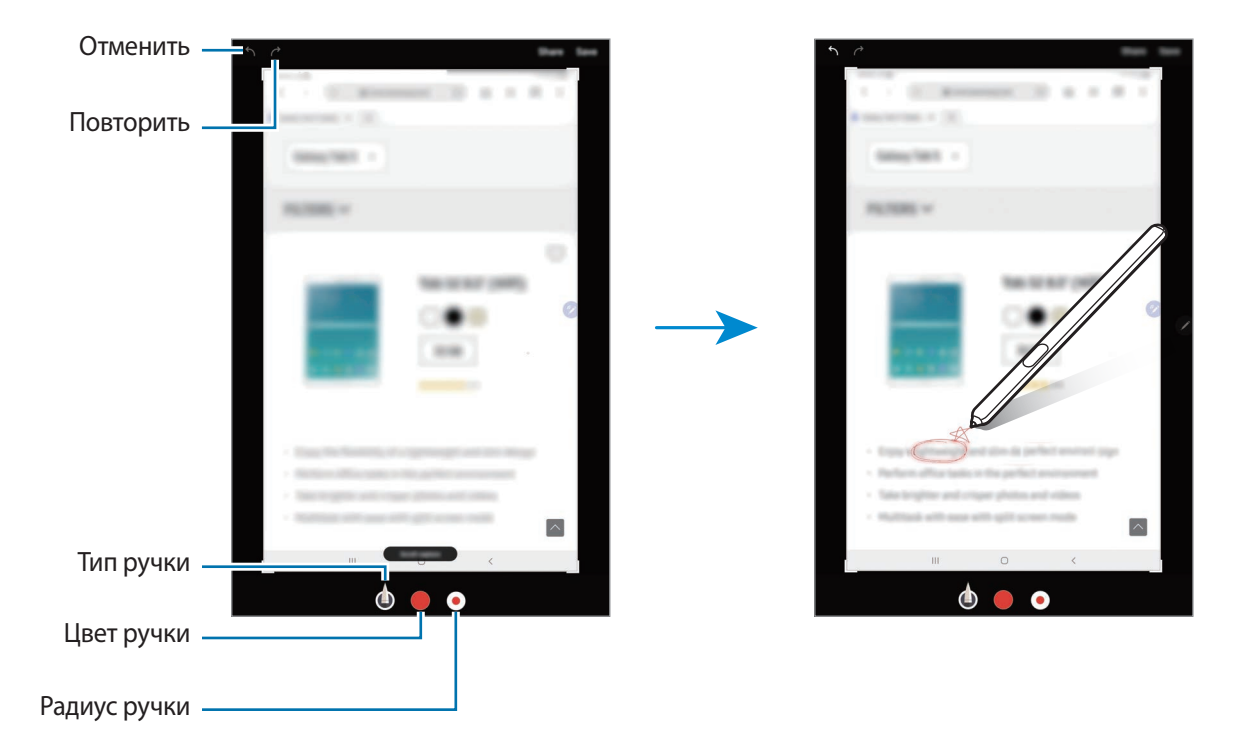

4 Выберите параметр, который необходимо применить к снимку экрана.

- **Сохранить**: сохранение снимка экрана в разделе **Галерея**.
- **Поделиться**: отправка снимка экрана другим пользователям.

### <span id="page-55-0"></span>**Живые сообщения**

Создайте и отправьте уникальное сообщение, отличное от текстового сообщения, путем записи своих действий при рукописном воде или рисовании живого сообщения, и сохраните сообщение в качестве анимированного файла.

Если нужно отправить анимированное сообщение во время составления сообщения, откройте панель управления жестами и выберите пункт **Живые сообщения**.

Откроется окно живого сообщения.

- 2 Настройте фоновое изображение и нажмите кнопку **Готово** или **Начать рисование**.
	- **Галерея**: выбор фотографии или видео, сохраненного в **Галерея**, в качестве фонового изображения.
	- **Камера**: создание фотографии или запись видео и выбор их в качестве фонового изображения.
	- **Цвет**: выбор цвета фона.
- $3$  Напишите или нарисуйте на экране живого сообщения.

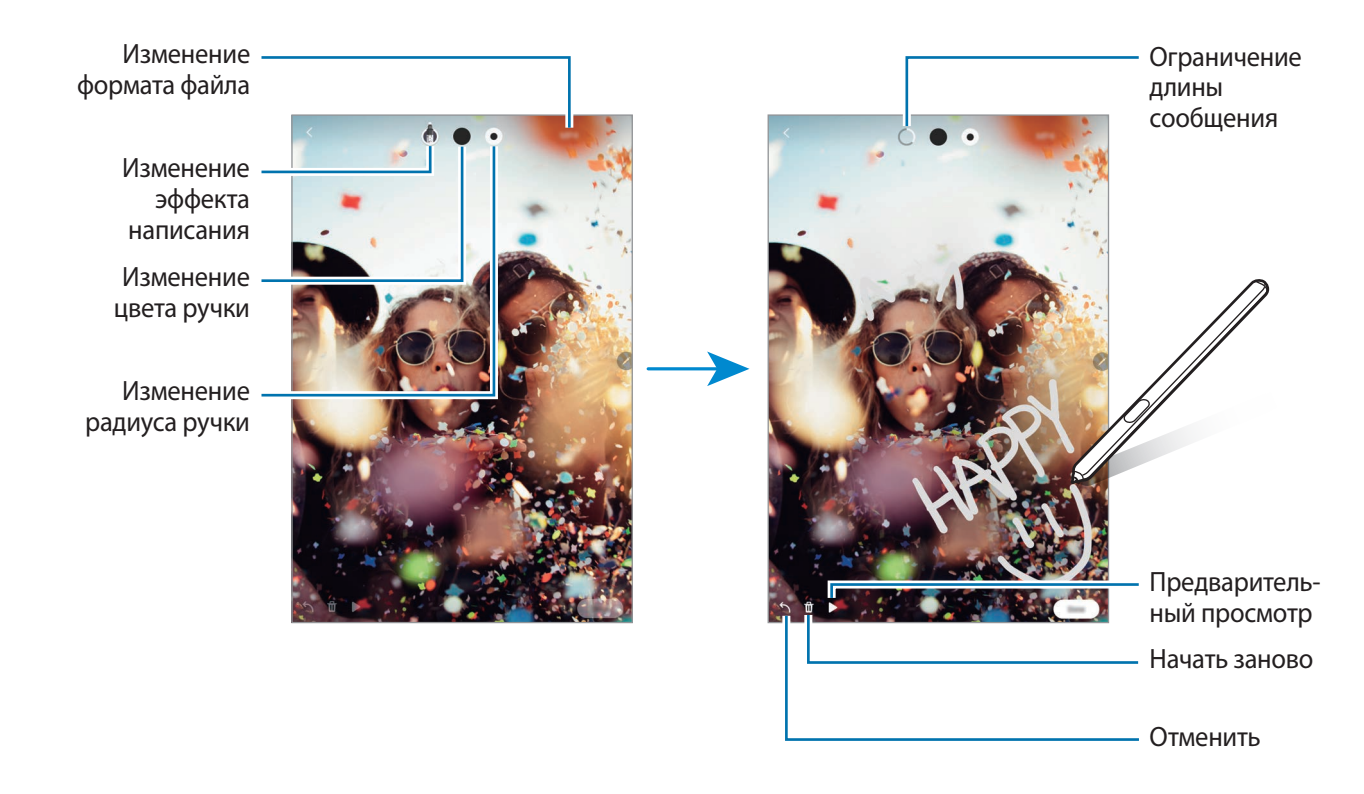

#### 4 Выберите пункт **Готово**.

Живое сообщение будет сохранено в **Галерея** в качестве анимированного GIF-файла или видео.

5 Выберите пункт **Поделиться** и выберите способ.

### <span id="page-56-0"></span>**Перевод**

Наведите перо S Pen на текст, перевод которого нужно получить. Единицы измерения в тексте также будут преобразованы.

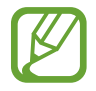

- Для использования этой функции устройство должно быть подключено к сети Wi-Fi или мобильной сети.
- Данная функция не поддерживает некоторые языки.
- Эта функция доступна только в том случае, если текст на экране возможно распознать.
- Если на экране отображается текст, который нужно перевести, откройте панель управления жестами и выберите пункт **Перевод**.
- 2 На панели переводчика в верхней части экрана выберите языки.

Режим перевода по словам и предложениям можно выбрать, коснувшись значка  $\blacksquare$  или  $\blacksquare$ .

 $3$  Наведите перо S Pen на текст, перевод которого нужно получить, или на единицу измерения, которую нужно преобразовать.

Появится переведенный текст. Чтобы прослушать произношение оригинального текста, коснитесь значка  $\Box$ ).

В зависимости от выбранного языка значок  $\Box$ ) может не отображаться.

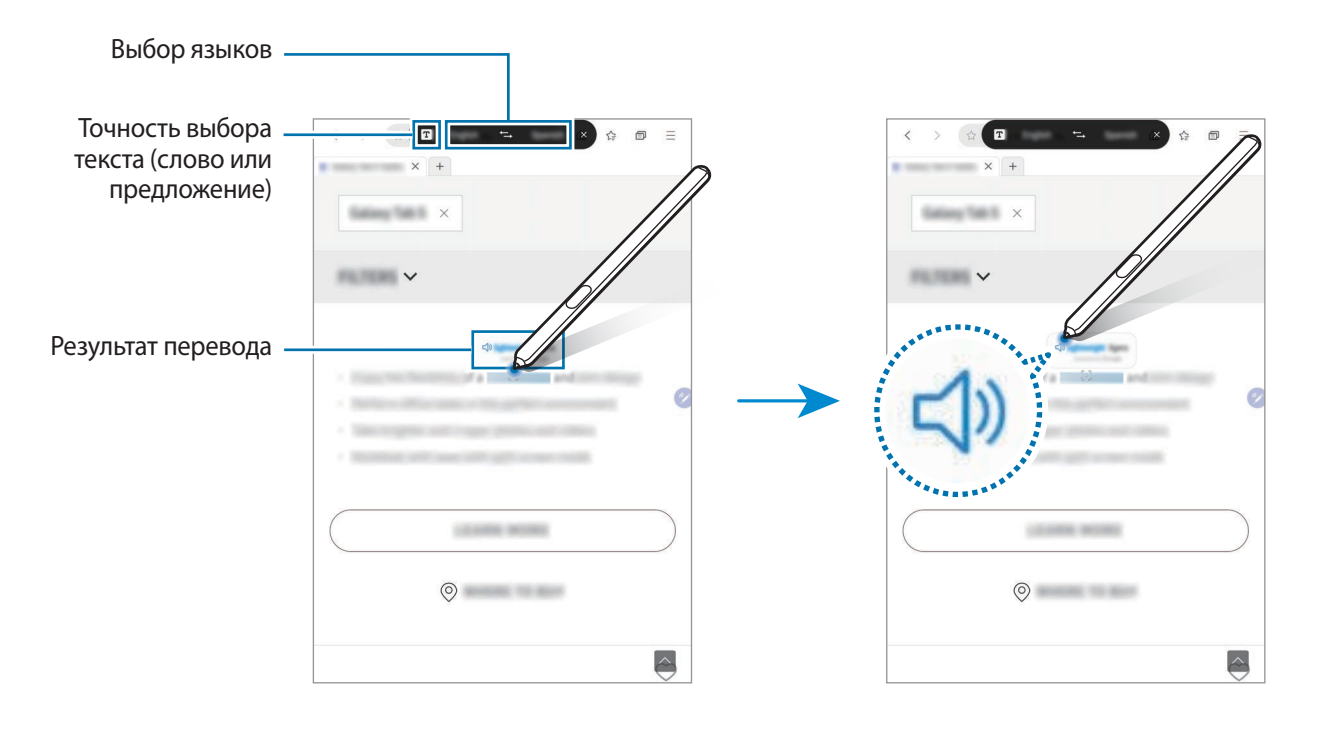

Чтобы закрыть переводчик, на панели переводчика коснитесь значка  $\boldsymbol{\mathsf{X}}$ .

### <span id="page-57-0"></span>**Bixby Vision**

При наведении пера S Pen на содержимое происходит его распознавание и появляются доступные значки поиска. Имеющиеся функции позволяют искать похожие изображения, распознавать и переводить текст и делать многое другое. Дополнительные сведения см. в разделе [Bixby Vision.](#page-66-0)

- 1 Если имеется изображение, по которому нужно найти соответствующую информацию или из которого необходимо извлечь текст, откройте панель управления жестами и выберите пункт **Bixby Vision**.
- 2 Наведите перо S Pen на нужное содержимое.

 $\circ$ C  $\sim$  $\boldsymbol{\wedge}$ 

После распознавания содержимого появятся доступные значки поиска.

- $3<sub>3</sub>$  Выберите нужный значок.
- 4 Чтобы закрыть приложение «Камера Bixby», на панели приложения «Камера Bixby» коснитесь значка $\boldsymbol{\times}$ .

### <span id="page-58-0"></span>**Лупа**

Увеличивайте область экрана путем наведения пера S Pen на эту область.

Откройте панель управления жестами, выберите пункт **Лупа** и наведите перо S Pen на область, которую нужно увеличить.

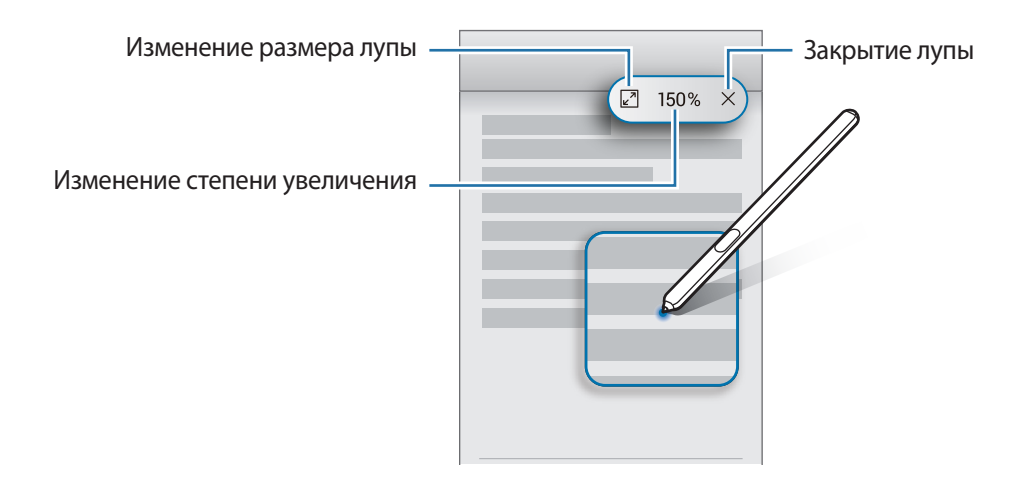

### <span id="page-58-1"></span>**Свернуть приложение**

Сворачивайте приложение в эскиз и разворачивайте его на весь экран путем наведения на эскиз пера S Pen.

Например, запустите приложение карт, откройте панель управления жестами, а затем выберите пункт **Свернуть приложение**. Приложение будет свернуто в эскиз в нижней части экрана. При просмотре веб-страниц наведите перо S Pen на эскиз, чтобы развернуть приложение карт на весь экран и быстро найти нужные места.

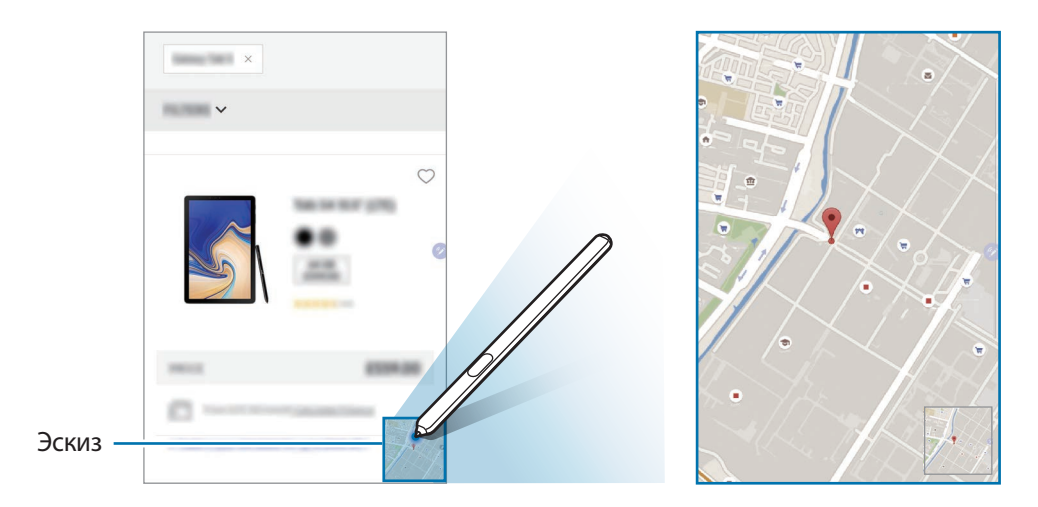

Уберите перо S Pen от экрана, чтобы приложение снова свернулось в эскиз.

Чтобы закрыть свернутое приложение, коснитесь и удерживайте эскиз, а затем перетащите его к пункту **Удалить** в верхней части экрана.

### <span id="page-59-0"></span>**Запись в календаре**

Можно быстро внести свои планы, написав или нарисовав все, что нужно на экране календаря. Просматривайте свои планы и управляйте ими на экране календаря.

Откройте панель управления жестами, выберите пункт **Запись в календаре**, а затем отметьте запланированные события. По окончании выберите пункт **Соxранить**. Чтобы изменить запись, коснитесь значка .

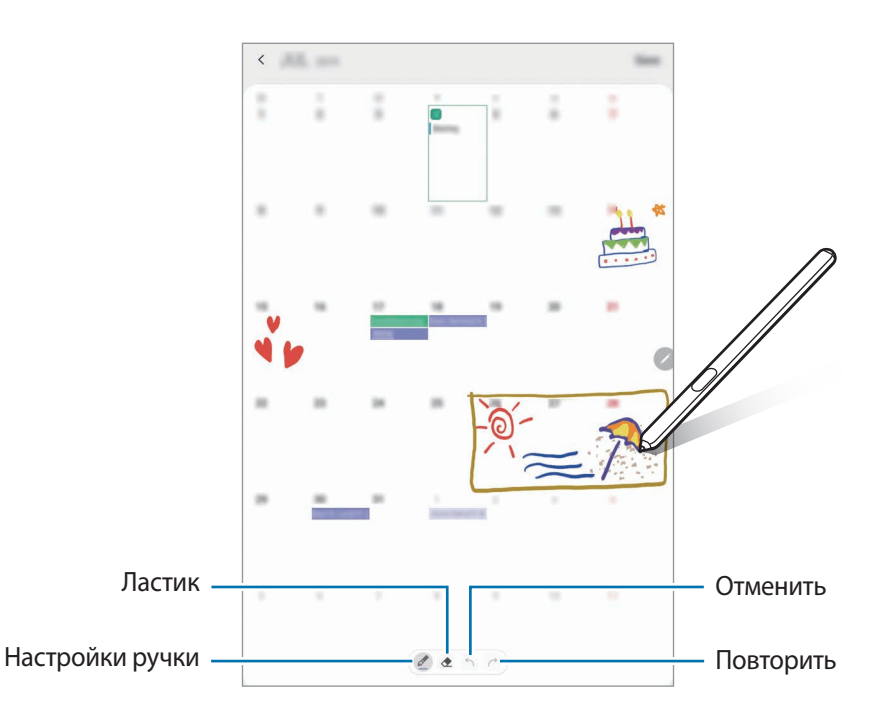

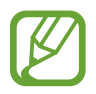

Эту функцию можно использовать, только если календарь находится в режиме помесячного просмотра.

### **Мгновенный просмотр**

Наведите перо S Pen на элемент на экране, чтобы просмотреть содержимое или информацию во всплывающем окне.

В некоторых приложениях в окне предпросмотра появляются кнопки с действиями.

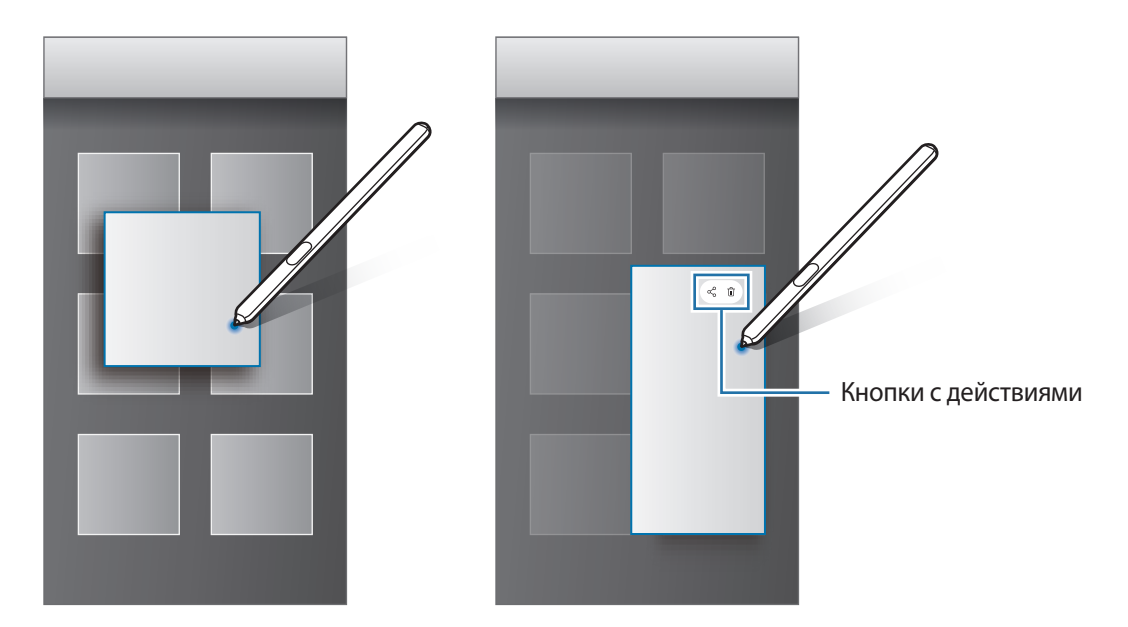

Если эта функция не активирована, откройте приложение **Настройки**, выберите пункт **Дополнительные функции** → **S Pen**, а затем коснитесь переключателя **Мгновенный просмотр**, чтобы включить соответствующую функцию.

### **Выбор пером**

Нажав и удерживая кнопку S Pen, проведите пером S Pen по тексту или спискам элементов, чтобы выбрать несколько элементов или текст. Также можно скопировать и вставить выбранные элементы или текст в другое приложениеили обменяться ими с другими пользователями.

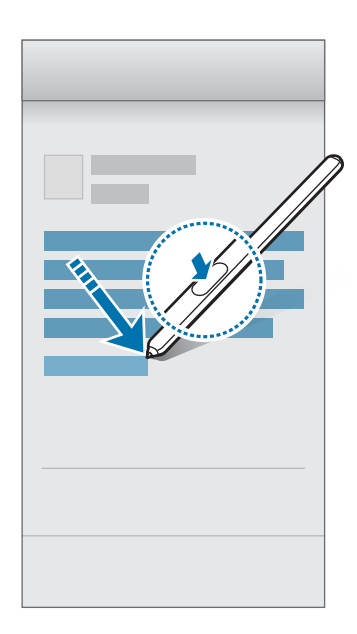

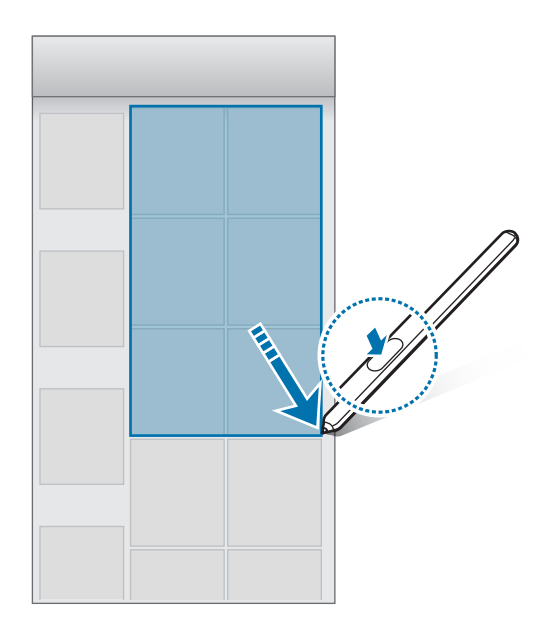

### **Заметка на выкл. экране**

Быстро создавайте заметки путем их написания на экране без необходимости его включения.

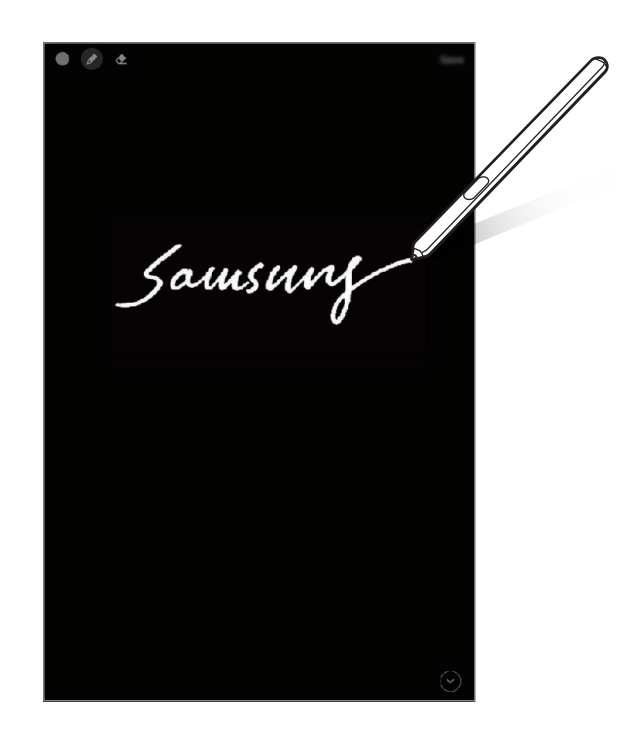

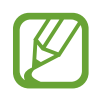

Если эта функция не активирована, откройте приложение **Настройки**, выберите пункт **Дополнительные функции** → **S Pen**, а затем коснитесь переключателя **Заметка на выкл. экране**, чтобы включить соответствующую функцию.

#### **Создание заметки на выключенном экране**

- 1 При выключенном экране отсоедините перо S Pen или наведите пером S Pen на экран и нажмите кнопку S Pen.
- $2$  Напишите или нарисуйте заметку.

Чтобы расширить страницу, коснитесь значка  $\heartsuit$ .

Чтобы сохранить заметку, выберите пункт **Сохр.** или снова вставьте перо S Pen в паз для зарядки S Pen. Заметка будет сохранена в приложении **Samsung Notes** →  $\equiv$  → Заметка на **выкл. экране**.

### **Разблокировка экрана с помощью пера S Pen**

Если экран заблокирован и перо S Pen подключено, экран можно разблокировать, нажав на кнопку S Pen.

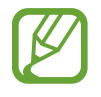

- Функция **Удаленная разблокировка с S Pen** доступна, только если настроен способ блокировки экрана.
- Для использования этой функции перо S Pen должно быть подключено к устройству.
- 1 Запустите приложение **Настройки** и выберите пункт **Дополнительные функции** <sup>→</sup> **S Pen** <sup>→</sup> **Удаленная разблокировка с S Pen**.
- $2$  Выберите пункт **Удаленная разблокировка с S Pen**  $\rightarrow$  OK.
- $3$  Разблокируйте экран с помощью выбранного метода блокировки экрана.

Теперь экран можно разблокировать нажатием на кнопку S Pen.

## **Bixby**

### **Введение**

Bixby — это пользовательский интерфейс, который делает использование устройства еще более комфортным.

Для взаимодействия с Bixby можно произнести запрос или набрать текст. Bixby запустит необходимую функцию или покажет запрашиваемую информацию. Он также может распознавать ваши модели использования и окружающие условия. Чем больше он узнает о вас, тем точнее вас понимает.

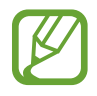

- Для использования Bixby устройство должно быть подключено к сети Wi-Fi или мобильной сети.
- Для использования Bixby необходимо выполнить вход в учетную запись Samsung.
- Приложение Bixby доступно только на некоторых языках, кроме того, некоторые функции могут быть недоступны в определенных регионах.

### **Начало работы с Bixby**

При первом запуске Bixby появляется начальная страница Bixby. Необходимо выбрать язык для использования Bixby, выполнить вход в учетную запись Samsung в соответствии с приведенными на экране инструкциями, а затем принять условия использования.

1 Нажмите и удерживайте боковую клавишу. Можно также запустить приложение **Bixby**.

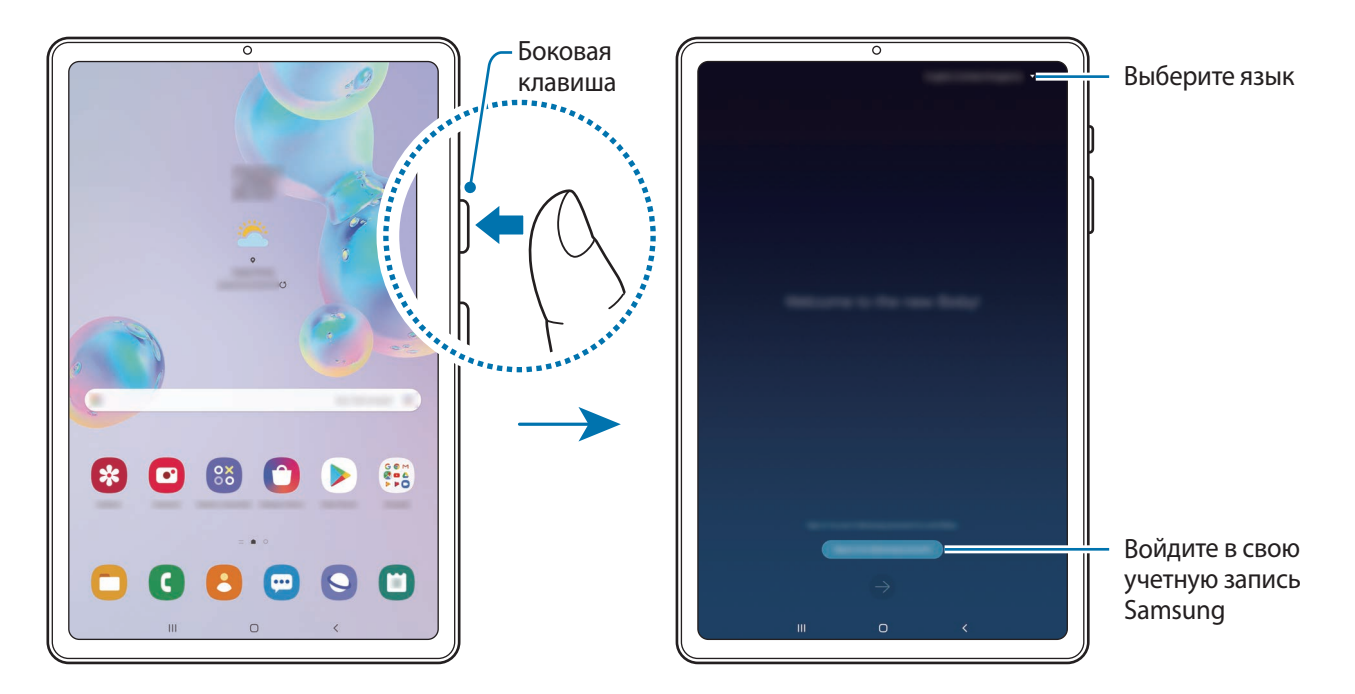

- 2 Выберите язык для использования Bixby.
- 3 Выберите пункт **Sign in to Samsung account** и следуйте инструкциям на экране, чтобы войти в учетную запись Samsung.

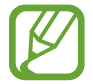

Если вход в учетную запись уже был выполнен, на экране появится информация об учетной записи.

4 Для завершения настройки следуйте инструкциям на экране.

Откроется экран Bixby.

#### **Изменение способа открытия экрана Bixby**

Устройство можно настроить так, что экран Bixby будет открываться при двойном нажатии боковой клавиши.

Откройте приложение **Настройки** и выберите пункт **Дополнительные функции** → **Боковая клавиша** → **Запустить Bixby**.

### **Использование Bixby**

После произнесения своего запроса к Bixby будут запущены соответствующие функции или показана запрошенная информация.

При нажатой боковой клавише произнесите свой запрос для Bixby, а по завершении запроса уберите палец с клавиши. Можно также произнести «Hi, Bixby» и как только устройство издаст сигнал, произнести нужный запрос.

Например, нажав и удерживая боковую клавишу, можно спросить «Какая сегодня погода?». На экране будет показана информация о погоде.

Чтобы узнать прогноз погоды на завтра, произнесите «Завтра?», нажав и удерживая боковую клавишу. Так как Bixby понимает контекст беседы, будет показан прогноз погоды на завтра.

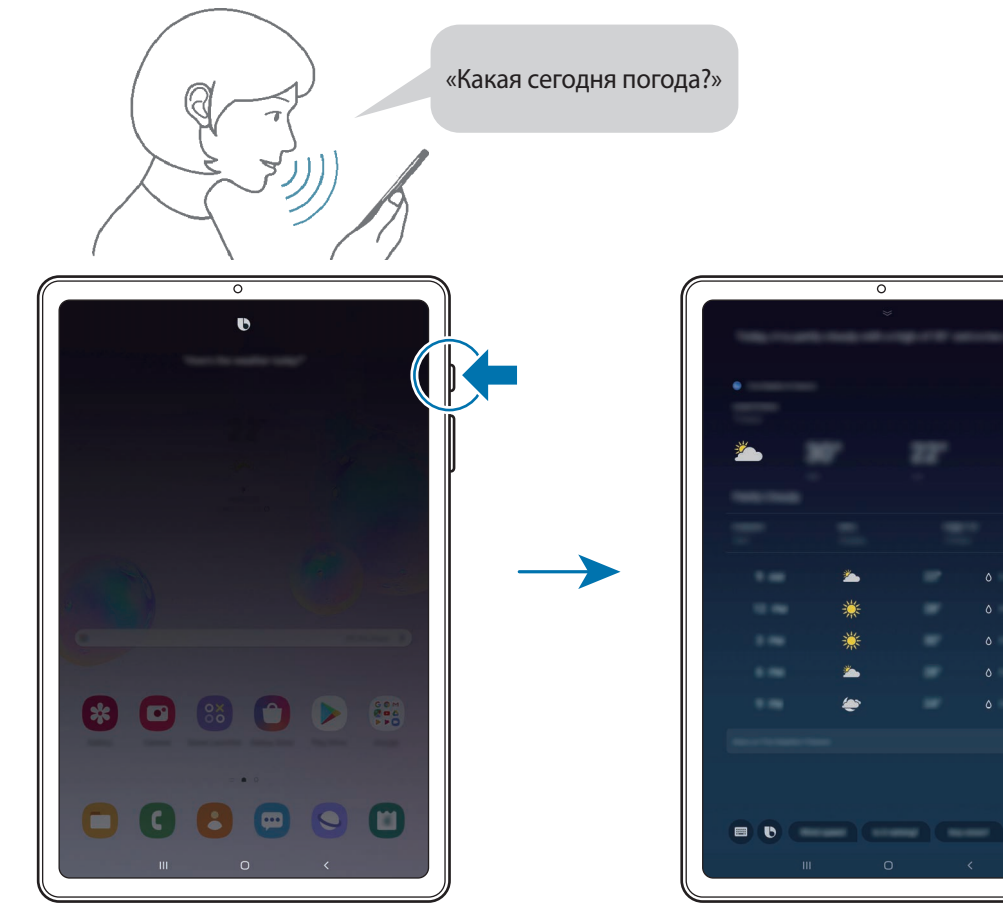

Прослушивание

Соответствующая функция запустилась

Если Bixby задаст вопрос во время беседы при нажатии и удержании боковой клавиши, ответьте Bixby. Можно так же коснуться значка  $\bullet$  и ответить Bixby.

Если используются наушники или функция Bluetooth Аудио, или если начать общение со слов «Hi, Bixby», то беседу можно продолжить, не касаясь значка. Запустите приложение **Bixby**, коснитесь значка → **Settings** → **Automatic listening** → **Hands-free only**.

### **Пробуждение Bixby голосом**

Можно начать общение с Bixby, произнеся «Hi, Bixby». Зарегистрируйте свой голос, чтобы Bixby реагировал на него после произнесения слов «Hi, Bixby».

- $\uparrow$  3апустите приложение Bixby и коснитесь значка  $\stackrel{\bullet}{\bullet}$  → Settings → Voice wake-up.
- 2 Коснитесь переключателя **Wake with "Hi, Bixby"**, чтобы включить соответствующую функцию.
- $\beta$  Для завершения настройки следуйте инструкциям на экране.

Теперь можно произнести «Hi, Bixby» и как только устройство издаст сигнал, начать беседу.

#### **Взаимодействие с помощью набора текста**

Если голос не распознается по причине шумов вокруг или в ситуациях, когда произносить запрос затруднительно, с Bixby можно взаимодействовать с помощью текста.

Запустите приложение Bixby, коснитесь значка , **в дел**, а затем наберите нужный запрос.

Во время общения Bixby так же ответит текстом вместо голоса.

## <span id="page-66-0"></span>**Bixby Vision**

### **Введение**

Камера Bixby — это служба, обеспечивающая различные функции на основе распознавания изображений.

Камеру Bixby можно использовать для быстрого поиска информации с помощью распознавания объектов или текущего местоположения.

Использование различных полезных функций Камеры Bixby.

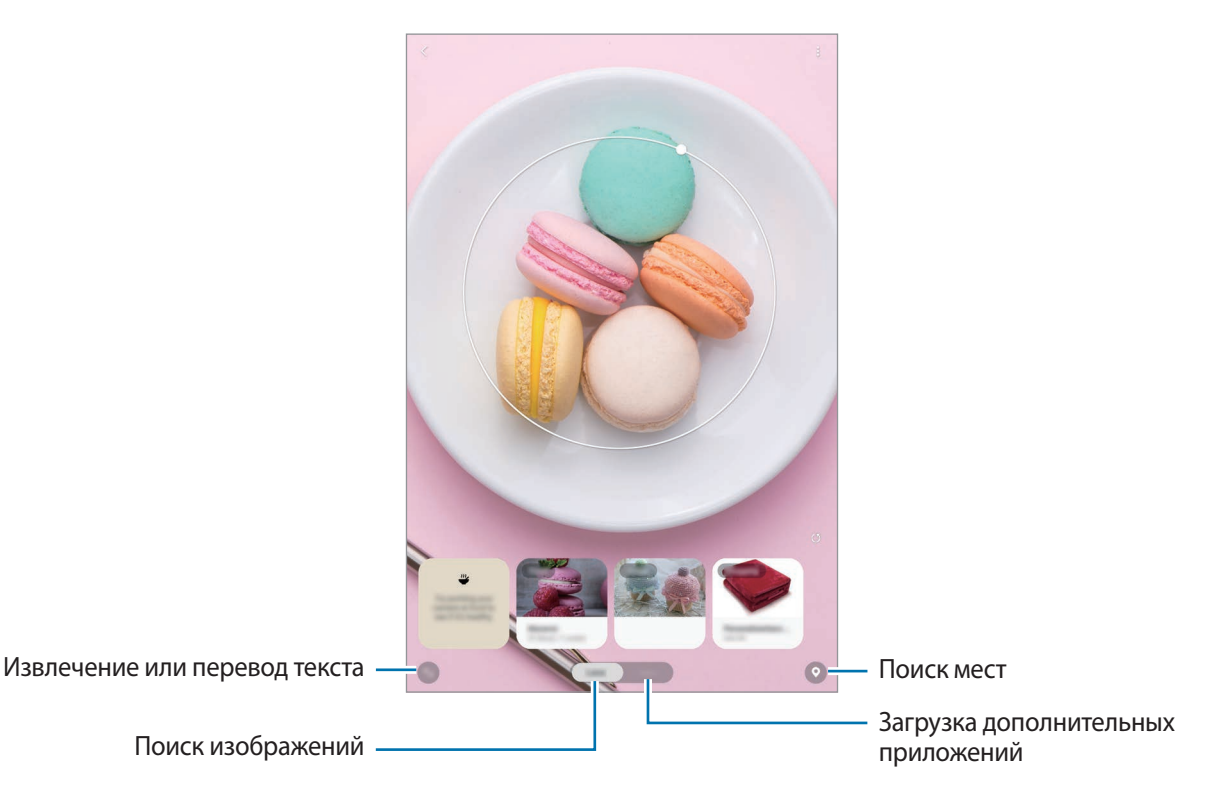

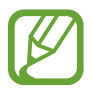

- Для использования этой функции устройство должно быть подключено к сети Wi-Fi или мобильной сети.
- Для использования некоторых функции Камеры Bixby необходимо выполнить вход в учетную запись Samsung.
- Доступные функции и результаты поиска могут зависеть от региона или поставщика услуг.
- В зависимости от размера, формата или разрешения изображения эта функция может не работать или не обеспечивать точных результатов поиска.
- Компания Samsung не несет ответственности за информацию о товарах, предоставляемую приложением Камера Bixby.

### **Запуск Камера Bixby**

Камеру Bixby можно запустить одним из следующих способов:

- В приложении **Камера** выберите пункт **Камера Bixby**.
- В приложении **Галерея** выберите изображение и коснитесь значка ( $\odot$ ).
- В приложении **Интернет** коснитесь и удерживайте изображение, а затем выберите пункт **Bixby Vision**.
- Если значок приложения «Камера Bixby» был добавлен на главный экран и экран приложений, запустите приложение **Bixby Vision**.

### **Поиск похожих изображений**

Поиск в Интернете изображений, похожих на распознанный объект. Можно просматривать различные изображения, которые имеют схожие свойства с данным объектом, например, цвет или форму.

Например, если необходимо узнать название фотографии или изображения, воспользуйтесь функциями Камера Bixby. Устройство выполнит поиск и отобразит близкую по смыслу информацию или изображения с аналогичными характеристиками.

- 1 Откройте приложение **Камера** и выберите пункт **Камера Bixby**.
- 2 Выберите пункт **Объект.** и наведите камеру так, чтобы объект, который нужно распознать, находился в границах экрана.
- 3 Выберите результат поиска со значком **Картинка** на нем.

Появятся подобные изображения.

### **Перевод или извлечение текста**

Существует возможность распознать текст и просмотреть его перевод на экране. Кроме того, можно извлечь текст из документа или файла изображения.

Например, если во время поездки за границу необходимо понять значение определенного указателя, воспользуйтесь функциями Камера Bixby. Устройство переведет текст на указателе на выбранный язык.

1 Откройте приложение **Камера** и выберите пункт **Камера Bixby**.

2 Коснитесь значка  $\binom{A_i}{i}$  и наведите камеру так, чтобы текст, который нужно распознать, находился в границах экрана.

Перевод текста появится на экране.

- Чтобы извлечь текст, коснитесь значка  $\blacksquare$ . Извлеченный текст можно сохранить или поделиться им.
- Чтобы сохранить экран с переведенным текстом в качестве изображения, нажмите кнопку . Экран будет сохранен в приложении **Галерея**.
- Чтобы изменить исходный язык или язык перевода, коснитесь панели настроек языка вверху экрана.

### **Поиск мест**

Путем распознавания окружения в текущем местоположении можно получить информацию о местах поблизости. Можно также просматривать специальные предложения, доступные поблизости.

Например, воспользуйтесь функциями Камеры Bixby, если необходимо найти ближайшие магазины с распродажами. Устройство выполнит поиск и покажет информацию о распродажах, происходящих в магазинах поблизости.

- 1 Откройте приложение **Камера** и выберите пункт **Камера Bixby**.
- 2 Нажмите кнопку  $\odot$  и наведите камеру в направлении, в котором нужно выполнить поиск мест.

Можно просмотреть основную информацию о местах поблизости.

- Если нужно найти места в другом направлении, наведите камеру в соответствующую сторону.
- Можно просмотреть информацию о текущем местоположении и погоде. Чтобы просмотреть текущее местоположение на карте, направьте камеру на землю. Чтобы просмотреть информацию о текущей погоде, направьте камеру на небо.
- 3 Выберите результат поиска на экране.

Устройство отобразит информацию о местах поблизости и специальных предложениях.

## **Виджеты Bixby**

На экране «Виджеты Bixby» можно просматривать рекомендованные службы и информацию, предоставляемые Bixby на основе анализа особенностей пользования устройством и регулярно выполняемых операций.

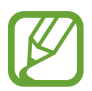

- Чтобы просмотреть дополнительное содержимое, подключите устройство к сети Wi-Fi или мобильной сети.
- Для полноценного использования этой функции необходимо выполнить вход в учетную запись Samsung.

#### **Работа с экраном «Виджеты Bixby»**

На главном экране проведите вправо.

Откроется экран «Виджеты Bixby».

При первом запуске этой функции, а также после сброса настроек следуйте инструкциям на экране для завершения настройки.

2 Прокрутите экран вверх или вниз для просмотра рекомендованного содержимого.

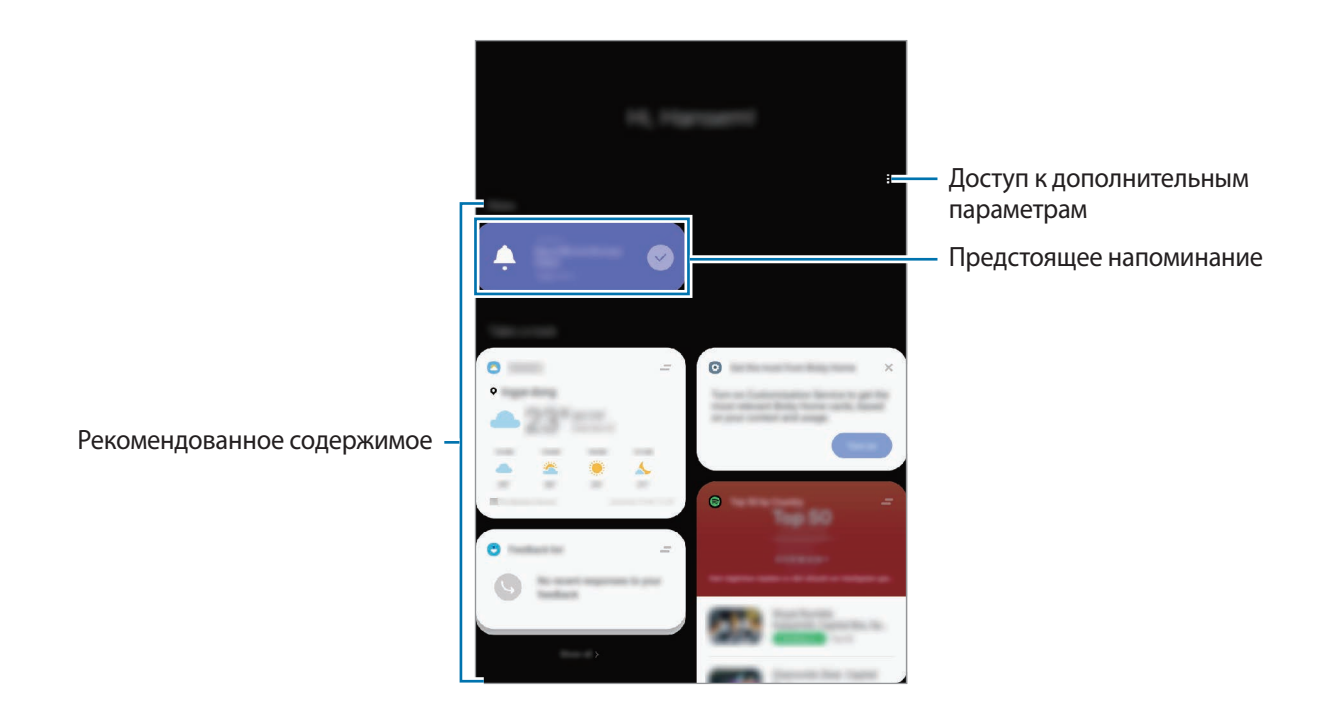

 $\cdot$ 3 Чтобы закрыть экран «Виджеты Bixby», проведите влево по экрану и нажмите кнопку «Назад».

#### **Использование рекомендованного содержимого на экране «Виджеты Bixby»**

Открыв экран «Виджеты Bixby», можно просматривать часто обновляемое содержимое в виде карточек. Для просмотра карточек прокрутите экран вверх или вниз.

Например, по пути в офис утром на экране «Виджеты Bixby» можно просмотреть расписание на день и воспроизвести любимую музыку. Вечером можно просмотреть оповещения.

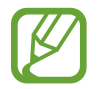

Содержание и порядок карточек обновляется автоматически через заданный интервал времени. Чтобы обновить карточки вручную, проведите вниз по экрану.

#### **Изменение списка карточек**

- Чтобы закрепить карточку вверху экрана «Виджеты Bixby», нажмите кнопку  $\rightarrow$  Закрепить **вверху.** Чтобы открепить карточку, коснитесь значка <u>→</u> Открепить.
- Чтобы карточка более не отображалась в списке, перетащите ее вправо и выберите пункт **Больше не показывать**.
- Чтобы скрыть карточку в списке, перетащите ее вправо и выберите пункт **Пока скрыть**.

#### **Выбор приложений для отображения в виде карточек**

Можно добавить или удалить приложения, которые будут отображаться в виде карточек на экране «Виджеты Bixby».

На экране «Виджеты Bixby» нажмите кнопку • → Карточки, выберите приложение, а затем коснитесь переключателей рядом с элементами, которые необходимо добавить или удалить.

#### **Изменение настроек экрана «Виджеты Bixby»**

На экране «Виджеты Bixby» нажмите кнопку • → Настройки.

- **Служба персонализации**: использование интерактивных и настраиваемых служб Bixby для более оптимальной работы.
- **Поставщики содерж. для видж. Bixby**: ознакомление с условиями и положениями, а также политикой конфиденциальности каждого поставщика контента, согласие с ними или отказ от согласия.
- **О виджетах Bixby**: просмотр версии экрана «Виджеты Bixby» и правовой информации.

## **Bixby Routines**

Bixby Routines — это служба, запускающая нужные вам функции в качестве регулярных операций при наступлении их условий.

Например, если нужно настроить устройство на включение функции автоповорота каждый раз при воспроизведении видео, добавьте нужное приложение для просмотра видео в качестве условия и выберите функцию автоповорота в качестве действия.

#### **Добавление регулярно выполняемых операций**

Для повышения удобства использования устройства можно добавить часто выполняемые операции. После добавления часто выполняемой операции можно настроить условие ее выполнения: автоматически или вручную.

#### **Добавление рекомендованных регулярно выполняемых операций**

При обнаружении условий для регулярных операций из рекомендованного списка на главном экране регулярных операций Bixby, служба Bixby Routines предложит добавить одно из них в качестве операции.

Как только появится уведомление с рекомендацией, выберите пункт **Просмотреть все** и добавьте рекомендацию в качестве регулярно выполняемой операции.

**Добавление регулярно выполняемых операций из списка рекомендаций**

Просматривайте список полезных функций и добавляйте их в качестве регулярно выполняемых операций.

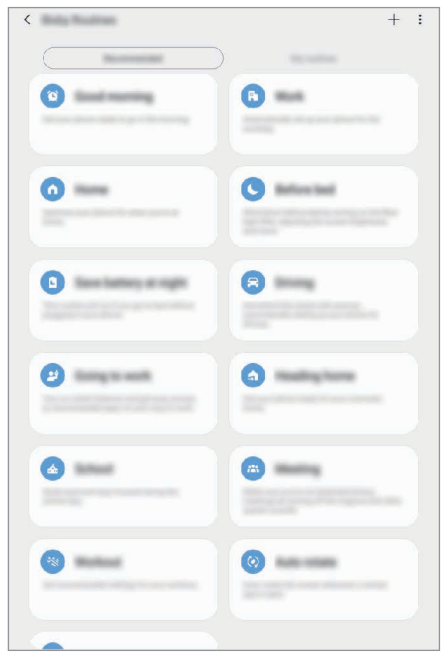

На экране настроек выберите пункт **Дополнительные функции → Сценарии Bixby**.
- 2 В списке **Рекомендуемые** выберите нужную регулярно выполняемую операцию, а затем выберите пункт **Сохранить сценарий**.
	- Чтобы настроить условия и действия регулярно выполняемой операции, коснитесь значка . Либо коснитесь условия или действия, которое хотите изменить.
	- Чтобы задать ручной запуск регулярно выполняемой операции, выберите пункт **При касании кнопки запуска**. Этот пункт отображается только в том случае, если условия запуска не заданы.

Вручную выполняемые регулярные операции можно добавить на главный экран в качестве виджетов для быстрого доступа к ним. В появившемся всплывающем окне выберите пункт **Добавить**.

**Добавление собственных регулярно выполняемых операций**

Добавьте нужные функции в качестве регулярно выполняемых операций.

- $1$  На экране настроек выберите пункт **Дополнительные функции**  $\rightarrow$  Сценарии Bixby  $\rightarrow$   $+$ .
- $2$  Введите название операции.
- 3 Коснитесь значка , настройте условия и выберите пункт **Далее**.

Чтобы задать ручной запуск регулярно выполняемой операции, выберите пункт **При касании кнопки запуска**.

4 Коснитесь значка +, настройте действия и выберите пункт **Готово**.

Вручную выполняемые регулярные операции можно добавить на главный экран в качестве виджетов для быстрого доступа к ним. В появившихся всплывающих окнах выберите пункт **Добавить**.

### **Использование регулярно выполняемых операций**

**Запуск автоматических регулярно выполняемых операций**

Автоматические регулярно выполняемые операции будут запускаться автоматически при обнаружении настроенных для них условий.

#### **Запуск ручных регулярно выполняемых операций**

Ручные регулярно выполняемые операции, для которых задано условие запуска **При касании кнопки запуска**, можно выполнять вручную, коснувшись кнопки в любой нужный момент.

На экране настроек выберите пункт **Дополнительные функции → Сценарии Bixby → Мои сценарии**, а затем нажмите кнопку рядом с регулярно выполняемой операцией, которую нужно запустить. Можно также коснуться виджета регулярно выполняемой операции на главном экране.

#### **Просмотр запущенных регулярно выполняемых операций**

Запущенные в данный момент регулярно выполняемые операции можно просмотреть на панели уведомлений. Чтобы просмотреть подробные сведения о регулярно выполняемой операции, коснитесь уведомления.

#### **Остановка запущенных регулярно выполняемых операций**

Запущенные регулярно выполняемые операции можно быстро остановить. На панели уведомлений выберите регулярно выполняемую операцию, а затем выберите пункт **Остановить**.

#### **Управление регулярно выполняемыми операциями**

На экране настроек выберите пункт **Дополнительные функции → Сценарии Bixby → Мои сценарии**. Будут показаны регулярно выполняемые пользователем операции.

Чтобы отключить регулярно выполняемую операцию, коснитесь переключателя операции или нажмите кнопку  $\blacksquare$ .

Чтобы изменить регулярно выполняемую операцию, выберите ее, а затем нажмите кнопку . Либо коснитесь условия или действия, которое хотите изменить.

Чтобы удалить регулярно выполняемые операции, нажмите кнопку • → Удалить, отметьте операции, которые нужно удалить, а затем выберите пункт **Удалить**.

# **Напоминания**

Создавайте напоминания для планирования дел или просмотра содержимого позже. По каждому напоминанию поступает уведомление в заданное время или в определенном месте.

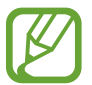

- Для получения более точных уведомлений подключите устройство к сети Wi-Fi или мобильной сети.
- Для полноценного использования этой функции необходимо выполнить вход в учетную запись Samsung.
- Для использования напоминаний о местоположении функция GPS должна быть включена.

### **Начало работы с приложением «Напоминание»**

**Запуск приложения «Напоминания» с помощью экрана «Виджеты Bixby»**

1 На главном экране проведите вправо.

Откроется экран «Виджеты Bixby».

2 В карточке **Начать** выберите пункт **Напоминание**.

Появится экран «Напоминания» и на экран приложений будет добавлен значок приложения Напоминания<sup>(1)</sup>.

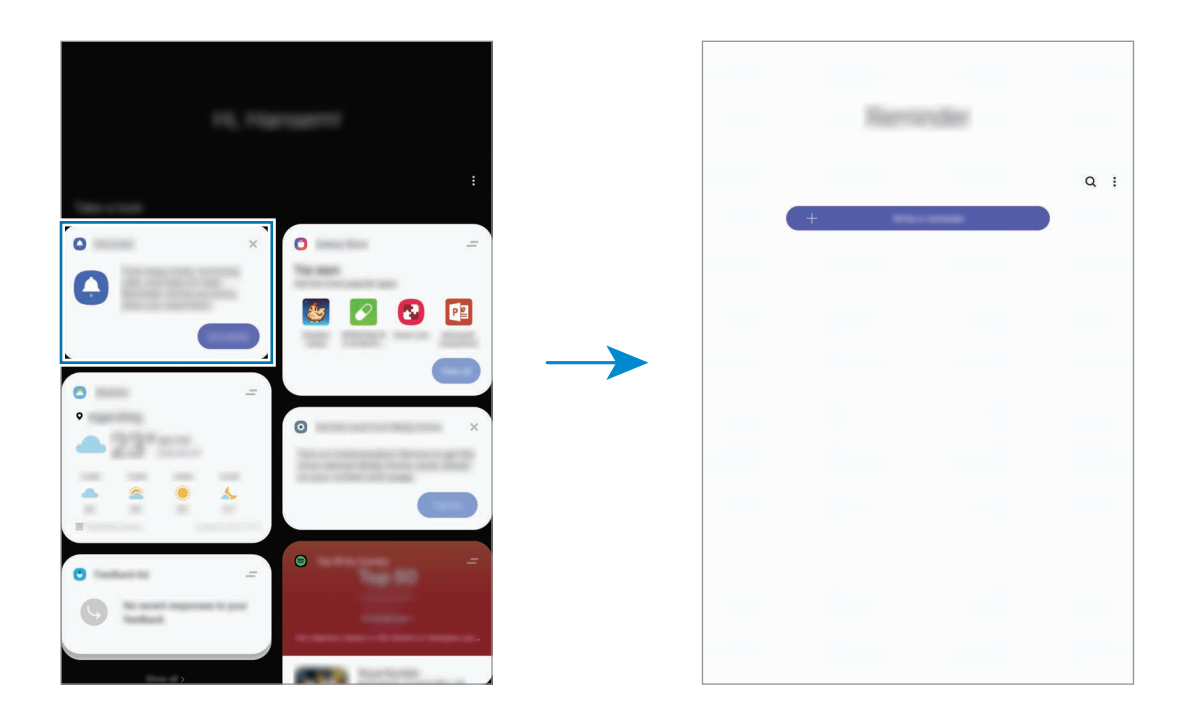

**Запуск приложения «Напоминания» из календаря**

Откройте приложение **Календарь** и нажмите кнопку — → **Напоминания**. Появится экран «Напоминания» и на экран приложений будет добавлен значок приложения **Напоминания (** $\Box$ **).** 

### **Создание напоминаний**

Создавайте напоминания различными способами. В случае создания напоминания с заданным временем или местоположением приложение «Напоминание» уведомит об этом. Кроме того, можно сохранять различное содержимое (например, отдельную заметку или адрес веб-страницы) и просматривать его позже.

Например, создайте напоминание «Полить цветы, когда я буду дома».

1 Откройте приложение **Напоминания**.

2 Выберите пункт **Написать напоминание** или нажмите кнопку + и введите «Полить цветы».

3 Выберите пункт **Место** <sup>→</sup> **Задать условия** <sup>→</sup> **Выбрать место** и выберите свой дом в качестве местоположения.

#### 4 Выберите пункт **После прибытия в** <sup>→</sup> **ОК**.

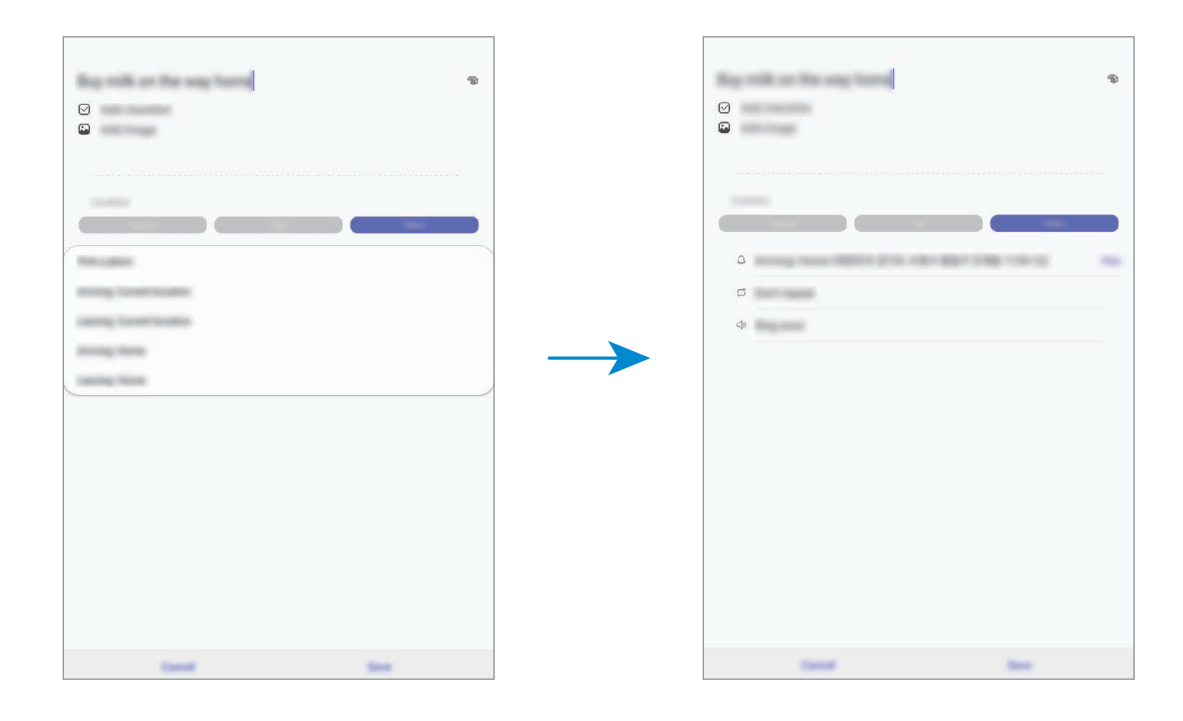

5 Выберите пункт **Сохранить**, чтобы сохранить напоминание.

Как только вы окажетесь дома, появится напоминание «Полить цветы».

#### **Просмотр напоминаний об уведомлениях**

В заданное время или в заданном месте появится всплывающее окно с уведомлением. Выберите пункт **Завершить** или **Пауза**.

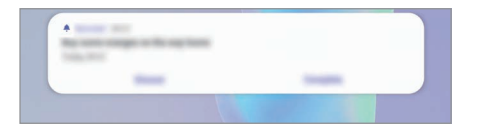

#### **Просмотр списка напоминаний**

Откройте приложение **Напоминания**, чтобы просмотреть список напоминаний. Выберите одно из напоминаний, чтобы просмотреть его данные.

**Изменение информации в напоминании**

Добавьте или измените информацию в напоминании, например, периодичность, дату, время или место.

1 В списке напоминаний выберите напоминание, которое нужно изменить, а затем выберите пункт **Изменить**.

2 Измените условия и выберите пункт **Сохранить**.

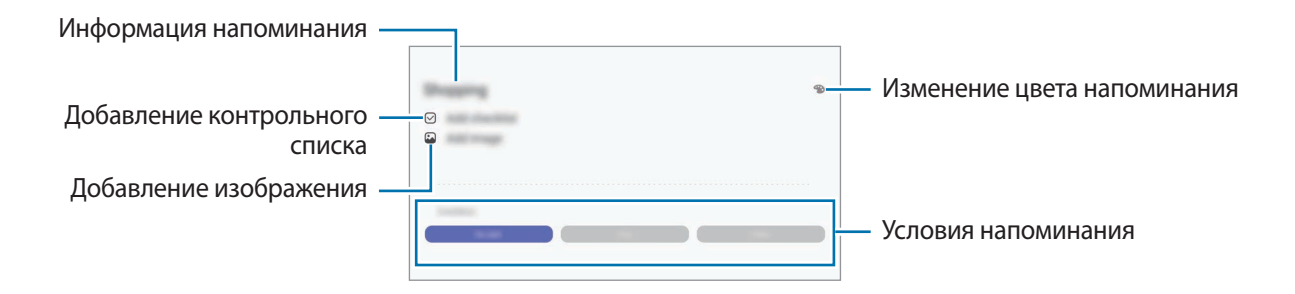

### **Завершение напоминаний**

Отметьте уже ненужные напоминания, как завершенные.

Выберите напоминание в списке, после чего выберите пункт **Завершить**. Можно также перетащить напоминание влево.

**Восстановление напоминаний**

Завершенные напоминания можно восстановить.

- 1 В списке напоминаний коснитесь значка <sup>→</sup> **Завершено** <sup>→</sup> **Изменить**.
- 2 Отметьте элементы, которые нужно восстановить, и выберите пункт **Восстановить**.

Напоминания будут добавлены в список напоминаний, уведомления о которых поступят в заданное время.

### **Удаление напоминаний**

Чтобы удалить напоминание, перетащите его вправо. Для удаления нескольких напоминаний, коснитесь и удерживайте напоминание, затем отметьте элементы, которые нужно удалить и выберите пункт **Удалить**.

# **Телефон**

### **Введение**

Выполнение исходящих или ответ на входящие голосовые и видеовызовы.

- Чтобы позвонить и отправить текстовое сообщение, запустите приложение **Настройки**, выберите пункт **Дополнительные функции**, а затем коснитесь переключателя **Вызовы и SMS на устройствах**, чтобы включить соответствующую функцию. Необходимо зарегистрироваться и войти в одну и ту же учетную запись Samsung на обоих устройствах.
	- Также можно выбрать звонок и метод ввода текста. Выберите SIM-карту или подключенное устройство, используя ту же учетную запись Samsung.

### **Выполнение вызовов**

- 1 Откройте приложение **Телефон** и выберите пункт **Набор**.
- 2 Введите номер телефона.
- $3$  Коснитесь значка  $\bullet$ , чтобы выполнить голосовой вызов, или значка  $\bullet$ , чтобы выполнить видеовызов.

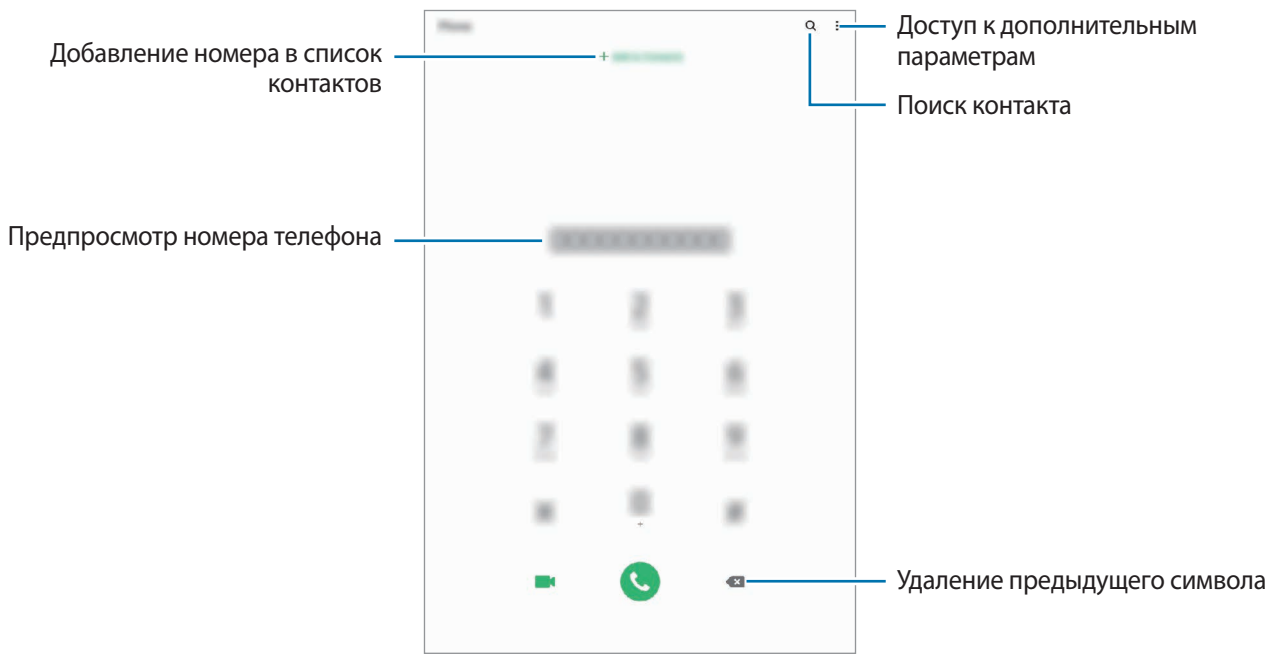

#### **Выполнение вызовов из журнала вызовов или списка контактов**

Откройте приложение **Телефон** и выберите пункт **Последние** или **Контакты**, а затем проведите вправо по контакту или номеру телефона, чтобы выполнить вызов.

Если эта функция не активирована, откройте приложение **Настройки**, выберите пункт **Дополнительные функции** → **Движения и жесты**, а затем коснитесь переключателя **Быстрый вызов**, чтобы включить соответствующую функцию.

### **Использование функции быстрого набора**

Задайте номера быстрого набора для быстрого осуществления вызовов.

Чтобы задать номер для быстрого набора, откройте приложение **Телефон**, выберите пункт **Набор** или **Контакты → • → Быстрый набор**, выберите номер для быстрого набора, а затем добавьте номер телефона.

Для совершения вызова коснитесь и удерживайте номер быстрого набора на клавиатуре. При наличии 10 и более номеров быстрого набора коснитесь первой цифры номера, а затем коснитесь и удерживайте последнюю цифру.

Например, если номер **123** установлен для быстрого набора, коснитесь **1**, **2**, а затем коснитесь и удерживайте **3**.

#### **Выполнение вызовов с экрана блокировки**

Перетащите значок  $\left\{ \cdot \right\}$  за пределы окружности на экране блокировки.

#### **Выполнение вызовов при поиске мест поблизости**

При поиске информации о местах поблизости можно без труда позвонить туда. Искать места поблизости можно по категориям, таким как рестораны или магазины или выбрать рекомендуемые популярные места.

Откройте приложение **Телефон**, выберите пункт **Места**, а затем выберите категорию или коснитесь значка  ${\sf Q}$ , после чего введите название места в поле поиска. Либо выберите одно из рекомендуемых популярных мест. Появятся сведения о местах, в частности номера телефонов и адреса.

#### **Международные вызовы**

- 1 Откройте приложение **Телефон** и выберите пункт **Набор**.
- 2 Нажмите и удерживайте клавишу **0** до тех пор, пока не появится символ **+**.
- $3$  Введите код страны, код региона и номер телефона, а затем коснитесь значка  $\odot$ .

# **Входящие вызовы**

### **Ответ на вызов**

При входящем вызове перетащите значок  $\mathbb{C}$  за пределы большого круга.

#### **Отклонение вызова**

При входящем вызове перетащите значок  $\bigcirc$  за пределы большого круга.

Чтобы отклонить входящий вызов и отправить звонящему сообщение, проведите по строке **Отправить сообщение** вверх и выберите сообщение, которое нужно отправить.

Чтобы создать разные сообщения для отправки при отклонении вызовов, откройте приложение **Телефон**, нажмите кнопку • → Настройки → Быстрые ответы, введите текст сообщения и нажмите значок $+$ .

### **Пропущенные вызовы**

При наличии пропущенных вызовов в строке состояния появляется значок  $\sum$ . Чтобы просмотреть список пропущенных вызовов, откройте панель уведомлений. Либо откройте приложение **Телефон** и выберите пункт **Последние**, чтобы просмотреть пропущенные вызовы.

### **Блокировка телефонных номеров**

Блокирование вызовов от конкретных номеров, добавленных в список блокировки.

- Откройте приложение **Телефон** и нажмите кнопку → Настройки → Заблокированные **номера**.
- 2 Выберите пункт **Последние** или **Контакты**, выберите контакты или номера телефонов, а затем выберите пункт **Готово**.

Чтобы ввести номер вручную, выберите пункт **Добавить номер телефона**, введите номер телефона, а затем нажмите значок $\leftarrow$ .

Если заблокированные номера попробуют связаться с вами, уведомления о таких вызовах не будут получены. Вызовы будут записаны в журнал вызовов.

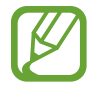

Также можно блокировать входящие вызовы от абонентов, номера которых не определяются. Выберите пункт **Блокир. неизвестных абонентов**, чтобы включить соответствующую функцию.

### **Возможности во время вызовов**

#### **Во время голосового вызова**

Доступны следующие действия:

- $\frac{3}{2}$ : доступ к дополнительным параметрам.
- **Добавить вызов**: выполнение второго вызова. Первый вызов будет переведен в режим удержания. После завершения второго вызова первый будет возобновлен.
- **Сообщение**: отправка сообщения вызывающему абоненту.
- **Bluetooth**: переключение на гарнитуру Bluetooth, если она подключена к устройству.
- **Удержать вызов**: удержание вызова. Выберите пункт **Возобновить вызов**, чтобы возобновить удерживаемый вызов.
- **Выключить микрофон**: выключение микрофона (при этом собеседник перестанет вас слышать).
- **Клавиатура** / **Скрыть**: открытие или закрытие клавиатуры.
- $\left( \bullet \right)$ : завершение текущего вызова.

#### **Во время видеовызова**

Коснитесь экрана, чтобы воспользоваться перечисленными возможностями:

- $\frac{2}{3}$ : доступ к дополнительным параметрам.
- **Камера**: выключение камеры (при этом собеседник перестанет вас видеть).
- **Перекл.**: переключение между фронтальной и основной камерами.
- $\odot$ : завершение текущего вызова.
- **Звук**: выключение микрофона (при этом собеседник перестанет вас слышать).
- **Bluetooth**: переключение на гарнитуру Bluetooth, если она подключена к устройству.

# **Добавление номера телефона в контакты**

### **Добавление номера телефона в контакты с клавиатуры**

- 1 Откройте приложение **Телефон** и выберите пункт **Набор**.
- 2 Введите номер.
- 3 Выберите пункт **Добавить в контакты**.
- 4 Выберите пункт **Создать контакт**, чтобы создать новый контакт, или **Обновить контакт**, чтобы добавить номер к существующему контакту.

### **Добавление номера телефона в контакты из списка вызовов**

- 1 Откройте приложение **Телефон** и выберите пункт **Последние**.
- 2 Коснитесь номера телефона, а затем выберите пункт **Добавить**.
- 3 Выберите пункт **Создать контакт**, чтобы создать новый контакт, или **Обновить контакт**, чтобы добавить номер к существующему контакту.

### **Добавление метки к номеру телефона**

К номерам телефонов можно добавлять метки, не сохраняя сами номера в контактах. Таким образом, информация о вызывающем абоненте будет отображаться даже в том случае, если он отсутствует в контактах.

- 1 Откройте приложение **Телефон** и выберите пункт **Последние**.
- 2 Коснитесь номера телефона.
- 3 Выберите пункт **Добавить тег**, введите текст метки, а затем выберите пункт **Добавить**. При поступлении вызова с этого номера, под ним будет указана метка.

# **Контакты**

# **Введение**

Создание новых контактов или управление контактами, сохраненными в устройстве.

# **Добавление контактов**

### **Создание нового контакта**

- 1 Откройте приложение **Контакты** и коснитесь значка
- 2 Выберите место для хранения, а затем выберите пункт **Выбрать**.
- 3 Введите информацию о контакте.

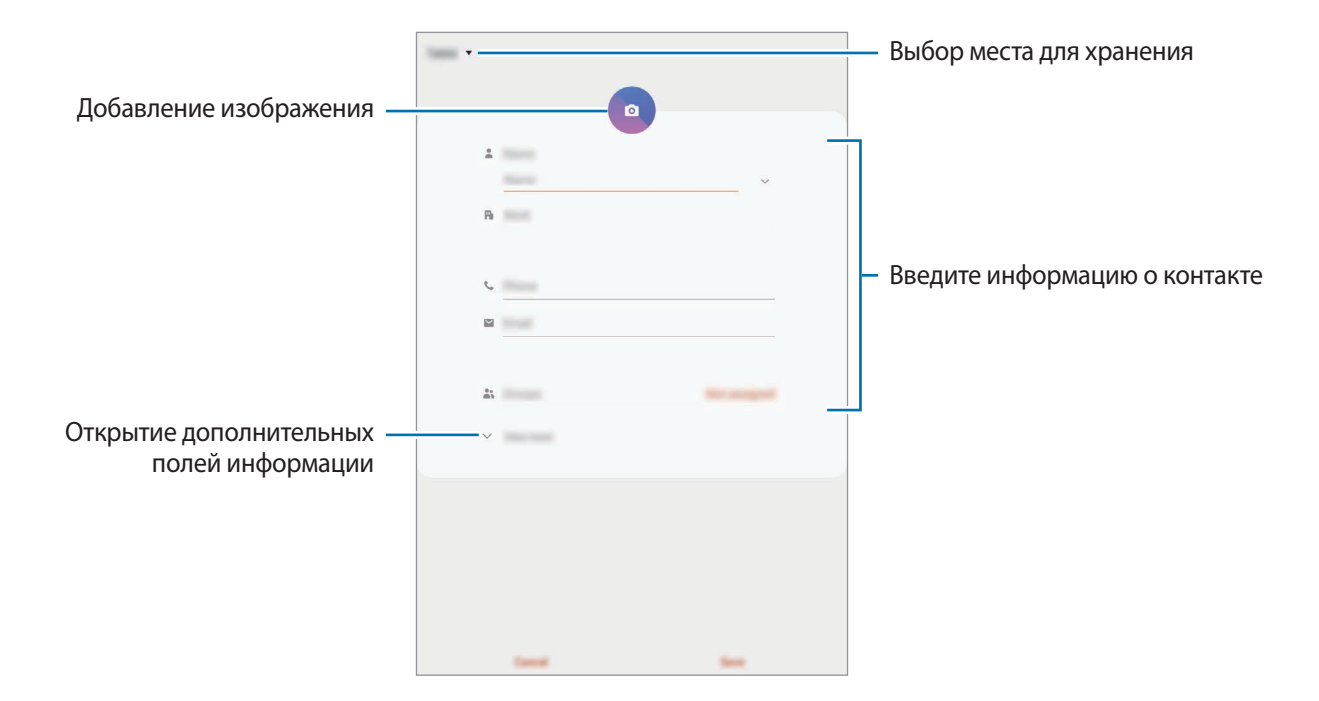

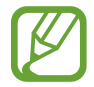

Тип информации, которую можно сохранить, зависит от выбранного места хранения.

#### 4 Нажмите кнопку **Сохранить**.

### **Импорт контактов**

Добавление контактов с помощью импорта в устройство из других источников.

- $1$  Откройте приложение **Контакты** и нажмите кнопку  $\equiv \rightarrow$  **Управление контактами**  $\rightarrow$ **Импорт/экспорт контактов** → **Импорт**.
- 2 Выберите источник хранения, откуда будут импортированы контакты.
- 3 Отметьте файлы VCF или контакты для импорта, а затем выберите пункт **Готово**.
- 4 Выберите место хранения, куда будут сохранены контакты, и выберите пункт **Импорт**.

#### **Синхронизация контактов с учетными записями в Интернете**

Контакты на устройстве можно синхронизировать с контактами в учетных записей в Интернете, например, учетной записи Samsung.

- 1 Откройте приложение **Настройки**, выберите пункт **Учетные записи и архивация** <sup>→</sup> **Учетные записи**, а затем выберите учетную запись, с которой будет выполнена синхронизация.
- 2 Выберите пункт **Синхронизация учетной записи** и коснитесь переключателя **Контакты**, чтобы включить соответствующую функцию.

Для учетной записи Samsung нажмите кнопку • → Настройки синхронизации, а затем коснитесь переключателя **Контакты**, чтобы включить соответствующую функцию.

### **Поиск контактов**

Откройте приложение **Контакты**.

Ниже перечислены способы поиска контактов:

- Прокрутите список контактов вверх или вниз.
- Проведите пальцем по указателю справа от списка контактов для быстрой прокрутки.
- Коснитесь значка  $\mathbf Q$  вверху списка контактов и введите критерий поиска.

Приложения и функции

Коснитесь контакта. Затем выполните одно из следующих действий:

- $\sqrt{\chi}$ : добавление контакта в список избранных.
- $\cdot$  /  $\cdot$  : выполнение голосового или видеовызова.
- $\Box$ : отправка сообщения.
- $\triangledown$ : отправка сообщения электронной почты.

### **Обмен контактами**

Можно обмениваться контактами с другими пользователями с помощью различных параметров общего доступа.

- 1 Откройте приложение **Контакты**, коснитесь значка вверху списка контактов, а затем выберите пункт **Поделиться**.
- 2 Выберите контакты и коснитесь **Поделиться**.
- $\overline{3}$  Выберите способ обмена.

### **Сохранение и совместное использование профиля (SM-T865)**

Сохраните данные профиля, например, фотографии и сообщения статуса, и обменивайтесь ими с другими пользователями с помощью функции обмена данными профиля.

- 
- Для использования этой функции необходимо выполнить вход в учетную запись Samsung.
- Доступность функции обмена данными профиля зависит от региона или поставщика услуг.
- Функция обмена данными профиля доступна только контактам с включенной на устройстве функцией обмена данными профиля.
- 1 Откройте приложение **Контакты** и выберите своей профиль.
- 2 Выберите пункт **Коснитесь здесь, чтобы подел. профилем**, а затем коснитесь переключателя, чтобы включить соответствующую функцию.
	- Чтобы воспользоваться функцией обмена данными профиля, необходимо подтвердить номер телефона. Можно просматривать обновленную информацию профиля контакта в приложении **Контакты**.
	- Чтобы изменить количество контактов, входящих в обмен данными профиля, выберите пункт **Открыть общий доступ**, выберите элемент, а затем выберите параметр.

# **Создание групп**

Можно добавлять группы, например группы семьи или друзей, и управлять контактами по группам.

- $1$  Откройте приложение **Контакты** и нажмите кнопку  $\equiv$  → **Группы** → Создать группу.
- 2 Введите название группы.

Чтобы установить мелодию вызова группы, выберите пункт **Мелодия группы** и выберите мелодию вызова.

- 3 Выберите пункт **Добавить участника**, выберите контакты, которые нужно добавить в группу, после чего выберите пункт **Готово**.
- 4 Нажмите кнопку **Сохранить**.

### **Отправка группового сообщения**

Участникам группы одновременно можно отправить групповое сообщение.

Откройте приложение **Контакты**, нажмите кнопку  $\equiv$  → Группы, а затем выберите группу. Коснитесь значка вверху списка контактов и выберите пункт **Отправить сообщение**.

### **Объединение повторяющихся контактов**

При импорте контактов из других источников, а также при их синхронизации с другими учетными записями в списке контактов могут появиться повторяющиеся контакты. Чтобы привести список контактов в порядок, повторяющиеся контакты можно объединить.

 $1$  Откройте приложение **Контакты** и нажмите кнопку  $\equiv \rightarrow$  **Управление контактами**  $\rightarrow$ **Объединить контакты**.

2 Отметьте флажками контакты и выберите пункт **Объединить**.

# **Удаление контактов**

- 1 Откройте приложение **Контакты**, коснитесь значка вверху списка контактов, а затем выберите пункт **Удалить**.
- 2 Выберите контакты и коснитесь **Удалить**.

Чтобы удалить контакты по одному, коснитесь контакта. После этого нажмите кнопку → **Удалить**.

# **Сообщения**

# **Введение**

Отправляйте сообщения, а также просматривайте цепочки сообщений.

- 
- Чтобы позвонить и отправить текстовое сообщение, запустите приложение **Настройки**, выберите пункт **Дополнительные функции**, а затем коснитесь переключателя **Вызовы и SMS на устройствах**, чтобы включить соответствующую функцию. Необходимо зарегистрироваться и войти в одну и ту же учетную запись Samsung на обоих устройствах.
- Также можно выбрать звонок и метод ввода текста. Выберите SIM-карту или подключенное устройство, используя ту же учетную запись Samsung.

# **Отправка сообщений**

За отправку сообщений в роуминге может взиматься дополнительная плата.

Откройте приложение Сообщения и коснитесь значка ...

2 Добавьте получателей и введите текст сообщения.

Чтобы записать и отправить голосовое сообщение, коснитесь значка  $\|\cdot\|$  и удерживая его произнесите сообщение, после чего отпустите палец. Значок записи отображается, только пока поле ввода остается пустым.

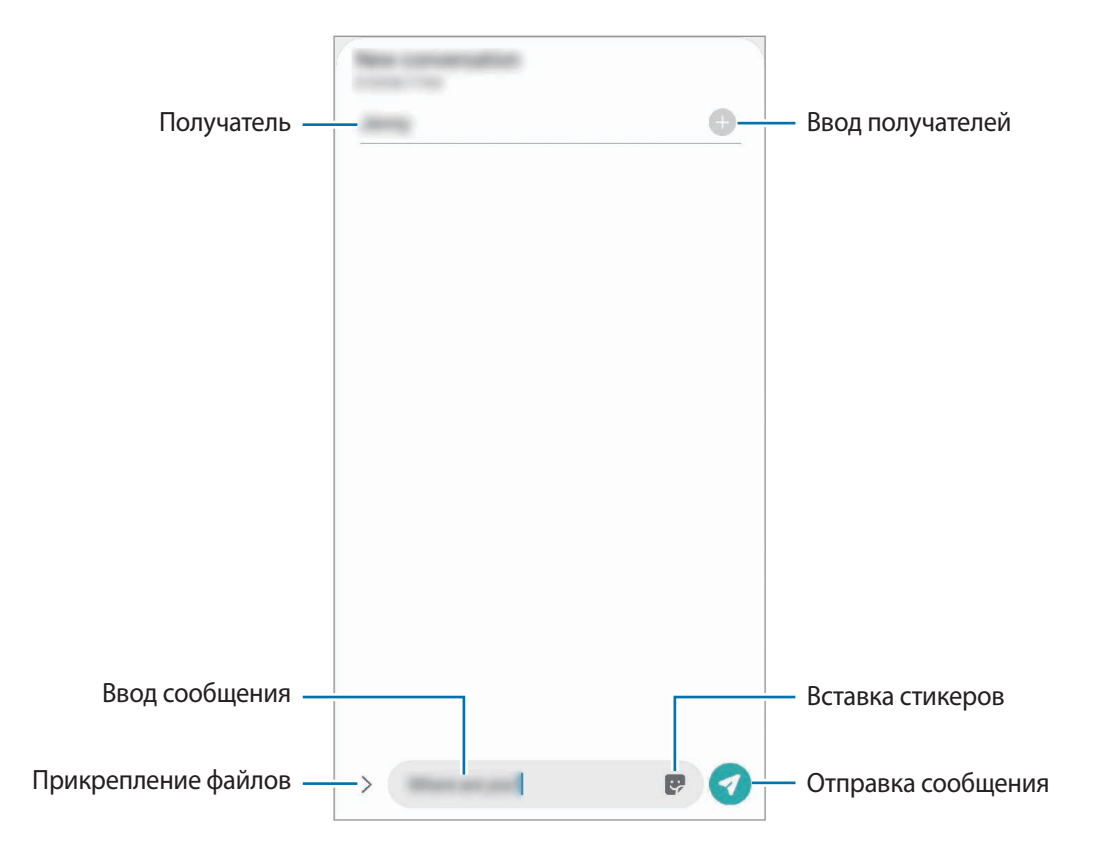

 $3$  Коснитесь значка , чтобы отправить сообщение.

# **Просмотр сообщений**

Сообщения группируются в беседы по контактам.

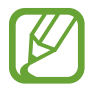

За получение сообщений в роуминге может взиматься дополнительная плата.

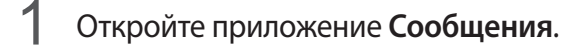

- $2$  В списке сообщений выберите контакт или номер телефона.
	- Чтобы ответить на сообщение, коснитесь поля ввода, введите его и коснитесь значка  $\blacktriangledown$ .
	- Чтобы изменить размер шрифта, прикоснитесь к экрану двумя пальцами и разведите в стороны или сведите их.

### **Блокировка нежелательных сообщений**

Блокирование сообщений от конкретных номеров, добавленных в список блокировки.

- 1 Откройте приложение **Сообщения**, коснитесь значка вверху списка сообщений, а затем выберите пункт **Настройки** → **Блокировка номеров и сообщений** → **Блокировка номеров**.
- 2 Выберите пункт **Входящие** и укажите контакт или номер телефона. Можно также выбрать пункт **Контакты**, указать нужные контакты, а затем выбрать пункт **Готово**.

Чтобы ввести номер вручную, сделайте это в поле **Введите номер**, а затем нажмите значок ╋.

# **Настройка уведомления сообщения**

Можно изменить звук уведомления, параметры дисплея и пр.

- 1 Откройте приложение Сообщения, коснитесь значка впизу списка сообщений, выберите пункт **Настройки** → **Уведомления**, а затем коснитесь переключателя, чтобы включить соответствующую функцию.
- Изменение настроек уведомлений.

### **Настройка напоминания о сообщениях**

Можно установить интервал для получения сигнала о непрочитанных уведомлениях. Если эта функция не активирована, откройте приложение **Настройки**, выберите пункт **Специальные возможности** → **Дополнительные параметры** → **Напоминания об уведомлениях**, а затем коснитесь переключателя, чтобы включить соответствующую функцию.

# **Удаление сообщений**

- 1 Откройте приложение **Сообщения**.
- $2$  В списке сообщений выберите контакт или номер телефона.
- 3 Коснитесь и удерживайте сообщение, а затем выберите пункт **Удалить**. Чтобы удалить несколько сообщений, отметьте их флажками.
- 4 Выберите пункт **Удалить**.

# **Интернет**

### **Введение**

Просмотр веб-страниц в Интернете для поиска информации и добавление любимых страниц в закладки для удобного доступа.

# **Обзор веб-страниц**

- 1 Откройте приложение **Интернет**.
- 2 Коснитесь поля адреса.
- 3 Введите веб-адрес или ключевое слово и затем выберите пункт **Перейти**.

Для просмотра панелей инструментов легко проведите пальцем по экрану вниз.

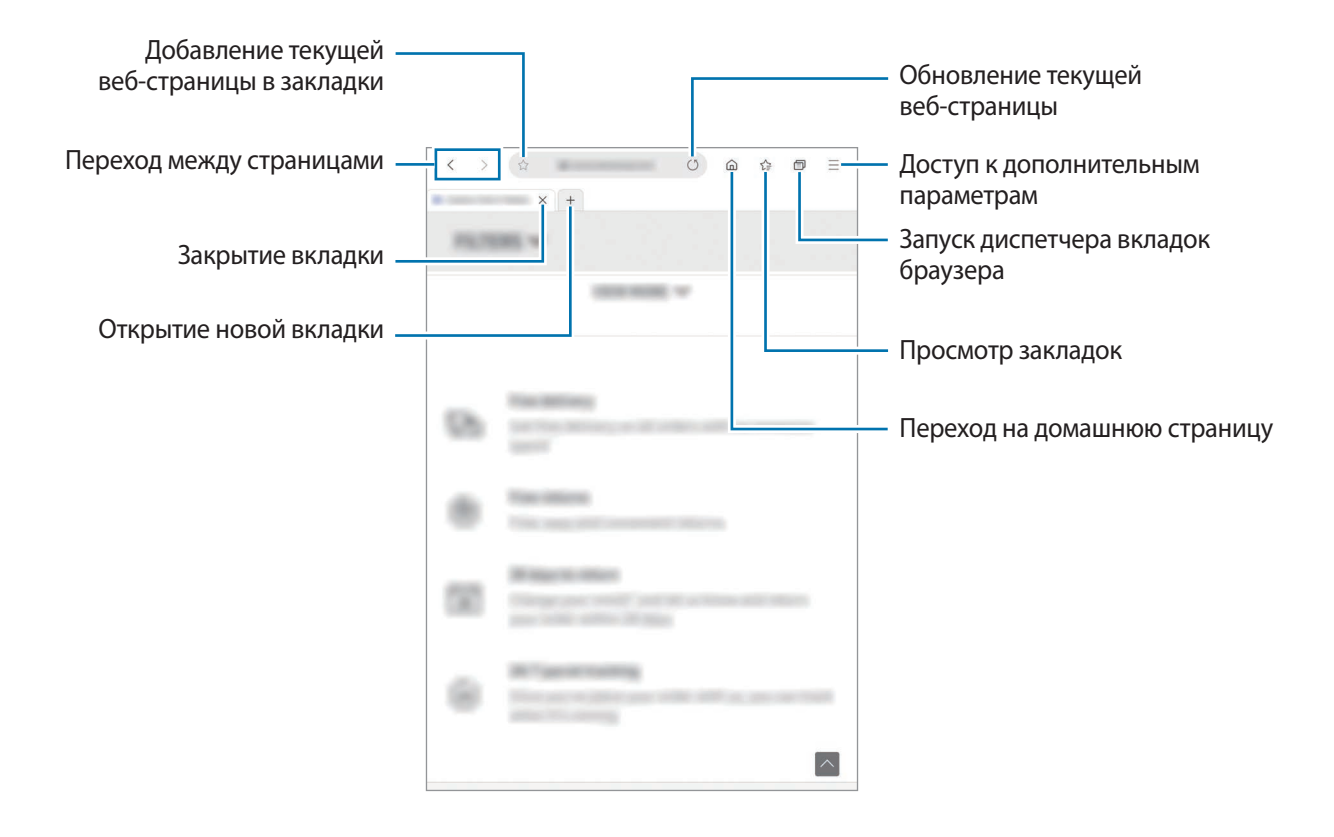

# **Конфиденциальный режим**

В конфиденциальном режиме можно отдельно управлять вкладками, закладками и сохраненными страницами. Можно заблокировать конфиденциальный режим с помощью пароля и биометрических данных.

### **Включение конфиденциального режима**

Нажмите кнопку  $\equiv \rightarrow$  Включить секретный режим. Если данная функция используется впервые, можно установить пароль для использования конфиденциального режима.

В конфиденциальном режиме цвет панелей инструментов будет изменен.

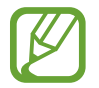

В конфиденциальном режиме невозможно воспользоваться некоторыми функциями, например функцией съемки экрана.

### **Изменение настроек безопасности**

Можно изменить свой пароль.

Нажмите кнопку — → Настройки → Конфиденциальность и безопасность → Настройки **секретного режима** → **Изменить пароль**.

Чтобы использовать зарегистрированные биометрические данные в качестве метода блокировки в дополнение к паролю, коснитесь переключателя **Биометрические данные**, чтобы включить соответствующую функцию.

### **Выключение конфиденциального режима**

Нажмите кнопку **— → Отключить секретный режим**.

# **Камера**

# **Введение**

Фото- и видеосъемка с использованием различных режимов и настроек.

Откройте приложение **Камера**.

#### **Этикет фото- и видеосъемки**

- Не снимайте людей без их согласия.
- Не снимайте в местах, в которых это запрещено.
- Не снимайте в местах, где вы можете нарушить право других людей на личную жизнь.

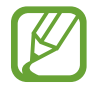

- Некоторые функции камеры недоступны при открытии приложения **Камера** с экрана блокировки, если задан способ блокировки экрана.
- Если фотографии выглядят нечеткими, протрите объектив камеры и попробуйте сделать снимок еще раз.

# **Фотосъемка**

- На экране видоискателя коснитесь фрагмента изображения, на котором камера должна сфокусироваться.
	- Прикоснитесь к экрану двумя пальцами и разведите их в стороны, чтобы увеличить масштаб, или сведите пальцы вместе, чтобы уменьшить его. Либо перетащите значок выбора объектива вправо или влево. Функция зума доступна только во время использования основной камеры.
	- Чтобы настроить яркость фотографий, коснитесь экрана. После отображения ползунка регулировки перетащите  $\cdot$  к + или -.

Коснитесь значка  $\bigcirc$ , чтобы выполнить снимок.

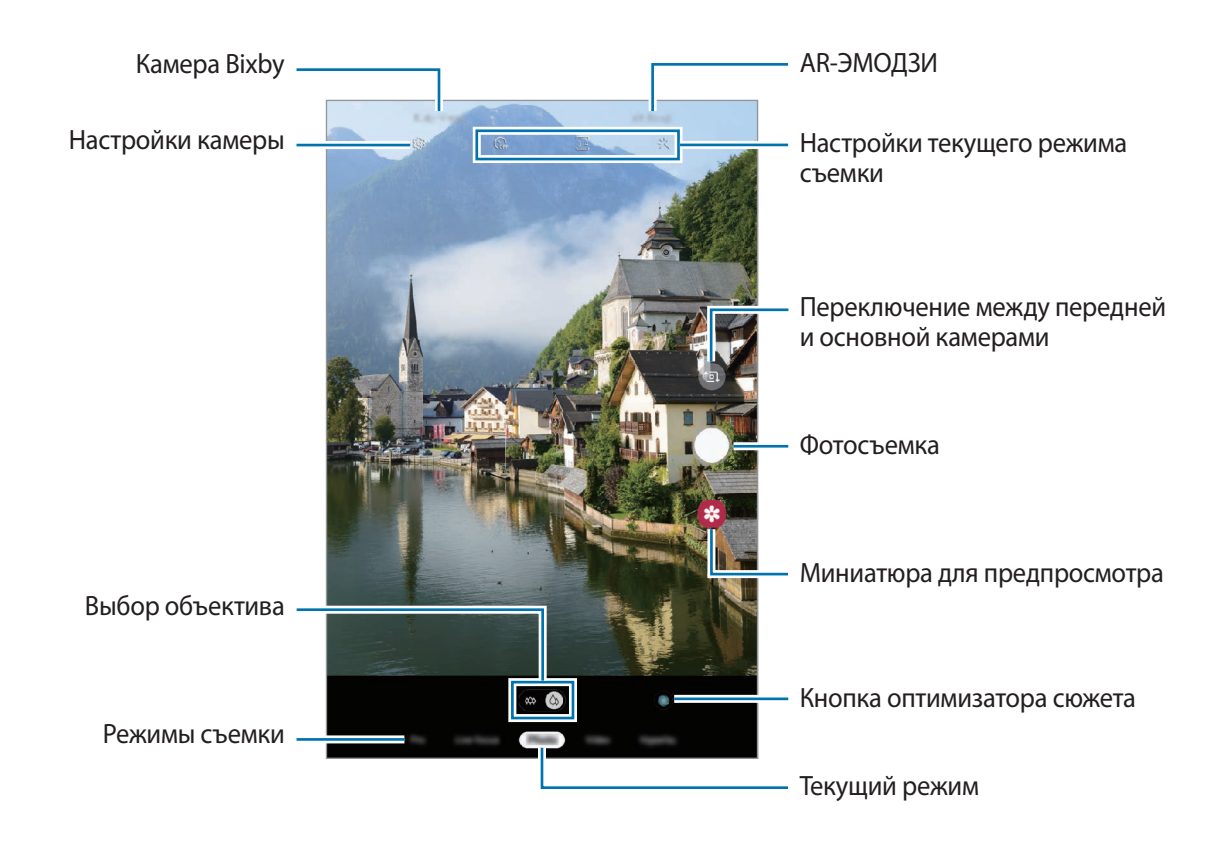

- 
- Содержимое экрана видоискателя зависит от выбранного режима съемки и используемой камеры.
- Камера автоматически выключается, если не используется.
- Убедитесь, что объектив не поврежден и не загрязнен. В противном случае устройство может работать некорректно в режимах с высоким разрешением съемки.
- Камера устройства оснащена широкоугольным объективом. При широкоугольной фото- или видеосъемке могут возникать небольшие искажения, которые не означают, что в работе устройства возникли неполадки.

### **Фиксация фокуса (AF) и экспозиции (AE)**

Чтобы при изменении положения объектов или смене условий освещения камера не выполняла корректировку автоматически, настройки фокуса или экспозиции можно зафиксировать.

Нажмите и удерживайте нужную область фокусировки, после чего вокруг нее отобразится рамка AF/AE для фиксации фокуса и экспозиции. Заданные настройки останутся неизменными даже после создания снимка.

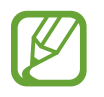

Эта функция доступна только в режимах **Фотография** или **Про**.

# **Выбор объектива для съемки**

На экране видоискателя выберите пункт **Фотография**, **Видеозапись** или **Панорама**, выберите нужный объектив, а затем снимите фото или запишите видео.

**• • В : широкоугольный объектив позволяет снимать широкоугольные фото или видео, которые** выглядят очень реалистично. Используйте эту функцию для съемки пейзажей.

Чтобы исправить искажения на фотографиях, сделанных с помощью широкоугольного объектива, нажмите кнопку на экране видоискателя, выберите пункт **Параметры сохранения**, а затем коснитесь переключателя **Коррекция сверхширокоуг. объектива**, чтобы включить соответствующую функцию.

**(** $\phi$ ) : широкоугольный объектив позволяет снимать обычные фото и видео.

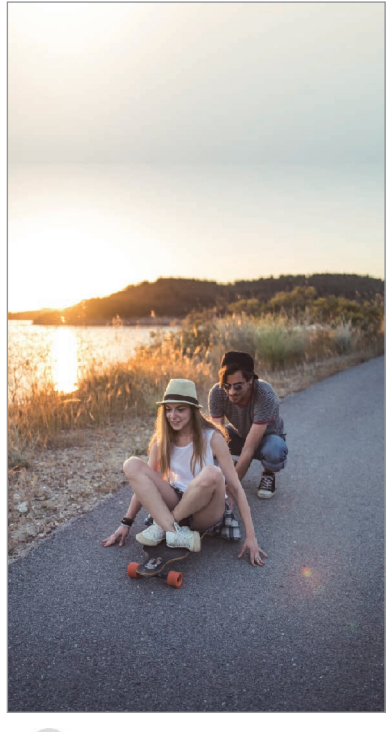

 Сверхширокоугольная съемка

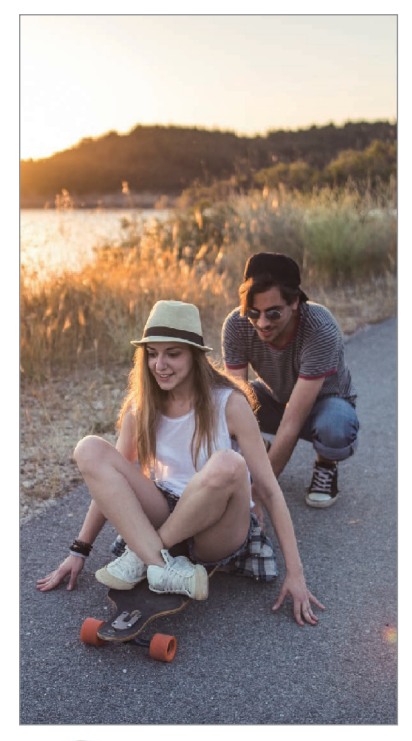

 Основные функции съемки

## **Режим фото (интеллектуальная камера)**

Камера автоматически регулирует параметры съемки в зависимости от окружения, упрощая создание снимков. Функция интеллектуальной камеры автоматически распознает объект и оптимизирует цвета и эффекты.

В списке режимов съемки выберите пункт **Фотография**, а затем нажмите кнопку (), чтобы сделать снимок.

### **Оптимизация кадра**

Камера автоматически меняет цветовые настройки и применяет оптимимальные эффекты, распознав объект.

В списке режимов съемки выберите пункт **Фотография**. Как только камера распознает объект, кнопка оптимизатора сюжета изменится и будет применен оптимизированный цвет и эффект.

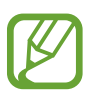

- Если эта функция не включена, нажмите кнопку  $\bigotimes$  на экране видоискателя, а затем коснитесь переключателя **Оптимизация кадра**, чтобы включить соответствующую функцию.
- Если использовать эту функцию не нужно, коснитесь кнопки **Оптимизация кадра** на экране видоискателя.

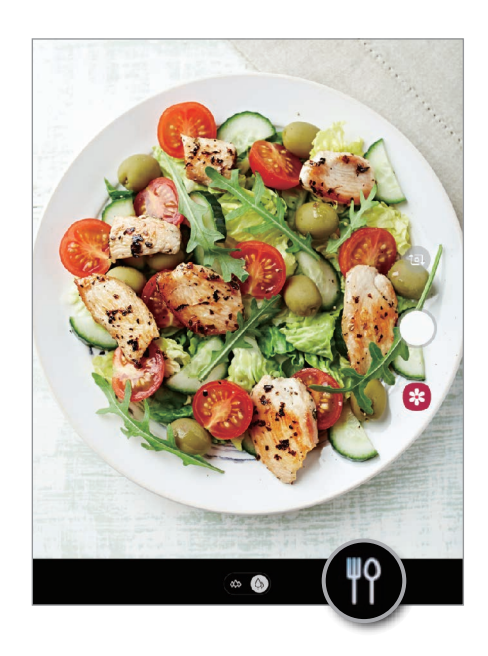

### **Рекомендации по снимкам**

Определив положение и угол объекта съемки, камера рекомендует оптимальную композицию снимка.

На экране видоискателя нажмите кнопку  $\bigodot$ , а затем коснитесь переключателя Рекомендации по **снимкам**, чтобы включить соответствующую функцию.

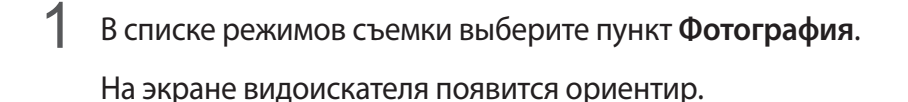

- 2 Наведите камеру на объект съемки с помощью направляющих на экране видоискателя. Камера распознает композицию и на экране видоискателя появляется рекомендуемая композиция.
- 3 Измените положение и угол камеры, чтобы получить соответствующую композицию. При достижении оптимальной композиции ориентир поменяет цвет на желтый.
- $K$ оснитесь значка  $\bigcirc$ , чтобы выполнить снимок.

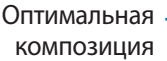

Ориентир

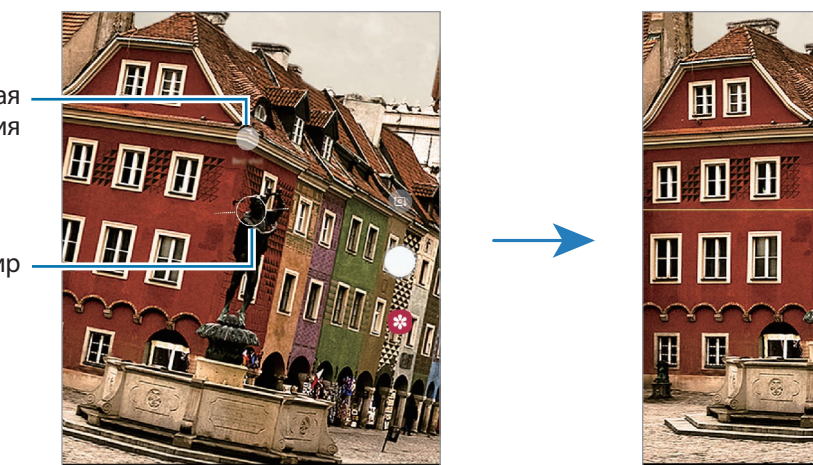

### **Съемка селфи**

Можно создавать автопортреты с помощью фронтальной камеры.

- 1 В списке режимов съемки выберите пункт **Фотография**.
- 2 На экране видоискателя проведите вверх или вниз или нажмите значок **(а)**, чтобы переключиться на фронтальную камеру для съемки автопортрета.
- 3 Посмотрите в объектив фронтальной камеры.

Чтобы снимать автопортреты с широкоугольной съемкой пейзажа или людей, коснитесь значка 28.

Коснитесь значка  $\bigcirc$ , чтобы выполнить снимок.

### **Применение фильтра и эффектов красоты**

Можно выбрать эффект фильтра и изменить функции для обработки изображения лица, например оттенок кожи или форму овала лица, перед съемкой фотографии.

- **1** На экране видоискателя коснитесь значка  $\ddot{\cdot}$ .
- $2$  Выберите эффект фильтра или эффекты красоты и сделайте снимок.

### **Режим видео**

Камера автоматически регулирует параметры съемки в зависимости от окружения, упрощая запись видео.

- 1 В списке режимов съемки выберите пункт **Видеозапись**.
- $2$  Коснитесь значка  $\odot$ , чтобы выполнить видеозапись.
	- Для съемки кадра во время видеозаписи коснитесь значка  $\textcircled{\tiny{2}}$ .
	- Для изменения фокуса во время видеосъемки коснитесь фрагмента, на который следует навести фокус. Чтобы воспользоваться режимом автоматической фокусировки, нажмите кнопку <sup>(АЕЦ</sup>, чтобы отключить ручную фокусировку.
- $3$  Коснитесь значка  $\odot$ , чтобы остановить видеосъемку.

#### **Изменение соотношения сторон экрана для видео**

На экране видоискателя нажмите кнопку эть и выберите соотношение сторон экрана.

### **Режим динамического фокуса**

Камера позволяет делать снимки, на которых задний план размыт, а объект съемки оказывается в центре внимания. Можно также применить эффект заднего плана и отредактировать его после того, как снимок будет сделан.

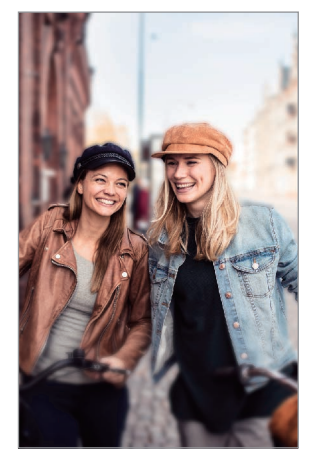

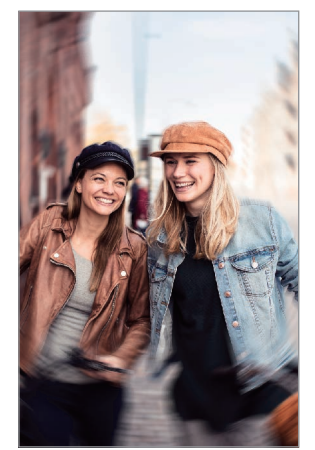

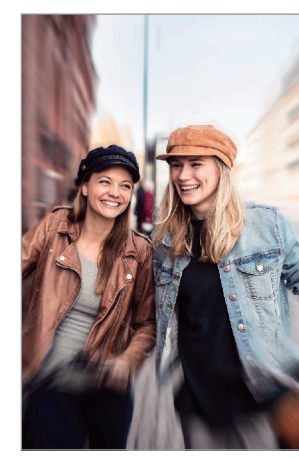

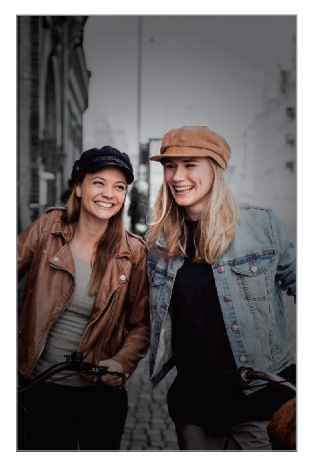

Размытие Вращение Масштабирование Цветовая точка

- Пользуйтесь этой функцией в хорошо освещенных местах.
	- Размытие заднего плана может не происходить при следующих условиях:
		- Движение устройства или объекта съемки.
		- Объект тонкий или прозрачный.
		- Цвет объекта подобны заднему плану.
		- Незаметный объект или задний план.

#### **Съемка особенных портретов с помощью функции динамического фокуса**

- 1 В списке режимов съемки выберите пункт **Живой фокус**.
- $2$  Выберите нужный эффект заднего плана.

Чтобы отрегулировать интенсивность размытия фона, перетащите ползунок регулировки влево или вправо.

3 Как только на экране предварительного просмотра появится надпись **Эффект готов.**, нажмите  $\kappa$ нопку  $\bigcirc$ , чтобы сделать снимок.

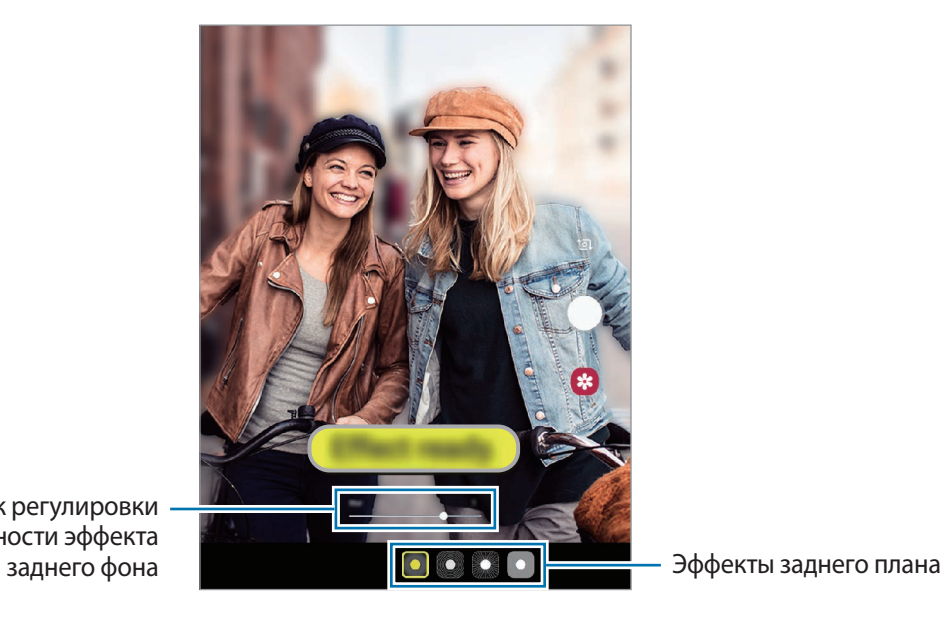

Ползунок регулировки интенсивности эффекта

### **Редактирование заднего плана на фотографиях, сделанных с помощью функции динамического фокуса**

На фотографиях, сделанных с помощью функции динамического фокуса, можно также отредактировать эффект заднего плана и изменить интенсивность его размытия.

1 Выберите фото, сделанное с помощью функции динамического фокуса, и выберите пункт **Изменить эффект фона**.

2 Выберите нужный эффект заднего плана.

Чтобы отрегулировать интенсивность размытия фона, перетащите ползунок регулировки влево или вправо.

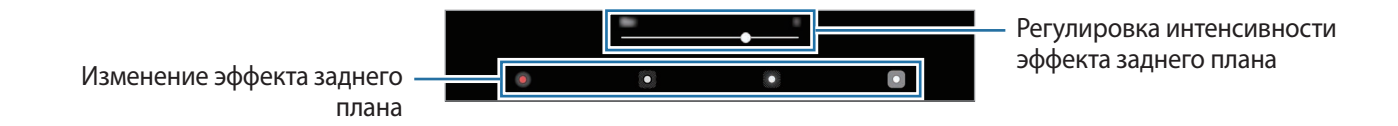

3 Выберите пункт **Применить**, чтобы сохранить снимок.

### **Использование режимов съемки**

Чтобы изменить режим съемки, проведите по списку режимов съемки влево или вправо, или смахните влево или вправо по экрану предварительного просмотра.

Выберите нужный режим съемки.

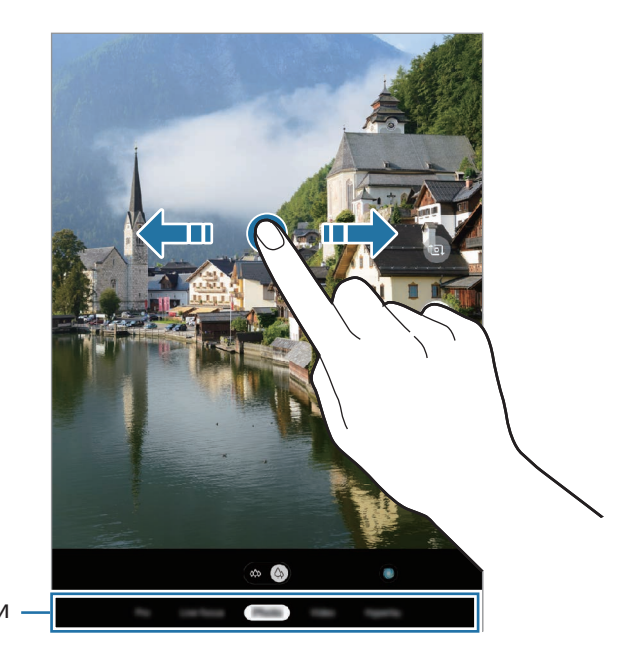

Список режимов съемки

### **Профессиональный режим**

Фотосъемка с возможностью ручной настройки различных параметров съемки, таких как значение экспозиции и значение ISO.

В списке режимов съемки выберите пункт **Про**. Выберите параметры и задайте нужные настройки, а затем нажмите значок  $\bigcirc$ , чтобы сделать фотографию.

**Доступные параметры**

- $\textsf{ISO}:$  выбор чувствительности ISO. Этот параметр управляет светочувствительностью камеры. Низкие значения предназначены для неподвижных и ярко освещенных объектов. Высокие значения используются для быстро движущихся или плохо освещенных объектов. Однако более высокие значения ISO могут вызывать шумы на фотоснимках.
- $W$ В: выбор подходящего баланса белого для более естественной цветопередачи. Можно установить цветовую температуру.
- $\oslash$  : изменение экспозиции. Этот параметр определяет количество света, получаемого матрицей камеры. Для съемки в условиях недостаточного освещения установите высокое значение экспозиции.

### **Режим «Еда»**

Создавайте снимки пищи в более ярких цветах.

- 1 В списке режимов съемки выберите пункт **Еда**.
- 2 Коснитесь экрана и перетащите кольцевую рамку поверх области для выделения. Область за пределами кольцевой рамки будет размыта.

Чтобы изменить размер кольцевой рамки, потяните ее угол.

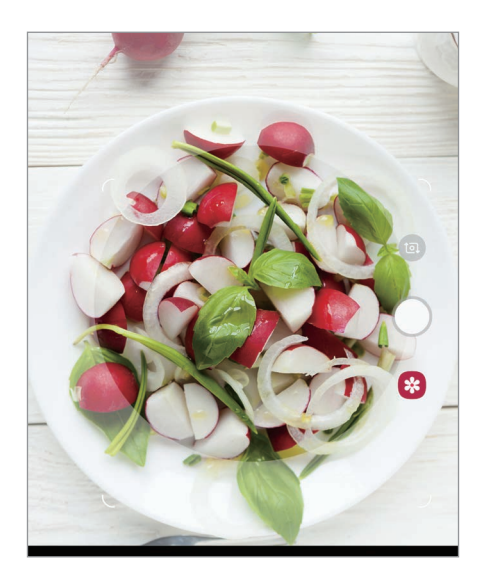

- $3$  Коснитесь значка  $\otimes$  и перетащите ползунок регулировки, чтобы настроить цветовой тон.
- $4$  Коснитесь значка  $\bigcirc$ , чтобы выполнить снимок.

### **Ночной режим**

Фотосъемка в условиях недостаточного освещения без использования вспышки.

В списке режимов съемки выберите пункт **Ночь**.

### **Режим панорамной съемки**

При использовании панорамного режима осуществляется съемка серии фотоснимков с дальнейшим их соединением для создания одного широкого снимка.

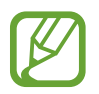

Для получения оптимальных снимков с использованием режима панорамной съемки следуйте советам ниже.

- Медленно перемещайте камеру в одном направлении.
- Сохраняйте расположение изображения в кадре видоискателя камеры. Если изображение при предварительном просмотре выходит за границы направляющих или устройство неподвижно, съемка будет остановлена автоматически.
- Старайтесь не снимать неявно выраженные объекты, такие как чистое небо или равномерно окрашенная стена.
- 1 В списке режимов съемки выберите пункт **Панорама**.
- 2 Коснитесь значка  $\bigcirc$  и медленно переместите устройство в одном направлении.
- $3$  Коснитесь значка  $\bigcirc$ , чтобы прекратить съемку.

#### **Режим «Гиперлапс»**

Запись сюжетов, например движущихся людей или проезжающих автомобилей, и их просмотр в качестве видеозаписей с ускоренным воспроизведением.

- 1 В списке режимов съемки выберите пункт **Гиперлапс**.
- 2 Коснитесь значка  $\mathbb{C}_{\mathbf{A}}$  и выберите параметр частоты кадров.

Если для частоты кадров задано значение **Авто**, частота кадров будет настроена автоматически в соответствии со скоростью смены сюжетов.

- $3$  Коснитесь значка  $\odot$ , чтобы начать запись.
- $4$  Коснитесь значка  $\odot$ , чтобы завершить запись.
- $5$  На экране видоискателя коснитесь миниатюры для предпросмотра, а затем выберите пункт **Воспроизвести гиперлапс**, чтобы просмотреть видео.

# **Настройка параметров камеры**

### **Настройки текущего режима съемки**

На экране видоискателя доступны следующие настройки.

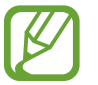

Доступные параметры зависят от режима съемки.

- $\cdot$   $\cdot$   $\cdot$   $\cdot$  включение или отключение вспышки.
- $\bigcap_{\alpha \in I}$ : выбор интервала задержки, прежде чем камера автоматически сделает снимок.
- $\overline{34}$ : выбор соотношения сторон фотографий.
- $\div$ : применение эффекта фильтра или эффектов красоты.
- $\mathbb{C}_{\mathbf{A}}^{\bullet}$ : выбор частоты кадров.
- 976 : выбор соотношения сторон видеозаписи.
- $\cdot$ بِمِ $\cdot$  : запись забавных видеороликов с виртуальными надписями или рисунками на лицах или в любом другом месте кадра. Дополнительные сведения см. в разделе [AR-зарисовка.](#page-116-0)
- $\{\odot\}$ : выбор способа экспозамера. Эта настройка определяет способ измерения интенсивности света. **Центровзвеш.** — экспозиция снимка определяется на основе уровня освещения в центре кадра. **Точечный** — экспозиция снимка определяется на основе уровня освещения в определенной центральной точке кадра. **Матричный** — измеряется среднее значение интенсивности освещения для всего кадра.
- **(C)**: в режиме **Еда** фокусировка осуществляется на объекте внутри кольцевой рамки и размытие изображения происходит за пределами рамки.
- : коррекция цветового тона в режиме **Еда**.

### **Настройки камеры**

На экране видоискателя коснитесь значка  $\mathbb{Q}$ . Доступные параметры зависят от режима съемки.

#### **Смарт-функции**

- **Оптимизация кадра**: автоматическое изменение цветовых настроек и применение оптимального эффекта в зависимости от объекта или сюжета съемки.
- **Рекомендации по снимкам**: включение рекомендаций для получения оптимальной композиции снимка после определения положения и угла объекта.
- **Сканирование QR-кода**: включение или отключение функции считывания QR-кодов.

#### **Фотографии**

- **Живые фото**: создание видеоклипа, длительностью несколько секунд, перед нажатием Это позволяет не упустить малейшие детали. Чтобы просмотреть видео, коснитесь миниатюры для предпросмотра, а затем выберите пункт **Посмотреть анимированное фото**. Чтобы создать снимок из видеоклипа, коснитесь экрана, чтобы остановить воспроизведение и выберите пункт **Съемка**. Эта функция доступна только в режиме **Фотография**.
- **Удержание кнопки спуска затвора**: выбор действия, осуществляемого при нажатии и удержании кнопки камеры.
- **Параметры сохранения**: выбор параметров сохранения фото.

#### **Видео**

- **Размер видео (основная камера)**: выбор разрешения видеозаписей, получаемых с помощью основной камеры. Использование более высокого разрешения позволяет создавать видео высокого качества, но при этом требуется больше памяти.
- **Размер видео (фронт. камера)**: выбор разрешения видеозаписей, получаемых с помощью фронтальной камеры. Использование более высокого разрешения позволяет создавать видео высокого качества, но при этом требуется больше памяти.
- **Видеокодек HEVC**: запись видео в формате высокоэффективного кодирования видеоизображений (HEVC). Видео в формате HEVC будут сохранены в качестве сжатых файлов для экономии памяти устройства.

#### **Полезные функции**

- **HDR (насыщенные тона)**: с помощью этого режима можно создавать детализированные насыщенные снимки даже в условиях недостаточного или слишком яркого освещения.
- **Фото как в видоискателе**: сохранение фотографий без зеркального отражения так, как они отображаются на экране предварительного просмотра при съемке с помощью фронтальной камеры.
- **Сетка**: вывод подсказок в видоискателе для облегчения компоновки кадра при выборе объектов съемки.
- **Геотеги**: добавление тега GPS к снимку.

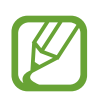

- Сила GPS-сигнала может снизиться, если устройство используется в местах, где прием сигнала затруднен, например между зданиями или в низинах, а также при плохой погоде.
- При загрузке снимков в Интернет на них могут оставаться сведения о ваших координатах. Чтобы избежать этого, отключите функцию тегов местоположения.
- **Режимы камеры**: просмотр доступных режимов съемки или изменение списка режимов съемки.
- **Способы съемки**: выбор дополнительных режимов съемки фото или видео.
- **Место хранения**: выбор места хранения снимков и видеозаписей. Эта функция становится доступной, если установлена карта памяти.
- **Сброс настроек:** сброс настроек камеры.
- **Свяжитесь с нами**: задайте вопросы или просмотрите ответы на наиболее часто задаваемые вопросы.
- **О приложении "Камера"**: просмотр версии приложения камеры и правовой информации.

# **Галерея**

### **Введение**

Просматривайте изображения и видео, сохраненные на устройстве. Можно также группировать изображения и видео по альбомам или создавать истории.

# **Просмотр изображений**

1 Откройте приложение **Галерея** и выберите пункт **Картинки**.

# 2 Выберите изображение.

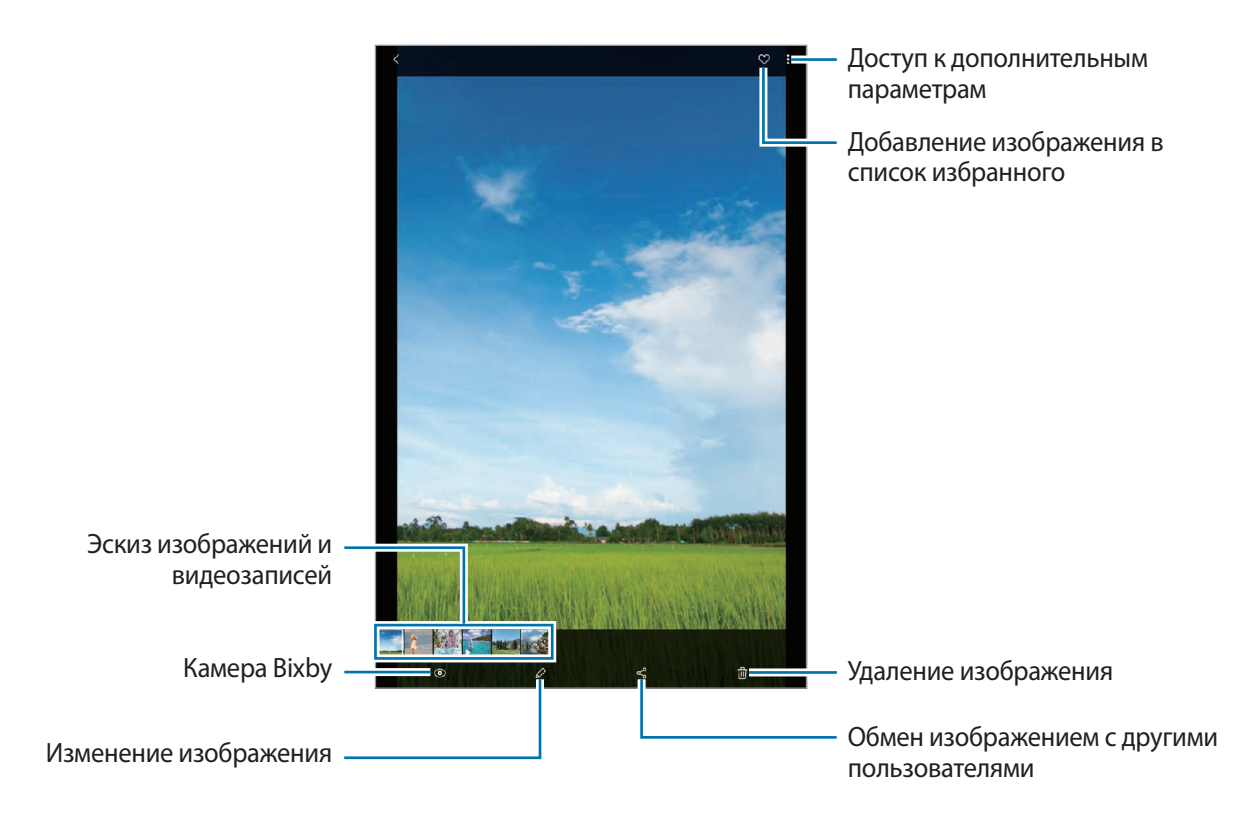

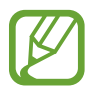

Из нескольких изображений можно создать GIF-анимацию или коллаж. В списке нажмите кнопку → **Создать GIF-анимацию** или **Создать коллаж** и выберите изображения.

### **Поиск изображений**

Откройте приложение **Галерея** и коснитесь значка Q, чтобы просмотреть изображения, отсортированные по категориям, например, по типам или местоположению.

Чтобы найти изображения по ключевым словам, коснитесь поля поиска.

### **Отправка живого сообщения**

Можно написать или нарисовать на изображении и отправить его в качестве анимированного файла.

- 1 Откройте приложение **Галерея** и выберите изображение.
- $2$  Нажмите кнопку:  $\rightarrow$  Отправить как живое сообщение.
- $3$  В окне живого сообщения выберите область, которая будет фоновым изображением, и выберите пункт **Готово**.
- 4 Создайте живое сообщение. Дополнительные сведения см. в разделе [Живые сообщения](#page-55-0).

### **Просмотр видеозаписей**

- 1 Откройте приложение **Галерея** и выберите пункт **Картинки**.
- 2 Выберите видеозапись для просмотра.
- 3 Для воспроизведения видео выберите пункт **Воспроизвести видео**.

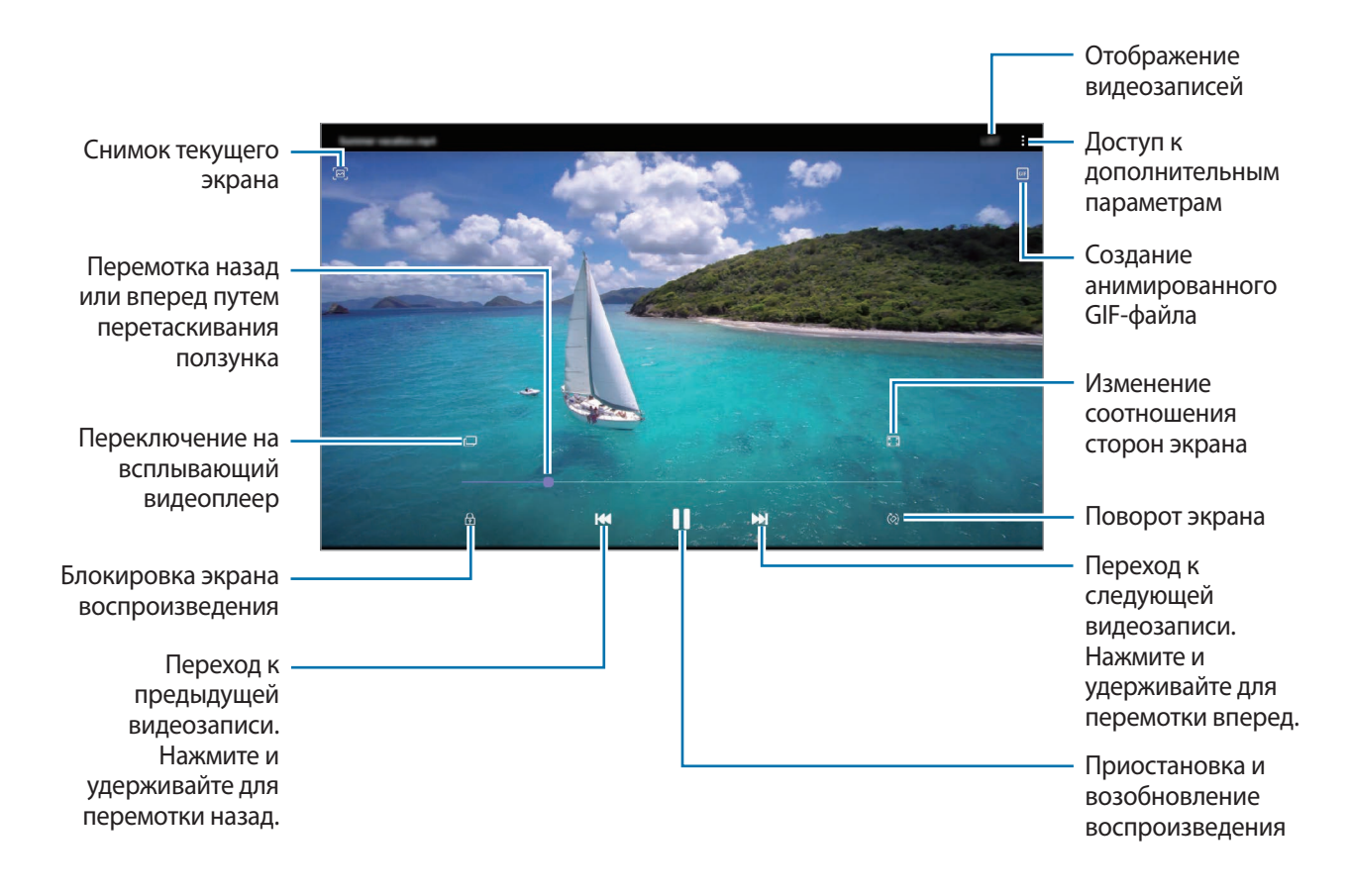

Проведите пальцем вверх или вниз с левой стороны экрана воспроизведения, чтобы настроить яркость, или проведите пальцем вверх или вниз с правой стороны экрана воспроизведения, чтобы настроить громкость.

Для перемотки назад или вперед проведите влево или вправо по экрану воспроизведения.

# **Просмотр подробной информации об изображениях и видео**

При просмотре изображения или видео на экране предварительного просмотра, проведите по экрану вверх. Будут показаны подробные сведения о файле.

Можно также просмотреть связанный контент, коснувшись информации на экране.

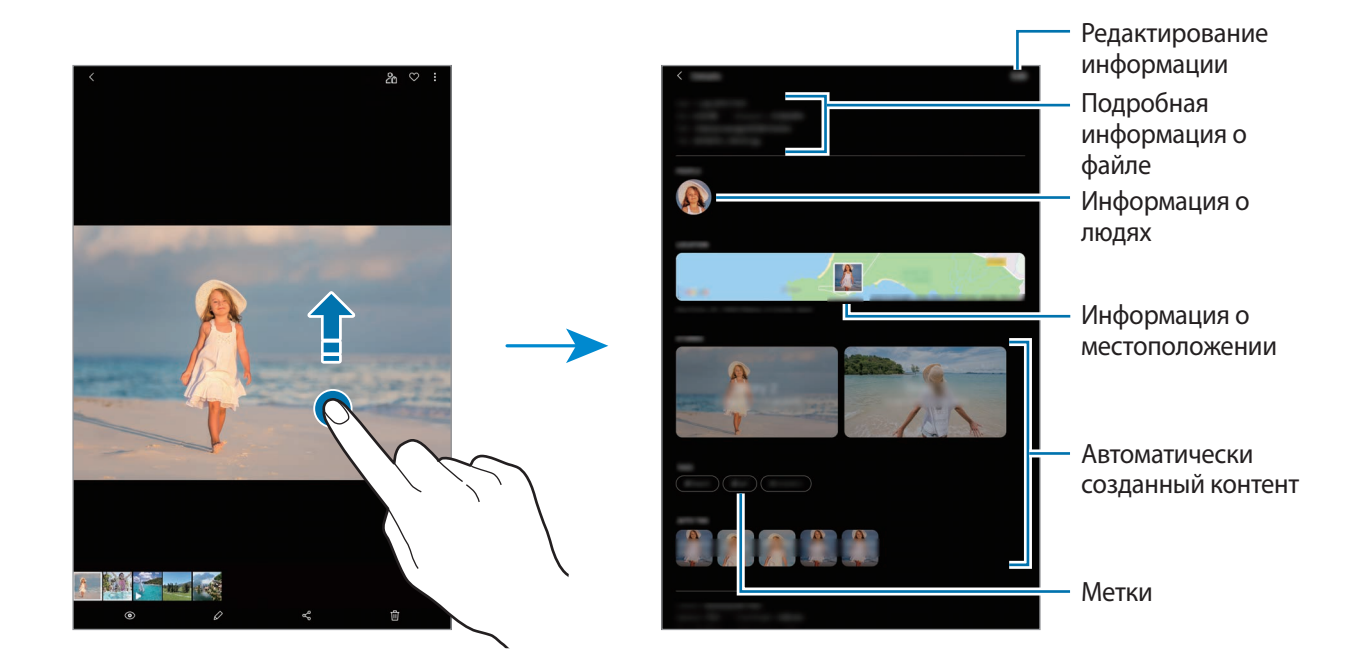

### **Просмотр фото и видео по категориям**

Можно просматривать фотографии и видео по категориям.

Откройте приложение **Галерея** и выберите пункт **Картинки** или **Альбомы**, а затем проведите по списку вниз, чтобы выбрать категорию.

- **Видео**: просмотр видео, сохраненных на устройстве.
- **Избранное**: просмотр избранных фотографий и видео.
- **Места**: просмотр фотографий и видео, снятых в одном и том же месте.
- **Рекомендуемые**: просмотр рекомендованного контента.
# **Просмотр альбомов**

Можно просматривать изображения и видео, отсортированные по папкам или альбомам. Откройте приложение **Галерея**, выберите пункт **Альбомы**, а затем выберите нужный альбом.

### **Скрытие альбомов**

Альбомы можно скрыть.

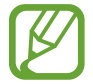

Альбомы, созданные по умолчанию, такие как **Камера** и **Скриншот**, скрыть нельзя.

- 1 Откройте приложение **Галерея** и выберите пункт **Альбомы**.
- $2$  Нажмите кнопку  $\rightarrow$  Скрыть/показать альбомы.
- $3$  Коснитесь переключателя альбома для скрытия.

## **Просмотр историй**

При съемке или сохранении изображений и видео, устройство считывает из них метки даты и местоположения, сортирует, а затем создает истории. Для автоматического создания историй необходимо создать или сохранить несколько изображений и видео.

Откройте приложение **Галерея**, выберите пункт **Истории**, а затем выберите нужную историю.

### **Создание историй**

Создавайте истории с различными темами.

- 1 Откройте приложение **Галерея** и выберите пункт **Истории**.
- 2 Нажмите кнопку $\cdot \rightarrow \cdot$ Создать историю.
- 3 Введите название сюжета и выберите пункт **Создать**.
- $4\,$  Отметьте изображения или видео, которые нужно включить в историю, и выберите пункт **Готово**.

Чтобы добавить изображения или видео в историю, выберите историю, а затем нажмите кнопку → **Добавить**.

Чтобы удалить изображения или видео из истории, выберите сюжет, нажмите кнопку  $\sum_{i=1}^{n}$ **Изменить**, отметьте изображения или видео, которые нужно удалить, а затем выберите пункт **Удалить из истории**.

## **Удаление историй**

- 1 Откройте приложение **Галерея** и выберите пункт **Истории**.
- 2 Коснитесь и удерживайте историю, которую нужно удалить, а затем выберите пункт **Удалить**.

## **Синхронизация изображений и видео**

В случае синхронизации приложения **Галерея** с облачным хранилищем Samsung Cloud, снимаемые фото и видео будут также сохраняться в Samsung Cloud. Изображения и видео, сохраненные в облачном хранилище Samsung Cloud, можно просматривать в приложении **Галерея** и на других устройствах.

Откройте приложение **Галерея**, нажмите кнопку • Настройки, а затем коснитесь переключателя **Синхронизация с Samsung Cloud**, чтобы включить соответствующую функцию. Приложения **Галерея** и облачное хранилище Samsung Cloud будут синхронизированы.

# **Удаление фото и видео**

- 1 Запустите приложение **Галерея**.
- 2 Выберите изображение или видеозапись, которую нужно удалить.

Чтобы удалить несколько файлов, коснитесь и удерживайте файл в списке, который нужно удалить, а затем отметьте другие файлы для удаления.

3 Коснитесь значка или выберите пункт **Удалить**.

#### **Использование функции корзины**

Удаленные изображения и видео могут оставаться в корзине. Файлы будут удалены по истечении определенного периода.

Откройте приложение **Галерея**, нажмите кнопку • → Настройки, а затем коснитесь переключателя **Корзина**, чтобы включить соответствующую функцию.

Чтобы просмотреть файлы в корзине, откройте приложение **Галерея** и коснитесь значка → **Корзина**.

# **Сэлфимоджи**

## **Введение**

Создайте персонального эмодзи, похожего на вас, делайте снимки и записывайте видео с персональным эмодзи, эмодзи персонажей или стикерами.

Можно менять черты персонального эмодзи, такие как форма овала лица или прическа, и украшать персонального эмодзи различными аксессуарами. Можно также выражать свои эмоции во время разговора с помощью забавных стикеров с персональным эмодзи.

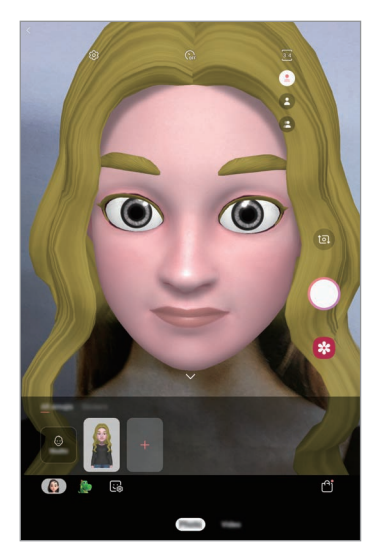

Персональные эмодзи Эмодзи персонажа Стикеры

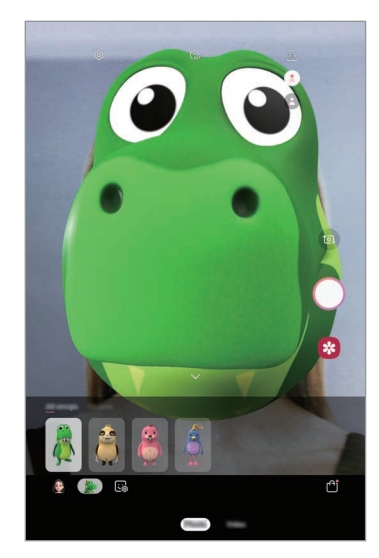

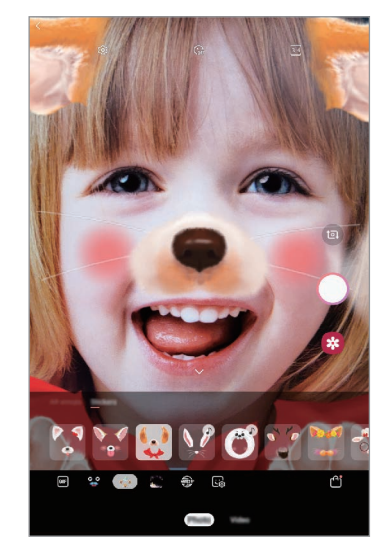

## **Создание персонального эмодзи**

Создайте персонального эмодзи, похожего на вас. Стикеры с персональным эмодзи с различными выражениями будут созданы автоматически.

- 1 Откройте приложение **Камера** и выберите пункт **Сэлфимоджи** <sup>→</sup> **Созд. персон. эмодзи**.
- $2$  Для создания фото совместите лицо на экране или коснитесь значка $\bigcirc$ .
- 3 Выберите пол персонального эмодзи и возрастной диапазон, а затем выберите пункт **Далее**.
- 4 Украсьте персонального эмодзи и выберите пункт **Далее**.

#### 5 Выберите пункт **Готово**.

Перональное эмодзи и стикеры с перональным эмодзи теперь созданы. Стикеры с персональным эмодзи можно просмотреть в студии персонального эмодзи. Дополнительные сведения см. в разделе [Стикеры с персональными эмодзи.](#page-113-0)

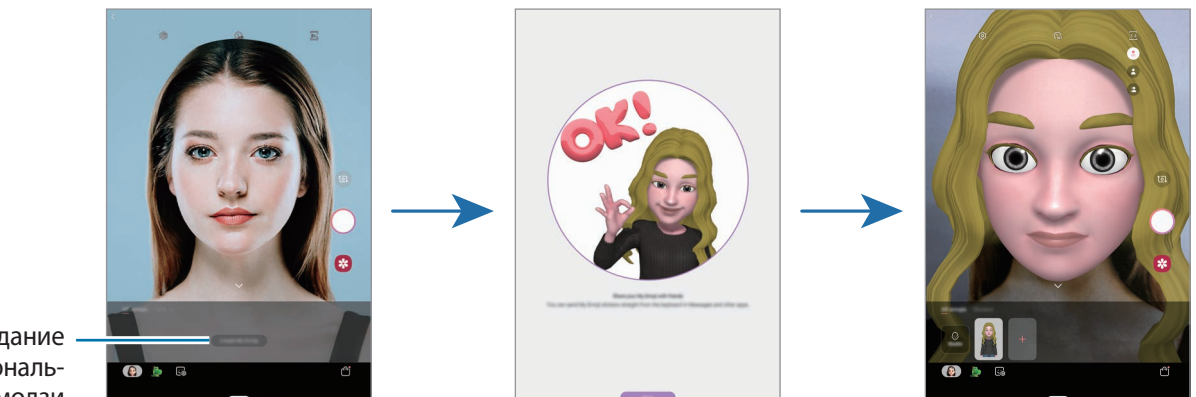

Создание персонального эмодзи

> Функция **Сэлфимоджи** поддерживается фронтальной и основной камерами. Если используется основная камера, она будет автоматически переключена на фронтальную. Для переключения между камерами проведите вверх или вниз по экрану видоискателя.

#### **Удаление персонального эмодзи**

Откройте приложение **Камера** и выберите пункт **Сэлфимоджи**. Коснитесь и удерживайте персонального эмодзи, которого нужно удалить, после чего коснитесь значка  $\bigcirc$ . Перональный эмодзи и стикеры с перональным эмодзи будут удалены.

## **Настройка персонального эмодзи**

Изменение или украшение персональных эмодзи в Студии персонального эмодзи. Можно также создавать собственные стикеры с персональными эмодзи.

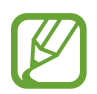

Доступные параметры могут различаться в зависимости от региона или поставщика услуг.

#### **Студия персонального эмодзи**

Откройте приложение **Камера** и выберите пункт **Сэлфимоджи** → **Студия**. Появится студия персонального эмодзи.

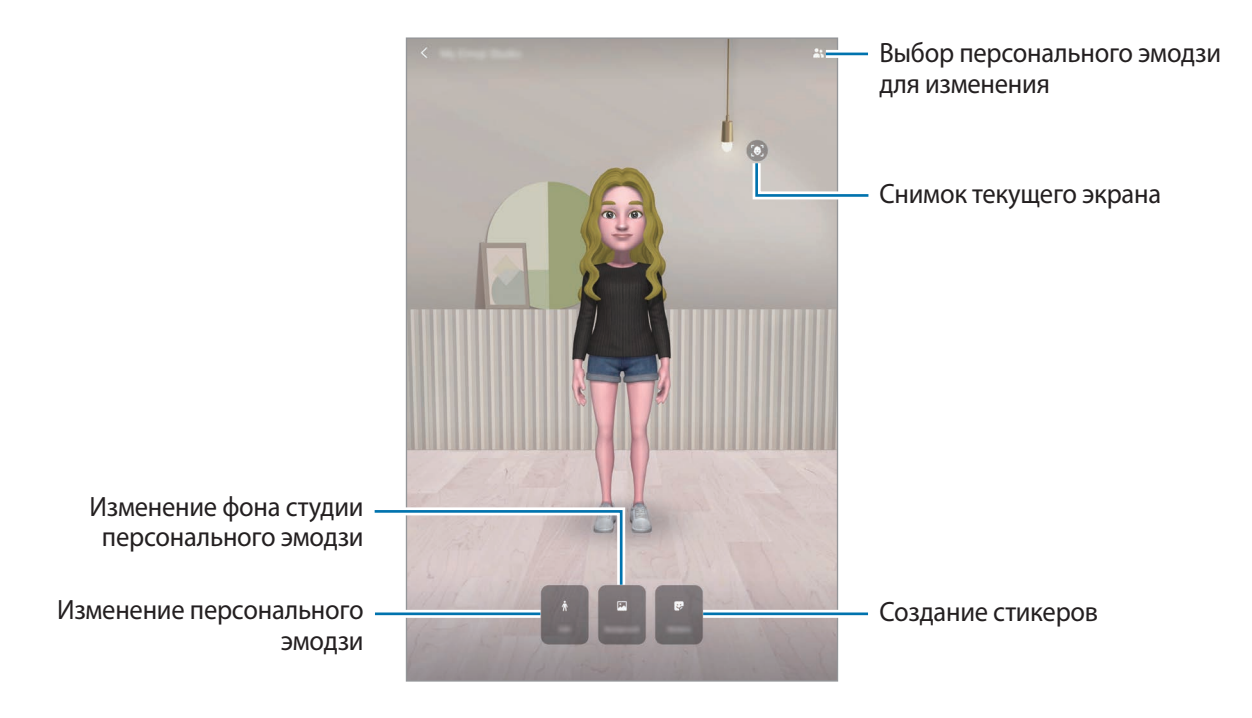

## <span id="page-113-0"></span>**Стикеры с персональными эмодзи**

Создавайте собственные стикеры с выражениями и действиями персонального эмодзи. Стикеры с персональным эмодзи можно использовать при отправке сообщений или в социальных сетях.

#### **Просмотр стикеров с персональным эмодзи**

В студии персонального эмодзи выберите пункт **Стикеры**. После этого можно будет просмотреть стикеры с персональным эмодзи.

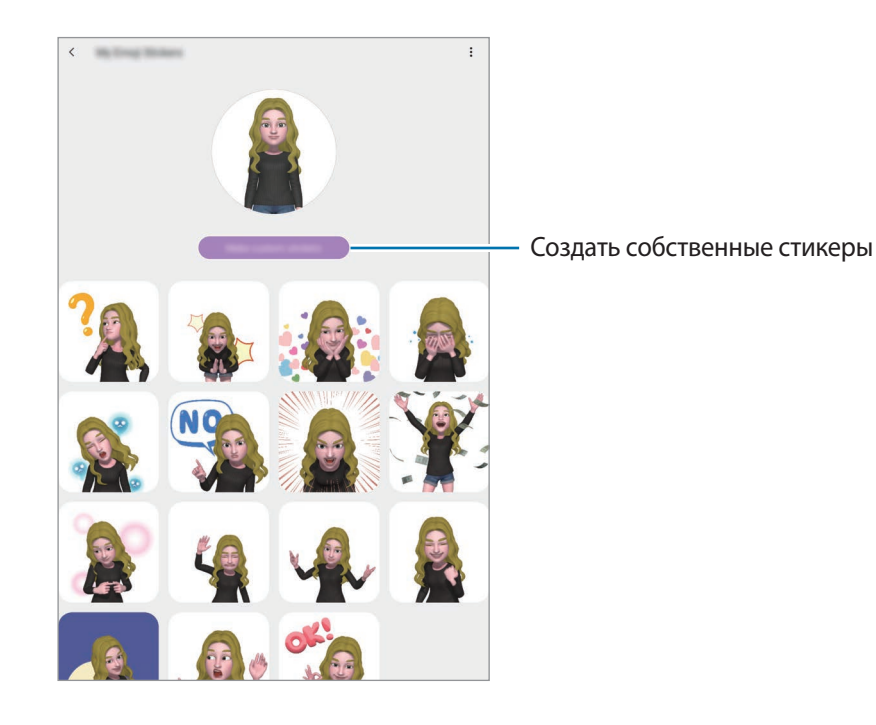

### **Создание собственных стикеров**

1 В студии персонального эмодзи выберите пункт **Стикеры** <sup>→</sup> **Создать др. стикеры**.

2 Стикеры можно свободно отредактировать.

- $\bigcirc$ : добавление стикеров.
- $\Box$ : выбор фона стикера.
- $\odot$ : выбор выражения.
- $(\dot{\pi})$ : выбор действия.
- $\top$ : ввод текста.
- $\cdot$   $\Im$  : написание или рисование на стикерах.

3 Нажмите кнопку **Сохранить**.

#### **Использование стикеров с персональным эмодзи в разговорах**

Стикеры с персональным эмодзи можно использовать во время общения посредством сообщений или в социальных сетях. Следующие действия являются примером использования стикеров с персональным эмодзи в приложении **Сообщения**.

- 1 Составляя сообщение в приложении Сообщения, нажмите кнопку **на клавиатуре Samsung.**
- 2 Коснитесь значка «Персональные эмодзи».
- 3 Выберите один из стикеров с персональным эмодзи.

Стикер с персональным эмодзи будет вставлен.

**Удаление стикеров с персональным эмодзи**

На клавиатуре Samsung нажмите кнопку  $\bullet$  и коснитесь значка  $\bullet$  внизу клавиатуры. Выберите стикеры с персональным эмодзи, которые нужно удалить, а затем выберите пункт **Удалить**.

### **Съемка фото или видео с персональным эмодзи**

Создание забавных фото и видео с персональным эмодзи с использованием различных режимов съемки.

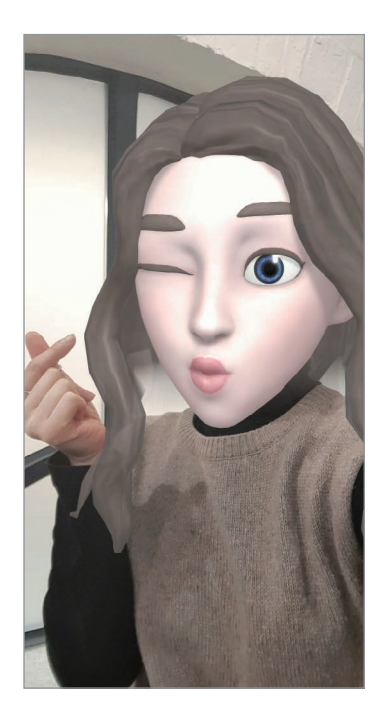

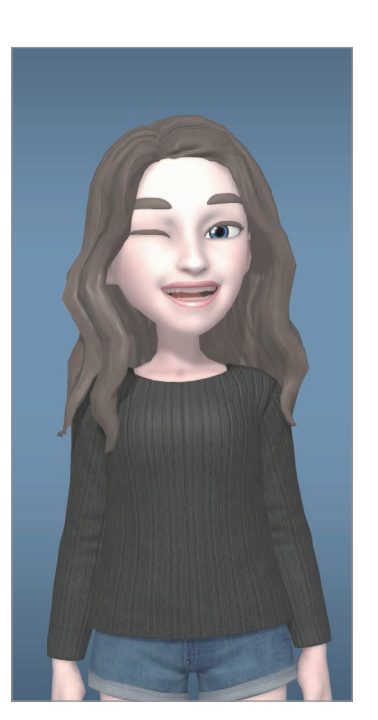

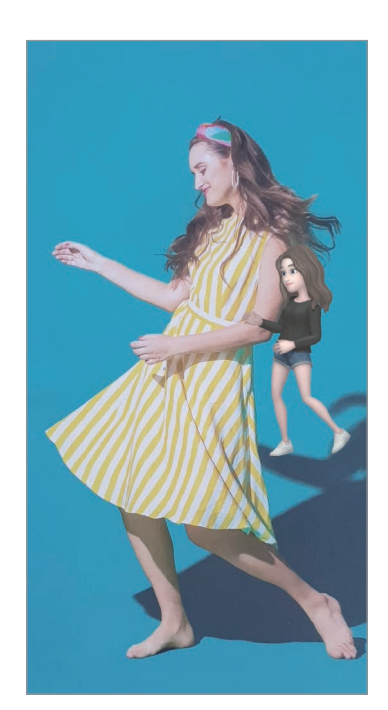

Маска Общие операции Движения в миниатюре

1 Откройте приложение **Камера** и выберите пункт **Сэлфимоджи**.

2 Выберите нужного персонального эмодзи.

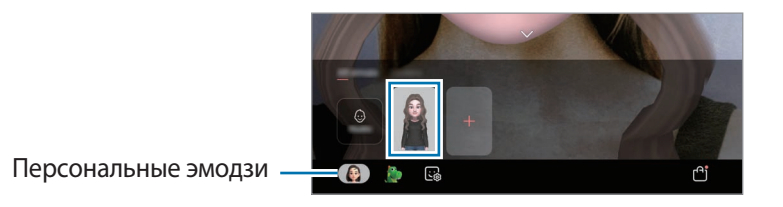

3 Выберите нужный режим.

- **(Маска**): лицо персонального эмодзи появляется поверх вашего лица, поэтому создается впечатление, что вы носите маску.
- **В (Базовый):** персональный эмодзи воспроизводит ваши выражения.
- **(Движения в миниатюре**): персональный эмодзи воспроизводит движения вашего тела.
- $4$  Нажмите кнопку  $\bigcirc$ , чтобы сделать снимок или проведите влево по экрану видоискателя и нажмите кнопку  $\left( \bullet \right)$ , чтобы записать видео.

Просматривать снятые фотографии и видео и делиться ими можно в приложении **Галерея**.

### **Съемка фото или видео с персональным эмодзи или стикерами**

Эмодзи персонажа может воспроизводить ваше выражение лица. Можно также применять стикеры с эффектами воспроизведения вашего лица.

- 1 Откройте приложение **Камера** и выберите пункт **Сэлфимоджи**.
- 2 Выберите эмодзи персонажа или выберите пункт **Стикеры**, а затем выберите нужный стикер.

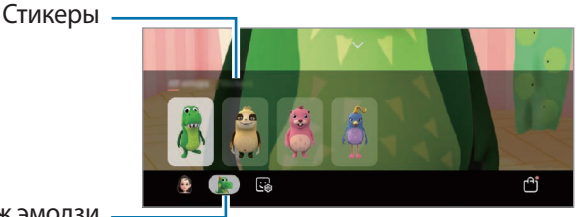

Персонаж эмодзи

 $3$  Нажмите кнопку  $\bigcirc$ , чтобы сделать снимок или проведите влево по экрану видоискателя и нажмите кнопку  $\left( \bullet \right)$ , чтобы записать видео.

Просматривать снятые фотографии и видео и делиться ими можно в приложении **Галерея**.

# **AR-зарисовка**

Вы можете записывать забавные видеоролики с виртуальными надписями или рисунками на лицах или в любом другом месте кадра. Когда камера распознает лицо или пространство, надписи на лице будут следовать за ним по мере его движения, а надписи в пространстве будут оставаться на одном месте, даже если камера движется.

1 Запустите приложение **Камера** и выберите пункт **Видеозапись** в списке режимов съемки.

2 Коснитесь значка  $\mathcal{L}$  и выберите нужный режим.

Когда камера распознает объект, на экране появится область распознавания.

- **Лицо**: рисование на лице.
- **Везде**: рисование в любых других местах.
- $3$  Напишите или нарисуйте что-нибудь в области распознания.

Если коснуться значка  $\odot$  и начать рисовать, вы можете записать себя в процессе рисования.

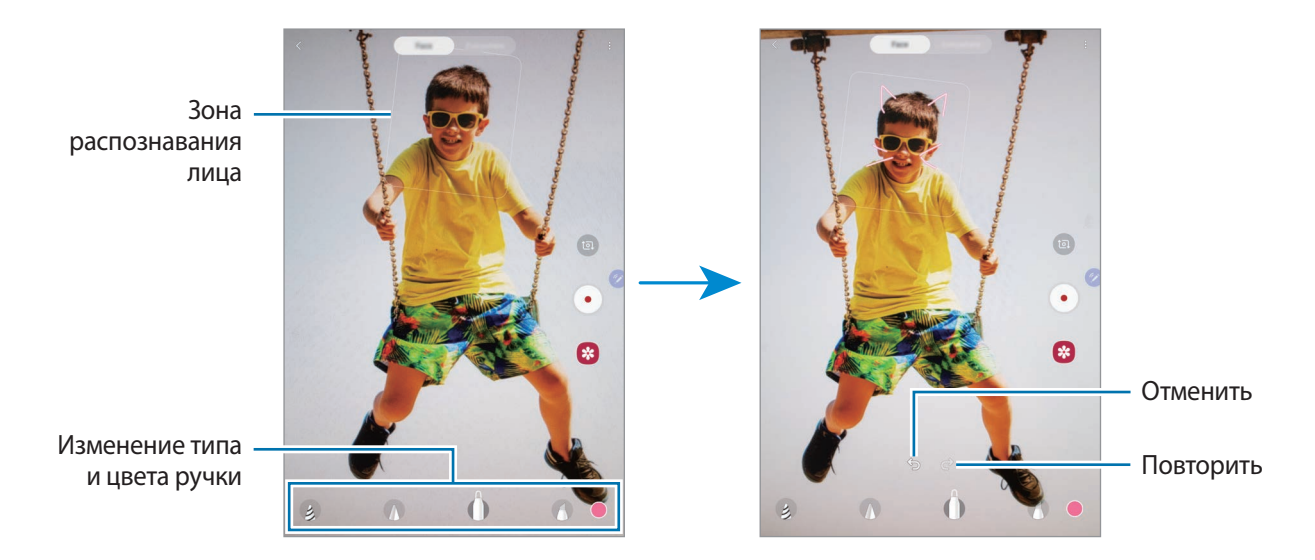

 $K$ оснитесь значка  $\left( \bullet \right)$ , чтобы выполнить видеозапись.

 $5$  Коснитесь значка  $\odot$ , чтобы остановить видеосъемку.

Просмотреть видеозаписи и поделиться ими можно в приложении **Галерея**.

# **Несколько окон**

## **Введение**

С помощью функции Нескольких окон можно запускать одновременно два приложения в режиме разделенного экрана. Также можно одновременно запускать несколько приложений во всплывающих окнах.

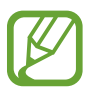

Некоторые приложения не поддерживают эту функцию.

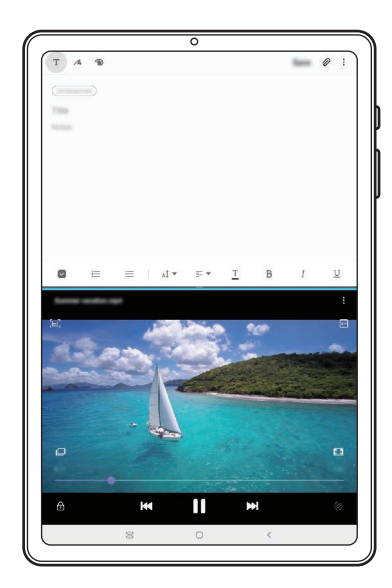

Режим разделенного экрана Всплывающее окно

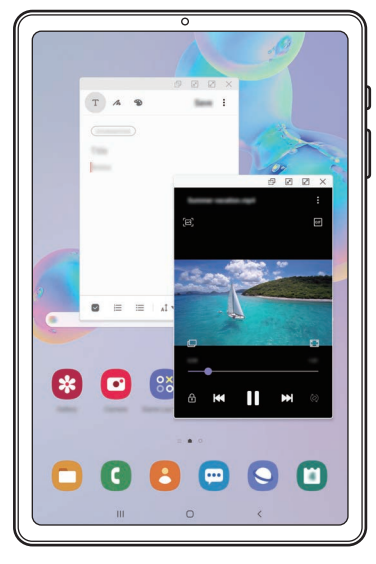

## **Режим разделенного экрана**

- 1 Нажмите кнопку «Последние», чтобы открыть список недавно использованных приложений.
- 2 Проведите влево или вправо, коснитесь значка приложения, а затем выберите пункт **Запуск в режиме разделенного экрана**.

Выбранное приложение запустится в верхнем окне.

3 Проведите влево или вправо в нижнем окне, чтобы выбрать другое приложение для запуска. Чтобы запустить приложения не из списка недавно использованных приложений, нажмите кнопку возврата на главный экран или кнопку «Назад» и выберите приложение.

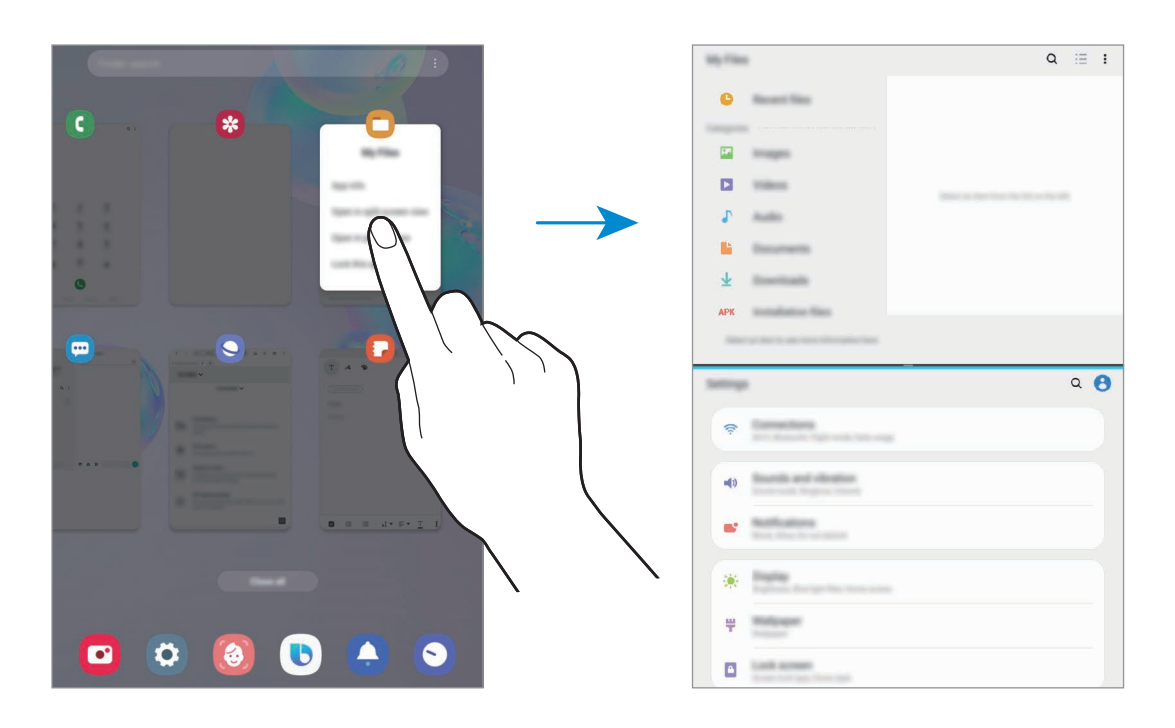

#### **Изменение размера окна**

Перетащите разделитель между окнами приложений вверх или вниз, чтобы отрегулировать размер окон.

При перетаскивании полосы между окнами приложений к верхнему или нижнему краю экрана окно развернется во весь экран.

### **Использование области режима «Несколько окон»**

Быстрый доступ к приложениям, которые необходимо запускать в режиме разделенного экрана.

1 Проведите влево по экрану.

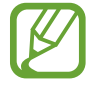

Если область режима «Несколько окон» не отображается, откройте приложение **Настройки**, выберите пункт **Дополнительные функции**, а затем коснитесь переключателя **Панель задач с несколькими окнами**, чтобы включить эту функцию.

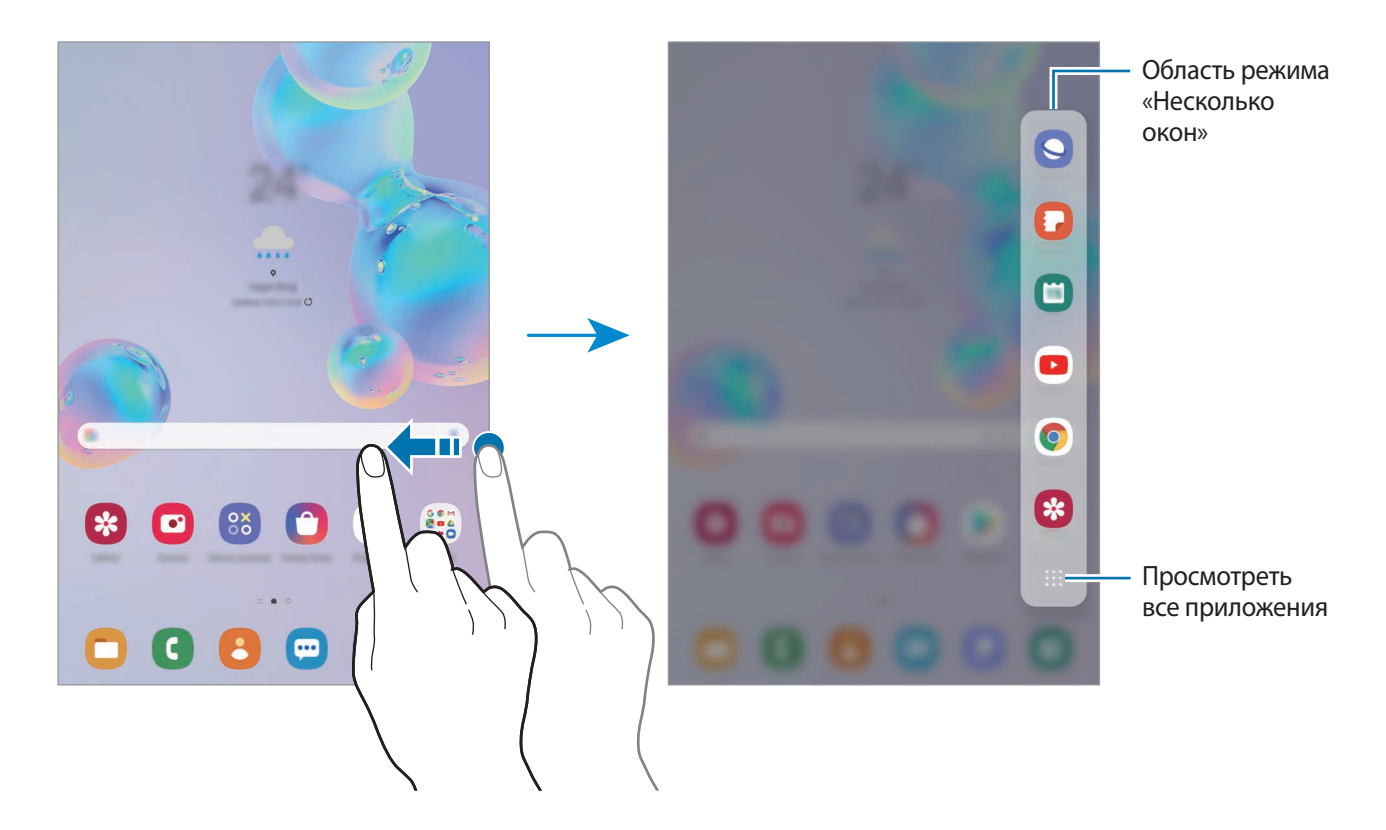

2 Выберите нужное приложение.

Выбранное приложение запустится в верхнем окне.

 $\mathcal{S}_{\text{a}}$  Выберите второе приложение для запуска в нижнем окне.

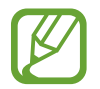

Если в области режима «Несколько окон» нет приложения, которое необходимо запустить, коснитесь кнопки ::: утобы просмотреть все приложения.

#### **Редактирование области режима «Несколько окон»**

При необходимости добавить часто используемые приложения в область режима «Несколько окон», коснитесь кнопки : : : → Редакт. область, после чего выберите программу в перечне.

Приложение будет добавлено в область режима «Несколько окон».

## **Всплывающее окно**

- Нажмите кнопку «Последние», чтобы открыть список недавно использованных приложений.
- 2 Проведите влево или вправо, коснитесь значка приложения, а затем выберите пункт **Открыть в режиме всплывающего окна**.

Окно приложения отобразится во всплывающем окне.

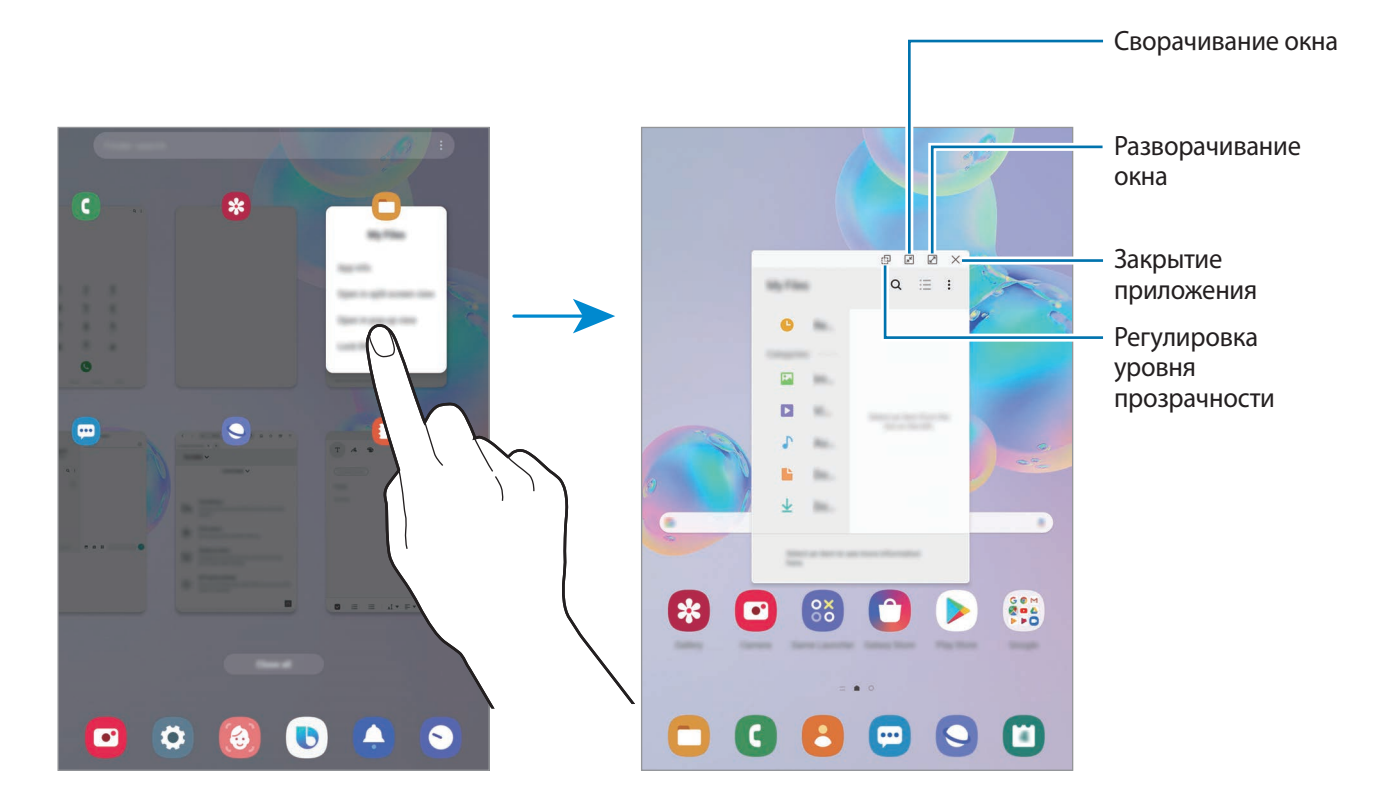

#### **Перемещение всплывающих окон**

Чтобы переместить всплывающее окно, коснитесь панели инструментов в окне и перетащите его в новое место.

# **Samsung Members**

**Samsung Members** предлагает услуги поддержки покупателей, такие как диагностика неполадок устройств, и позволяет пользователям направлять вопросы и отчеты об ошибках. С его помощью можно также делиться информацией с другими участниками сообщества пользователей устройств Galaxy или получать самые последние новости и советы для устройств Galaxy. Приложение **Samsung Members** помогает решать любые проблемы, которые могут возникнуть у пользователя в процессе использования устройства.

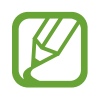

Чтобы отправить отзыв или опубликовать комментарии, необходимо войти в учетную запись Samsung. Дополнительные сведения см. в разделе [Учетная запись Samsung.](#page-23-0)

# **Samsung Notes**

## **Введение**

Создавайте заметки путем ввода текста с клавиатуры, а также написания или рисования на экране от руки. Кроме того, в заметки можно добавлять изображения или записи голоса.

## **Создание заметок**

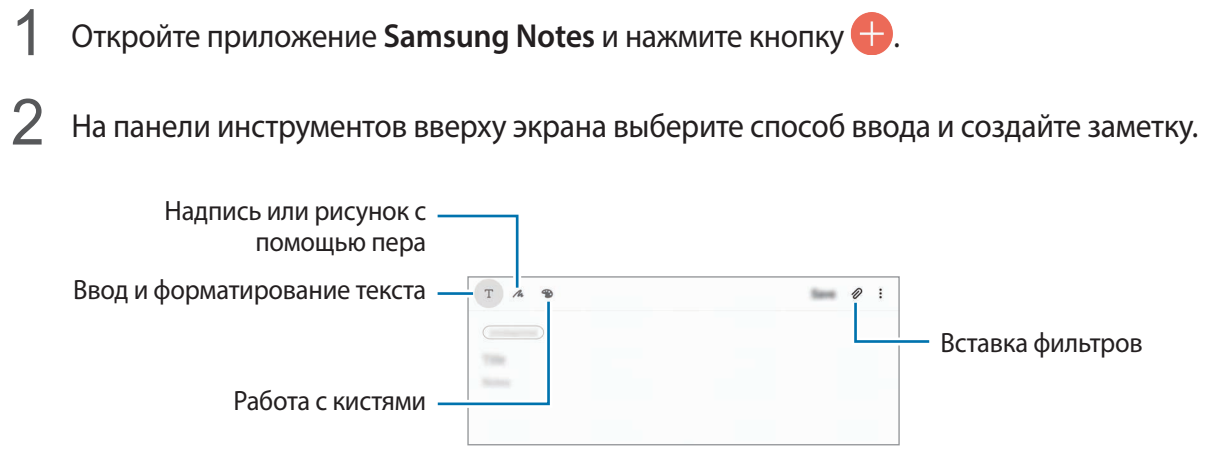

3 По завершении создания заметки выберите пункт **Сохранить**.

## **Создание рукописных заметок**

На экране составления заметки нажмите кнопку , и чтобы начать писать или рисовать на экране с помощью пера S Pen.

Заметку будет проще писать, если увеличить экран, прикоснувшись к нему двумя пальцами и разведя их в стороны.

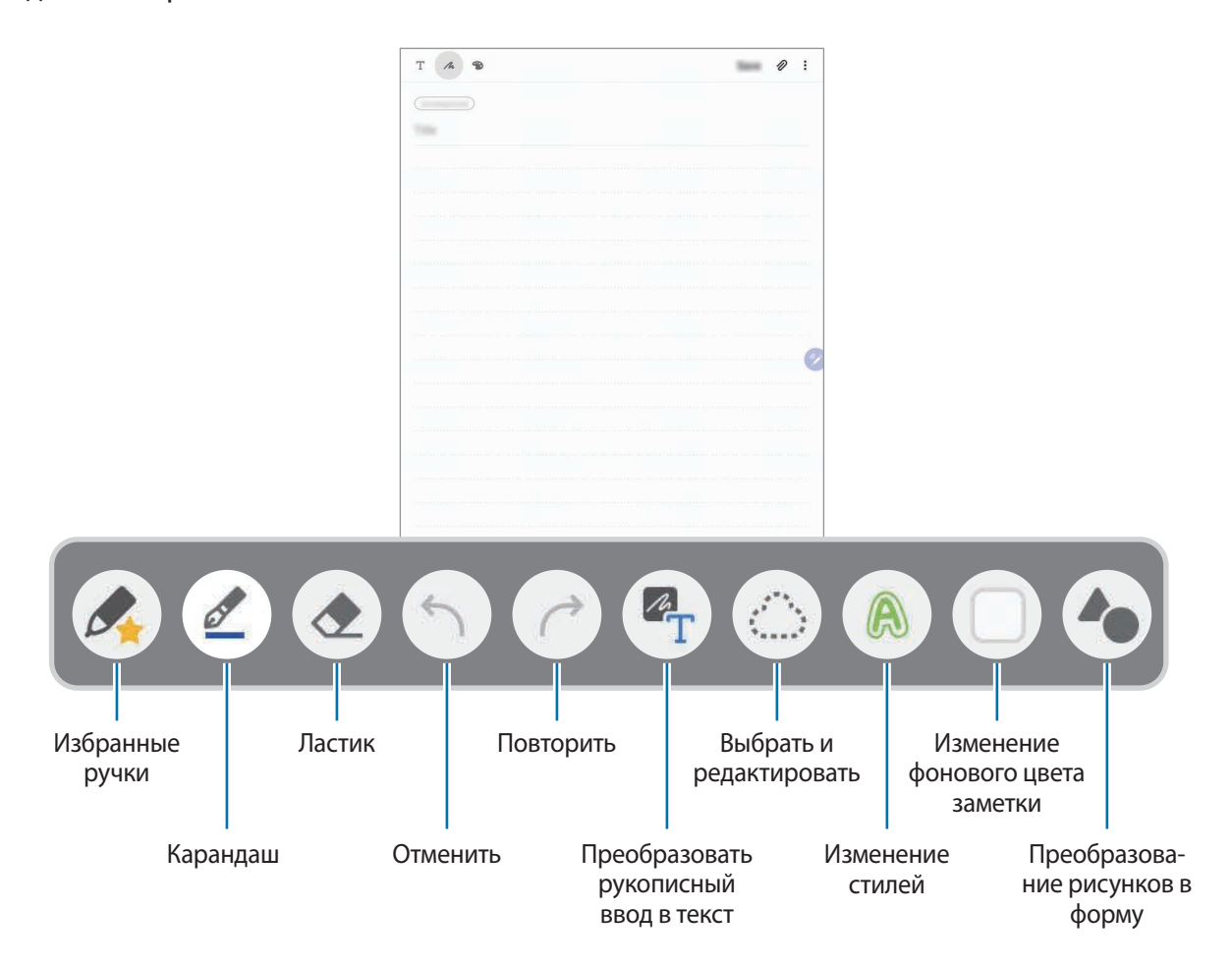

### **Редактирование избранных ручек**

Если добавить различные стили ручек в избранное, их можно намного быстрее выбирать и использовать.

На экране составления заметки коснитесь значка

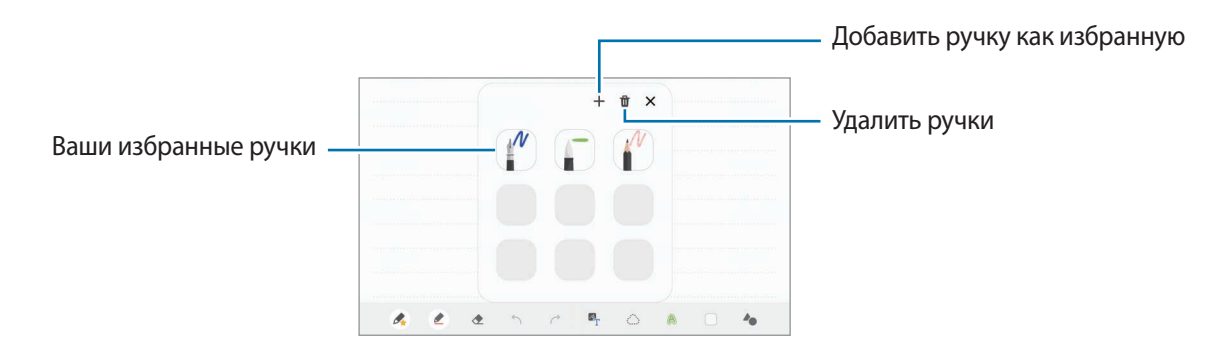

### **Изменение настроек пера**

При написании или рисовании на экране коснитесь значка  $\mathcal{O}$  для изменения типа пера, толщины линии или цвета пера.

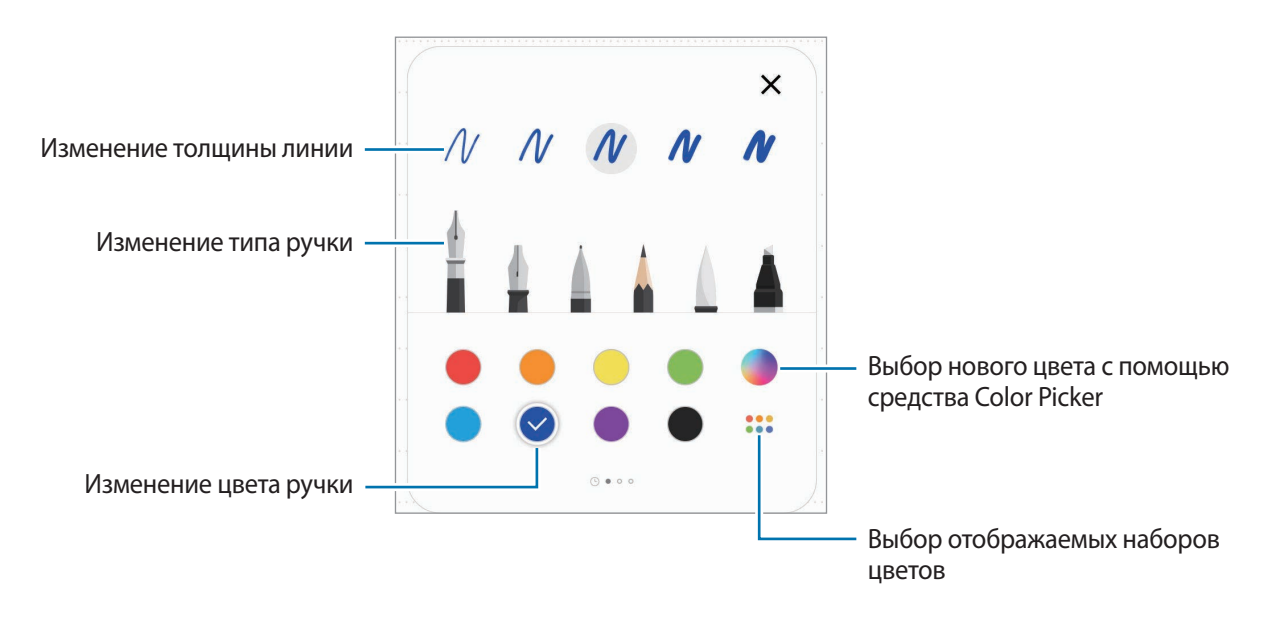

### **Использование ластика**

Чтобы стереть рукописную надпись в заметке, коснитесь значка  $\blacklozenge$  и выберите область, которую нужно стереть. Или при нажатой кнопке S Pen выберите область.

Чтобы изменить тип ластика, коснитесь значка еще раз.

- **Стереть линию**: стирание выбранной линии.
- **Стереть область**: стирание только выбранной области. Размер ластика можно отрегулировать путем перетаскивания ползунка регулировки размера.
- **Удалить все**: удаление заметки.

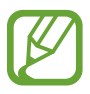

Иногда даже с маленьким ластиком не удается точно стереть желаемое место.

#### **Редактирование заметок, написанных от руки**

Редактирование заметок, написанных от руки, с помощью различных параметров редактирования, таких как вырезание, перемещение, изменение размера или трансформирование.

**1** Если заметка содержит элементы, написанные от руки, коснитесь значка  $\langle$ Чтобы изменить форму выделения, коснитесь значка  $f^*$  еще раз.

2 Коснитесь или обведите линией введенные данные, чтобы выбрать их.

Чтобы переместить введенные данные в другое место, сначала нужно их выбрать, а затем перетащить в нужное место.

Чтобы изменить размер выбранной области, коснитесь введенных данных и перетащите угол отобразившейся рамки.

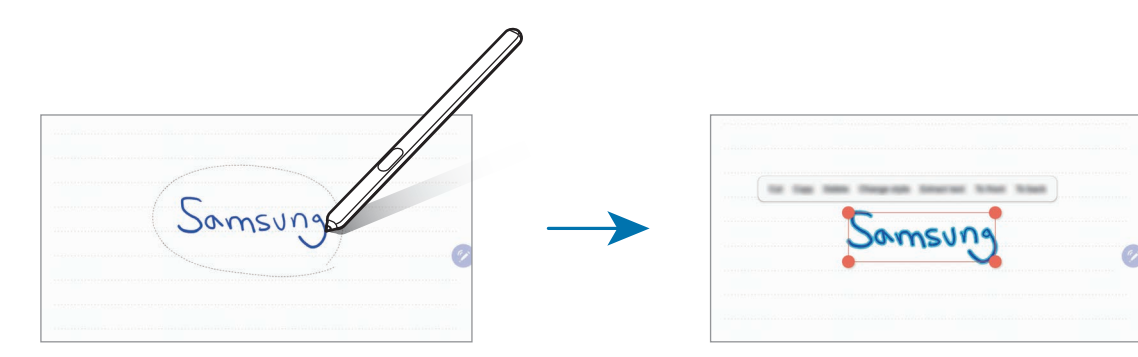

3 Введенные данные можно отредактировать с помощью доступных параметров.

- **Вырезать**: вырезание введенных данных. Чтобы вставить заметку в другом месте, коснитесь этого места и удерживайте, а затем выберите пункт **Вставить**.
- **Копировать**: копирование введенных данных. Чтобы вставить заметку в другом месте, коснитесь этого места и удерживайте, а затем выберите пункт **Вставить**.
- **Удалить**: удаление введенных данных.
- **Изменение форматирования**: изменение стилей. Выберите цвет или толщину линии и нажмите **Готово**.
- **Извл. текст**: извлечение текста из выбранной области. Чтобы вставить или скопировать текст в заметку, выберите пункт **Вставить** или **Копировать**.
- **Вперед**: перемещение введенного текста на передний план.
- **Назад**: перемещение введенного текста на задний план.

### **Изменение стилей**

Вы можете изменить стиль рукописного ввода и рисунков.

- $\parallel$  После написания или рисования на экране дважды коснитесь значка
- 2 Выберите нужный цвет или толщину линии.
- $3$  Направьте перо S Pen туда, где вы хотите применить стиль. Появится значок .
- 4 Коснитесь экрана там, где вы хотите изменить стиль.

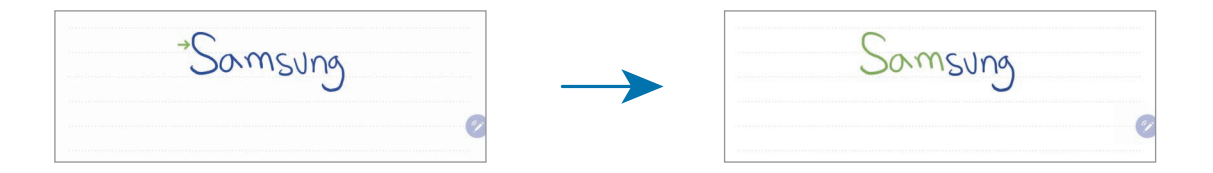

## **Преобразование рисунков в форму**

Можно преобразовывать свои рисунки в формы. Нажмите кнопку А и рисуйте. После этого рисунки будут автоматически преобразованы в соответствующую форму.

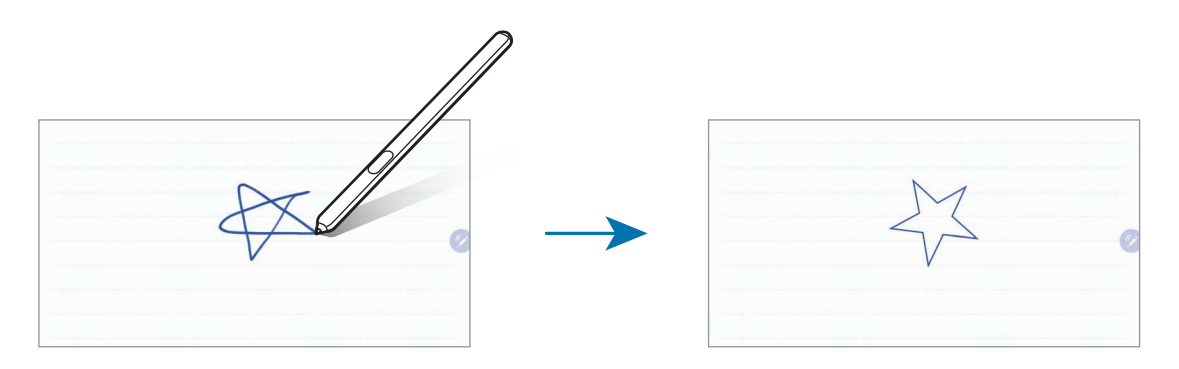

#### **Преобразование рукописного ввода в текст**

Закончив надпись, коснитесь экрана пальцем. Чтобы выбрать весь рукописный текст, коснитесь значка  $\mathbb{Z}_T$ . В окне предпросмотра появятся доступные варианты. Чтобы заменить рукописный ввод на текст, выберите пункт **Конвертир.**

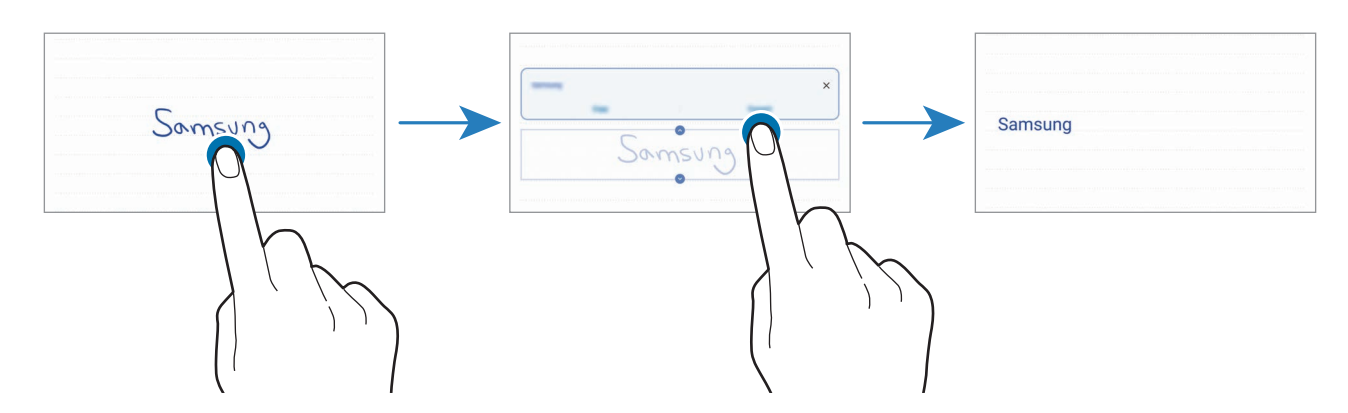

## **Работа с кистями**

На экране составления заметки коснитесь значка , чтобы воспользоваться для рисования различными кистями.

По завершении коснитесь пункта **Готово**, чтобы вставить рисунок кистью в заметку.

Рисунок можно опубликовать в социальной сети PENUP и поделиться им с другими.

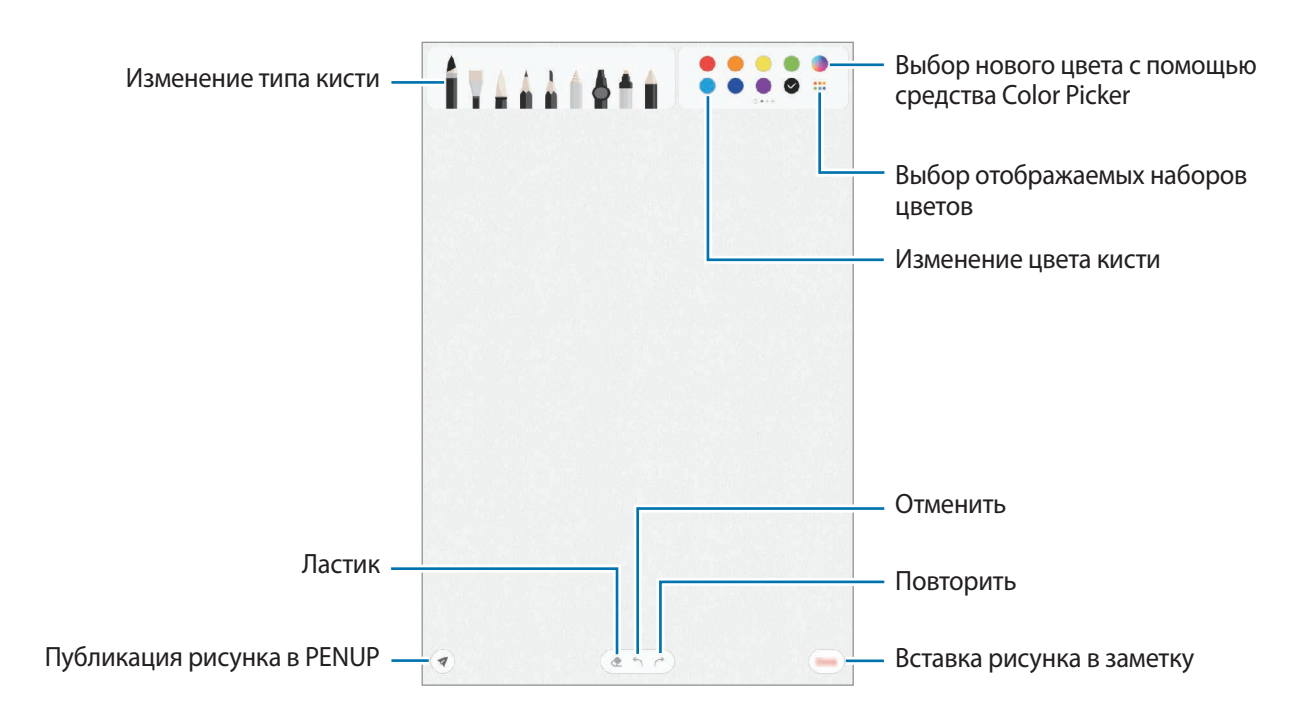

### **Закрепление заметки на главном экране**

Закрепите заметку на главном экране, чтобы быстро просмотреть или изменить ее.

- 1 Запустите приложение **Samsung Notes**.
- 2 Выберите заметку и коснитесь значка  $\cdot \rightarrow$  Закрепить на главном экране. Заметка добавляется на главный экран.

## **Сохранение заметки в качестве напоминания**

Заметку можно сохранить в качестве напоминания для просмотра позднее.

- 1 Запустите приложение **Samsung Notes**.
- $2$  Выберите заметку и нажмите кнопку  $\cdot \rightarrow \cdot$  Отправить в "Напоминания". Примечание будет сохранено как напоминание.

## **Удаление заметок**

- 1 Запустите приложение **Samsung Notes**.
- $2$  Нажмите и удерживайте заметку, которую нужно удалить. Отметьте флажками несколько заметок, чтобы удалить их.
- 3 Выберите пункт **Удалить**.

# **PENUP**

## **Введение**

PENUP — это социальная сеть, которая позволяется обмениваться произведениями, созданными с помощью пера S Pen. Размещайте свои и просматривайте произведения других пользователей и получайте полезные советы.

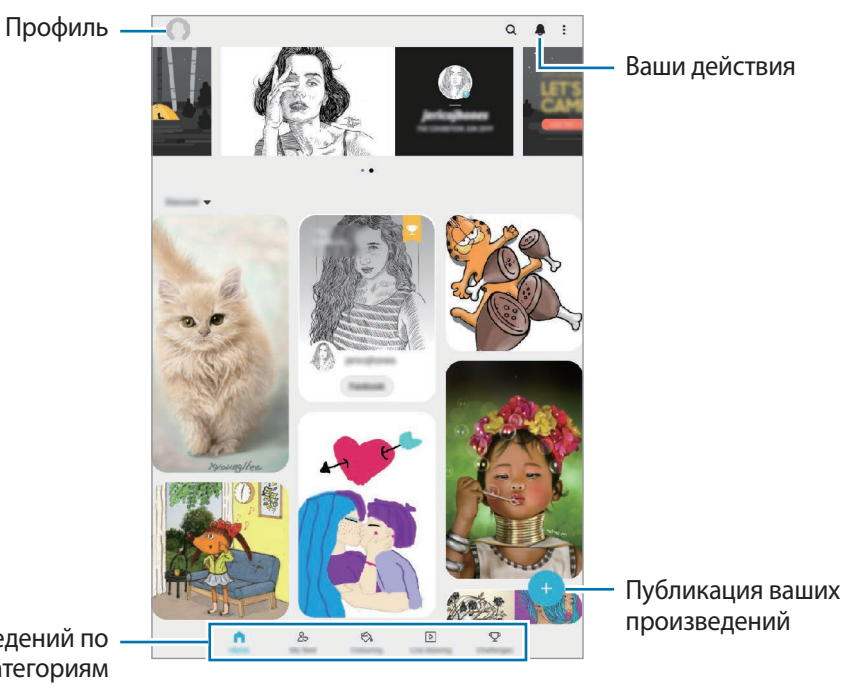

Просмотр произведений по категориям

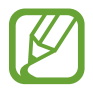

Для входа в службу PENUP можно воспользоваться учетной записью Samsung или другими учетными записями SNS.

## **Публикация ваших произведений**

Публикуйте свои произведения, созданные в **Samsung Notes** или других приложениях для рисования в сети PENUP.

1 Откройте приложение PENUP и коснитесь значка ...

## 2 Выберите функцию.

- Выберите пункт **Черновики**, завершите свое произведение и выберите пункт **Готово**.
- Выберите пункт **Из "Галереи"**, укажите произведение для публикации и нажмите **Готово**.
- Выберите пункт **Рисование на фотографиях**. Выберите вариант сделать или выбрать фотографию, нарисуйте на ней, а затем выберите пункт **Готово**.
- Выберите пункт **Рисование**, нарисуйте произведение, а после этого выберите пункт **Готово**.
- 3 Введите название, описание и хэш-тег.
- 4 Выберите пункт **Опубликовать**.

### **Публикация произведений из других приложений**

Чтобы опубликовать произведение из приложения **Галерея** или других приложений для рисования, выберите произведение из приложения, а затем нажмите кнопку  $\mathbf{c}_o^o \rightarrow \text{PENUP}$ .

## **Раскрашивание изображений**

С помощью различных цветов можно создать собственное произведение искусства.

- 1 Откройте приложение **PENUP** и выберите **Раскраски**.
- 2 Выберите изображение.
- 3 Выберите пункт **Начать раскрашивание**.
- 4 По окончании выберите пункт **Готово**.

## **Живой рисунок**

Можно рисовать одновременно при просмотре интерактивной видеозаписи, демонстрирующей процесс создания рисунка. Это позволит создать прекрасный рисунок.

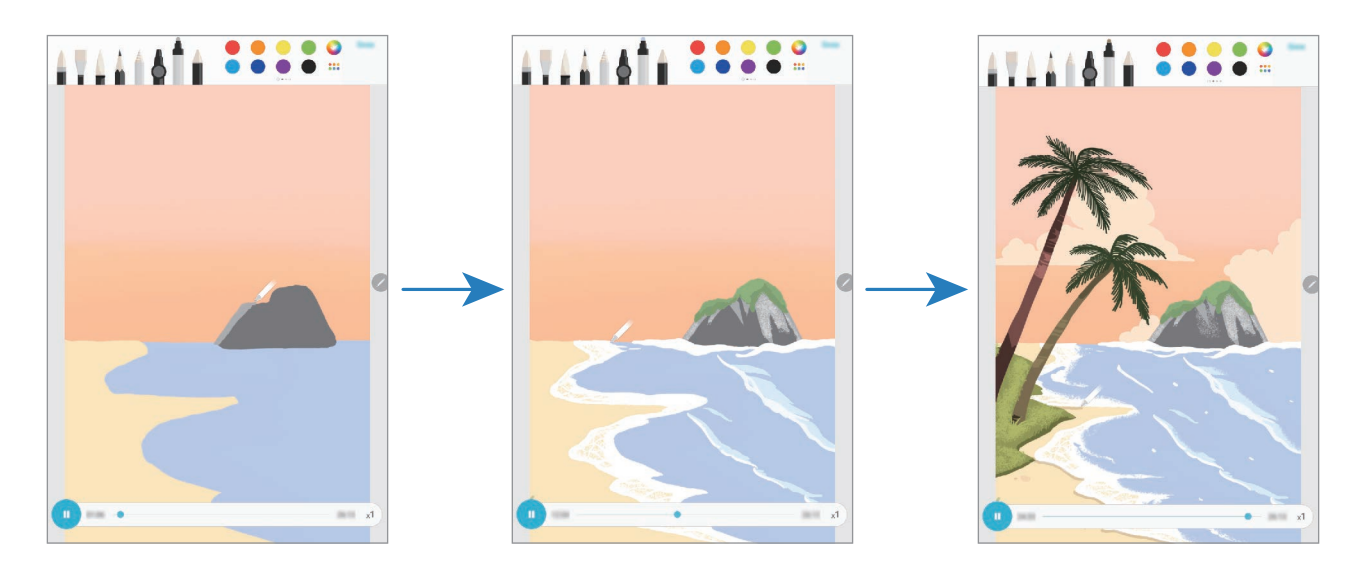

1 Откройте приложение **PENUP** и выберите **Живой рисунок**.

- 2 Выберите изображение.
- 3 Выберите пункт **Научиться рисовать**.
- $4\,$  Чтобы рисовать на изображении, нажмите кнопку  $0\,$ для приостановки воспроизведения. Скорость можно изменить, коснувшись  $\mathbf{x}$ 1.

 $5$  По окончании коснитесь значка  $\cdot$ .

Оригинальное изображение скроется и будет показан рисунок, сделанный пользователем.

# **Рисование на фото**

Можно рисовать на фотографиях и сохранять их в качестве собственных произведений искусства. Выберите фото из **Галерея** или сделайте снимок, а затем нарисуйте на фотографии. После завершения рисунок можно просмотреть, скрыв фотографию.

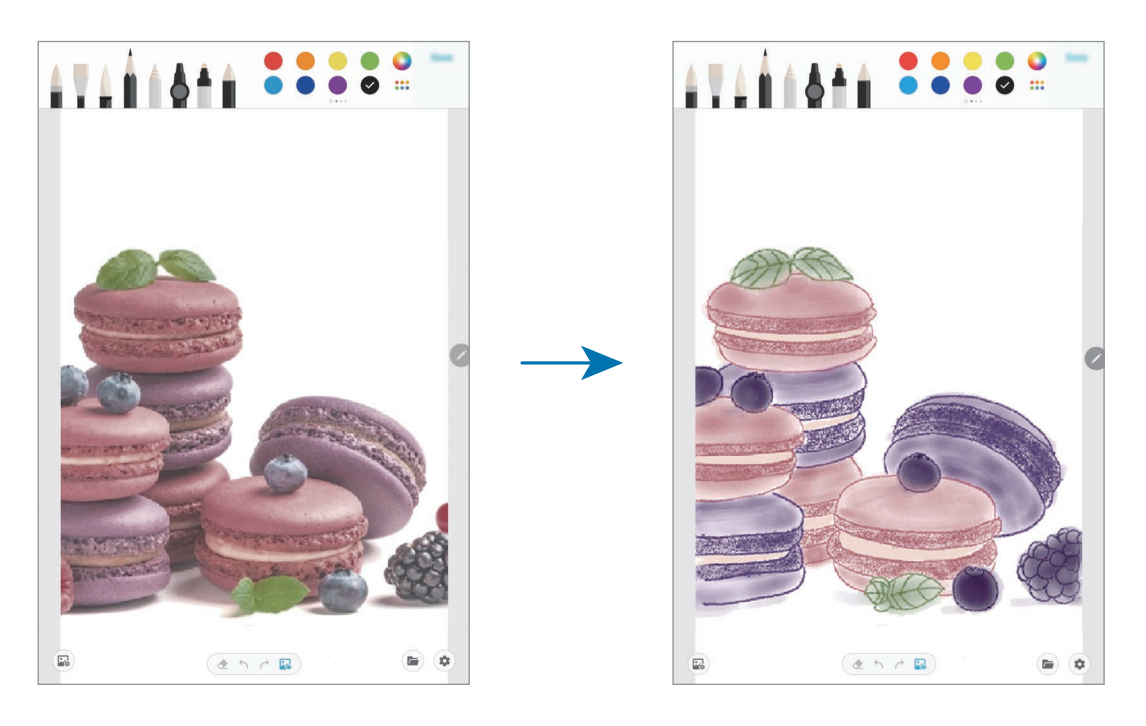

- 1 Запустите приложение **PENUP**.
- $2$  Нажмите кнопку → **Рисование** →  $\left(\frac{1}{2}\right)$ .
- 3 Выберите пункт **Выполнить снимок**, снимите фото, а затем выберите пункт **ОК**. Можно также выбрать пункт **Выбрать из галереи**, а затем выбрать фото.

4 Выберите область для рисования, отрегулируйте уровень прозрачности, а затем выберите пункт **Сохранить**.

Выбранная область будет добавлена в качестве фона.

- $5$  Нарисуйте на фотографии.
- По окончании коснитесь значка ...

Фотография скроется и будет показан рисунок, сделанный пользователем.

# **Календарь**

Планирование своего расписания посредством внесения в календарь будущих событий или напоминаний.

## **Создание событий**

- 1 Откройте приложение **Календарь** и коснитесь значка + или дважды коснитесь даты. Если на дату уже сохранены события или задачи, коснитесь даты, а затем нажмите кнопку  $+$ .
- 2 Введите сведения о событии.

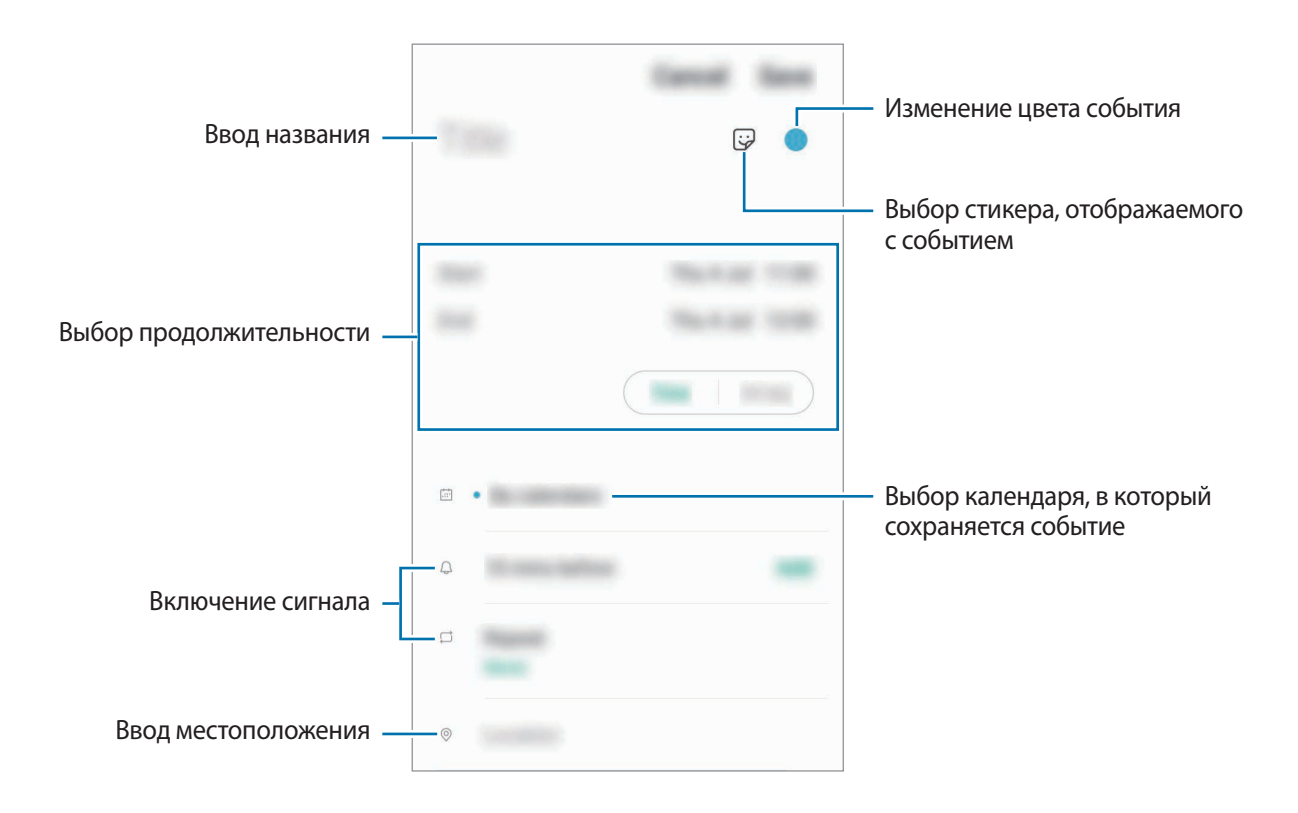

3 Нажмите кнопку **Соxранить**, чтобы сохранить событие.

### **Создание напоминаний**

Можно создать задачи как напоминания и получать уведомление в заданное время или в определенном месте. Откройте приложение **Календарь** и нажмите кнопку  $\equiv \rightarrow$  **Напоминания**. Запустится приложение **Напоминания**. Дополнительные сведения см. в разделе [Напоминания](#page-73-0).

### **Синхронизация событий с вашими учетными записями**

- 1 Откройте приложение **Настройки**, выберите пункт **Учетные записи и архивация** <sup>→</sup> **Учетные записи**, а затем выберите учетную запись, с которой будет выполнена синхронизация.
- 2 Выберите пункт **Синхронизация учетной записи** и коснитесь переключателя **Календарь**, чтобы включить соответствующую функцию.

Для учетной записи Samsung нажмите кнопку • → Настройки синхронизации, а затем коснитесь переключателя **Календарь**, чтобы включить соответствующую функцию.

Чтобы добавить учетные записи для синхронизации, откройте приложение **Календарь** и нажмите кнопку  $\equiv \rightarrow \bullet \rightarrow$  Добавить учетную запись. Затем выберите учетную запись, с которой нужно синхронизировать данные, и войдите в нее. Когда учетная запись будет добавлена, рядом с ней появится синий круг.

# **Samsung Flow**

# **Введение**

Приложение Samsung Flow позволяет легко и удобно подключить планшет к смартфону, например, для проверки уведомлений или обмена содержимым.

Приложение Samsung Flow должно быть установлено на обоих устройствах, которые необходимо подключить друг к другу. Если приложение Samsung Flow отсутствует, загрузите его из **Galaxy Store** или **Play Маркет**.

- 
- Эта функция доступна только в некоторых устройствах Samsung с приложение Android.
- Для этого необходимо активировать функцию Bluetooth на своем планшете и смартфоне.

## **Подключение планшета и смартфона**

- 1 На смартфоне запустите приложение Samsung Flow.
- 2 Откройте приложение **Samsung Flow** на планшете.

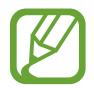

Если вы используете эту функцию впервые, выберите пункт **Начать**.

- $3$  Из списка обнаруженных устройств выберите свой смартфон.
- $\mathcal A$  Примите запрос на подключение на обоих устройствах.
- $5$  Подтвердите пароль на обоих устройствах.

Устройства будут подключены.

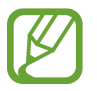

Если ваш смартфон поддерживает функцию распознавания отпечатков пальцев, настройте Samsung Pass на смартфоне для простого и безопасного подключения устройств с помощью отпечатка пальца.

## **Предоставление доступа к мобильному подключению вашего устройства (SM-T860)**

Если на вашем планшете нет подключения к Интернету, можно предоставить ему доступ к мобильному соединению вашего смартфона, используя мобильную точку доступа.

1 Откройте приложение **Samsung Flow** на планшете.

#### $2$  Коснитесь значка  $\lceil \frac{5}{1} \rceil$ .

Получить доступ к Интернету на планшете можно через подключение для передачи данных смартфона.

- Смартфон должен поддерживать функцию мобильной точки доступа.
- За использование этой функции на смартфоне может взиматься дополнительная плата.

## **Проверка уведомлений на планшете**

При получении новые уведомлений на смартфоне, проверьте уведомления во всплывающем окне на планшете.

## **Обмен содержимым**

Обменивайтесь с планшетом содержимым вашего смартфона.

# **Мои файлы**

Доступ и управление различными файлами, сохраненными в памяти устройства или на других носителях, например в облачных хранилищах данных.

Откройте приложение **Мои файлы**.

Просматривайте файлы, которые хранятся в разных местах.

Чтобы просмотреть ненужные данные и освободить пространство в памяти устройства, нажмите кнопку → **Анализ хранилища**.

Для поиска файлов или папок коснитесь значка  $\mathsf Q$ .

# **Часы**

## **Введение**

Установка сигналов, проверка текущего времени в основных городах мира, отсчет времени или установка определенной длительности.

## **Будильник**

Откройте приложение **Часы** и выберите пункт **Будильник**.

#### **Установка сигналов**

Нажмите значок  $+$  в списке сигналов, установите время срабатывания сигнала, укажите дни срабатывания, настройте другие параметры сигнала и выберите пункт **Сохранить**.

Чтобы открыть клавиатуру и ввести время воспроизведения сигнала, коснитесь поля для ввода времени.

Чтобы включить или отключить сигнал, коснитесь переключателя рядом с нужным сигналом в списке.

#### **Выключение сигнала**

Чтобы выключить сигнал будильника, выберите пункт **Отмена**. Если включена функция приостановки воспроизведения сигнала, выберите пункт **Пауза** для его повторного воспроизведения через указанный промежуток времени.

#### **Удаление сигнала**

Коснитесь и удерживайте сигнал будильника, затем отметьте сигналы, которые нужно удалить и выберите пункт **Удалить**.

## **Мировое время**

Откройте приложение **Часы** и выберите пункт **Мировое время**.

#### **Установка часов**

Коснитесь значка  $+$ , введите название города либо выберите город на карте и выберите пункт **Добавить**.

Чтобы воспользоваться функцией преобразования часовых поясов, нажмите кнопку  $\sum_{i=1}^{n}$ **Конвертер часовых поясов**.

#### **Удаление часов**

Коснитесь и удерживайте часы, затем отметьте часы, которые нужно удалить и выберите пункт **Удалить**.

# **Секундомер**

- 1 Откройте приложение **Часы** и выберите пункт **Секундомер**.
- 2 Выберите пункт **Начать**, чтобы начать отсчет времени.

Чтобы замерять интервалы времени во время какого-либо события, выберите пункт **Интервал**.

3 Выберите пункт **Стоп**, чтобы остановить секундомер.

- Для возобновления замера времени выберите пункт **Продолж.**
- Чтобы сбросить время, выберите пункт **Сбросить**.

# **Таймер**

1 Откройте приложение **Часы** и выберите пункт **Таймер**. Чтобы добавить часто используемый таймер, нажмите кнопку  $+$ , задайте продолжительность и имя, а затем выберите пункт **Добавить**.

- 2 Задайте длительность и выберите пункт **Начать**. Чтобы открыть клавиатуру и ввести продолжительность, нажмите поле для ввода продолжительности.
- 3 Когда время истечет, выберите пункт **Отмена**.

# **Калькулятор**

Осуществление простых и сложных вычислений.

Запустите приложение **Калькулятор**.

Чтобы очистить журнал, выберите пункт **Очистить журнал**.

Чтобы использовать инструмент преобразования единиц измерения, коснитесь значка .......... Можно конвертировать различные единицы измерения, например единицы площади, длины или температуры, в другие единицы измерения.

# **Game Launcher**

## **Введение**

Приложение для запуска игр группирует игры, загруженные из **Play Маркет** и **Galaxy Store**, в одном месте для обеспечения быстрого доступа. Игровой режим устройства делает игровой процесс еще легче.

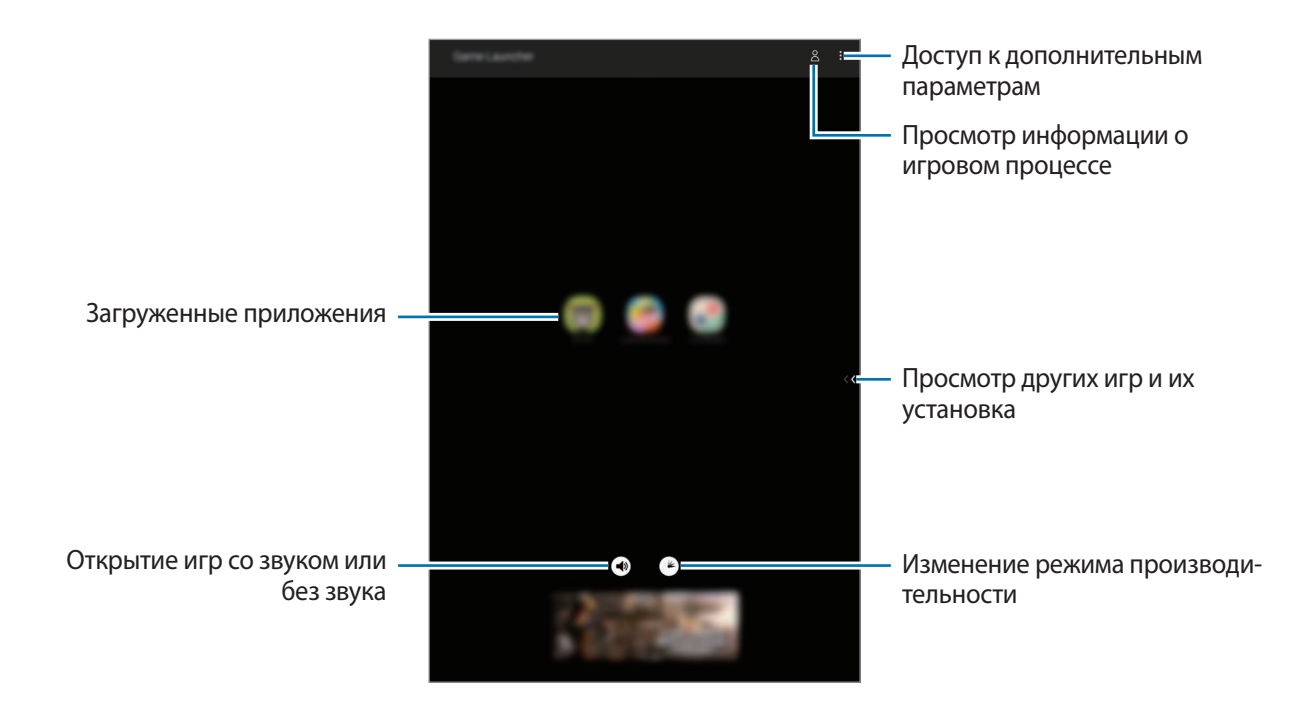

# **Приложение для запуска игр (Game Launcher)**

1 Запустите **Game Launcher**.

Если **Game Launcher** не отображается, откройте приложение **Настройки**, выберите пункт **Дополнительные функции**, а затем коснитесь переключателя **Game Launcher**, чтобы включить соответствующую функцию.

## 2 Коснитесь игры в списке игр.

Чтобы найти другие игры, проведите влево по экрану.

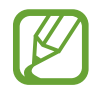

Игры, загруженные из **Play Маркет** и **Galaxy Store**, будут автоматически отображены на экране приложения для запуска игр. Если игры не отображаются, коснитесь значка  $\bullet \rightarrow$ **Добавить приложения**.

#### **Удаление игр из приложения для запуска игр**

Нажмите и удерживайте игру, а затем выберите пункт **Удалить из Game Launcher**.

### **Изменение режима производительности**

Можно изменить режим производительности в играх.

Откройте Game Launcher, коснитесь значка ( $\blacktriangle$ ), а затем перетащите ползунок, чтобы выбрать нужный режим.

- **Энергосбережение**: экономия заряда аккумулятора во время игр.
- **Сбалансировано**: баланс между производительностью и временем работы от аккумулятора.
- **Производительность**: максимально возможная производительность во время игр.

Чтобы изменить настройки для каждой игры, коснитесь переключателя **Индивидуальные настройки игр**.

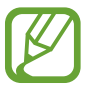

Уровень энергопотребления зависит от игры.

# **Game Booster**

## **Введение**

Приложение Game Booster улучшает среду для игр и позволяет использовать полезные функции на панели Game Booster.

## **Использование приложения для ускорения игр (Game Booster)**

Чтобы открыть приложение для ускорения игр, коснитесь значка **на панели навигации. Если** панель навигации не отображается, проведите от нижнего края экрана вверх, чтобы открыть ее.

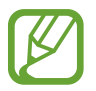

Доступные параметры зависят от игры.

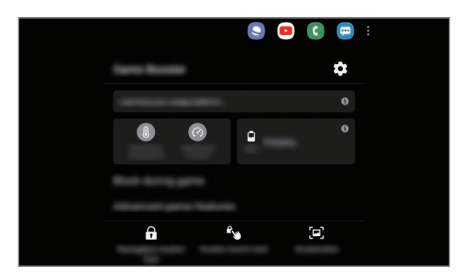

- **• Величания** играметров для функции ускорения игр.
- **Мониторинг температуры**/**Мониторинг использования памяти**: настройка устройства для автоматического регулирования своих параметров с целью предотвращения его перегрева и остановки приложений, работающих в фоновом режиме, для оптимального использования памяти.
- **Блокировка во время игры**: блокировка некоторых функций во время игры.
- **Дополнительные игровые функции**: настройка дополнительных функций.
- **Блок. Кнопки навигации**: скрытие кнопок на навигационной панели. Для отображения кнопок нажмите кнопку  $\bigcirc$  на навигационной панели.
- **Блокир. касания экрана**: блокировка сенсорного экрана во время игр. Для разблокировки сенсорного экрана перетащите значок блокировки в любом направлении.
- **Снимок экрана**: создание снимков экрана.

# **Настройка отображения входящих вызовов и уведомлений во время игр**

Играми можно наслаждаться не прерываясь в случае поступления входящего вызова или уведомления.

Нажмите кнопку → **Блокировка во время игры** → **Вызовы и уведомления** и выберите параметр, чтобы включить его.

- **Свернутые уведомления о вызовах**: при поступлении вызова во время игр в верхней части экрана будет отображаться небольшое уведомление.
- **Не показывать уведомления**: отображение уведомлений только от некоторых приложений или экстренных уведомлений во время игр.

## **Запуск приложений во всплывающих окнах во время игр**

Во время игры можно запустить приложения во всплывающих окнах. Нажмите кнопку  $\pm$ . и выберите приложение в списке приложений. Чтобы отредактировать список приложений, коснитесь значка .

# **Детский режим**

## **Введение**

Можно ограничить доступ детей к определенным приложениям, задать время использования и изменить настройки, чтобы дети могли наслаждаться использованием устройства в безопасной среде.

## **Использование приложения Детский режим**

Откройте панель уведомлений, проведите по ней вниз, а затем нажмите кнопку (**Детский режим**), чтобы включить соответствующую функцию. Откроется экран Детский режим. При первом запуске приложения Детский режим, а также после сброса настроек следуйте инструкциям на экране для завершения настройки.

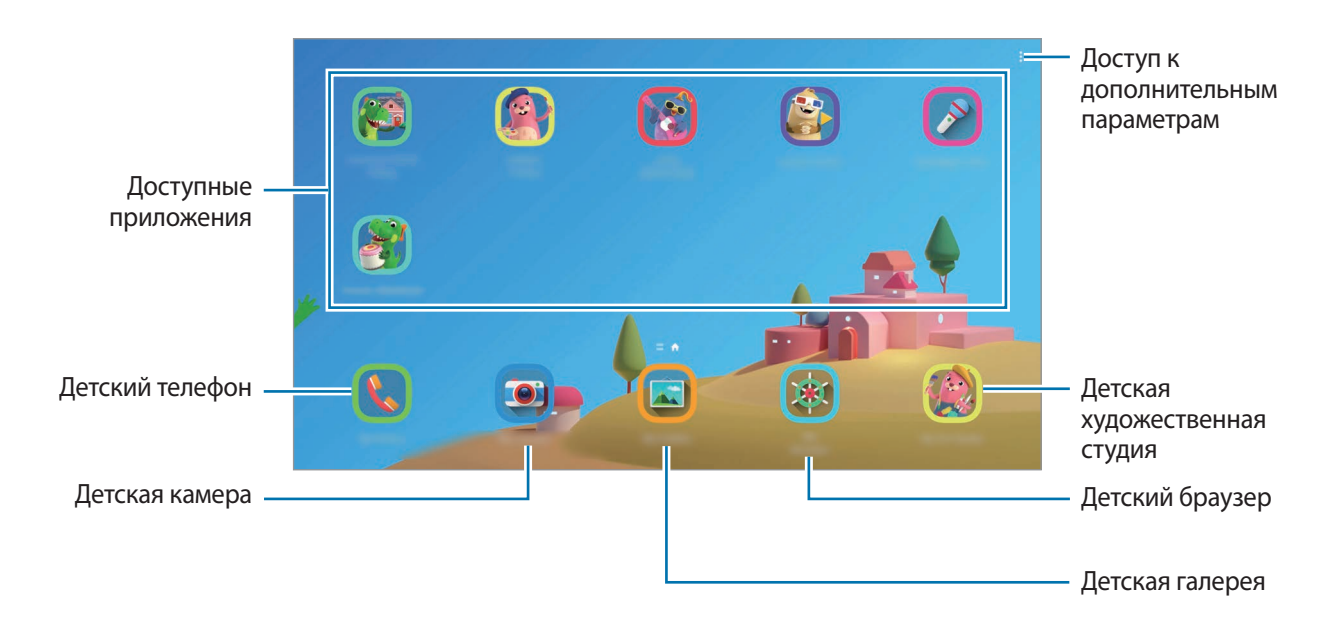

Выберите нужные приложения на экране Детский режим.

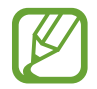

Выбранный метод блокировки и созданный PIN-код будут использоваться при активации функции **Родительский контроль** или закрытии приложения Детский режим.

## **Использование функций родительского контроля**

Можно изменять настройки Kids Home и просматривать историю использования.

На экране Kids Home нажмите кнопку • **Родительский контроль** и введите код разблокировки.

- **Имя ребенка**: управление профилем своего ребенка.
- **Установка ограничения времени игры в течение дня**: ограничение времени использования устройства в режиме Детский режим.
- **Время использования в день**: просмотр времени использования приложения Детский режим в течение суток.
- **Действия**: просмотр истории активности в приложении Детский режим.
- **Часто используемые контакты**: просмотр часто использованных контактов в приложении Детский режим.
- **Работы моего ребенка**: просмотр объектов, созданных ребенком в приложении Детский режим.
- **Разрешенное содержимое**: проверка приложений или содержимого, поддерживаемого в Детском режиме, и их добавление.
- **Показать страницу содерж.**: отображение страниц контента партнеров Samsung на экране Kids Home.

# **Закрытие приложения Детский режим**

Чтобы закрыть приложение Детский режим, нажмите кнопку «Назад» или коснитесь значка  $\mathbf{\mathring{F}}\rightarrow$ **Закрыть детский режим**, после чего введите код разблокировки.

# **SmartThings**

# **Введение**

С помощью планшета можно управлять интеллектуальной техникой и устройствами Интернета вещей (IoT).

- **Подключение к устройствам поблизости**: легкое и быстрое подключение к устройствам поблизости, таким как гарнитуры Bluetooth или носимые устройства.
- **Регистрация и управление бытовой техникой, телевизорами и устройствами Интернета вещей**: регистрация интеллектуальных холодильников, стиральных машин, кондиционеров, очистителей воздуха, телевизоров и устройств Интернета вещей (IoT) на планшете с возможностью просматривать их состояние или управлять ими.

**Получение уведомлений**: получение уведомлений от подключенных устройств на планшет. Например, по окончании стирки на планшет поступит уведомление.

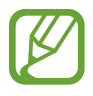

• Для использования приложения SmartThings планшет и другие устройства должны быть подключены к сети Wi-Fi или мобильной сети. Для полноценного использования приложения SmartThings необходимо выполнить вход в учетную запись Samsung.

- Устройства, которые можно подключить, зависят от региона или поставщика услуг. Доступность функций зависит от подключенного устройства.
- Ошибки и дефекты подключенных устройств не подпадают под действие гарантии Samsung. В случае возникновения в подключенных устройствах ошибок или дефектов, обратитесь к соответствующим производителям.

# **Подключение к устройствам поблизости**

Легко и быстро подключайтесь к устройствам поблизости, таким как гарнитуры Bluetooth.

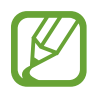

Способы подключения зависят от типа подключаемых устройств и передаваемого содержимого.

- 1 Запустите приложение **SmartThings**.
- $2$  Выберите пункт **Добавить устройство** или нажмите кнопку **+** → **Добавить устройство**.
- 3 Выберите пункт **Найти**.
- $4\,$  Выберите устройство из списка и подключитесь к нему, следуя инструкциям на экране.

# **Использование бытовой техники, телевизоров и устройств IoT**

Просматривайте состояние умных устройств, телевизоров и устройств Интернета вещей на экране планшета. Для удобства использования можно группировать устройства по местоположению и добавлять правила.

### **Подключение устройств**

- 1 Запустите приложение **SmartThings**.
- $2$  Выберите пункт **Добавить устройство** или нажмите кнопку **+** → **Добавить устройство**.
- 3 Выберите тип устройства.

Можно выбрать пункт **Найти** или **Поиск**, чтобы выполнить поиск устройств.

 $4$  Чтобы подключить устройства, следуйте инструкциям на экране.

### **Просмотр подключенных устройств и управление ими**

Устройства можно просматривать и управлять ими. Например, можно узнать, какие продукты есть в холодильнике или отрегулировать уровень громкости телевизора.

1 Запустите приложение **SmartThings**.

Откроется список подключенных устройств.

2 Просмотрите состояние устройств в списке.

Для управления устройствами выберите одно из них. После того, как загрузится контроллер, предоставляемый вместе с выбранным устройством, им можно будет управлять.

### **Добавление устройств и условий по местоположению**

Добавляйте устройства по местоположению, просматривайте список устройств, находящихся в одном месте, и управляйте ими. Также можно добавить условие для местоположения, чтобы управлять несколькими устройствами одновременно.

**Добавление местоположений**

Откройте приложение **SmartThings** и коснитесь значка **—** → ◆ → Добавить новое место.

2 Введите имя местоположения.

- Чтобы задать местоположение, выберите пункт **Геолокация**, укажите место на карте, а затем выберите пункт **Готово**.
- Чтобы добавить комнаты к местоположению, выберите пункт **Комнаты**, отметьте комнаты, которые нужно добавить и выберите пункт **Готово**.
- 3 Выберите пункт **Готово**.

Местоположение будет добавлено.

Чтобы добавить устройства к местоположению, выберите пункт **Добавить устройство** или нажмите кнопку → **Добавить устройство** и следуйте инструкциям на экране по регистрации устройств.

#### **Добавление условий**

Добавьте условие и зарегистрируйте для него устройства, чтобы управлять несколькими устройствами одновременно.

- 1 Запустите приложение **SmartThings**.
- $2$  Нажмите кнопку  $\equiv \rightarrow \bigcirc$  и выберите местоположение.
$3$  Нажмите кнопку  $\equiv \rightarrow$  Сценарии  $\rightarrow$  Добавить сцену.

- 4 Введите название условия.
- $5$  Нажмите кнопку  $\oplus$  под пунктом **Действия**, чтобы добавить необходимые действия, а затем выберите пункт **Сохранить**.

6 Нажмите кнопку **Сохранить**.

#### **Добавление функций автоматизации**

Можно также автоматизировать выполнение действий на устройствах автоматически по предварительно заданному времени или состоянию устройств, а также по другим условиям.

Например, можно добавить функцию автоматизации, благодаря которой будет автоматически включаться музыка каждый день в 7:00 утра.

- 1 Запустите приложение **SmartThings**.
- 2 Нажмите кнопку  $\equiv \rightarrow \bigcirc$  и выберите местоположение.
- $\beta$  Нажмите кнопку → **Правила автоматизации → Добавление правила автоматизации** → **Свое правило автоматиз.**
- $\mathbf 4$  Нажмите кнопку  $\mathfrak 4$  под пунктом **Если** и задайте условия включения функции автоматизации, после чего выберите пункт **Далее**.
- $5$  Коснитесь значка  $\oplus$  под пунктом **Тогда**, настройте действия для выполнения и нажмите **Готово**.
- 6 Введите название автоматизации и нажмите **OK**.

#### **Получение предупреждений**

На планшет могут поступать уведомления от подключенных устройств. Например, по окончании стирки на планшет поступит уведомление.

Чтобы настроить устройства на получение уведомлений, откройте приложение **SmartThings**, коснитесь значка <u>—</u> → <sup>•</sup> → Уведомления, а затем коснитесь переключателей рядом с нужными устройствами.

## **Обмен содержимым**

Отправка содержимого с помощью различных параметров обмена. Ниже указаны примеры обмена изображениями.

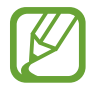

За отправку файлов через мобильные сети может взиматься дополнительная плата. (SM-T865)

1 Откройте приложение **Галерея** и выберите изображение.

2 Коснитесь значка  $\mathbf{c}_0^{\bullet}$ , а затем выберите метод отправки, например, по электронной почте.

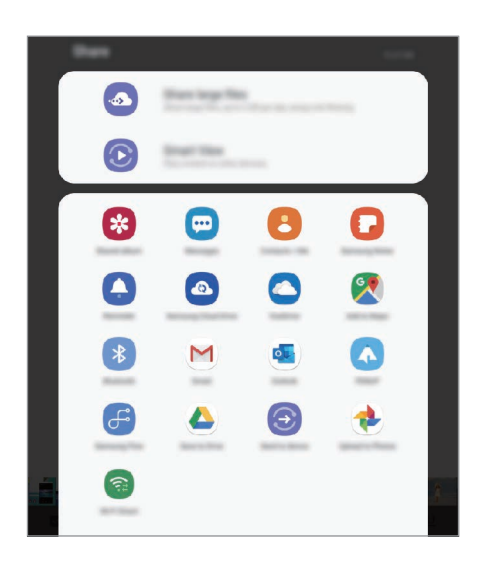

При наличии истории подключений или обмена, недавние контакты будут выведены на панели вариантов обмена. Для непосредственного обмена с ними через соответствующее приложение выберите значок контакта. Если функция не активирована, откройте приложение **Настройки**, выберите пункт **Дополнительные функции**, а затем коснитесь переключателя **Direct share**, чтобы включить соответствующую функцию.

#### **Использование дополнительных функций**

- **Отправка больших файлов**: обмен большими файлами. Загружайте файлы на сервер хранения данных Samsung и предоставляйте другим пользователям доступ к ним с помощью веб-ссылки. Чтобы воспользоваться данной функцией, необходимо подтвердить номер телефона.
- **Smart View**: просмотр отображаемого на устройстве содержимое на большом экране, при подключении устройства к телевизору или монитору, который поддерживает функцию дублирования экрана.

Уведомление отобразится на устройствах при отправке изображения на устройства получателей. Коснитесь уведомления, чтобы просмотреть или загрузить изображение.

## **Ежедневная доска**

### **Введение**

Режим «Ежедневная доска» позволяет использовать планшет в качестве фоторамки или информационной доски, когда он заряжается через кабель USB или док-станцию для зарядки. Наслаждайтесь слайд-шоу с любимыми изображениями и просматривайте текущую информацию, например, время, погоду или записи календаря. В этом режиме также можно создавать заметки и управлять музыкой.

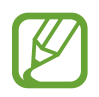

Если нужно воспользоваться этим режимом, подключив планшет к док-станции для зарядки, необходимо использовать док-станцию для зарядки Pogo (в комплект не входит).

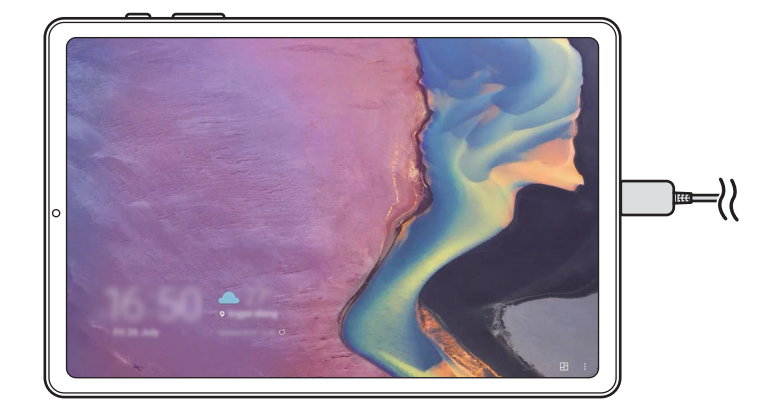

### **Запуск режима «Ежедневная доска»**

1 Зарядите устройство с помощью кабеля USB или док-станции для зарядки.

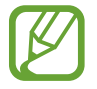

Для подключения устройства к док-станции для зарядки, вставьте устройство в докстанцию таким образом, чтобы между разъемами устройства и разъемами док-станции для зарядки образовался контакт.

2 Откройте панель уведомлений и выберите пункт **Коснитесь здесь для запуска "Ежедневной доски".**

Появится главный экран режима «Ежедневная доска», на котором будут отображаться часы, погода или календарь.

### **Настройка режима просмотра информации на главном экране в режиме «Ежедневная доска**

Измените режим просмотра информации, такой как часы, погода или календарь, отображаемой на главном экране в режиме «Ежедневная доска».

1 Откройте приложение **Настройки** и выберите пункт **Дополнительные функции** <sup>→</sup> **Ежедневная доска**.

- 2 Выберите пункт **Время, погода и календарь** → **Все на одной странице** и выберите режим просмотра.
	- **Отображать по очереди**: последовательное отображение информации на главном экране режима «Ежедневная доска» путем переключая экрана.
	- **Все на одной странице**: отображение всей информации на главном экране в режиме «Ежедневная доска» на одной странице.

### **Использование режима «Ежедневная доска»**

### **Воспроизведение слайд-шоу**

Устройством можно пользоваться как фоторамкой. Наслаждайтесь слайд-шоу с любимыми изображениями в режиме «Ежедневная доска».

Чтобы воспроизвести слайд-шоу, проведите вправо на главном экране режима «Ежедневная доска».

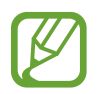

Чтобы добавить любимые изображения для показа в слайд-шоу, откройте приложение **Настройки**, выберите пункт **Дополнительные функции** → **Ежедневная доска** → **Слайдшоу** → **Выбор альбомов**, а затем выберите альбом.

#### **Создание заметок в режиме «Ежедневная доска»**

Устройство можно использовать в качестве информационной доски, чтобы создавать заметки в режиме «Ежедневная доска».

- $\uparrow$  Проведите влево на главном экране режима «Ежедневная доска» и коснитесь значка
- **2** Выберите ручку и напишите или нарисуйте на экране.
- 3 Выберите пункт **Готово**.

Созданная заметка будет закреплена в режиме «Ежедневная доска».

#### **Управление музыкой**

С помощью режима ежедневной доски можно с легкостью управлять воспроизведением музыки. Для управления воспроизведением нажмите кнопку и коснитесь значков.

### **Изменение настроек режима «Ежедневная доска»**

Измените различные настройки режима «Ежедневная доска» под свои нужды.

- **Слайд-шоу**: выберите изображения, которые необходимо добавить в слайд-шоу и измените настройки слайд-шоу, такие как порядок изображений, скорость и стиль смены изображений. Также можно настроить отображение часов или информации о погоде в слайд-шоу.
- **Время, погода и календарь**: изменение настройки главного экрана режима «Ежедневная доска». Можно изменить режим просмотра информации, такой как часы, погода или календарь, отображаемой на главном экране в режиме «Ежедневная доска» или в режиме часов. Также можно применить ночную тему или настроить отображение расписания дня на главном экране режима «Ежедневная доска».
- **Напоминание**: включение или выключение функции заметок в режиме «Ежедневная доска».
- **Музыка**: включение или выключение функции музыкального проигрывателя в режиме «Ежедневная доска».
- **Автоматический запуск**: автоматический запуск режима «Ежедневная доска» при подключении к док-станции для зарядки.
- **Выключение по расписанию**: настройка расписания для закрытия режима «Ежедневная доска». Чтобы активировать данную функцию, выберите пункт **Установить время**, чтобы задать время для закрытия режима «Ежедневная доска».

### **Закрытие ежедневной доски**

Чтобы закрыть режим «Ежедневная доска», нажмите кнопку возврата на главный экран или кнопку «Назад».

## **Samsung DeX**

### **Введение**

Samsung DeX — это служба, позволяющая превратить планшет в компьютер, подключив его к внешнему дисплею, например телевизору или монитору. При использовании функций Samsung DeX на внешнем дисплее можно одновременно пользоваться планшетом.

Планшет можно подключить к чехлу-клавиатуре или внешнему дисплею с помощью адаптера HDMI (USB тип C на HDMI).

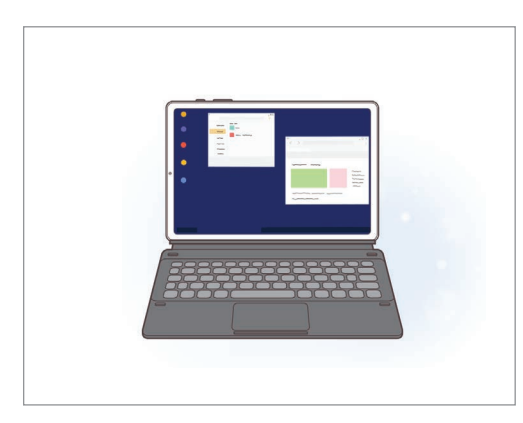

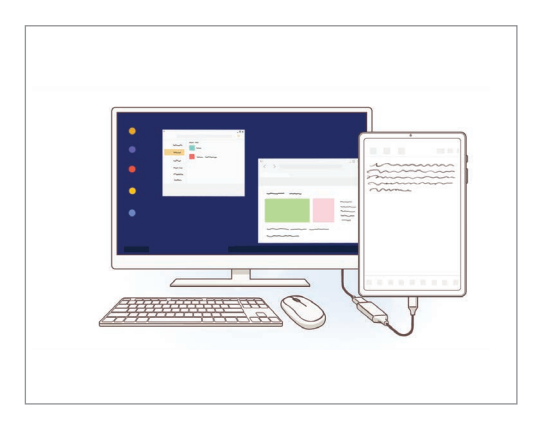

На экране планшета На внешнем дисплее

- Все аксессуары продаются отдельно.
	- Используйте только официально поддерживаемые аксессуары Samsung DeX от компании Samsung. Гарантия не распространяется на проблемы с производительностью и сбои, вызванные использованием не поддерживаемых официально аксессуаров.

### **Подключение устройств и запуск режима Samsung DeX**

#### **Подключение к чехлу-клавиатуре**

Используйте планшет, как компьютер, подключив чехол-клавиатуру.

Аккуратно нажмите на устройство, чтобы порт подставки-клавиатуры соединился с разъемом чехла-клавиатуры.

Появится экран приложения Samsung DeX.

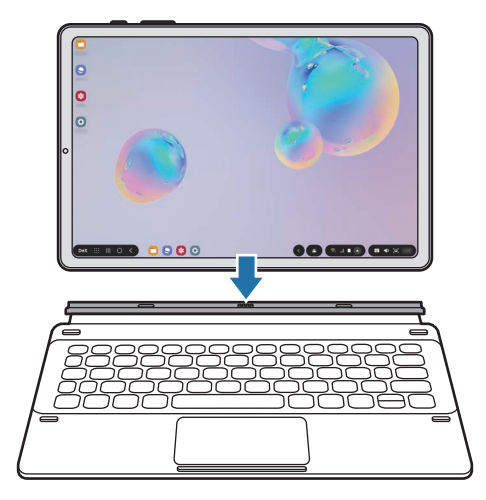

- Для настройки устройства на автоматическое переключение на Samsung DeX при подключении чехла-клавиатуры, откройте приложение **Настройки**, выберите пункт **Дополнительные функции** → **Samsung DeX**, а затем коснитесь переключателя **Автозапуск при подключении чехла-клавиатуры**, чтобы включить соответствующую функцию.
	- С помощью простого сочетания клавиш (**Fn** + **DeX**) можно легко запустить Samsung DeX, используя чехол-клавиатуру.
	- Также приложение Samsung DeX можно запускать из меню быстрых настроек без чехла-клавиатуры. Проведите пальцем вниз на панели уведомлений и выберите пункт **Samsung DeX**.
	- Чтобы использовать устройство в вертикальном положении, прикрепите заднюю часть чехла-клавиатуры к задней части устройства.

#### **Подключение к внешнему экрану**

Планшет можно подключить к внешнему дисплею с помощью адаптера HDMI.

- 1 Подключите адаптер HDMI к планшету.
- 2 Подключите кабель HDMI к адаптеру HDMI и порту HDMI телевизора или монитора.
- $3$  На экране планшета выберите пункт **Продолжить** → Начать.

Экран Samsung DeX будет показан на подключенном телевизоре или мониторе без изменения изображения на экране планшета.

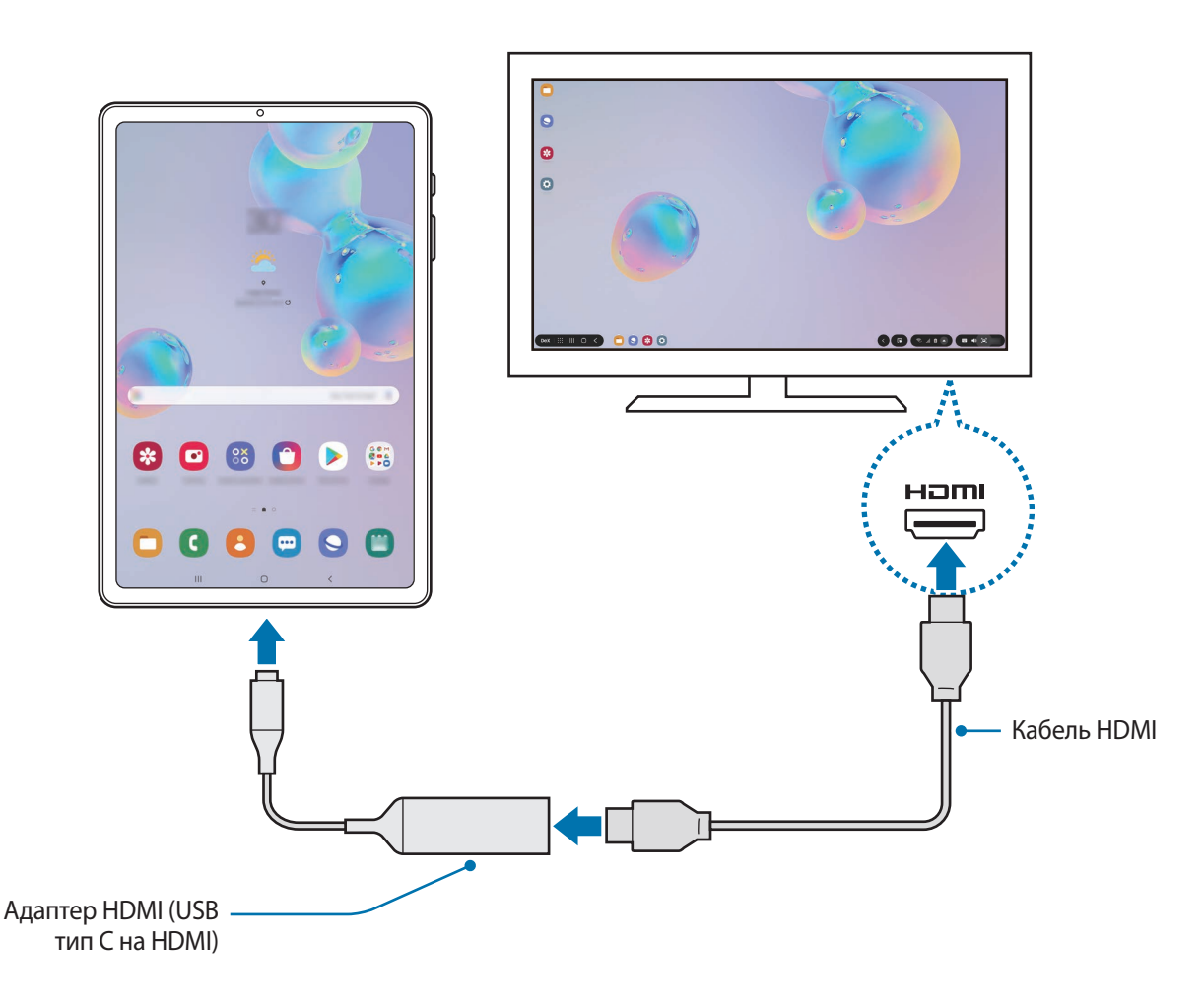

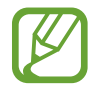

Чтобы переключиться на Samsung DeX напрямую при подключении адаптера HDMI, запустите приложение **Настройки**, выберите пункт **Дополнительные функции** → **Samsung DeX**, а затем коснитесь переключателя **Автозапуск при подключении кабеля HDMI**, чтобы включить соответствующую функцию.

### **Управление экраном Samsung DeX**

#### **Управление с помощью сенсорной панели и клавиатуры чехла-клавиатуры**

При использовании Samsung DeX с чехлом-клавиатурой можно использовать его сенсорную панель и клавиатуру для управления экраном Samsung DeX.

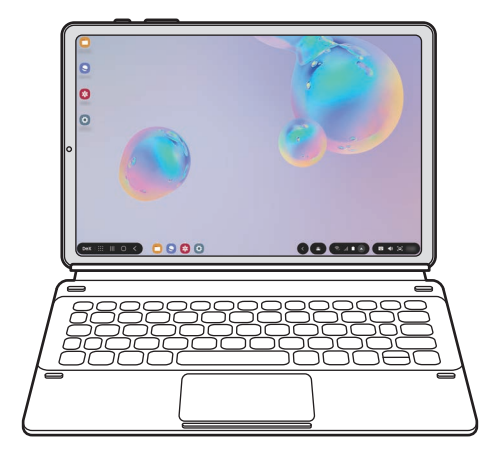

#### **Управление с помощью внешней клавиатуры и мыши**

Можно использовать беспроводную клавиатуру/мышь или клавиатуру/мышь с подключением по Bluetooth. Также можно воспользоваться USB клавиатурой и мышью, подключив их к универсальному разъему. Дополнительные сведения см. в соответствующем руководстве пользователя устройства.

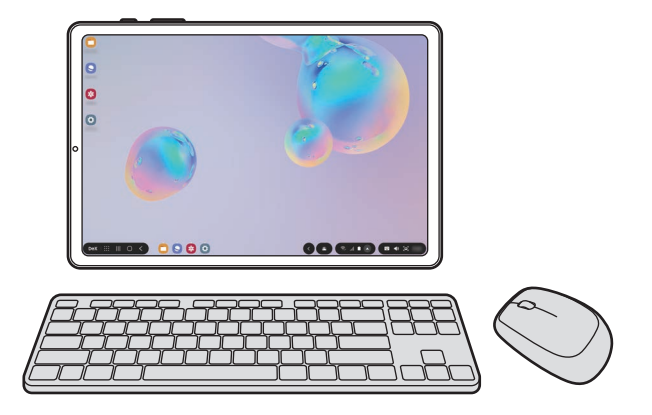

- Указатель мыши можно настроить таким образом, что он будет переходить из внешнего экрана на экран планшета. Запустите приложение **Настройки**, выберите пункт **Samsung DeX** → **Мышь/джойстик**, а затем коснитесь переключателя **Переход указ. на экран планшета**.
	- Можно также пользоваться внешней клавиатурой на экране планшета.

#### **Использование планшета в качестве сенсорной панели**

Планшет можно использовать в качестве сенсорной панели, управляя ею с помощью пальцев или пера S Pen.

Проведите по экрану планшета сверху вниз, чтобы открыть панель уведомлений, а затем выберите пункт **Планшет будет сенсорной панелью**.

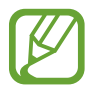

- Сенсорная панель работает только в режиме Samsung DeX или на внешнем дисплее.
- Если экран планшета погас, нажмите боковую клавишу или дважды коснитесь любого места экрана, чтобы включить его.

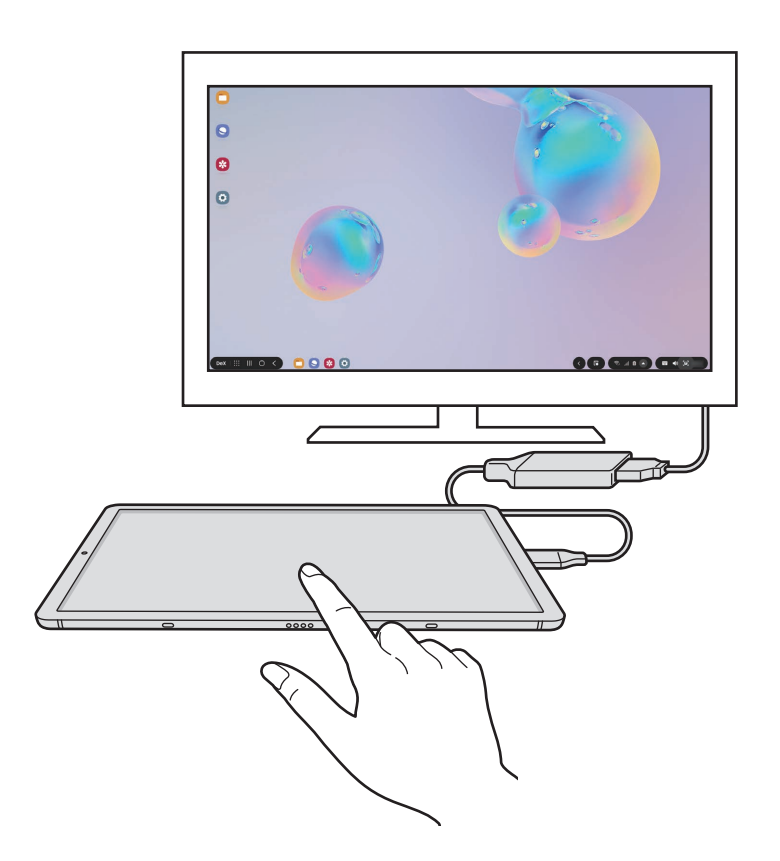

#### **Ориентация сенсорной панели**

Планшет в качестве сенсорной панели можно использовать в горизонтальной или вертикальной ориентации.

Чтобы повернуть сенсорную панель, разверните планшет или дважды коснитесь значка  $(\Diamond).$ 

**Пользование планшетом во время использования сенсорной панели**

Приложениями на планшете можно пользоваться даже тогда, когда он используется в режиме сенсорной панели.

На планшете проведите от нижнего края экрана вверх, чтобы открыть навигационную панель. Затем нажмите на кнопку возврата на главный экран, чтобы перейти на главный экран, и выберите нужные приложения.

**Рукописный ввод или рисование на сенсорной панели с помощью пера S Pen**

На сенсорной панели можно писать или рисовать с помощью пера S Pen.

Разверните сенсорную панель в альбомную ориентацию и извлеките перо S Pen из устройства. На сенсорной панели появится область для рисования пером S Pen.

#### **Экранная клавиатура**

При вводе текста для отправки сообщений, создания заметок или выполнения других задач, на экране планшета автоматически появится экранная клавиатура без необходимости подключения внешней клавиатуры.

Если клавиатура не появляется, выберите значок **не танели быстрого доступа.** 

### **Использование Samsung DeX**

Функциями планшета можно пользоваться в подобной компьютеру интерфейсной среде. Запустив несколько приложений одновременно, можно работать в многозадачной среде. Можно также просматривать уведомления и состояние планшета.

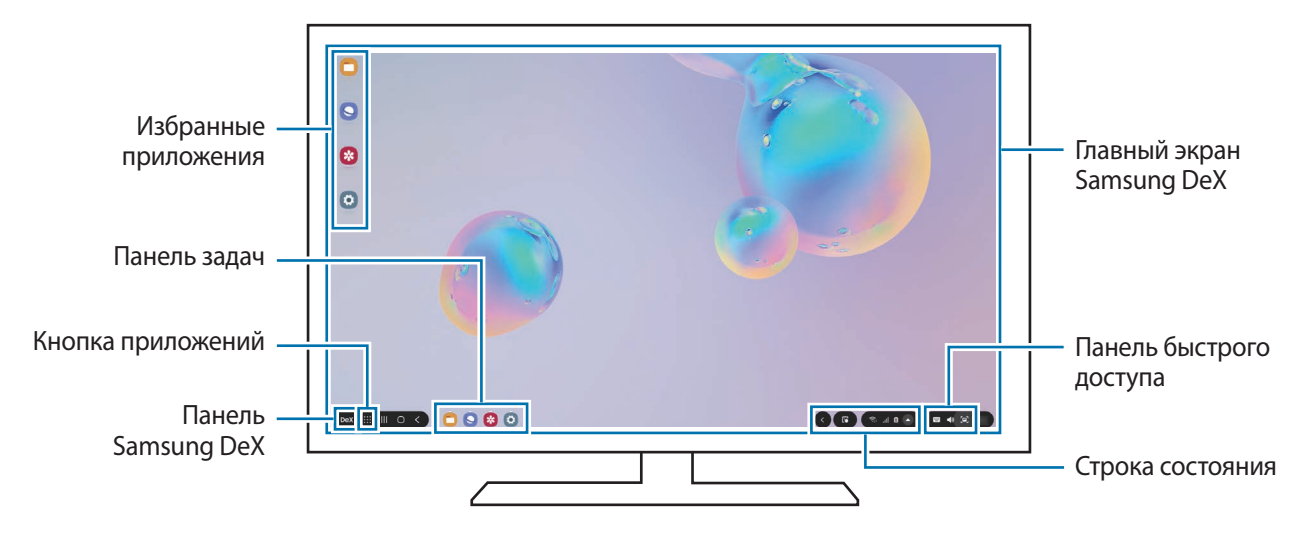

- При запуске или завершении режима Samsung DeX работающие приложения могут закрыться.
- Некоторые приложения или функции могут быть недоступны в режиме Samsung DeX.
- Чтобы изменить настройки экрана, воспользуйтесь настройками изображения подключенного телевизора или монитора.
- Звук будет воспроизводиться через динамик планшета. Чтобы изменить аудиовыход по умолчанию, запустите приложение **Настройки**, выберите пункт **Дополнительные функции** → **Samsung DeX**, а затем коснитесь переключателя **Выбор стандартного аудиовыхода**, чтобы включить соответствующую функцию.
- Избранные приложения: добавление часто используемых приложений на главный экран для их быстрого открытия.
- Панель Samsung DeX: доступны различные функции, такие как блокировка экрана Samsung DeX и обучение использованию Samsung DeX.
- Кнопка приложений: просмотр и открытие приложений на планшете.
- Панель задач: просмотр запущенных приложений.
- Строка состояния: просмотр уведомлений и состояния планшета. Внешний вид значков состояния может отличаться в зависимости от состояния планшета. При выборе значка появляются кнопки быстрых настроек. С помощью кнопок быстрых настроек можно включать или выключать определенные функции планшета.
- Панель быстрого доступа: использование эффективных функций, например, экранной клавиатуры, регулирования громкости или поиска.

#### **Одновременное использование внешнего дисплея и планшета**

В режиме Samsung DeX можно одновременно использовать разные приложения на внешнем дисплее и планшете. Например, при просмотре видео на подключенном телевизоре или мониторе на планшете можно создать заметку.

На подключенном телевизоре или мониторе запустите приложение, которое должно отображаться на экране Samsung DeX. Затем запустите другое приложение на планшете.

#### **Погружение в игры на большом экране**

Играйте в игры, установленные на планшете, используя большой экран. На подключенном телевизоре или мониторе откройте **Game Launcher**.

### **Выход из режима Samsung DeX**

Ниже перечислены способы завершения работы Samsung DeX.

- При использовании Samsung DeX с чехлом-клавиатурой, нажмите сочетание клавиш (**Fn** + **DeX**).
- В строке состояния коснитесь значка  $\blacktriangle \rightarrow \textcircled{\textcircled{\textcirc}}$ .
- Нажмите **DeX** в нижнем левом углу и выберите пункт **Выйти из DeX**.
- Отсоедините планшет от адаптера HDMI.

## **Приложения Google**

Компания Google предоставляет различные приложения для развлечений, общения в социальных сетях и бизнеса. Для использования некоторых из них может потребоваться учетная запись Google.

Дополнительные сведения о приложениях см. в меню справки нужного приложения.

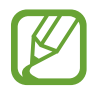

Некоторые приложения могут быть недоступны или называться иначе в зависимости от региона или поставщика услуг.

### **Chrome**

Поиск различной информации и просмотр веб-страниц.

### **Gmail**

Отправка и получение сообщений электронной почты с помощью службы Google Mail.

#### **Карты**

Определяйте свое местонахождение на карте, ищите места на карте мира и просматривайте адреса различных организаций рядом с вами.

### **Play Музыка**

Поиск, воспроизведение и обмен музыкой с помощью устройства. Можно загрузить музыкальные коллекции, хранящиеся на устройстве, в облачное хранилище, и получить к ним доступ позже.

### **Play Фильмы**

Покупайте или берите в прокат видеозаписи, такие как фильмы и ТВ-программы, из **Play Маркет**.

### **Диск**

Сохранение содержимого в облачном хранилище, получение к нему доступа из любого места и обмен им с другими пользователями.

### **YouTube**

Просмотр или создание видеозаписей и обмен ими с другими пользователями.

### **Фото**

Ведите поиск, управляйте и редактируйте все фотографии и видео с разных источников в одном месте.

### **Google**

Быстрый поиск нужной информации в Интернете или на устройстве.

#### **Duo**

Выполнение простого видеовызова.

# **Настройки**

## **Введение**

Настройки устройства можно изменить. Ваше устройство будет более персонализированным, если вы настроите различные параметры на свой вкус.

Запустите приложение **Настройки**.

Чтобы найти настройки по ключевым словам, коснитесь значка  $\mathsf Q$ .

## **Подключения**

### **Параметры**

Измените настройки для различных соединений, таких как Wi-Fi и Bluetooth.

На экране настроек выберите пункт **Подключения**.

- **Wi-Fi**: включение функции Wi-Fi для подключения к сети Wi-Fi и получения доступа в Интернет и к другим сетевым устройствам. Дополнительные сведения см. в разделе [Wi-Fi](#page-159-0).
- **Bluetooth**: благодаря связи Bluetooth можно обмениваться данными и медиафайлами с другими устройствами, поддерживающими технологию Bluetooth. Дополнительные сведения см. в разделе [Bluetooth](#page-161-0).
- **Видимость планшета**: разрешение другим устройствам находить ваше устройство и обмениваться с ним содержимым. После включения этой функции ваше устройство становится видимым для других устройств, когда на них запускается поиск доступных устройств.
- **Авиарежим**: отключение всех беспроводных функций устройства. Можно использовать только не связанные с сетью функции устройства.

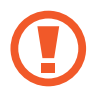

Соблюдайте правила авиакомпании и инструкции экипажа воздушного судна. В случаях, когда использование мобильного устройства разрешено, всегда пользуйтесь им в режиме полета.

• **Мобильные сети**: настройка параметров мобильных сетей. (SM-T865)

#### • **Использование данных**

► **SM-T865**: отслеживайте использование данных и настраивайте параметры ограничения на их использование. Автоматическое выключение мобильной передачи данных в случае превышения указанного ограничения для использованного объема мобильных данных.

Можно также включить функцию экономии данных, чтобы некоторые приложения, работающие в фоновом режиме, не передавали и не принимали данные. Дополнительные сведения см. в разделе [Экономия трафика \(SM-T865\)](#page-163-0).

► **SM-T860**: отслеживайте использование данных.

- **Мобильная точка доступа и модем**: использование устройства в качестве мобильной точки доступа, чтобы при отсутствии подключения к сети другие устройства могли получить доступ к мобильному подключению вашего устройства. Для установления подключения можно использовать Wi-Fi, USB или Bluetooth. Дополнительные сведения см. в разделе [Мобильная](#page-164-0)  [точка доступа и модем \(SM-T865\)](#page-164-0). (SM-T865)
- **Другие настройки**: изменение настроек других функций. Дополнительные сведения см. в разделе [Другие настройки](#page-165-0).

### <span id="page-159-0"></span>**Wi-Fi**

Включите функцию Wi-Fi, чтобы подключиться к сети Wi-Fi и получить доступ в Интернет и к другим сетевым устройствам.

#### **Подключение к сети Wi-Fi**

1 На экране настроек выберите пункт **Подключения** <sup>→</sup> **Wi-Fi**, а затем коснитесь переключателя, чтобы включить соответствующую функцию.

2 Выберите нужную сеть из списка сетей Wi-Fi.

Сети, защищенные паролем, обозначены значком замка. Введите пароль и выберите пункт **Подключиться**.

- 
- После подключения устройства к сети Wi-Fi им будет выполняться повторное подключение к этой сети каждый раз без запроса пароля. Чтобы отменить автоматическое подключение устройства к сети, выберите его в списке сетей и выберите пункт **Забыть**.
- Если не удается установить подключение к сети Wi-Fi надлежащим образом, перезапустите функцию Wi-Fi на устройстве или беспроводной маршрутизатор.

### **Wi-Fi Direct**

С помощью технологии Wi-Fi Direct можно напрямую подключать устройства друг к другу по сети Wi-Fi без использования точки доступа.

1 На экране настроек выберите пункт **Подключения** <sup>→</sup> **Wi-Fi**, а затем коснитесь переключателя, чтобы включить соответствующую функцию.

### 2 Выберите пункт **Wi-Fi Direct**.

Появится список обнаруженных устройств.

Если подключаемое устройство отсутствует в списке, на нем необходимо включить функцию Wi-Fi Direct.

 $3$  Выберите устройство для подключения.

Подключение между устройствами будет установлено, когда на втором устройстве будет принят запрос на подключение с помощью Wi-Fi Direct.

#### **Отправка и получение данных**

Можно обмениваться такими данными, как сведения о контактах или файлы мультимедиа, с другими устройствами. Далее приведен пример того, как можно отправить изображение на другое устройство.

- 1 Откройте приложение **Галерея** и выберите изображение.
- 2 Нажмите кнопку  $\mathbf{C} \rightarrow \mathbf{W}$ **-Fi Direct** и выберите устройство, на которое нужно передать изображение.
- $\beta$  Примите запрос на подключение Wi-Fi Direct на другом устройстве.

Если устройства уже подключены, изображение будет отправлено на другое устройство без процедуры подтверждения запроса на подключение.

**Завершение подключения к устройству**

- На экране настроек выберите пункт **Подключения → Wi-Fi**.
- 2 Выберите пункт **Wi-Fi Direct**.

На экране отобразится список подключенных устройств.

 $\beta$  Чтобы отключить устройства, выберите название нужного устройства.

### <span id="page-161-0"></span>**Bluetooth**

Благодаря связи Bluetooth можно обмениваться данными и медиафайлами с другими устройствами, поддерживающими технологию Bluetooth.

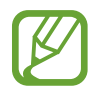

- Компания Samsung не несет ответственности за потерю, перехват или несанкционированное использование данных, отправленных или полученных с помощью функции Bluetooth.
- Убедитесь, что вы обмениваетесь данными с надежным устройством, имеющим надлежащий уровень безопасности. Если между устройствами есть препятствия, дальность действия может уменьшиться.
- Некоторые устройства, в частности те, для которых компания Bluetooth SIG не проводила испытаний или которые не были одобрены по результатам таких испытаний, могут быть несовместимы с устройством.
- Запрещается использовать связь Bluetooth в противоправных целях (например, распространение пиратских копий файлов или незаконный перехват разговоров в коммерческих целях). Компания Samsung не несет ответственности за последствия такого использования связи Bluetooth.

### **Подключение к другим устройствам Bluetooth**

1 На экране настроек выберите пункт **Подключения** <sup>→</sup> **Bluetooth**, а затем коснитесь переключателя, чтобы включить соответствующую функцию.

Появится список обнаруженных устройств.

2 Выберите устройство для сопряжения.

Если подключаемое устройство отсутствует в списке, переведите устройство в режим сопряжения по Bluetooth. См. руководство пользователя подключаемого устройства.

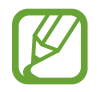

Ваше устройство будет оставаться видимым для других устройств до тех пор, пока не будет закрыт экран настроек Bluetooth.

Для подтверждения примите запрос на подключение по Bluetooth на своем устройстве.

Подключение между устройствами будет установлено, когда на втором устройстве будет принят запрос на подключение по Bluetooth.

#### **Отправка и получение данных**

Множество приложений поддерживают передачу данных по Bluetooth. Можно обмениваться такими данными, как сведения о контактах или файлы мультимедиа, с другими устройствами Bluetooth. Далее приведен пример того, как можно отправить изображение на другое устройство.

- 1 Откройте приложение **Галерея** и выберите изображение.
- 2 Нажмите кнопку  $\mathbf{c}_n^o \rightarrow$  **Bluetooth**, а затем выберите устройство, на которое нужно передать изображение.

Если подключаемое устройство отсутствует в списке, на нем необходимо включить параметр видимости.

 $3$  Примите запрос на подключение Bluetooth на другом устройстве.

#### **Воспр. звука на 2 устр.**

К планшету можно подключить до двух аудиоустройств Bluetooth. Можно подключить две гарнитуры или два внешних динамика Bluetooth и использовать их одновременно.

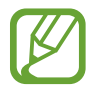

Для использования этой функции подключаемые аудиоустройства Bluetooth должны поддерживать функцию **Аудио**.

На экране настроек выберите пункт **Подключения** → **Bluetooth**, а затем коснитесь переключателя, чтобы включить соответствующую функцию.

Появится список обнаруженных устройств.

- **2** Нажмите кнопку → Дополнительно, коснитесь переключателя **Воспр. звука на 2 устр.**, чтобы включить соответствующую функцию, а затем нажмите кнопку «Назад».
- $\mathcal{S}_{\mathbb{R}}$  Выберите устройство для сопряжения.

Если устройство для сопряжения отсутствует в списке, включите на нем настройку видимости или войдите в режим сопряжения по Bluetooth на устройстве. Дополнительные сведения см. в руководствах пользователя соответствующего устройства.

- 4 Коснитесь значка с рядом с подключенным устройством, а затем коснитесь переключателя **Аудио**, чтобы включить соответствующую функцию.
- 5 Выберите другое устройство из списка и включите на нем функцию **Аудио**.

#### **Удаление сопряжения устройств Bluetooth**

- $\uparrow$  На экране настроек выберите пункт **Подключения**  $\rightarrow$  **Bluetooth**. На экране отобразится список подключенных устройств.
- 2 Коснитесь значка в рядом с именем устройства, сопряжение с которым нужно отменить.
- 3 Выберите пункт **Разорвать соединение**.

### <span id="page-163-0"></span>**Экономия трафика (SM-T865)**

Можно сократить объем потребляемых данных, сделав так, что некоторые приложения, работающие в фоновом режиме, не будут передавать и принимать данные.

На экране настроек выберите пункт **Подключения → Использование данных → Экономия трафика** и коснитесь переключателя, чтобы включить соответствующую функцию.

При активной функции экономии данных в строке состояния отображается значок  $\mathcal{A}_1$ .

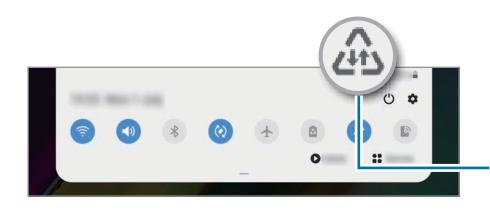

Функция экономии данных включена

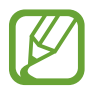

Чтобы определить приложения, которые могут использовать данные без ограничения, выберите пункт **Использ.прилож.при эконом.траф.**, после чего выберите приложения.

### **Только мобильные данные (SM-T865)**

Можно выбрать приложения, которые будут всегда использовать мобильные данные, даже когда устройство подключено к сети Wi-Fi.

Например, на устройстве можно настроить использование только мобильных данных приложениями, требующими безопасности или приложениями, работающими с потоковыми данными, которые могут быть отключены. Даже при включенной функции Wi-Fi приложения будут запускаться и использовать мобильные данные.

На экране настроек выберите пункт **Подключения** → **Использование данных** → **Только мобильные данные**, коснитесь переключателя, чтобы включить соответствующую функцию, а затем коснитесь переключателей рядом с нужными приложениями.

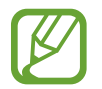

За использование этой функции может взиматься дополнительная плата.

### <span id="page-164-0"></span>**Мобильная точка доступа и модем (SM-T865)**

Использование устройства в качестве мобильной точки доступа, чтобы при отсутствии подключения к сети другие устройства могли получить доступ к мобильному подключению вашего устройства. Для установления подключения можно использовать Wi-Fi, USB или Bluetooth.

На экране настроек выберите пункт **Подключения** → **Мобильная точка доступа и модем.** 

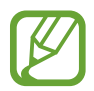

За использование этой функции может взиматься дополнительная плата.

- **Мобильная точка доступа**: использование мобильной точки доступа для обмена данными устройства с компьютерами или другими устройствами.
- **Bluetooth-модем**: использование устройства в качестве беспроводного Bluetooth-модема для компьютера (доступ к мобильному подключению для обмена данными осуществляется через Bluetooth).
- **USB-модем**: использование устройства в качестве беспроводного USB-модема для компьютера (доступ к мобильному подключению для обмена данными осуществляется через USB). При подключении к компьютеру устройство работает как мобильный модем.

### **Мобильная точка доступа**

Используйте устройство в качестве мобильной точки доступа, чтобы предоставить другим устройствам доступ к мобильному подключению вашего устройства.

1 На экране настроек выберите пункт **Подключения** <sup>→</sup> **Мобильная точка доступа и модем** <sup>→</sup> **Мобильная точка доступа**.

2 Коснитесь переключателя, чтобы включить соответствующую функцию.

Значок • появится в строке состояния. Название вашего устройства будет отображаться на других устройствах в списке сетей Wi-Fi.

Чтобы установить пароль для подключения к мобильной точке доступа, коснитесь значка → **Настройка точки доступа** и выберите необходимый уровень безопасности. После чего введите пароль и выберите пункт **Сохранить**.

 $3$  Найдите и выберите ваше устройство в списке сетей Wi-Fi на другом устройстве.

Для подключения без ввода пароля нажмите <u>ВВ</u> и отсканируйте QR-код с помощью другого устройства.

- Если мобильная точка доступа не найдена, на своем устройстве нажмите кнопку  $\stackrel{\bullet}{\bullet} \rightarrow$ **Настройка точки доступа**, отметьте пункт **Показать дополнительные параметры**, а затем отмените выбора пункта **Скрыть устройство** и **Использовать по возможности полосу частот 5 ГГц**.
	- Если другое устройство не может подключиться к мобильной точке доступа, на своем устройстве нажмите кнопку <u>₹</u> → **Разрешенные устройства** и коснитесь переключателя **Только разрешенные устройства**, чтобы отключить соответствующую функцию.
- 4 Для доступа к Интернету на подключенном устройстве используйте мобильную передачу данных.

#### **Автоматический режим точки доступа**

Можно предоставить доступ к мобильному подключению вашего устройства другим устройствам, на которых выполнен вход в вашу учетную запись Samsung, не вводя пароль.

Выберите пункт **Автоматический режим точки доступа** и коснитесь переключателя, чтобы включить соответствующую функцию.

### <span id="page-165-0"></span>**Другие настройки**

Изменение настроек других функций подключения.

На экране настроек выберите пункт **Подключения** → **Другие настройки**.

- **Поиск устройств**: автоматический поиск расположенных неподалеку устройств, к которым можно подключиться.
- **Печать**: настройка параметров плагинов принтера, установленных на данном устройстве. Можно выполнить поиск доступных принтеров или добавить принтер вручную для печати файлов. Дополнительные сведения см. в разделе [Печать](#page-166-0).
- **VPN**: настройка виртуальных сетей (VPN) на устройстве для подключения к частной сети учебного заведения или компании.
- **Персональный DNS-сервер**: использование на устройстве частного DNS с повышенной безопасностью.
- **Ethernet**: в случае подключения Ethernet-адаптера можно использовать проводную сеть или изменить настройки сети.

### <span id="page-166-0"></span>**Печать**

Сконфигурируйте настройки для плагинов принтера, установленных на данном устройстве. Можно подключить устройство к принтеру по сети Wi-Fi или с помощью технологии Wi-Fi Direct и распечатать нужные изображения или документы.

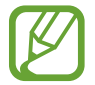

Некоторые принтеры могут быть несовместимы с вашим устройством.

**Добавление плагинов принтера**

Добавьте плагины для принтеров, к которым необходимо подключить устройство.

- 1 На экране настроек выберите пункт **Подключения** <sup>→</sup> **Другие настройки** <sup>→</sup> **Печать** <sup>→</sup> **Загрузка дополнительного модуля**.
- 2 Можно найти плагин принтера в **Play Маркет**.
- $3$  Выберите плагин принтера и установите его.
- 4 Выберите установленный подключаемый модуль принтера.

Автоматически начнется поиск принтеров, подключенных к той же сети Wi-Fi, что и ваше устройство.

 $5<sub>5</sub>$  Выберите принтер для добавления.

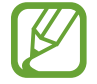

Чтобы добавить принтеры вручную, нажмите кнопку • → **Добавить принтер**.

#### **Печать содержимого**

Во время просмотра содержимого (изображений или документов), откройте список параметров, выберите пункт **Печать** → **V** → **Все принтеры**, а затем выберите принтер.

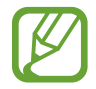

Способы печати зависят от типа содержимого.

## **Звуки и вибрация**

### **Параметры**

Изменение настроек звуков устройства.

На экране настроек выберите пункт **Звуки и вибрация**.

- **Режим звука**: выбор режима воспроизведения звука, включения вибрации или режима «Без звука».
- **Вибрация во время звонка**: выбор режима одновременной вибрации и звука при входящих вызовах. (SM-T865)
- **Мелодия звонка**: изменение мелодии вызова. (SM-T865)
- **Вибровызов**: выбор режима вибрации. (SM-T865)
- **Звуки уведомлений**: изменение звука уведомлений.
- **Громкость**: регулировка громкости звука на устройстве.
- **Функция клавиш громкости**: управление уровнем громкости воспроизведения мультимедийных файлов при нажатии на клавишу громкости.
- **Системные звуки**: воспроизведение звука при таких действиях, как управление с помощью сенсорного экрана.
- **Расширенные настройки звука**: оптимизация настроек при воспроизведении мультимедийного содержимого. Дополнительные сведения см. в разделе [Dolby Atmos \(звук](#page-167-0)  [вокруг\)](#page-167-0) или [Отдельный звук из приложения](#page-168-0).

### <span id="page-167-0"></span>**Dolby Atmos (звук вокруг)**

Можно выбрать режим окружающего звучания, оптимизированный под различные типы звука, будь то звук фильмов, музыки или голоса. Технология Dolby Atmos обеспечивает окружающее звучание посредством распределения звуковых потоков вокруг слушателя.

На экране настроек выберите пункт **Звуки и вибрация → Расширенные настройки звука** → **Качество звука и эффекты** → **Dolby Atmos**, коснитесь переключателя, чтобы включить соответствующую функцию, а затем выберите режим.

### <span id="page-168-0"></span>**Отдельный звук из приложения**

Воспроизведение звука мультимедийных файлов от конкретного приложения на подключенном внешнем динамике или Bluetooth-гарнитуре независимо от звука от других приложений.

Например, звук от приложения для навигации может воспроизводиться через динамик устройства, а звук от приложения для прослушивания музыки — через внешний динамик автомобиля.

- 1 На экране настроек выберите пункт **Звуки и вибрация** <sup>→</sup> **Расширенные настройки звука** → **Отдельный звук из приложения**, а затем коснитесь переключателя, чтобы включить соответствующую функцию.
- 2 Выберите приложение, мультимедийные звуки которого будут воспроизводиться отдельно, а затем нажмите кнопку «Назад».
- 3 Выберите устройство, которое будет воспроизводить мультимедийные звуки от выбранного приложения.

## **Уведомления**

Изменение настроек уведомлений.

На экране настроек выберите пункт **Уведомления**.

- **Индикаторы на значках**: изменение настроек символов значков приложений.
- **Не беспокоить**: выключение звуков входящих вызовов, звуков уведомлений и мультимедийного контента, кроме разрешенных исключений.
- **Строка состояния**: настройка отображения на устройстве только трех последних уведомлений и уровня оставшегося заряда аккумулятора в процентах в строке состояния.
- **Недавно отправленные**: просмотр приложений, в которые недавно поступили уведомления и изменение настроек уведомлений. Чтобы изменить настройки уведомлений дополнительных приложений, выберите пункт **Просмотреть все → ▼ → Все**, а затем выберите приложение из списка приложений.

## **Дисплей**

### **Параметры**

Изменение настроек дисплея и главного экрана.

На экране настроек выберите пункт **Дисплей**.

- **Яркость**: регулировка яркости экрана.
- **Адаптивная яркость**: отслеживание устройством настроек яркости и их автоматическое применение в подобных условиях освещения.
- **Фильтр синего света**: включение фильтра синего света и изменение настроек фильтра. Дополнительные сведения см. в разделе [Фильтр синего света](#page-170-0).
- **Ночной режим**: снижение нагрузки на глаза путем применения темной темы при использовании устройства в темное время суток или в условиях низкой освещенности. Дополнительные сведения см. в разделе [Ночной режим](#page-170-1).
- **Режим экрана**: изменение режима экрана для регулировки цветовой схемы и контрастности. Дополнительные сведения см. в разделе [Изменение режима экрана и регулировка цвета](#page-171-0)  [изображения](#page-171-0).
- **Размер и стиль шрифта**: изменение размера и стиля шрифта.
- **Масштабирование экрана**: изменение настройки масштабирования экрана.
- **Тайм-аут экрана:** установка времени, по истечении которого подсветка дисплея устройства будет отключаться.
- **Главный экран**: изменение настроек главного экрана, таких как экранная сетка или вид экрана.
- **Навигационная панель**: изменение настроек панели навигации. Дополнительные сведения см. в разделе [Навигационная панель \(программные кнопки\)](#page-29-0).
- **Экранная заставка**: запуск заставки во время зарядки устройства. Дополнительные сведения см. в разделе [Экранная заставка](#page-172-0).

### <span id="page-170-0"></span>**Фильтр синего света**

Уменьшение усталости глаз путем ограничения количества синего света на экране.

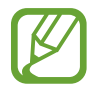

Во время просмотра HDR-видеозаписей с эксклюзивных видеосервисов HDR фильтр синего света может не применяться.

- На экране настроек выберите пункт **Дисплей → Фильтр синего света** и коснитесь переключателя **Включить сейчас**, чтобы включить соответствующую функцию.
- $2$  Перетащите ползунок регулировки, чтобы изменить прозрачность фильтра.
- 3 Чтобы настроить применение фильтра синего света по расписанию, коснитесь переключателя **Включить по расписанию**, чтобы включить соответствующую функцию, и выберите нужный пункт.
	- **От заката до рассвета**: применение фильтра синего света с наступлением ночи и его выключение утром в зависимости от текущего местоположения.
	- **Пользовательское расписание**: применение фильтра синего света в определенное время.

### <span id="page-170-1"></span>**Ночной режим**

Ночной режим позволяет снизить нагрузку на глаза путем применения темной темы при использовании устройства в темное время суток или в условиях низкой освещенности.

- 
- В некоторых приложениях темная тема может не применяться.
- Ночной режим можно быстро включать и отключать на панели уведомлений. Откройте панель уведомлений, проведите по ней вниз и коснитесь значка (**Ночной режим**).
- На экране настроек выберите пункт **Дисплей → Ночной режим** и коснитесь переключателя **Включить сейчас**, чтобы включить соответствующую функцию.
- 2 Чтобы настроить применение ночного режима по расписанию, коснитесь переключателя **Включить по расписанию**, чтобы включить соответствующую функцию, и выберите нужный пункт.
	- **От заката до рассвета**: включение ночного режима с наступлением ночи и его выключение утром в зависимости от текущего местоположения.
	- **Пользовательское расписание**: настройка точного времени включения и отключения ночного режима.

### <span id="page-171-0"></span>**Изменение режима экрана и регулировка цвета изображения**

Можно изменить режим экрана и отрегулировать цвета изображения на дисплее.

#### **Изменение режима экрана**

На экране настроек выберите пункт **Дисплей → Режим экрана** и выберите нужный режим.

- **Насыщенные цвета**: оптимизация цветового диапазона, насыщенности и резкости изображения. Можно также отрегулировать цветовой баланс дисплея по значению цвета.
- **Естественные цвета**: естественные тона изображения.

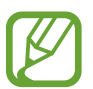

- Цвет отображения можно изменять только в режиме **Насыщенные цвета**.
- Режим **Насыщенные цвета** может быть несовместим со сторонними приложениями.
- При включенном фильтре синего света режим экрана изменить нельзя.

#### **Оптимизация цветового баланса в полноэкранном режиме**

Можно оптимизировать цвет отображения, отрегулировав тона цвета на свое усмотрение.

На экране настроек выберите пункт **Дисплей → Режим экрана → Насыщенные цвета** и измените положение ползунка регулировки цвета в пункте **Баланс белого**.

При переводе ползунка регулировки цвета в направлении **Холодные цвета** оттенки синего становятся насыщеннее.

При переводе ползунка цвета в направлении **Теплые цвета** насыщеннее становятся оттенки красного.

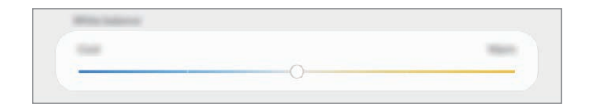

#### **Регулировка оттенков изображения на экране по значению цвета**

Определенные цветовые оттенки можно усилить или ослабить, отрегулировав значение «Красный», «Зеленый» или «Синий» по-отдельности.

- 1 На экране настроек выберите пункт **Дисплей** <sup>→</sup> **Режим экрана** <sup>→</sup> **Насыщенные цвета**.
- 2 Выберите пункт **Дополнительные параметры**.
- 3 Отрегулируйте шкалу цветов **R** (красный), **G** (зеленый) или **B** (синий) в соответствии с предпочтениями.

Цветовые оттенки изображения будут отрегулированы.

### <span id="page-172-0"></span>**Экранная заставка**

Можно настроить отображение изображений в качестве экранной заставки при автоматическом выключении экрана. Экранная заставка будет отображаться во время зарядки устройства.

- 1 На экране настроек выберите пункт **Дисплей** <sup>→</sup> **Экранная заставка** и коснитесь переключателя, чтобы включить соответствующую функцию.
- 2 Выберите функцию.

При включении функции **Фоторамка** или **Google Фото**, запустится слайд-шоу из выбранных изображений. Если выбрать пункт **Фотостена**, выбранные изображения будут показываться в виде небольших, перекрывающих друг на друга карточек.

- $3$  Коснитесь значка  $\bullet$ , чтобы выбрать альбомы, из которых будут отображаться изображения.
- $\mathcal{A}$  По завершении нажмите кнопку «Назад».

Для предварительного просмотра выбранного варианта выберите пункт **Просмотр**.

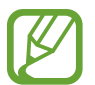

Если во время отображения экранной заставки коснуться экрана, он включится.

## **Обои**

Изменение настроек обоев главного экрана и заблокированного экрана.

На экране настроек выберите пункт **Обои**.

## **Экран блокировки**

### **Параметры**

Изменение настроек экрана блокировки.

На экране настроек выберите пункт **Экран блокировки**.

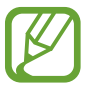

Доступные параметры зависят от выбранного способа блокировки экрана.

- **Тип блокировки экрана**: изменение способа блокировки экрана.
- **Smart Lock**: автоматическая разблокировка устройства при обнаружении доверенных мест или устройств. Дополнительные сведения см. в разделе [Smart Lock](#page-173-0).
- **Параметры защитной блокировки**: изменение настроек блокировки экрана для выбранного способа блокировки.
- **Стиль часов**: изменение типа и цвета часов на заблокированном экране.
- **Часы в режиме роуминга**: отображение на заблокированном экране времени местного и домашнего часовых поясов при нахождении в роуминге. (SM-T865)
- **FaceWidgets: изменение настроек элементов, отображаемых на заблокированном экране.**
- **Контактная информация**: вывод на заблокированный экран контактной информации, например, адреса электронной почты.
- **Уведомления:** настройка отображения уведомлений на заблокированном экране.
- **Ярлыки приложений**: выбор ярлыков приложений, которые будут отображаться на заблокированном экране.
- **Об экране блокировки**: просмотр версии экрана блокировки и правовой информации.

### <span id="page-173-0"></span>**Smart Lock**

Устройство может разблокироваться автоматически и оставаться разблокированным при обнаружении доверенных мест или устройств.

Например, если дом считается доверенным местом, то по возвращении домой устройство определит место и разблокируется автоматически.

- 
- Эта функция будет доступна после выбора способа блокировки экрана.
- Если устройство не используется в течение четырех часов или при включении устройства, экран потребуется разблокировать с помощью заданного рисунка, PIN-кода или пароля.
- $\uparrow$  На экране настроек выберите пункт **Экран блокировки**  $\rightarrow$  **Smart Lock**.
- $2$  Разблокируйте экран с помощью выбранного метода блокировки экрана.
- 3 Чтобы завершить настройку, выберите вариант и следуйте инструкциям на экране.

## **Биометрия и безопасность**

### **Параметры**

Измените настройки безопасности устройства.

На экране настроек выберите пункт **Биометрия и безопасность**.

- **Распознавание лица**: разблокировка экрана с помощью распознавания лица. Дополнительные сведения см. в разделе [Распознавание лица.](#page-175-0)
- **Отпечатки пальцев**: регистрация отпечатков пальцев для разблокировки экрана. Дополнительные сведения см. в разделе [Распознавание отпечатков пальцев](#page-178-0).
- **Настройки биометрических данных**: изменение настроек биометрических данных.
- **Google Play Защита**: проверка на предмет вредоносности приложений и поведений, а также предупреждение о потенциальном вреде и удаление приложений.
- **Найти телефон**: включение или отключение функции поиска своего мобильного устройства. Для отслеживания утерянного или украденного устройства можно воспользоваться вебсайтом «Найти телефон» [\(findmymobile.samsung.com\)](http://findmymobile.samsung.com).
- **Обновление системы безопасности: просмотр версии программного обеспечения** устройства и проверка обновлений.
- **Samsung Pass**: простая и безопасная проверка личности по биометрическим данным. Дополнительные сведения см. в разделе [Samsung Pass.](#page-181-0)
- **Установка неизвестных приложений**: разрешение на установку приложений из неизвестных источников.
- **Защищенная папка**: создание защищенной папки для обеспечения сохранности личных данных и приложений от. Дополнительные сведения см. в разделе [Защищенная папка](#page-184-0).

• **Шифрование SD-карты**: шифрование файлов, сохраненных на карте памяти.

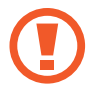

Если включить эту функцию и сбросить параметры устройства на заводские значения, считать зашифрованные файлы будет невозможно. Отключайте эту функцию перед сбросом параметров устройства.

- **Другие параметры безопасности**: изменение дополнительных настроек безопасности.
- **Локация**: изменение разрешений на определение местонахождения.
- Разрешения приложений: отображение списка функций и приложений, которым предоставлено разрешение на использование этих функций. Кроме того, предоставленные разрешения можно изменить.
- **Отчеты об ошибках**: автоматическая отправка данных диагностики и сведений об использовании функций устройства в компанию Samsung.
- **Маркетинговая информация**: настройка получения рекламных материалов Samsung, таких как специальные акции, выгодные предложения о членстве и новостные рассылки. (SM-T860)

### <span id="page-175-0"></span>**Распознавание лица**

Устройство позволяет разблокировать экран с помощью функции распознавания лица.

- Если в качестве метода блокировки экрана используется лицо, то после включения устройства разблокировать экран по лицу нельзя. Чтобы воспользоваться устройством, для разблокирования экрана необходимо использовать рисунок, PIN-код или пароль, установленный во время регистрации изображения лица. Старайтесь не забывать рисунок, PIN-код или пароль.
	- В случае изменения способа блокировки экрана на небезопасные методы **Провести по экрану** или **Нет**, все биометрические данные удаляются. Чтобы использовать биометрические данные в приложениях или в работе функций, необходимо зарегистрировать биометрические данные повторно.

# **Меры предосторожности при распознавании по лицу**

Соблюдайте следующие меры предосторожности перед распознаванием лица для разблокировки устройства.

- Существует вероятность, что устройство может разблокироваться по изображению, сходному с изображением его пользователя.
- Функция распознавания лица обеспечивает меньший уровень безопасности в сравнении с использованием рисунка, PIN-кода или пароля.

#### **Советы по улучшению распознавания по лицу**

При распознавании лица обращайте внимание на следующее:

- Условия регистрации, например, наличие очков, шляпы, маски, бороды или яркого макияжа.
- Перед регистрацией проверьте наличие достаточного освещения и отсутствие загрязнений на объективе камеры.
- Для более точных результатов распознавания убедитесь, что изображение не размыто.

#### **Регистрация лица**

Лучше проводить регистрацию лица в помещении, чтобы на лицо не падали прямые солнечные лучи.

- 1 На экране настроек выберите пункт **Биометрия и безопасность** <sup>→</sup> **Распознавание лица**.
- 2 Ознакомьтесь с инструкциями на экране и выберите пункт **Продолжить**.
- 3 Задайте способ блокировки экрана.
- 4 Выберите, носители вы очки или нет, а затем выберите пункт **Продолжить**.
- 5 Поверните устройство экраном к себе и смотрите прямо на экран.
- $6$  Расположите лицо внутри рамки на экране.

Камера выполнит сканирование лица.

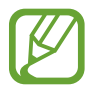

Если разблокировка экрана с помощью распознания лица не работает, выберите пункт **Удалить данные лица**, чтобы удалить зарегистрированные данные и попробовать снова.

#### **Удаление данных зарегистрированного лица**

Данные зарегистрированного лица можно удалить.

- 1 На экране настроек выберите пункт **Биометрия и безопасность** <sup>→</sup> **Распознавание лица**.
- 2 Разблокируйте экран с помощью выбранного метода блокировки экрана.
- $\beta$  Выберите пункт **Удалить данные лица** → **Удалить**.

После удаления данных зарегистрированного лица все связанные функции также отключаются.

#### **Разблокировка экрана по лицу**

Можно разблокировать экран с помощью лица вместо использования рисунка, PIN-кода или пароля.

- 1 На экране настроек выберите пункт **Биометрия и безопасность** <sup>→</sup> **Распознавание лица**.
- $2$  Разблокируйте экран с помощью выбранного метода блокировки экрана.
- 3 Коснитесь переключателя **Разблокировка с помощью распознавания лица**, чтобы включить соответствующую функцию.
- 
- Чтобы настроить устройство на разблокировку экрана без проведения по заблокированному экрану после распознавания лица, коснитесь переключения **Оставаться на экране блокировки**, чтобы отключить соответствующую функцию.
- Если нужно снизить вероятность распознавания лиц на фотографиях или видео, коснитесь переключателя **Ускоренное распознавание**, чтобы включить соответствующую функцию. Скорость распознавания лиц может сократиться.
- Чтобы повысить скорость распознавания в условиях низкой освещенности, коснитесь переключателя **Повышение яркости экрана**, чтобы включить соответствующую функцию.

Посмотрите на заблокированный экран, чтобы его разблокировать.

Когда лицо будет распознано, экран разблокируется без каких-либо дополнительных процедур. Если лицо не распознано, воспользуйтесь предварительно настроенным способом разблокировки экрана.

### <span id="page-178-0"></span>**Распознавание отпечатков пальцев**

Чтобы функция распознавания отпечатков пальцев работала, необходимо зарегистрировать и сохранить на устройстве информацию об отпечатках пальцев. После регистрации можно настроить устройство, чтобы использовать отпечатки пальцев для следующих функций:

- Блокировка экрана
- Защищенная папка
	- Доступность этой функции зависит от региона или поставщика услуг.
	- Функция распознавания отпечатков пальцев использует уникальные характеристики каждого отпечатка для улучшения защиты устройства. Вероятность погрешности датчика отпечатков пальцев при распознавании двух разных отпечатков очень низкая. Однако, в редких случаях датчик может распознать разные отпечатки пальцев, которые схожи между собой, как одинаковые.
		- Если в качестве метода блокировки экрана используется отпечаток пальца, то после включения устройства разблокировать экран по опечатку пальца нельзя. Чтобы воспользоваться устройством, для разблокирования экрана необходимо использовать рисунок, PIN-код или пароль, установленный во время регистрации отпечатка пальца. Старайтесь не забывать рисунок, PIN-код или пароль.
		- Если отпечаток пальца не распознается, разблокируйте устройство с помощью рисунка, PIN-кода или пароля, который был задан во время регистрации отпечатка пальца, после чего зарегистрируйте его повторно. Если рисунок, PIN-код или пароль не удается вспомнить, устройство нельзя будет использовать, предварительно не выполнив его сброс. Samsung не несет ответственности за утрату данных или неудобства вследствие невозможности восстановления кодов разблокировки.
		- В случае изменения способа блокировки экрана на небезопасные методы **Провести по экрану** или **Нет**, все биометрические данные удаляются. Чтобы использовать биометрические данные в приложениях или в работе функций, необходимо зарегистрировать биометрические данные повторно.

#### **Советы по улучшению распознавания отпечатков**

При сканировании отпечатков пальцев на устройстве учитывайте перечисленные ниже факторы, которые могут повлиять на эффективность распознавания:

- Устройство может не распознать отпечатки, если на пальцах присутствуют морщины или шрамы.
- Устройство может не распознавать отпечатки маленьких или тонких пальцев.
- Чтобы увеличить качество распознавания, произведите регистрацию отпечатков с той руки, которая наиболее часто используется для распознавания устройством.
- В нижней части по центру экрана устройства находится встроенный датчик распознавания отпечатков пальцев. Убедитесь, что защита экрана или сенсорный экран в области датчика распознавания отпечатков пальцев не поцарапан и не поврежден металлическими предметами, такими как монеты, ключи, ручки и украшения.
- Убедитесь, что ваши пальцы и область датчика распознавания отпечатков пальцев в нижней части по центру экрана чистые и сухие.
- Если палец согнут, или вы касаетесь экрана его кончиком, устройство может не распознать отпечатки. Прижмите палец к экрану так, чтобы кончик пальца накрывал всю поверхность в области датчика распознавания отпечатков пальцев.
- В условиях низкой влажности воздуха в устройстве может накапливаться статическое электричество. Не пользуйтесь данной функцией в сухой среде или же, прежде чем воспользоваться ею, снимите статический заряд, коснувшись металлического предмета.

#### **Регистрация отпечатков пальцев**

- 1 На экране настроек выберите пункт **Биометрия и безопасность** <sup>→</sup> **Отпечатки пальцев**.
- 2 Ознакомьтесь с инструкциями на экране и выберите пункт **Продолжить**.
- $3$  Задайте способ блокировки экрана.
- $\,4\,$  Поместите палец на датчик распознавания отпечатков пальцев внизу экрана. После распознавания пальца устройством уберите его с датчика распознавания отпечатков пальцев и снова приложите к нему.

Повторяйте это действие, пока отпечаток пальца не будет зарегистрирован.

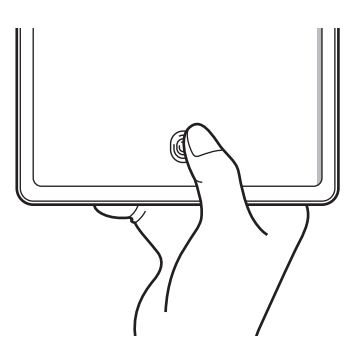

5 По окончании регистрации отпечатков пальцев выберите пункт **Готово**.
#### **Проверка зарегистрированных отпечатков пальцев**

Можно проверить, зарегистрирован ли отпечаток пальца приложением пальца к датчику распознавания отпечатков пальцев.

- 1 На экране настроек выберите пункт **Биометрия и безопасность** <sup>→</sup> **Отпечатки пальцев**.
- $\,2\,$  Разблокируйте экран с помощью выбранного метода блокировки экрана.
- 3 Выберите пункт **Проверка добавленных отпечатков**.
- $4$  Поместите палец на датчик распознавания отпечатков пальцев. Будет показан результат распознавания.

#### **Удаление зарегистрированных отпечатков пальцев**

Зарегистрированные отпечатки пальцев можно удалить.

- 1 На экране настроек выберите пункт **Биометрия и безопасность** <sup>→</sup> **Отпечатки пальцев**.
- $2$  Разблокируйте экран с помощью выбранного метода блокировки экрана.
- 3 Выберите отпечаток пальца, который нужно удалить, а затем выберите пункт **Удалить**.

#### **Разблокировка экрана по отпечаткам пальцев**

Можно разблокировать экран с помощью отпечатка пальца вместо использования рисунка, PINкода или пароля.

- 1 На экране настроек выберите пункт **Биометрия и безопасность** <sup>→</sup> **Отпечатки пальцев**.
- $2$  Разблокируйте экран с помощью выбранного метода блокировки экрана.
- 3 Коснитесь переключателя **Разблокировка отпечатком пальца**, чтобы включить соответствующую функцию.
- $4\,$  На заблокированном экране поместите палец на датчик распознавания отпечатков пальцев и отсканируйте отпечаток пальца.

# **Samsung Pass**

Зарегистрировав свои биометрические данные в службе Samsung Pass, можно легко подтверждать свою личность при пользовании службами, для которых требуется вход в систему или ввод личной информации.

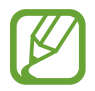

- Для использования этой функции устройство должно быть подключено к сети Wi-Fi или мобильной сети.
- Для использования этой функции необходимо выполнить вход в учетную запись Samsung. Дополнительные сведения см. в разделе [Учетная запись Samsung](#page-23-0).
- Функция входа на веб-сайты доступна только для веб-сайтов, открываемых с помощью приложения **Интернет**. Некоторые веб-сайты не поддерживают эту функцию.
- Зарегистрированные биометрические данные сохранятся только на вашем устройстве и не синхронизируются с другими устройствами или серверами.

## **Регистрация в Samsung Pass**

Перед использованием службы Samsung Pass в ней необходимо зарегистрировать свои биометрические данные.

На экране настроек выберите пункт **Биометрия и безопасность → Samsung Pass**. Для завершения настройки следуйте инструкциям на экране.

### **Подтверждение пароля учетной записи Samsung**

Зарегистрированные биометрические данные можно использовать для подтверждения личности вместо ввода пароля учетной записи Samsung, например при покупке содержимого в магазине **Galaxy Store**.

На главном экране Samsung Pass нажмите кнопку • → Настройки → Samsung account и коснитесь переключателя **Проверка с помощью Samsung Pass**, чтобы включить соответствующую функцию.

## **Использование Samsung Pass для входа на веб-сайты**

С помощью Samsung Pass можно входить в учетные записи на веб-сайтах с поддержкой автозаполнения идентификатора и пароля.

- 1 Откройте веб-сайт, на котором нужно войти в учетную запись.
- 2 Введите идентификатор и пароль, а затем коснитесь кнопки входа на веб-сайте.
- $3$  Когда отобразится всплывающее окно с запросом на сохранение информации для входа, установите флажок **Войти с помощью Samsung Pass**, а затем выберите пункт **Запомнить**.

### **Использование Samsung Pass для входа в приложения**

С помощью Samsung Pass можно входить в приложения с поддержкой автозаполнения идентификатора и пароля.

- 1 Откройте приложение, в которое нужно выполнить вход.
- $2$  Введите идентификатор и пароль, а затем коснитесь кнопки входа в приложение.
- $3$  Когда отобразится всплывающее окно с запросом на сохранение информации для входа, выберите пункт **Сохранить**.

#### **Управление данными входа**

Можно просмотреть список веб-сайтов и приложений, для которых была настроена служба Samsung Pass, а также управлять данными входа.

- 1 На главном экране Samsung Pass выберите пункт **Вход**, а затем выберите веб-сайт или приложение из списка.
- 2 Выберите пункт **Изменить**, чтобы изменить идентификатор, пароль и имя веб-сайта или приложения.

Для удаления информации для входа нажмите кнопку **Удалить**.

#### **Использование Samsung Pass на веб-сайтах и в приложениях**

Samsung Pass позволяет с легкостью выполнять вход в учетные записи на веб-сайтах и в приложения, которые поддерживают службу Samsung Pass.

Чтобы просмотреть список веб-сайтов и приложений, которые поддерживают Samsung Pass, на главном экране Samsung Pass нажмите кнопку • → Партнеры. Если нет ни одного веб-сайта или приложения, поддерживающего службу Samsung Pass, пункт **Партнеры** будет отсутствовать.

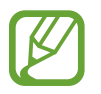

- Доступные веб-сайты и приложения могут различаться в зависимости от региона или поставщика услуг.
- Компания Samsung не несет ответственности за какие-либо убытки или неудобства, вызванные входом на веб-сайты или в приложения с помощью Samsung Pass.

### **Автоматический ввод личной информации**

Службу Samsung Pass можно использовать для легкого ввода адреса или данных платежной карты в приложениях, поддерживающих функцию автозаполнения личной информации.

1 На главном экране Samsung Pass коснитесь пункта **Автозаполнение форм**, а затем выберите пункт **Добавить адрес** или **Добавить карту**.

2 Введите сведения и выберите пункт **Сохранить**.

Теперь можно использовать биометрические данные, зарегистрированные в Samsung Pass, для автоматического ввода личной информации в поддерживаемых приложениях.

### **Удаление данных из Samsung Pass**

Можно удалить биометрические данные, данные для входа или данные приложений, зарегистрированные в службе Samsung Pass.

- Принятые условия использования и учетная запись Samsung продолжают действовать.
- Данные Samsung Pass на других устройствах, на которых выполнен вход в вашу учетную запись Samsung, не будут удалены.
- $\uparrow$  На главном экране Samsung Pass нажмите кнопку  $\stackrel{\bullet}{\bullet} \rightarrow$  **Настройки → Удаление данных**.

2 Введите пароль учетной записи Samsung и выберите пункт **OK**.

Данные Samsung Pass будут удалены.

# **Защищенная папка**

Защищенная папка обеспечивает сохранность ваших данных и приложений, таких как фото и контакты, скрывая их от посторонних. Конфиденциальность данных и приложений сохраняется, даже когда устройство не заблокировано.

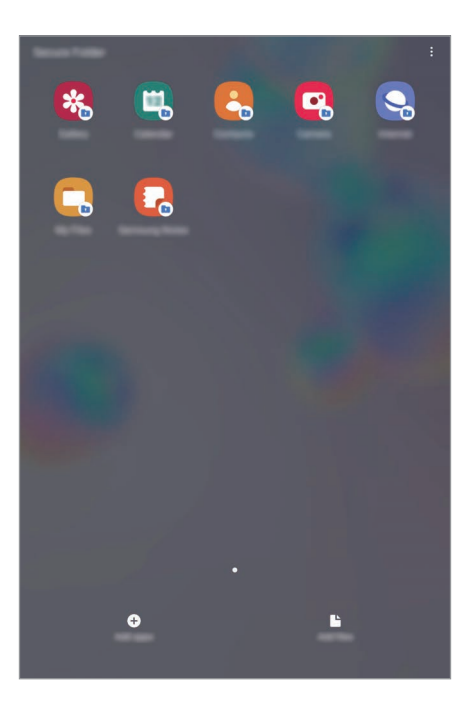

Безопасная папка представляет собой отдельное, защищенное место в памяти. Данные в защищенной папке нельзя передать на другие устройства с помощью неразрешенных способов обмена данными, например, по USB или Wi-Fi Direct. При попытке внести изменения в операционную систему или программное обеспечение, защищенная папка автоматически блокируется и становится недоступной. Перед сохранением данных в защищенной папке следует создать резервную копию данных в другом безопасном месте.

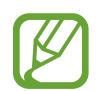

Для использования защищенной папки необходимо выполнить вход в учетную запись Samsung.

#### **Настройка защищенной папки**

- 1 Откройте приложение **Настройки** и выберите пункт **Биометрия и безопасность** <sup>→</sup> **Защищенная папка**.
- $2$  Примите условия использования защищенной папки.
- 3 Введите идентификатор и пароль учетной записи Samsung и выберите пункт **Вход**.

4 Выберите метод блокировки для защищенной папки и следуйте инструкциям на экране, чтобы завершить настройку.

Откроется экран защищенной папки, и на экран приложений будет добавлен значок приложения «Защищенная папка» (**•** ).

Чтобы изменить имя или цвет значка защищенной папки, нажмите кнопку • → Настроить.

- 
- При запуске приложения **Защищенная папка** необходимо разблокировать приложение, использая заданный способ блокировки.
- Если код разблокировки защищенной папки вспомнить не удается, его можно сбросить с помощью учетной записи Samsung. Коснитесь кнопки внизу заблокированного экрана и введите пароль учетной записи Samsung.

### **Настройка автоматической блокировки защищенной папки**

Настройте устройство на автоматическую блокировку защищенной папки, когда устройство не используется.

- **1 Откройте приложение Защищенная папка** и нажмите кнопку Настройки → **Автоблокировка защищенной папки**.
- 2 Выберите вариант блокировки.

Чтобы заблокировать защищенную папку вручную, нажмите кнопку • → Закрыть.

#### **Перемещение содержимого в защищенную папку**

Перемещайте содержимое, такое как фотографии и контакты, в защищенную папку. В качестве примера далее описаны действия для перемещения изображения из местоположения по умолчанию в защищенную папку.

- 1 Откройте приложение **Защищенная папка** и выберите пункт **Добавить файлы**.
- 2 Выберите пункт **Изображения**, отметьте нужные изображения, а затем выберите пункт **Готово**.
- 3 Выберите пункт **Переместить**.

Выбранные элементы будут удалены из исходной папки и перемещены в защищенную папку. Чтобы скопировать элементы, выберите пункт **Копировать**.

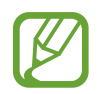

Способы перемещения содержимого зависят от его типа.

#### **Перемещение содержимого из защищенной папки**

Перемещайте содержимое из защищенной папки в соответствующее приложение в местоположении по умолчанию. В качестве примера далее описаны действия для перемещения изображения из защищенной папки в местоположение по умолчанию.

- 1 Откройте приложение **Защищенная папка** и выберите пункт **Галерея**.
- 2 Выберите изображение и нажмите кнопку → Переместить из "Защищенная папки". Выбранные элементы будут перемещены в раздел **Галерея** в местоположении по умолчанию.

#### **Добавление приложений**

Приложение можно добавить в защищенную папку.

- 1 Откройте приложение **Защищенная папка** и выберите пункт **Добавить приложения**.
- 2 Отметьте одно или несколько установленных на устройстве приложений и выберите пункт **Добавить**.

Для установки приложения из **Play Маркет** или **Galaxy Store** выберите пункт **Загрузить из Play Маркета** или **Загрузить из Galaxy Store**.

**Удаление приложений из защищенной папки**

Коснитесь и удерживайте приложение, которое нужно удалить, а затем выберите пункт **Удалить**.

#### **Добавление учетных записей**

Добавляйте учетные записи Samsung и Google или другие для синхронизации с приложениями в защищенной папке.

- 1 Откройте приложение Защищенная папка и нажмите кнопку → Настройки → Учетные **записи** → **Добавить учетную запись**.
- 2 Выберите службу учетной записи.
- $3$  Для завершения настройки учетной записи следуйте инструкциям на экране.

### **Скрытие защищенной папки**

Ярлык защищенной папки можно скрыть с экрана приложений.

Откройте приложение Защищенная папка, нажмите кнопку • → Настройки, а затем коснитесь переключателя **Отображение защищенной папки**, чтобы выключить соответствующую функцию.

Можно также открыть панель уведомлений и провести пальцем вниз, а затем нажать кнопку (**Защищ. папка**), чтобы выключить эту функцию.

#### **Резервное копирование и восстановление Защищенной папки**

Можно создать резервную копию содержимого и приложений из Защищенной папки в облачном хранилище Samsung Cloud с использованием учетной записи Samsung для возможности их восстановления в последующем.

**Резервное копирование данных**

- Откройте приложение Защищенная папка и нажмите кнопку → Настройки → Архивация/ **восстановление**.
- 2 Выберите пункт **Добавить учетную запись** и следуйте инструкциям на экране, чтобы завершить вход в учетную запись Samsung.
- 3 Выберите пункт **Архивация данных Защищенная папка**.
- 4 Отметьте элементы, которые нужно архивировать, и выберите пункт **Резервное копирование**. Резервная копия данных будет создана в облачном хранилище Samsung Cloud.

**Восстановление данных**

- 1 Откройте приложение Защищенная папка и нажмите кнопку → Настройки → Архивация/ **восстановление**.
- 2 Выберите пункт **Восстановление**.
- $3$  Коснитесь значка  $\blacktriangledown$ , чтобы выбрать устройство для восстановления данных.
- 4 Выберите типы данных, которые нужно восстановить, и выберите пункт **Восстановить**. Архивные данные будут восстановлены на устройстве.

### **Удаление защищенной папки**

Защищенную папку можно удалить вместе со всеми данными и приложениями в ней.

Откройте приложение Защищенная папка и нажмите кнопку • → Настройки → Дополнительные **настройки** → **Удалить**.

Чтобы создать резервную копию содержимого перед удалением Защищенной папки, отметьте пункт **Переместить медиафайлы из защищенной папки** и выберите пункт **Удалить**. Чтобы получить доступ к резервной копии данных из защищенной папки, запустите приложение **Мои файлы** и выберите пункт **Память устройства** → **Secure Folder**.

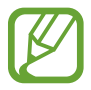

Резервная копия заметок, сохраненных в **Samsung Notes**, не создается.

# **Учетные записи и архивация**

# **Параметры**

Синхронизируйте, создавайте резервные копии и восстанавливайте данные устройства с помощью облачного хранилища Samsung Cloud. Можно также входить в учетные записи, такие как Samsung или Google, управлять ими и передавать данные между устройствами с помощью Smart Switch.

На экране настроек выберите пункт **Учетные записи и архивация**.

- **Учетные записи**: добавление учетных записей Samsung и Google или других для синхронизации с ними.
- **Пользователи**: настройка дополнительных учетных записей для других пользователей, чтобы они могли использовать на устройстве свои настройки, такие как учетные записи электронной почты, обои и т. д. Дополнительные сведения см. в разделе [Пользователи.](#page-189-0)

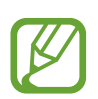

Доступность этой функции зависит от региона или поставщика услуг.

- **Архивация и восстановление**: хранение личных сведений, данных приложений и настроек в безопасном месте. Вы можете сделать резервную копию важных данных и потом получить к ней доступ. Для резервного копирования или восстановления данных необходимо войти в учетную запись Google или Samsung.
- **Samsung Cloud:** управление содержимым, которое нужно безопасно сохранить в облачном хранилище Samsung Cloud. Проверяйте состояние использования облачного хранилища Samsung Cloud, а также выполняйте синхронизацию, резервное копирование и восстановление данных. Дополнительные сведения см. в разделе [Samsung Cloud.](#page-191-0)

**Smart Switch**: запуск приложения Smart Switch и перенос данных с предыдущего устройства. Дополнительные сведения см. в разделе [Перенос данных с предыдущего устройства \(Smart](#page-24-0)  [Switch\).](#page-24-0)

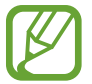

Регулярно создавайте резервные копии своих данных в надежном месте, например, в облачном хранилище Samsung Cloud или на компьютере, чтобы иметь возможность восстановления данных в случае их повреждения или утраты после непреднамеренного сброса настроек устройства.

# <span id="page-189-0"></span>**Пользователи**

Настройка дополнительных учетных записей для других пользователей, чтобы они могли использовать на устройстве свои настройки, такие как учетные записи электронной почты, обои и т. д.

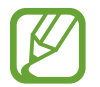

Доступность этой функции зависит от региона или поставщика услуг.

Доступны следующие учетные записи.

- **Администратор**: эта учетная запись создается исключительно при первой настройке устройства и может быть только одна. Она предоставляет полные права на управление устройством, включая управление учетными записями. Учетные записи пользователей можно добавлять или удалять только под этой учетной записью.
- **Гость**: эта учетная запись позволяет гостям получать доступ к устройству. Информация и данные, использованные во время гостевого сеанса, сохраняются во временном месте хранения. При каждом использовании этой учетной записи отображается запрос на продолжение предыдущего гостевого сеанса или его завершение.
- **Новый пользователь**: эта учетная запись позволяет пользователям получать доступ к своим приложениям и содержимому, а также изменять настройки устройства, которые применяются ко всем учетным записям.
- **Новая огранич. уч. запись**: эта учетная запись позволяет получать доступ только к тем приложениям и содержимому, которые были разрешены через учетную запись администратора; использование служб, в которые требуется выполнять вход, под этой учетной записью невозможно.(SM-T860)

#### **Добавление пользователей**

На экране настроек выберите пункт **Учетные записи и архивация → Пользователи**.

- 2 ► **SM-T865**: выберите пункт **Добавить пользователя** <sup>→</sup> **ОК** <sup>→</sup> **Настроить**.
	- ► **SM-T860**: выберите пункт **Добавить пользователя или профиль** → **Пользователь** → **ОК** → **Настроить**.

На устройстве будет использоваться новая учетная запись пользователя и отобразится стандартный экран блокировки.

 $3$  Разблокируйте устройство и следуйте инструкциям на экране для настройки учетной записи.

### **Добавление ограниченных профилей (SM-T860)**

- 1 На экране настроек выберите пункт **Учетные записи и архивация** <sup>→</sup> **Пользователи**.
- $2$  Выберите пункт **Добавить пользователя или профиль** → По<mark>льзователь (огр. проф.</mark>) → **Настройка блокир. экрана**.

Если для защиты учетной записи администратора не используется способ блокировки экрана, следуйте инструкциям на экране, чтобы настроить его.

 $3$  Выберите приложения и содержимое, к которым можно будет получить доступ под этой учетной записью.

#### **Переключение пользователей**

Коснитесь значка учетной записи пользователя вверху заблокированного экрана, а затем выберите учетную запись, которую нужно использовать.

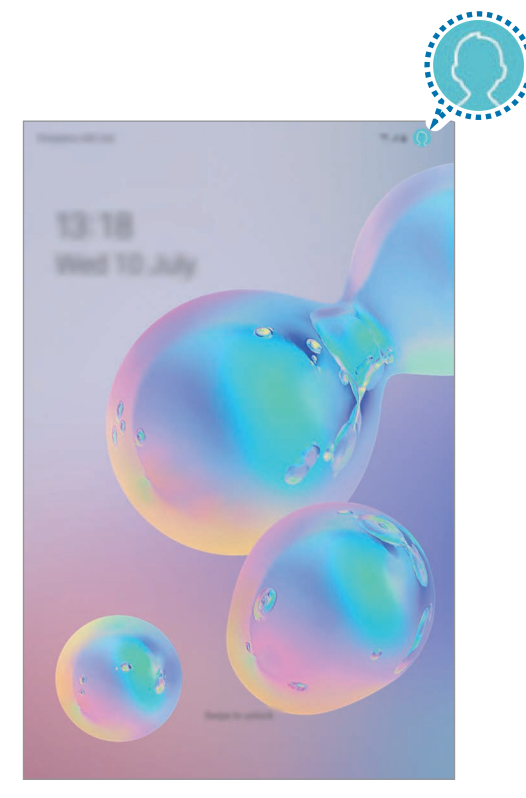

Экран блокировки

### **Управление пользователями**

#### ► **SM-T865**:

Под учетной записью администратора можно удалять другие учетные записи или изменять их настройки.

На экране настроек выберите пункт **Учетные записи и архивация** → **Пользователи**.

Чтобы удалить учетную запись пользователя, коснитесь значка в рядом с нужной учетной записью, а затем выберите пункт **Удалить пользователя**.

Чтобы изменить настройки учетной записи, коснитесь значка **в рядом с учетной записью.** 

#### ► **SM-T860**:

Под учетной записью администратора можно удалять другие учетные записи или изменять настройки учетных записей с ограниченным профилем.

На экране настроек выберите пункт **Учетные записи и архивация** → **Пользователи**.

Чтобы удалить учетную запись пользователя, коснитесь значка рядом с учетной записью.

Чтобы изменить настройки учетной записи с ограниченным профилем, коснитесь значка **в рядом** с учетной записью. Чтобы удалить учетную запись, коснитесь значка .

# <span id="page-191-0"></span>**Samsung Cloud**

Синхронизируйте данные, сохраненные на своем устройстве, с хранилищем Samsung Cloud, а затем просматривайте данные, сохраненные в Samsung Cloud. Кроме того, в хранилище Samsung Cloud можно создать резервную копию данных своего устройства, а затем выполнить восстановление из нее.

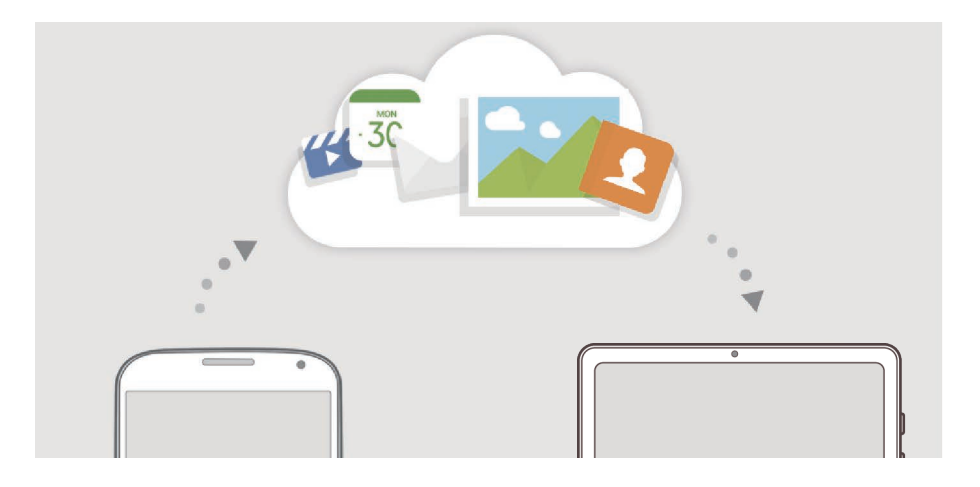

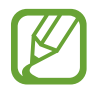

Для использования Samsung Cloud необходимо выполнить вход в учетную запись Samsung.

## **Синхронизация данных**

Данные, сохраненные на устройстве, можно синхронизировать с облачным хранилищем Samsung Cloud и получать к ним доступ с других устройств.

- 1 На экране настроек выберите пункт **Учетные записи и архивация** <sup>→</sup> **Samsung Cloud**.
- 2 Нажмите кнопку <sup>→</sup> **Настройки** <sup>→</sup> **Синхронизация и архивация** <sup>→</sup> **Синхронизация**.
- 3 Коснитесь переключателей рядом с элементами, которые должны синхронизироваться.

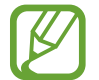

Можно просмотреть сохраненные данные и изменить настройки, выбрав пункт **Галерея**, **Другие синхронизир. данные** или **Samsung Cloud Drive**.

#### **Резервное копирование данных**

В хранилище Samsung Cloud можно создать резервную копию данных своего устройства.

- 1 На экране настроек выберите пункт **Учетные записи и архивация** <sup>→</sup> **Samsung Cloud** <sup>→</sup> **Резервное копирование планшета**.
- 2 Отметьте элементы, которые нужно архивировать, и выберите пункт **Резервное копирование**.
- 3 Выберите пункт **Готово**.
	- Некоторые данные в резервную копию не включаются. Чтобы узнать, резервные копии каких данных будут созданы, на экране настроек выберите пункт **Учетные записи и архивация** → **Samsung Cloud** → **Резервное копирование планшета**.
		- Чтобы просмотреть данные резервной копии других устройств в Samsung Cloud, на экране настроек выберите пункт Учетные записи и архивация  $\rightarrow$  Samsung Cloud  $\rightarrow$ **Восстановить данные** → , а затем выберите нужное устройство.

#### **Восстановление данных**

Данные устройства можно восстановить из резервной копии в Samsung Cloud.

- $1$  На экране настроек выберите пункт **Учетные записи и архивация**  $\rightarrow$  **Samsung Cloud.**
- **2** Выберите пункт **Восстановить данные** → , а затем выберите нужное устройство.
- 3 Отметьте элементы, которые нужно восстановить, и выберите пункт **Восстановить**.

# **Google**

Изменение установок некоторых функций Google.

На экране настроек выберите пункт **Google**.

# **Дополнительные функции**

# **Параметры**

Включение дополнительных функций и изменение настроек управления ими.

На экране настроек выберите пункт **Дополнительные функции**.

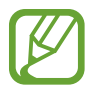

Чрезмерная встряска или касание устройства могут вызвать нежелательный ввод данных или выполнение команды некоторыми функциями, работающими от датчиков.

- **S Pen**: изменение параметров использования пера S Pen. Раздел [Функции пера S Pen](#page-46-0) содержит дополнительную информацию о функциях **Контекстные действия**, **Контекстные команды**, **Мгновенный просмотр** и **Заметка на выкл. экране**.
- **Samsung DeX**: настройка устройства для использования его в качестве компьютера. Дополнительные сведения см. в разделе [Samsung DeX](#page-149-0).
- **Аксессуары: изменение параметров аксессуаров.**
- **Ежедневная доска**: показ на экране устройства слайдов с выбранными функциями. Дополнительные сведения см. в разделе [Ежедневная доска](#page-146-0).
- **Сценарии Bixby**: добавление регулярно выполняемых операций для автоматизации часто используемых настроек. Кроме того, устройство предлагает полезные регулярно выполняемые операции в соответствии с частыми ситуациями. Дополнительные сведения см. в разделе [Bixby Routines.](#page-71-0)
- **Боковая клавиша**: выбор приложения или функции, которая будет запускаться с помощью боковой клавиши.
- **Вызовы и SMS на устройствах**: использование функций вызовов и сообщений данного устройства на других устройствах, на которых выполнен вход в учетную запись Samsung.

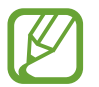

Доступность этой функции зависит от региона или поставщика услуг.

Панель задач с несколькими окнами: открытие области режима «Несколько окон» для быстрого доступа к приложениям, которые предполагается запускать в режиме разделенного экрана. Дополнительные сведения см. в разделе [Использование области режима «Несколько](#page-119-0)  [окон».](#page-119-0)

**Всплывающие уведомления**: выбор приложений, уведомления от которых будут открываться во всплывающих окнах. При использовании этой функции можно будет быстро просматривать содержимое всплывающих окон касанием значка на экране.

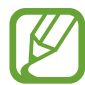

Эта функция работает только с приложениями, которые поддерживают функцию нескольких окон.

- **Снимки и запись экрана**: изменение настроек снимков экрана и записи действий.
- **Direct share**: отображение людей из числа контактов на панели параметров обмена для непосредственного обмена содержимым.
- **Упрощение анимаций**: уменьшение эффектов экрана при выполнении определенных действий, таких как открытие или закрытие приложений.
- **Движения и жесты**: включении функции движений и изменение настроек. Дополнительные сведения см. в разделе [Движения и жесты](#page-194-0).
- **Game Launcher**: включение приложения для запуска игр. Дополнительные сведения см. в разделе [Game Launcher](#page-137-0).

# <span id="page-194-0"></span>**Движения и жесты**

Включение функции движений и изменение настроек.

На экране настроек выберите пункт **Дополнительные функции → Движения и жесты**.

- **Двойное касание**: включение экрана устройства двойным касанием в любой области экрана, когда он выключен.
- **Смарт-отключение**: предотвращение отключения подсветки дисплея во время его просмотра.
- **Простое отключение звука**: отключение звука входящих вызовов или сигналов будильника движением ладони.
- **Снимок экрана ладонью**: создание снимка экрана при проведении ладонью влево или вправо по экрану. Созданные снимки экрана можно просмотреть в приложении **Галерея**.

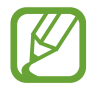

При использовании некоторых приложений и функций создание снимков экрана невозможно.

**Быстрый вызов:** настройка вызовов или отправки сообщений проведением влево или вправо по контакту или номеру телефона в приложении **Телефон** или **Контакты**. (SM-T865)

# **Использование устройства**

Просматривайте историю ежедневного использования устройства. Можно просмотреть такую информацию, как продолжительность времени, в течение которого был включен экран или количество раз, которое открывались приложения и использовались определенные функции. Можно также задать предельное время использования или изменить настройки уведомлений для каждого приложения.

На экране настроек выберите пункт **Использование устройства**.

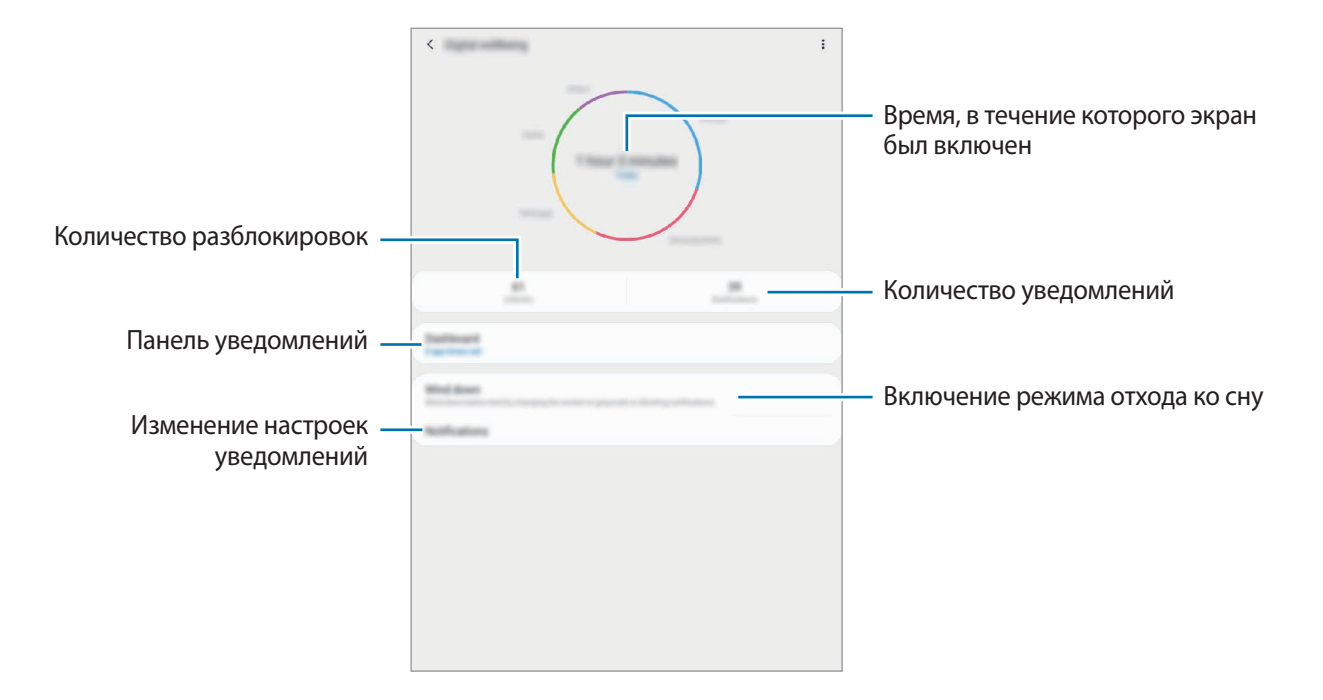

#### **Настройка таймеров приложений**

Для каждого приложения можно настроить таймер максимального суточного использования. По исчерпании лимита приложение будет отключено и воспользоваться им не получится.

- На экране настроек выберите пункт **Использование устройства → Информационная панель**.
- 2 Выберите пункт **Нет таймера** рядом с нужным приложением и задайте время.

#### **Включение режима отхода ко сну**

Можно включить режим отхода ко сну, который позволит снизить нагрузку на глаза перед сном и предотвратит нарушение сна.

На экране настроек выберите пункт **Использование устройства → Отдых** и коснитесь переключателя **Включить сейчас**, чтобы включить соответствующую функцию.

- 2 Включите переключатель, чтобы активировать нужную функцию.
	- **Оттенки серого**: отображение всех цветов экрана в серой палитре.
	- **Не беспокоить**: выключение звуков входящих вызовов, звуков уведомлений и мультимедийного контента, кроме разрешенных исключений.
- 3 Чтобы настроить расписание включения режима отхода ко сну, коснитесь переключателя **Включить по расписанию**, чтобы включить соответствующую функцию, а затем выберите пункт **Установка расписания** и задайте время.

# **Обслуживание устройства**

# **Введение**

Функция обслуживания устройства позволяет получить информацию о состоянии аккумулятора устройства, встроенной памяти, оперативной памяти, а также безопасности системы. Также оно позволяет автоматически оптимизировать работу устройства всего одним касанием.

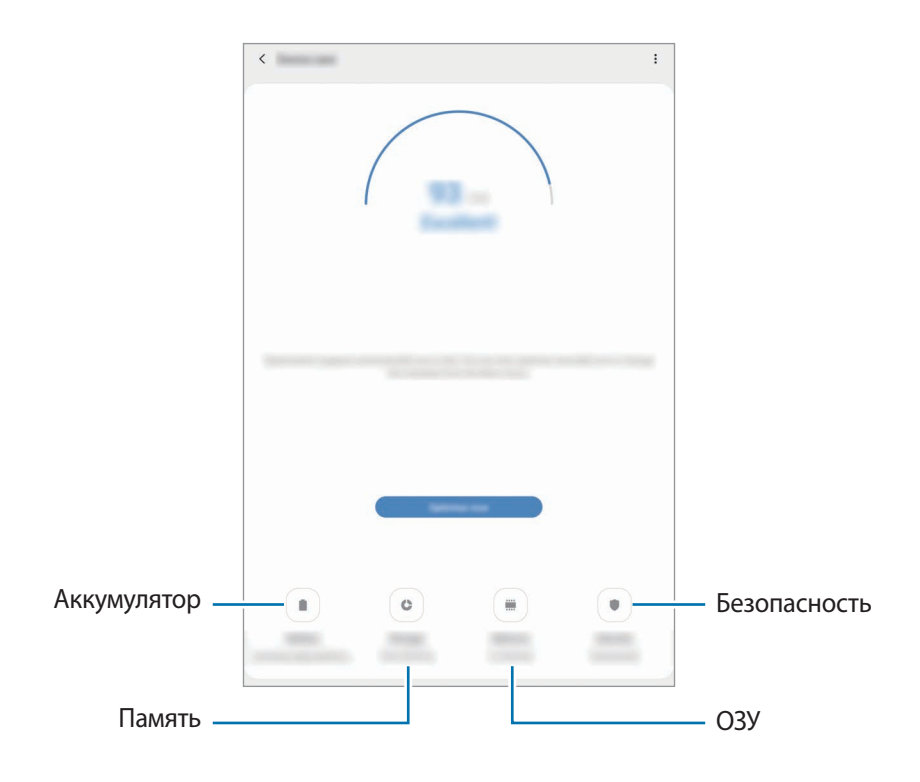

# **Оптимизация устройства**

На экране настроек выберите пункт **Обслуживание устройства** → **Оптимизировать**.

Функция быстрой оптимизации позволяет повысить производительность устройства путем следующих действий:

- Освобождение места в памяти.
- Удаление неиспользуемых файлов и закрытие приложений, запущенных в фоновом режиме.
- Контроль некорректного использования заряда аккумулятора.
- Сканирование приложений, завершивших работу аварийно, и вредоносных программ.

#### **Использование функции автоматической оптимизации**

Устройство может выполнять оптимизацию автоматически, когда не используется. Выберите пункт • → **Автоматическая оптимизация** и коснитесь переключателя, чтобы включить соответствующую функцию. Если нужно задать время выполнения автоматической оптимизации, выберите пункт **Время**.

# **Батарея**

Просмотр сведений о доступном заряде аккумулятора и оставшемся времени работы устройства. Чтобы сэкономить заряд при использовании устройств с низким уровнем заряда аккумулятора, можно включить функции энергосбережения.

На экране настроек выберите пункт **Обслуживание устройства** → **Батарея**.

- 
- Оставшееся время использования устройства указывает на время, оставшееся до полной разрядки аккумулятора. Оно зависит от настроек устройства и условий, в которых оно используется.
- Уведомления могут не поступать от некоторых приложений, работающих в режиме энергосбережения.

#### **Режим питания**

Можно выбрать режим энергопотребления, подходящий для целей использования устройства.

Выберите пункт **Режим питания** и выберите параметр.

- **Оптимизированный**: оптимальный баланс производительности устройства и расхода заряда аккумулятора.
- **Средняя экономия**: продление времени работы от аккумулятора в режиме энергосбережения.

#### • **Максимальная экономия**

► **SM-T865**: в режиме максимального энергосбережения расход заряда аккумулятора снижается за счет включения ночного режима и ограничения доступных приложений и функций. Все сетевые подключения, кроме мобильной сети, выключаются.

► **SM-T860**: в режиме максимального энергосбережения расход заряда аккумулятора снижается за счет включения ночного режима и ограничения доступных приложений и функций.

#### **Адаптивный режим питания**

Устройство можно настроить на автоматическое включение режима энергосбережения в зависимости от характера его использования и оставшегося заряда аккумулятора.

Выберите пункт **Режим питания**, а затем коснитесь переключателя **Адаптивный режим питания**, чтобы включить соответствующую функцию. Устройство будет включать режим энергосбережения в зависимости от ситуации, чтобы продлить время работы от аккумулятора.

#### **Контроль использования заряда аккумулятора каждым приложением**

Заряд аккумулятора можно сэкономить, если запретить работающим в фоновом режиме, но не используемым приложениям, расходовать его. Выберите приложения из списка приложений, а затем коснитесь переключатель **Перевести в режим сна**, чтобы включить соответствующую функцию.

# **Память**

Просмотр сведений об использованной и доступной памяти.

На экране настроек выберите пункт **Обслуживание устройства** → **Память**.

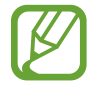

- Фактический объем доступной внутренней памяти меньше заявленного, поскольку часть памяти зарезервирована под операционную систему и предустановленные приложения. Доступный объем может измениться после обновления устройства.
- Доступную емкость внутренней памяти устройства можно узнать на веб-сайте Samsung в разделе «Технические характеристики».

#### **Управление памятью**

Чтобы удалить остаточные файлы, например кэш, выберите пункт **Очистить**. Чтобы удалить неиспользуемые файлы или приложения, выберите категорию в разделе **Пользовательские данные**. Затем установите флажки рядом с требуемыми элементами и выберите пункт **Удалить**.

# **ОЗУ**

На экране настроек выберите пункт **Обслуживание устройства → ОЗУ**.

Чтобы ускорить работу устройства, закрыв выполняющиеся в фоновом режиме приложения, отметьте приложения в списке, а затем выберите пункт **Очистить**.

## **Безопасность**

Просмотр сведений об уровне защиты устройства. Эта функция проверяет наличие вредоносных программ на устройстве.

На экране настроек выберите пункт **Обслуживание устройства** → **Безопасность** → **Сканировать планшет**.

# **Приложения**

Управление приложениями, установленными на устройстве, и изменение их настроек. Можно просматривать информацию об использовании приложений, изменять настройки уведомлений и разрешений, а также удалять или отключать ненужные приложения.

На экране настроек выберите пункт **Приложения**.

# **Общие настройки**

Измените системные настройки устройства или выполните его сброс.

На экране настроек выберите пункт **Общие настройки**.

- **Язык и ввод**: выбор языка на устройстве или изменение настроек, таких как тип голосового ввода или выбор клавиатуры. Доступные параметры зависят от выбранного языка. Дополнительные сведения см. в разделе [Добавление языков устройства.](#page-200-0)
- **Дата и время**: изменение параметров отображения времени и даты.

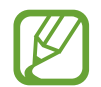

При полной разрядке аккумулятора параметры даты и времени будут сброшены.

- **Свяжитесь с нами:** задайте вопросы или просмотрите ответы на наиболее часто задаваемые вопросы. Дополнительные сведения см. в разделе [Samsung Members](#page-120-0).
- **Сброс**: сброс настроек устройства или выполнение заводского сброса данных. Можно сбросить все настройки, только настройки сети или настройки специальных возможностей. Также для оптимизации работы устройства можно выбрать его перезапуск в определенное время.

## <span id="page-200-0"></span>**Добавление языков устройства**

Можно добавить языки, которые будут использоваться на устройстве.

1 На экране настроек выберите пункт **Общие настройки** <sup>→</sup> **Язык и ввод** <sup>→</sup> **Язык** <sup>→</sup> **Добавление языка**.

Для просмотра всех языков, которые можно добавить, коснитесь значка → **Все языки**.

- $2$  Выберите язык для добавления.
- 3 Чтобы сделать выбранный язык языком по умолчанию, выберите пункт **Сделать стандартным**. Чтобы не изменять текущую настройку языка, выберите пункт **Не изменять**.

Выбранный язык будет добавлен в список языков. Если язык по умолчанию изменен, выбранный язык будет добавлен вверх списка.

Чтобы изменить язык по умолчанию из списка языков, удерживайте значок  $\widehat{\mathcal{C}}$  рядом с языком и переместите его вверх списка. Затем выберите пункт **Применить**. Если приложение не поддерживает данный язык по умолчанию, будет использоваться следующий язык в списке.

# **Специальные возможности**

Изменение различных настроек, которые позволяют сделать использование устройства более удобным.

На экране настроек выберите пункт **Специальные возможности**.

- **Чтение с экрана**: включение функции Voice Assistant, обеспечивающей голосовую обратную связь. Чтобы просмотреть справочную информацию об использовании этой функции, выберите пункт **Учебный курс**.
- **Средства улучшения видимости**: изменение настроек специальных возможностей для пользователей с нарушениями зрения.
- **Повышение слышимости**: изменение настроек специальных возможностей для пользователей с нарушениями слуха.
- **Нарушение координации и взаимодействие**: изменение настроек специальных возможностей для пользователей с нарушением координации.
- **Дополнительные параметры**: изменение настроек функции прямого доступа и уведомлений.
- **Установленные службы**: просмотр служб специальных возможностей, установленных на устройстве.

# **Обновление ПО**

Обновите ПО устройства с помощью службы FOTA (беспроводная загрузка встроенного ПО). Можно также запланировать обновления программного обеспечения.

На экране настроек выберите пункт **Обновление ПО**.

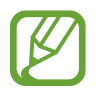

При выходе срочных обновлений программного обеспечения для функций безопасности и устранения новых типов угроз они будут устанавливаться на устройстве без согласия пользователя.

- **Загрузка и установка: проверка и установка обновлений вручную.**
- **Автозагрузка по Wi-Fi**: загрузка обновлений устройства автоматически при подключении к сети Wi-Fi.
- **Последнее обновление**: просмотр информации о последнем обновлении программного обеспечения.

#### **Сведения об обновлениях для системы безопасности**

Обновления для системы безопасности призваны повысить уровень безопасности устройства и защитить личную информацию. Сведения об обновлениях для системы безопасности конкретной модели приведены на веб-сайте [security.samsungmobile.com](http://security.samsungmobile.com).

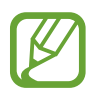

Веб-сайт поддерживает только несколько языков.

# **Руководство пользователя**

Справка содержит сведения об использовании устройства и приложений, а также настройке важных параметров.

На экране настроек выберите пункт **Руководство пользователя**.

# **Сведения о планшете**

Доступ к информации об устройстве.

На экране настроек выберите пункт **Сведения о планшете**.

Чтобы изменить имя устройства, выберите пункт **Изменить**.

• **Состояние**

► **SM-T865**: просмотр различной информации об устройстве, такой как состояние SIM-карты, MAC-адреса сети Wi-Fi, а также серийного номера.

► **SM-T860**: просмотр различной информации об устройстве, такой как MAC-адрес сети Wi-Fi, а также серийного номера.

- **Юридическая информация**: просмотр правовой информации, относящейся к устройству, такой как информация о безопасности и лицензии на ПО с открытым исходным кодом.
- **Сведения о ПО**: просмотр информации о программном обеспечении устройства, такой как версия операционной системы и встроенного ПО.
- **Сведения об аккумуляторе**: просмотр состояния и информации об аккумуляторе.

# **Приложение**

# **Устранение неполадок**

Перед обращением в сервисный центр Samsung попробуйте приведенные ниже способы устранения неполадок. Некоторые неполадки могут не возникать на вашем устройстве.

## **При включении устройства или во время его использования появляется запрос на ввод одного из следующих кодов:**

- Пароль: если включена функция блокировки, необходимо ввести пароль устройства.
- PIN-код: при первом включении устройства или при включенном запросе PIN-кода следует ввести PIN-код, поставляемый с SIM- или USIM-картой. Эту функцию можно отключить в меню блокировки SIM-карты.
- РИК-код: как правило, SIM- или USIM-карта блокируется после нескольких попыток ввода неправильного PIN-кода. В этом случае следует ввести PUK-код, предоставленный поставщиком услуг.
- PIN2-код: при доступе к меню, для которого требуется PIN2-код, введите PIN2-код, который предоставляется вместе с SIM- или USIM-картой. За дополнительной информацией обратитесь к поставщику услуг.

# **На дисплее устройства отображаются сообщения с ошибками сети или сервиса**

- В некоторых местах сигнал сети настолько слабый, что использование сетевых функций устройства становится невозможным. Перейдите в место, где сигнал более стабилен. Во время перемещения могут появляться сообщения об ошибке.
- Для использования некоторых функций требуется активировать их. За дополнительной информацией обратитесь к поставщику услуг.

# **Устройство не включается**

Устройство не включится, если аккумулятор полностью разряжен. Перед включением устройства полностью зарядите аккумулятор.

## **Сенсорный экран медленно или неправильно реагирует на касания**

- При установке защитной пленки или дополнительных аксессуаров на сенсорный экран он может работать некорректно.
- Сенсорный экран может работать неправильно в следующих ситуациях: на вас надеты перчатки, вы касаетесь экрана грязными руками, острыми предметами или кончиками пальцев.
- Повышенная влажность и попадание жидкости могут стать причиной неправильной работы сенсорного экрана.
- Выключите и снова включите устройство, чтобы устранить временные неисправности ПО.
- Убедитесь, что на устройстве установлена последняя версия ПО.
- Если сенсорный экран поцарапан или поврежден, обратитесь в сервисный центр Samsung.

## **Устройство «зависает», или возникла критическая ошибка**

Попробуйте выполнить действия, указанные ниже. Если неполадка не устранена, обратитесь в сервисный центр Samsung.

## **Перезагрузка устройства**

Если устройство «зависает», необходимо закрыть все приложения или выключить устройство и снова включить его.

#### **Принудительная перезагрузка**

Если устройство «зависает» и не реагирует на действия, для его перезагрузки одновременно нажмите и удерживайте боковую клавишу и клавишу уменьшения громкости более 7 секунд.

## **Сброс устройства**

Если способы выше не помогли устранить проблему, выполните сброс настроек устройства.

Откройте приложение **Настройки**, выберите пункт **Общие настройки** → **Сброс** → **Сброс данных** → **Сбросить** → **Удалить все**. Перед сбросом настроек устройства рекомендуется создать резервную копию всех важных данных, хранящихся в памяти устройства.

#### **Невозможно выполнить или принять вызов**

- Убедитесь, что используется надлежащая сотовая сеть.
- Проверьте, не включена ли функция запрета вызова для набираемого номера телефона.
- Проверьте, не включена ли функция запрета вызова для входящего номера телефона.

### **Собеседники не слышат меня во время разговора**

- Проверьте, не закрыты ли отверстия встроенного микрофона какими-либо посторонними предметами.
- Поднесите микрофон ближе ко рту.
- Если вы используете наушники, проверьте правильность их подключения к устройству.

### **Во время вызова звучит эхо**

Отрегулируйте громкость устройства с помощью клавиши громкости или перейдите в другое место.

## **Часто пропадает сигнал сети или подключение к Интернету, либо качество звука становится низким**

- Убедитесь, что область встроенной антенны устройства не закрыта посторонними объектами.
- В некоторых местах сигнал сети настолько слабый, что использование сетевых функций устройства становится невозможным. Проблемы с подключением могут возникать из-за базовой станции поставщика услуг. Перейдите в место, где сигнал более стабилен.
- При использовании устройства во время движения, службы беспроводной сети могут отключаться из-за проблем в сети поставщика услуг.

# **Аккумулятор не заряжается (при использовании одобренных зарядных устройств Samsung)**

- Убедитесь, что зарядное устройство подключено правильно.
- Обратитесь в сервисный центр Samsung для замены аккумулятора.

## **Аккумулятор разряжается быстрее, чем обычно**

- Эффективный заряд аккумулятора устройства может снижаться при слишком низкой или высокой температуре окружающей среды.
- Расход заряда аккумулятора увеличивается при использовании определенных функций или приложений, например GPS, игр или Интернета.
- Аккумулятор является расходным материалом, и его эффективный заряд будет со временем снижаться.

## **При включении камеры появляются сообщения об ошибке**

Для использования камеры в памяти устройства должно быть достаточно свободного места, а аккумулятор должен быть полностью заряжен. Если при включении камеры появляются сообщения об ошибке, выполните следующие действия:

- Зарядите аккумулятор.
- Освободите место в памяти устройства, скопировав файлы на компьютер или удалив их.
- Перезагрузите устройство. Если это не поможет устранить проблему с приложением камеры, обратитесь в сервисный центр Samsung.

## **Качество снимка ниже, чем при предварительном просмотре**

- Качество снимков может различаться в зависимости от окружающих условий и способов съемки.
- При фотосъемке в темных местах, ночью или в помещении изображение может быть размыто или на нем могут появляться шумы.

## **При попытке открыть мультимедийный файл появляются сообщения об ошибке**

Если вы получаете сообщения об ошибке или на вашем устройстве не воспроизводятся мультимедийные файлы, попробуйте выполнить следующие действия:

- Освободите место в памяти устройства, скопировав файлы на компьютер или удалив их.
- Убедитесь, что музыкальный файл не находится под защитой DRM (Digital Rights Management — управление цифровым доступом). Если файл под защитой DRM, прослушать его можно только в том случае, если у вас есть соответствующий ключ или лицензия на воспроизведение.
- Убедитесь, что форматы файлов поддерживаются устройством. Если такие форматы файлов, как DivX или AC3, не поддерживаются, установите специальное приложение с их поддержкой. Для проверки совместимых с вашим устройством форматов файлов перейдите на веб-сайт [www.samsung.com.](http://www.samsung.com)
- Устройство способно воспроизводить все снимки и видеозаписи, сделанные с его помощью. Снимки и видеозаписи, сделанные с помощью других устройств, могут не воспроизводиться.
- Устройство поддерживает мультимедийные файлы, одобренные поставщиком услуг сети или поставщиком дополнительных услуг. Некоторое содержимое из Интернета, например мелодии вызова, видеозаписи или обои, может воспроизводиться некорректно.

# **Функция Bluetooth не работает должным образом**

Если устройство Bluetooth не обнаружено, возникают проблемы с подключением или производительностью, попробуйте проделать следующее:

- Убедитесь, что устройство, к которому нужно подключиться, готово к сканированию и подключению.
- Убедитесь, что Bluetooth-устройства находятся в пределах максимальной зоны действия Bluetooth (10 м).
- На своем устройстве откройте приложение **Настройки**, выберите пункт **Подключения**, а затем коснитесь переключателя **Bluetooth**, чтобы повторно включить соответствующую функцию.
- На своем устройстве откройте приложение **Настройки**, выберите пункт **Общие настройки** → **Сброс** → **Сброс параметров сети** → **Сброс настроек** → **Сбросить**, чтобы сбросить настройки сети. В случае сброса зарегистрированная информация может быть утрачена.

Если это не поможет устранить проблему, обратитесь в сервисный центр Samsung.

## **Не удается подключить устройство к компьютеру**

- Убедитесь, что используемый кабель USB совместим с устройством.
- Убедитесь, что на компьютере установлен необходимый драйвер и его обновления.
- $\cdot$  Eсли используется ОС Windows XP, убедитесь, что на компьютере установлен пакет обновления Service Pack 3 или более поздней версии.

## **Устройство не может определить мое текущее местонахождение**

В некоторых местах, например в помещении, на пути сигнала GPS могут возникать помехи. В таких ситуациях для определения вашего местонахождения используйте сеть Wi-Fi или мобильную сеть.

# **Хранившиеся на устройстве данные утеряны**

Регулярно делайте резервные копии всех важных данных, хранящихся в памяти устройства. В противном случае восстановить потерянные или поврежденные данные будет невозможно. Компания Samsung не несет ответственности за потерю данных, хранящихся в памяти устройства.

# **Вокруг внешней части корпуса устройства есть небольшой люфт**

- Этот люфт неизбежно появляется при производстве корпуса и может приводить к небольшой вибрации или движению частей устройства.
- Со временем из-за трения между частями люфт может увеличиться.

## **Нет свободного места в памяти устройства**

Удалите ненужные данные, например кэш, с помощью функции обслуживания устройства или удалите вручную неиспользуемые приложения или файлы, чтобы освободить память.

## **Не отображается кнопка возврата на главный экран**

При использовании определенных приложений или функций навигационная панель с кнопкой возврата на главный экран, может не отображаться. Для отображения панели навигации проведите от нижнего края экрана вверх.

## **На панели уведомлений не отображается ползунок регулировки яркости экрана**

Откройте панель уведомлений, перетащив панель состояния вниз, а затем перетащите панель уведомлений вверх. Коснитесь значка У рядом с ползунком регулировки яркости, а затем коснитесь переключателя **Показ ползунка настройки сверху**, чтобы включить соответствующую функцию.

#### **Авторские права**

© Samsung Electronics, 2019.

Данное руководство защищено международными законами об авторских правах.

Запрещается воспроизводить, распространять, переводить или передавать какие-либо части данного руководства в любой форме и любым способом, электронным или механическим, включая фотокопирование, запись и хранение в любой системе хранения и поиска информации.

#### **Товарные знаки**

- SAMSUNG и логотип SAMSUNG являются зарегистрированными товарными знаками компании Samsung Electronics.
- Bluetooth<sup>®</sup> является зарегистрированным товарным знаком Bluetooth SIG, Inc. во всем мире.
- Wi-Fi®, Wi-Fi Direct™, Wi-Fi CERTIFIED™ и логотип Wi-Fi являются зарегистрированными товарными знаками компании Wi-Fi Alliance.
- Произведено по лицензии Dolby Laboratories. Название Dolby, Dolby Atmos и символ с двойной буквой D являются торговыми марками Dolby Laboratories.
- Остальные авторские права и товарные знаки являются собственностью их владельцев.

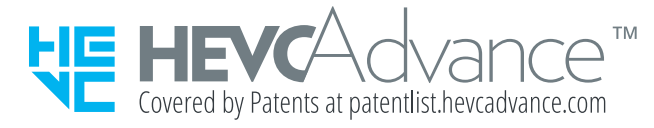